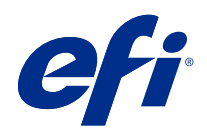

# Fiery Command WorkStation

© 2020 Electronics For Imaging, Inc. Informacje zawarte w niniejszej publikacji podlegają postanowieniom opisanym w dokumencie Uwagi prawne dotyczącym tego produktu.

## Spis treści

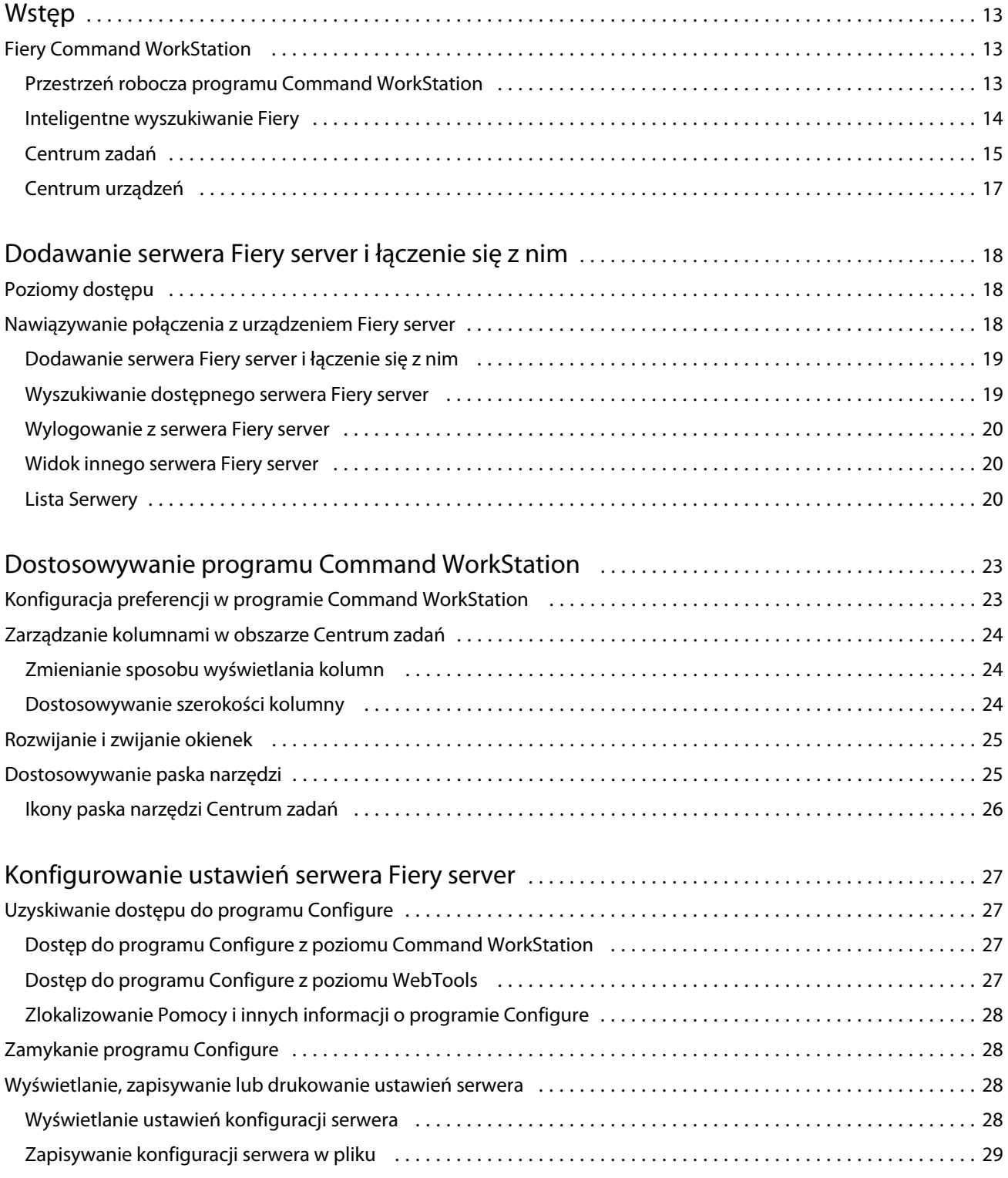

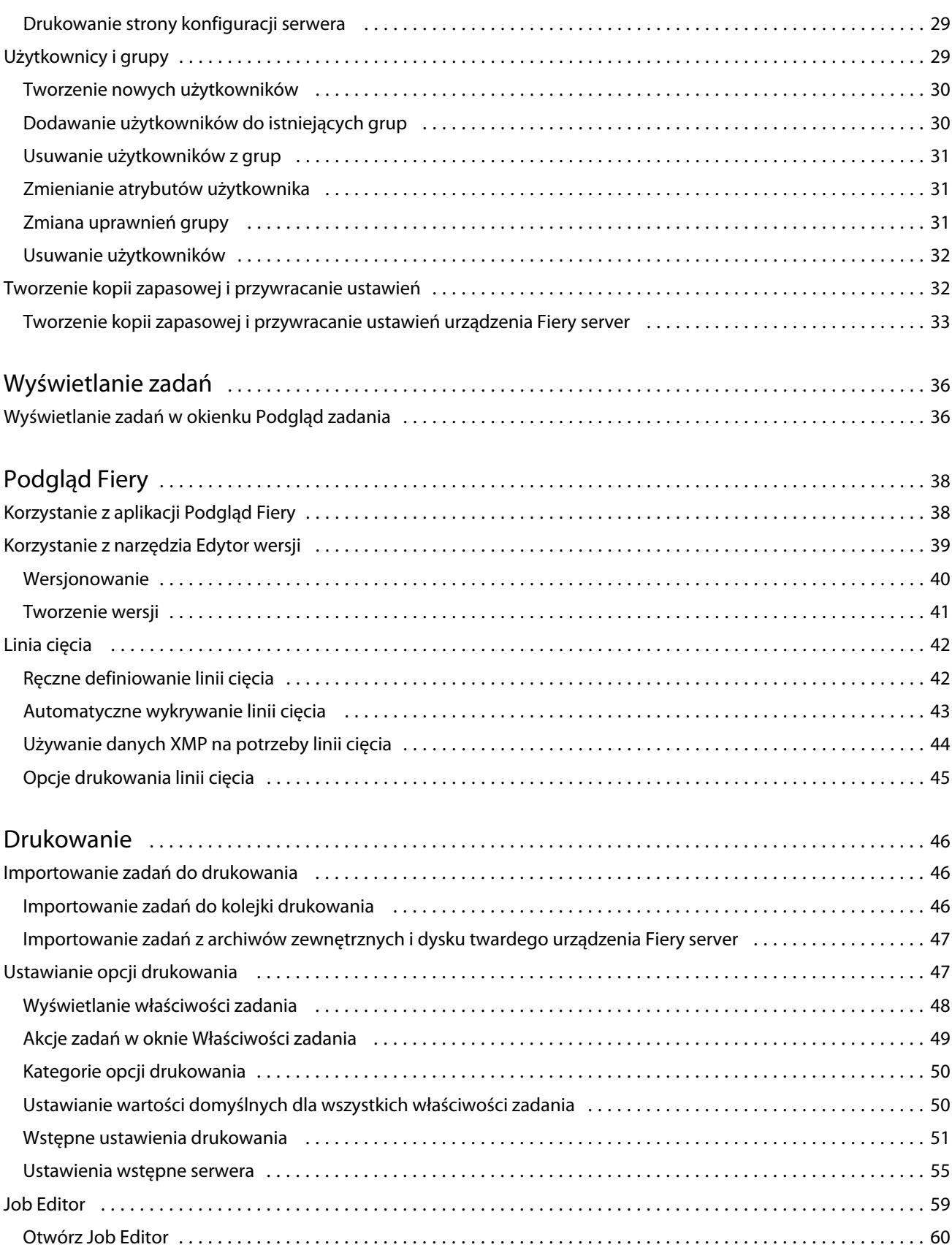

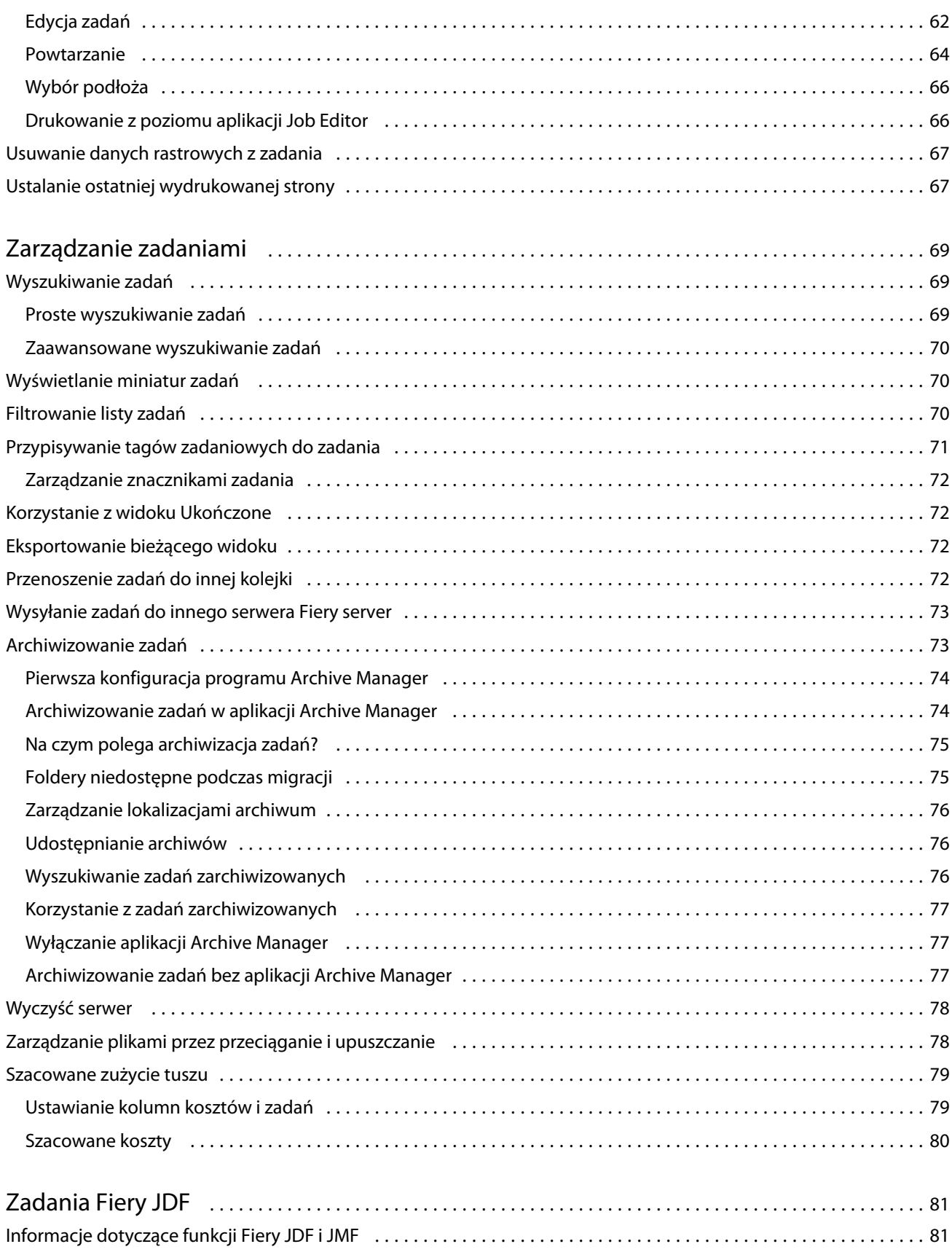

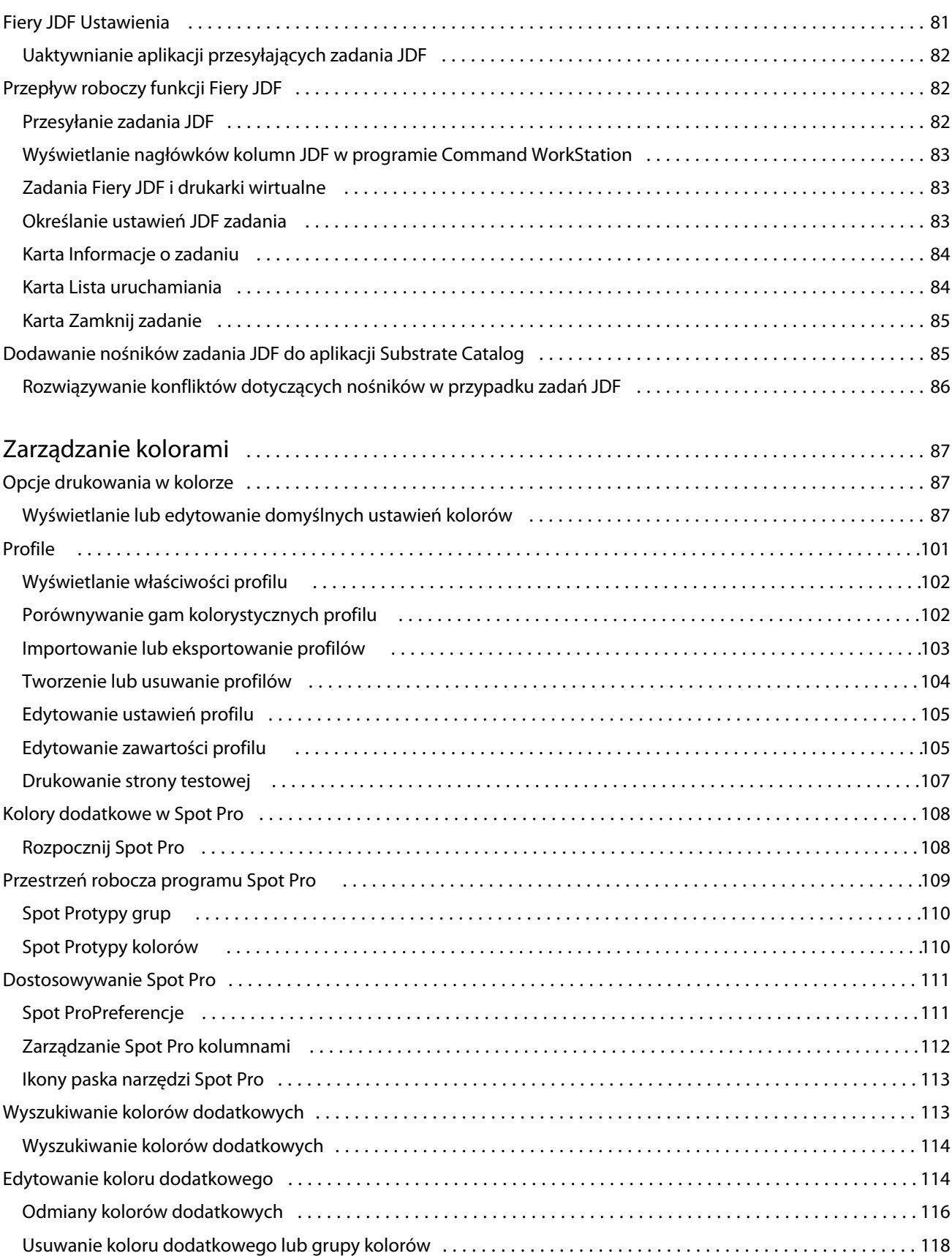

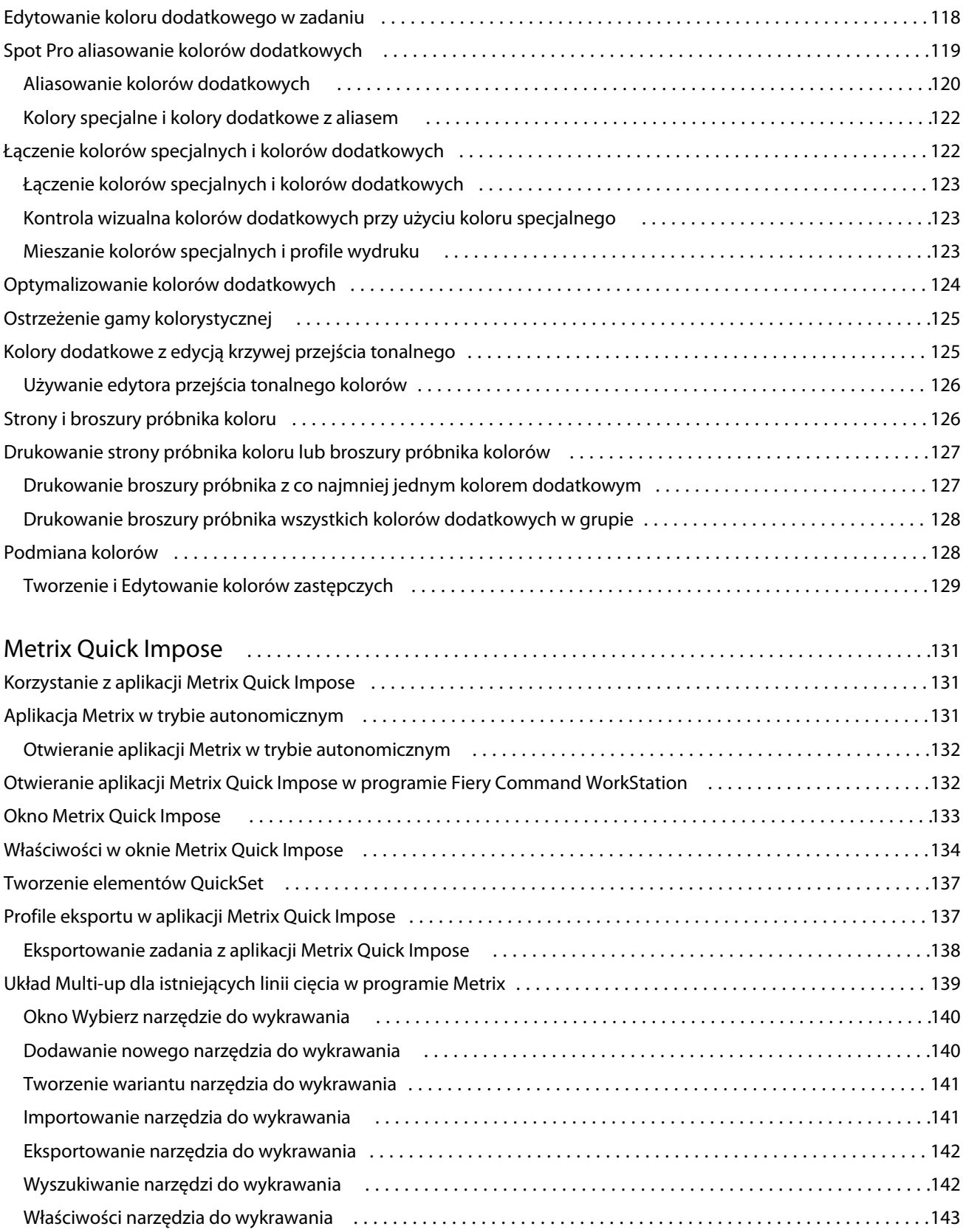

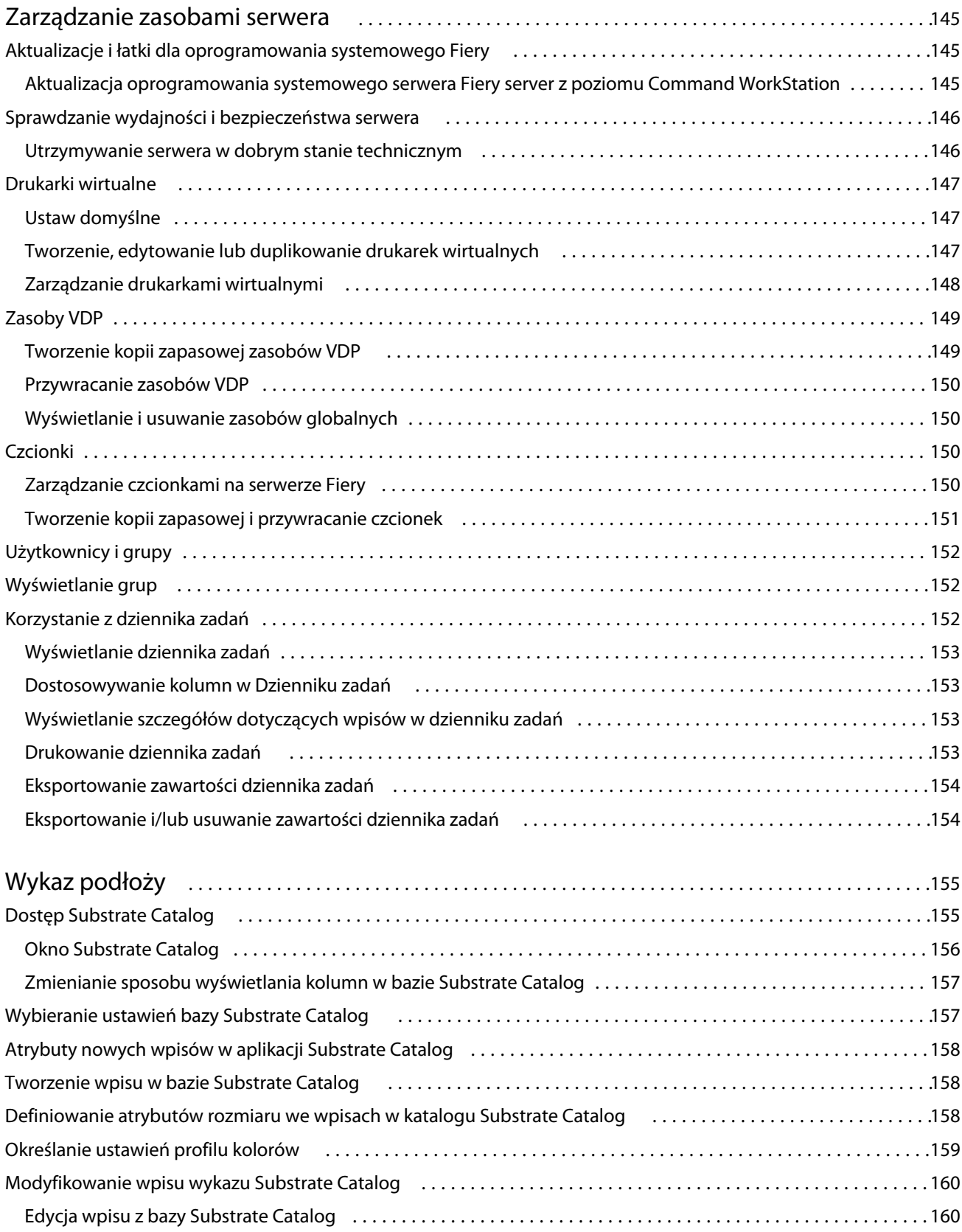

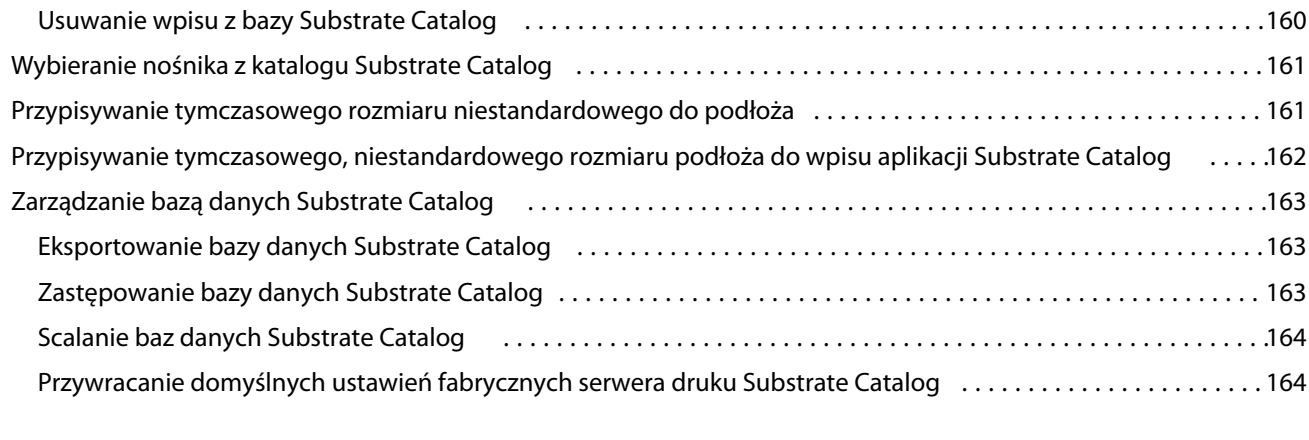

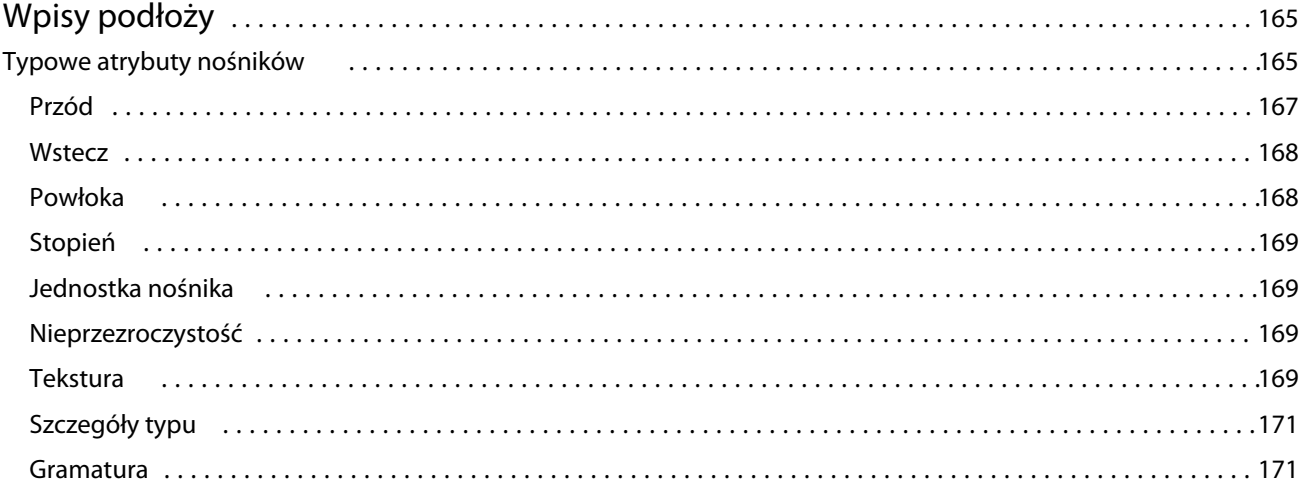

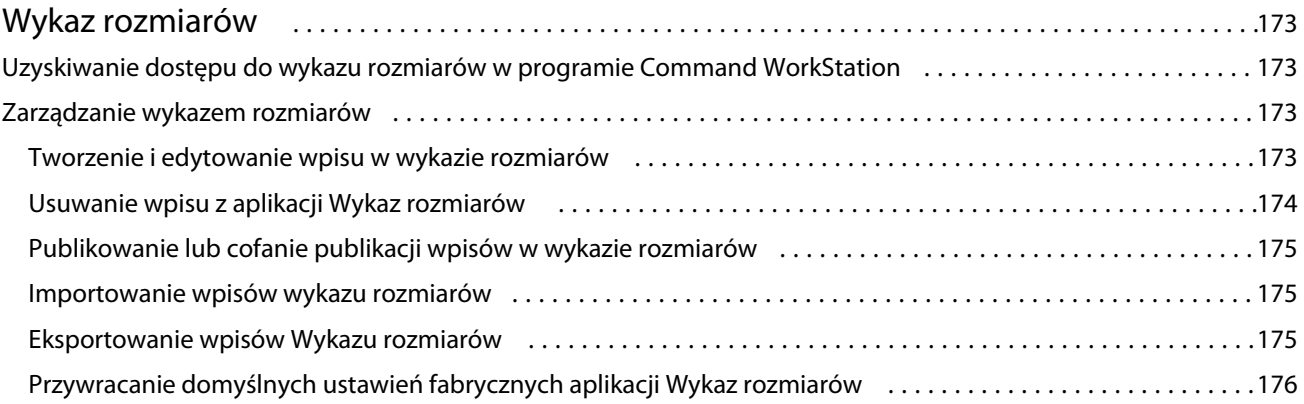

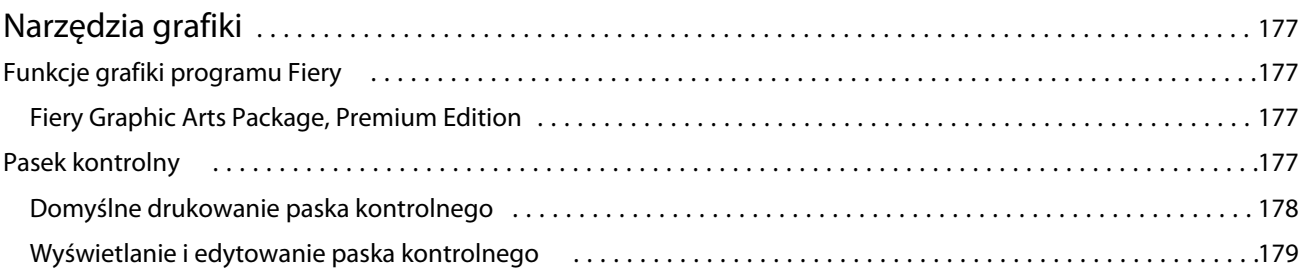

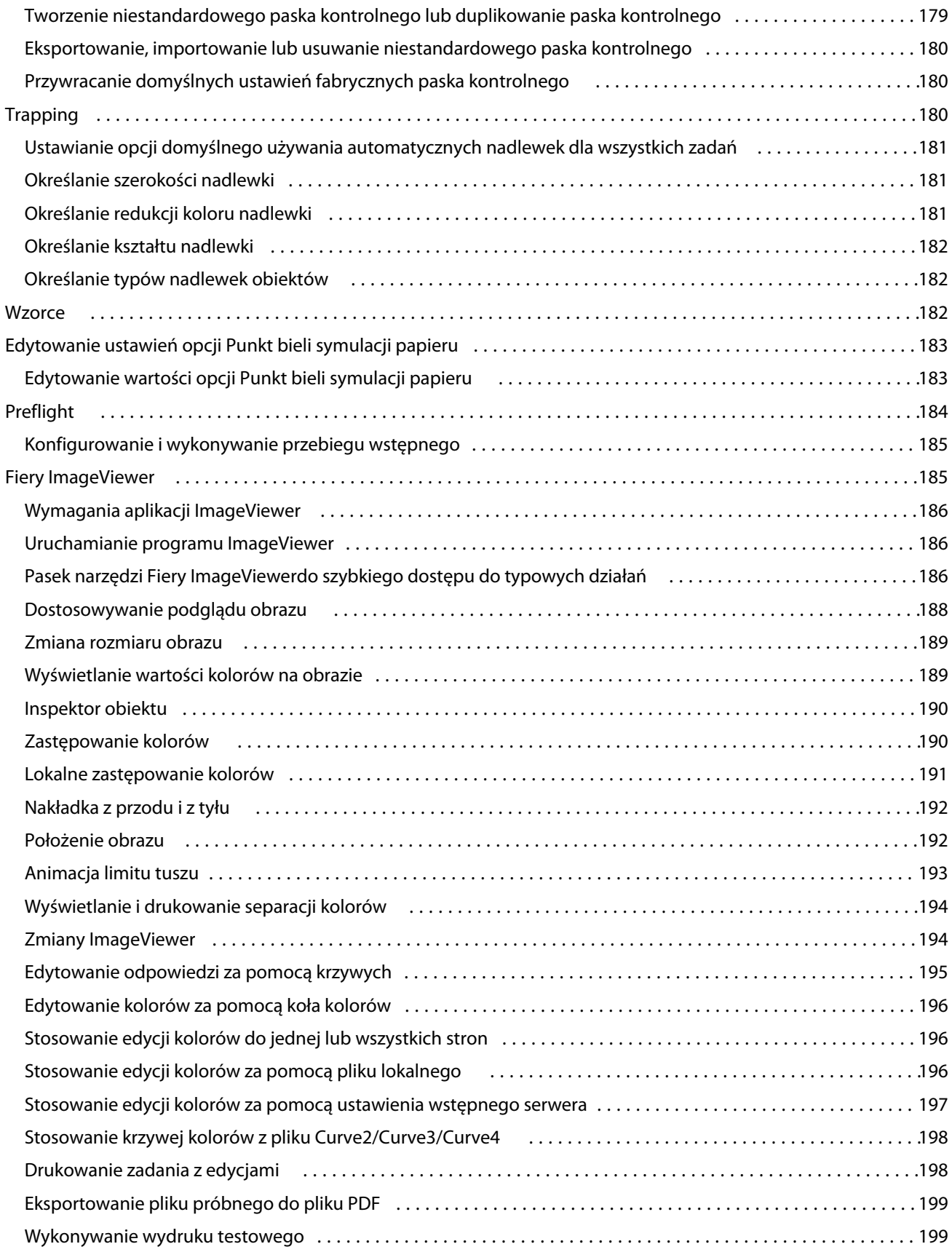

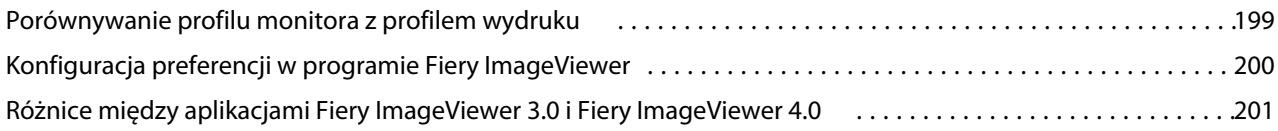

## <span id="page-12-0"></span>Wstęp

## Fiery Command WorkStation

Command WorkStation to interfejs zarządzania zadaniem druku dla Fiery servers.

Program Command WorkStation umożliwia połączenie kilku serwerów Fiery servers, a następnie zarządzanie zadaniami z jednej lokalizacji. Intuicyjny interfejs ułatwia operatorom i administratorom wykonywanie złożonych zadań, bez względu na liczbę czy typ przetwarzanych zadań.

Centrum zadań i Centrum urządzeń to funkcje zintegrowane z programem Command WorkStation obejmujące narzędzia wyszukiwania zadań, wyświetlania podglądu zadań, przypisywania przepływów roboczych oraz zarządzania drukowaniem.

Narzędzia programu Command WorkStation umożliwiają wykonywanie następujących zadań:

- **•** Importowanie i wyświetlanie podglądu zadań
- **•** Wyświetlanie informacji o Fiery servers
- **•** Określanie opcji drukowania
- **•** Wyświetlanie i modyfikowanie niestandardowych kolejności zadań
- **•** Zarządzanie kolejnością zadań fazy prepress
- **•** Zastosowanie aplikacji Fiery, takich jak oprogramowanie do impozycji oraz aplikacje służące do przygotowania do druku, do przygotowania i zestawiania zadań

Na serwerze Fiery servers dostępnych jest wiele funkcji opcjonalnych, a wszystkie zostały udokumentowane w tym systemie Pomocy. Jednak funkcje opcjonalne są wyświetlane w Command WorkStation tylko w przypadku, gdy są obsługiwane przez podłączony serwer druku Fiery server; na przykład tryb HyperRIP.

Wersję systemu Fiery zainstalowaną na serwerze Fiery server można zobaczyć w Centrum urządzeń > Informacje ogólne. (Zob. Przestrzeń robocza programu Command WorkStation na stronie 13).

Aby uzyskać więcej informacji na temat funkcji Command WorkStation, zob. *Utilities* w zestawie dokumentacji dla użytkownika.

### **Przestrzeń robocza programu Command WorkStation**

Okno główne wyświetla podsumowanie czynności przeprowadzanych na wszystkich podłączonych serwerach Fiery servers lub na jednym wybranym, a także zapewnia dostęp do funkcji.

Aby zacząć od dodania serwera Fiery server do Command WorkStation, zob. [Dodawanie serwera Fiery server i](#page-17-0) [łączenie się z nim](#page-17-0) na stronie 18.

<span id="page-13-0"></span>**Uwaga:** Wyświetlana zawartość różni się między poszczególnymi serwerami Fiery server. Poniższa lista stanowi opis ogólny. Aby uzyskać szczegółowe informacje, zapoznaj się z pomocą aplikacji Command WorkStation dotyczącą serwera Fiery server, do której dostęp można uzyskać z poziomu menu Pomoc w obszarze Centrum zadań.

Okno główne programu Command WorkStation zawiera następujące obszary:

- **•** Menu główne: zapewnia dostęp do poleceń.
- **•** Pasek boczny: wyświetla przycisk nawigacji do obsługi następujących ekranów (od góry, pod logiem Fiery): Strona główna, Centrum zadań, Aplikacje i zasoby oraz Inteligentne wyszukiwanie Fiery.
	- **•** Strona główna: umożliwia wyświetlenie przeglądu stanu serwerów Fiery servers, a także zapewnia szybki wgląd w statystykę produkcji drukarskiej w ciągu ostatniego tygodnia.
	- **•** Centrum zadań: służy do wyświetlania zadań wysyłanych do podłączonego serwera Fiery server.
		- **•** Serwery: służy do wyświetlania listy kolejek zadań lub stanu zadania. W przypadku niektórych serwerów Fiery servers wyświetlane są dostępne nośniki oraz materiały eksploatacyjne. Informacje dotyczące poszczególnych serwerów Fiery server można zwinąć, aby wyświetlić dodatkowe serwery.
		- **•** Stan zadania: umożliwia wyświetlenie stanu zadań, które są obecnie przetwarzane i drukowane. Aby zarządzać tymi zadaniami, kliknij kolejkę Przetwarzanie lub Drukowanie na liście serwerów.
		- **•** Podgląd zadania: umożliwia wyświetlanie zawartości (w formie miniatury) przetwarzanego zadania. W przypadku serwera Fiery server, czyli FS300 Pro lub nowszego, wyświetlane są miniatury zbuforowanych i przetworzonych zadań.
		- **•** Podsumowanie zadania: udostępnia informacje o wybranym zadaniu, w tym nazwę lub tytuł zadania, liczbę stron lub arkuszy, a także liczbę kopii. Inne informacje, takie jak czas buforowania lub przetwarzania, stosowane nośniki, preflight lub weryfikacja zadania, wyświetlane są zgodnie z wybranym serwerem Fiery server. Niektóre pola w opcji właściwości zadania można edytować, klikając ikonę ołówka.
		- **•** Lista zadań: wyświetla listę zadań oraz pasek narzędzi z dostępnymi akcjami dotyczącymi zadań. Kliknij zadanie prawym przyciskiem myszy, aby wyświetlić pełną listę akcji dotyczących zadania.
	- **•** Aplikacje i zasoby: zapewnia dostęp do wszystkich zainstalowanych aplikacji Fiery za pomocą jednego kliknięcia, a także wyświetla inne aplikacje i zasoby serwera Fiery server. Można również uzyskać dostęp do bezpłatnych wersji próbnych oprogramowania oraz materiałów do pobrania obsługiwanych przez wybrany serwer Fiery server.

**Uwaga:** Do wyświetlenia listy dostępnych Aplikacji i zasobów wymagane jest połączenie internetowe.

### **Inteligentne wyszukiwanie Fiery**

Inteligentne wyszukiwanie Fiery pozwala wyszukiwać informacje i zasoby szkoleniowe, dzięki którym można dowiedzieć się więcej o programie Command WorkStation i funkcjach Fiery.

**1** W Centrum zadań kliknij ikonę Inteligentne wyszukiwanie Fiery (szkło powiększające) znajdującą się w lewym dolnym rogu paska bocznego Fiery.

Inteligentne wyszukiwanie Fiery jest zawsze dostępne na lewym dolnym pasku bocznym, o ile inne nie otwarto innego okna, które znajduje się na wierzchu Centrum zadań.

**2** W obszarze Wyszukiwanie informacji o Fiery wpisz wyszukiwany termin i naciśnij klawisz Enter.

Listę można przewijać za pomocą myszy lub paska przewijania.

W oknie wyszukiwania wyświetlanych jest 10 wyników naraz.

<span id="page-14-0"></span>**3** Kliknij wynik wyszukiwania. Informacje zostaną otwarte w domyślnej przeglądarce internetowej.

### **Centrum zadań**

Centrum zadań w programie Command WorkStation to scentralizowana lokalizacja umożliwiająca wyświetlanie zadań przesyłanych na urządzenie Fiery server, z którym nawiązano połączenie, i zarządzanie tymi zadaniami. W Centrum zadań znajdują się kolejki Drukowanie, Przetwarzanie i Gotowe do druku, a także widoki Wstrzymane, Wydrukowane, Archiwizowane i Ukończone.

W Centrum zadań można wykonać następujące operacje:

- **•** Wyszukiwanie zadań, wyświetlanie właściwości zadania i wyświetlanie podglądu zadań na wszystkich urządzeniach Fiery servers. Pasek narzędzi umożliwia dostęp do różnych funkcji.
- **•** Przypisywanie kolejności zadań i zarządzanie zadaniami
- **•** Używanie niestandardowych widoków listy zadań w celu wydajnego zarządzania zadaniami
- **•** Wyświetlanie zadań w widoku Ukończone, w którym znajduje się lista wszystkich wydrukowanych zadań na serwerze Fiery server bez względu na ich lokalizacje
- **•** Wyświetlanie stanu wszystkich serwerów Fiery servers
- **•** Wyświetlanie informacji o drukarce
- **•** Wyświetlanie podglądu zadań
- **•** Wyświetlanie ikon miniatur zadań
- **•** Edycja właściwości w okienku Podsumowanie zadania
- **•** Przeciąganie i upuszczanie zadań z pulpitu do programu Command WorkStation.
- **•** Uzyskiwanie dostępu do *pomocy* dotyczącej serwera Fiery server

### **Stan zadań przetwarzania i drukowania**

W górnej części Centrum zadań okienko Przetwarzanie i okienko Drukowanie (niebieskie prostokąty) wyświetlają postęp przetwarzanych i drukowanych zadań.

Zadania można przeciągnąć i upuścić do okienka Przetwarzanie.

Jeśli serwer Fiery server obsługuje tryb HyperRIP, dostępny jest dodatkowy stan. Podczas przetwarzania zadania w trybie równoległym strony (tryb pojedynczego zadania) pasek postępu w okienku Przetwarzanie w Centrum zadań jest podzielony na sekcje, reprezentujące postęp każdego procesora aktualnie będącego w użyciu. W przypadku trybu równoległego zadania (tryb wielu zadań) kolejka Przetwarzanie w kolumnie stanu zadania dodatkowo wyświetla wbudowane paski postępu dla każdego obecnie przetwarzanego zadania.

### **Polecenia służące do zarządzania zadaniami w kolejce**

W Centrum zadań dostępne są polecenia dotyczące zadań wyświetlanych w kolejce Wstrzymane, Wydrukowane lub Archiwizowane. Kliknij prawym przyciskiem myszy zadanie w kolejce, aby wyświetlić listę poleceń, lub wybierz polecenie z menu Akcje.

Funkcje opcjonalne są wyświetlane tylko wtedy, gdy obsługuje je serwer Fiery server, z którym nawiązano połączenie.

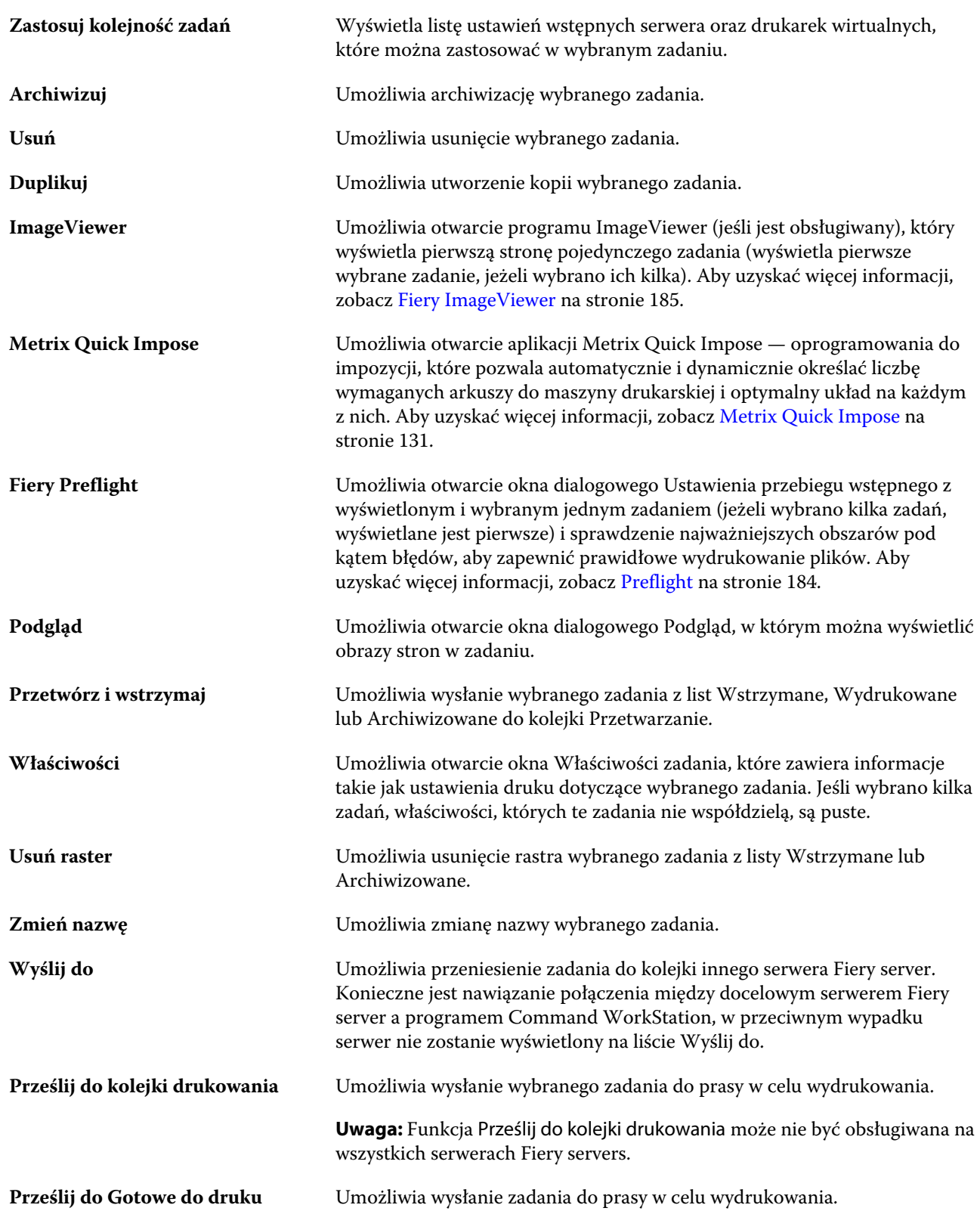

**Uwaga:** Funkcja Prześlij do Gotowe do druku może nie być obsługiwana na wszystkich serwerach Fiery servers.

<span id="page-16-0"></span>

**Zastosuj element Metrix QuickSet** Umożliwia otwarcie aplikacji Metrix Quick Impose, gdzie można utworzyć elementy QuickSet lub wybrać odpowiedni element spośród istniejących elementów QuickSet. Aby uzyskać więcej informacji, zobacz [Metrix Quick](#page-130-0) [Impose](#page-130-0) na stronie 131.

### **Centrum urządzeń**

W programie Command WorkStation informacje systemowe są wyświetlane w obrębie jednej przestrzeni roboczej. Centrum urządzeń umożliwia skonfigurowanie serwera Fiery server, z którym nawiązano połączenie, i uzyskanie dostępu do różnych narzędzi do zarządzania drukowaniem.

Aby uzyskać dostęp do Centrum urządzeń, kliknij ikonę Więcej (trzy kropki) i wybierz opcję Centrum urządzeń albo kliknij dwukrotnie nazwę urządzenia Fiery server na liście Serwery.

W obszarze Centrum urządzeń można wykonywać następujące czynności:

- **•** Wyświetlanie informacji o podłączonym serwerze Fiery server.
- **•** Konfigurowanie ustawień domyślnych właściwości zadania, włącznie z ustawieniami domyślnymi kolorów.
- **•** Wyświetlanie i modyfikowanie ustawień bazy Substrate Catalog, drukowania zmiennych danych (VDP), profilów kolorów, kolorów dodatkowych i czcionek.
- **•** Wyświetlanie i tworzenie dostępnych drukarek wirtualnych i ustawień wstępnych serwera.
- **•** Wyświetlanie szczegółowego dziennika wszystkich przetworzonych i wydrukowanych zadań.

Centrum urządzeń zawiera następujące ustawienia:

- **•** Ogólne umożliwia wyświetlanie informacji o serwerze Fiery server, z którym nawiązano połączenie, w tym adresu IP, pojemności (ilości miejsca dostępnej na dysku twardym) oraz listy zainstalowanych opcji i pakietów. W sekcji Ogólne znajdują się następujące elementy: Informacje ogólne, Konfiguracja serwera i Narzędzia.
- **•** Ustawienia kolorów sekcja Ustawienia kolorów zawiera funkcję Zarządzanie kolorami i może zawierać funkcje Pasek kontrolny, Zalewki i Symulacja półtonów, jeśli te funkcje są obsługiwane przez urządzenie Fiery server, z którym nawiązano połączenie.
- **•** Zasoby umożliwia wyświetlanie i modyfikowanie ustawień bazy Substrate Catalog, drukowania zmiennych danych (VDP), profilów kolorów, kolorów dodatkowych i czcionek. Sekcja Zasoby zawiera następujące funkcje: Wykaz rozmiarów, Zasoby VDP, Profile oraz Czcionki. Może również zawierać tKatalog podłoży, Spot Pro i Kolory specjalne, jeżeli funkcje te są obsługiwane przez urządzenie Fiery server, z którym nawiązano połączenie.
- **•** Kolejności zadań umożliwia wyświetlanie listy dostępnych drukarek wirtualnych i ustawień wstępnych serwera. W sekcji Kolejność zadań znajdują się następujące elementy: Ustawienia wstępne zadań, Drukarki wirtualnei Wzmocnienie obrazu.
- **•** Dzienniki umożliwia wyświetlanie szczegółowego dziennika wszystkich przetworzonych i wydrukowanych zadań. Karta Dzienniki zawiera kartę Dziennik zadań.

## <span id="page-17-0"></span>Dodawanie serwera Fiery server i łączenie się z nim

## Poziomy dostępu

Można zalogować się jako Administrator, Operator lub dowolny użytkownik, któremu Administrator przyznał dostęp. Administratorzy mogą ustawiać hasła dla każdego typu użytkownika.

- **• Administrator** Ma pełny dostęp do wszystkich funkcji panelu sterowania programu Command WorkStation i serwera Fiery server. Wymagane jest hasło administratora.
- **• Operator**Ma dostęp do wszystkich funkcji w obszarze Centrum zadań. W programie Centrum urządzeń operator nie ma dostępu do programów Configure oraz Kopia zapasowa i przywracanie, a także do funkcji zmiany hasła i usuwania dziennika zadań. Operator może wyświetlić program Substrate Catalog, drukarki wirtualne i funkcje zarządzania kolorami, ale nie może ich edytować. Wymagane jest hasło operatora.
- **•** Nazwa użytkownika Administrator tworzy użytkowników i przypisuje ich do grup, a także przypisuje uprawnienia (takie jak uprawnienia gościa lub tworzenie ustawień wstępnych serwera) do grup.

Aby uzyskać więcej informacji o ustawianiu poziomów dostępu, zapoznaj się z częścią *Pomoc programu Configure* oraz *Konfiguracja i instalacja* w zestawie dokumentacji dla użytkownika.

## Nawiązywanie połączenia z urządzeniem Fiery server

Aby korzystać z programu Command WorkStation, należy nawiązać połączenie z serwerem Fiery server.

Lista Serwery w programie Command WorkStation umożliwia zarządzanie dostępem do dostępnych urządzeń Fiery server. Istnieje możliwość dodania serwera Fiery server (i połączenia z nim), usunięcia go i odłączenia od niego.

Urządzenie Fiery server można wyszukać poprzez wprowadzenie nazwy DNS lub adresu IP w oknie dialogowym. Po nawiązaniu i uwierzytelnieniu połączenia z serwerem adres IP na liście Serwery zmieni się na nazwę urządzeniaFiery server. Program Command WorkStation może ustanowić połączenie z kilkoma urządzeniami Fiery server naraz.

Jeśli połączenie z urządzeniem Fiery server zostanie zakończone, program Command WorkStation automatycznie próbuje połączyć się ponownie. Aby uzyskać więcej informacji o funkcji Automatyczne ponowne łączenie, zob. [Konfiguracja preferencji w programie Command WorkStation](#page-22-0) na stronie 23.

Jeśli którykolwiek z okien wtyczek programu Command WorkStation będzie otwarte w momencie utraty połączenia z urządzeniem Fiery server, w oknie wtyczki zostanie wyświetlona wiadomość, a użytkownik będzie mieć możliwość zapisania zadania jako spłaszczonego pliku PDF.

### <span id="page-18-0"></span>**Dodawanie serwera Fiery server i łączenie się z nim**

Można dodać serwer Fiery server, połączyć się z nim lub połączyć się ponownie.

Aby dodać serwer Fiery server, należy określić jego nazwę lub adres IP.

Jeżeli nie masz nazwy serwera ani adresu IP, możesz użyć funkcji wyszukiwania, aby znaleźć dostępny serwer Fiery server w sieci. Zob. Wyszukiwanie dostępnego serwera Fiery server na stronie 19.

- **1** Kliknij znak plus na liście Serwery lub na ekranie Strona główna. Wpisz adres IP lub nazwę serwera Fiery server, a następnie kliknij przycisk Dodaj.
- **2** Wybierz użytkownika z listy Użytkownik i wpisz odpowiednie hasło.

Oprócz korzystania z domyślnych nazw użytkownika Administrator i Operator, użytkownicy mogą logować się z użyciem własnych nazw użytkownika, jeżeli zostały one dodane do jednej z grup przez administratora sieci.

- **3** Kliknij przycisk Zaloguj.
- **4** W przypadku wcześniejszego nawiązania połączenia z serwerem Fiery server znajdującym się na liście Serwery, wybierz serwer Fiery server i kliknij przycisk Połącz.

### **Wyszukiwanie dostępnego serwera Fiery server**

Jeżeli nazwa serwera lub adres IP serwera Fiery server nie są znane, można przeprowadzić wyszukiwanie serwera Fiery server w sieci lokalnej. Można przeprowadzić wyszukiwanie w obrębie podsieci, w której znajduje się komputer lokalny, lub w konkretnym zakresie podsieci lub adresów IP.

- **1** Kliknij znak plus na liście Serwery.
- **2** W przypadku, gdy okno dialogowe Dodaj serwer Fiery nie wyświetla wyników automatycznego wyszukiwania w lokalnej podsieci lub gdy nazwa serwera lub adres IP serwera nie są znane, kliknij opcję Wyszukiwanie zaawansowane.
- **3** Wykonaj jedną z następujących czynności:
	- **•** Aby wyszukać serwery Fiery servers w obrębie określonego zakresu adresów IP, wybierz pozycję Zakres IP z rozwijanego menu Wyszukaj.
		- **•** Wpisz początek zakresu adresów IP w polu Od. Aby uwzględnić początek oktetu, wpisz wartość 0. Przykład: 10.100.10.0.
		- **•** Wpisz koniec zakresu adresów IP w polu Do. Aby uwzględnić koniec oktetu, wpisz wartość 255. Przykład: 10.100.10.255.
- <span id="page-19-0"></span>**•** Aby wyszukać serwery Fiery servers w obrębie określonego zakresu podsieci, wybierz pozycję Podsieć z rozwijanego menu Wyszukaj.
	- **•** Wpisz Adres podsieci, aby wskazać zakres podsieci, który ma zostać uwzględniony. Wpisz wartość 0 dla każdego oktetu, dla którego akceptowana jest dowolna liczba. Na przykład wpisanie wartości 10.100.10.0 spowoduje wyszukanie zakresu od 10.100.10.1 do 10.100.10.255.
	- **•** Wpisz wartość Maska podsieci, aby wskazać zakresy podsieci do wykluczenia. Wpisz wartość 0 dla każdego oktetu, dla którego nie ma nic do wykluczenia. Na przykład wpisanie wartości 255.255.255.0 spowoduje wykluczenie wszystkich zakresów z wyjątkiem adresu podsieci wskazanego w pierwszych trzech oktetach, przy jednoczesnej dowolności wartości dla czwartego oktetu (może to być np. 10.100.10.30).
- **4** Kliknij przycisk Przejdź.

Wyświetlone zostaną wszystkie dostępne serwery druku Fiery server spełniające kryteria wyszukiwania. Listę wyników wyszukiwania można filtrować, wprowadzając słowo kluczowe w polu Filtruj według słowa kluczowego.

**5** Wybierz serwer Fiery server z listy wyników i kliknij przycisk OK, a następnie Dodaj, aby dodać go do listy Serwery.

### **Wylogowanie z serwera Fiery server**

Wylogowanie z serwera Fiery server powoduje przerwanie połączenia między serwerem Fiery server a programem Command WorkStation.

- **1** Wybierz serwer Fiery server z listy Serwery.
- **2** Kliknij ikonę Więcej obok nazwy serwera Fiery server i wybierz jedną z poniższych opcji:
	- W przypadku zalogowania jako administrator kliknij polecenie Wyloguj użytkownika "Administrator".
	- W przypadku zalogowania jako operator kliknij polecenie Wyloguj użytkownika "Operator".

### **Widok innego serwera Fiery server**

Można przełączyć widok połączonego serwera Fiery server na inny w programie Command WorkStation.

**•** Kliknij dowolny serwer Fiery server na liście Serwery, aby przełączyć widok z jednego połączonego serwera Fiery server na inny.

### **Lista Serwery**

Lista Serwery zawiera informacje dotyczące serwerów Fiery servers, z którymi nawiązano połączenie, nawet jeśli w danym momencie nie są połączone.

Lista Serwery stanowi "strefę upuszczania" — oznacza to, że można przeciągać i upuszczać pliki do kolejek na liście Serwery. Układ listy Serwery umożliwia wyświetlanie informacji o podłączonych drukarkach bezpośrednio pod nazwą serwera Fiery server. Można rozwinąć poszczególne serwery Fiery server, klikając znak plus po lewej stronie nazwy danego serwera Fiery server. Lista Serwery jest zapisywana w przypadku zamknięcia programu Command WorkStation.

#### **Materiały eksploatacyjne**

Materiały eksploatacyjne to ograniczone zasoby, takie jak podłoże lub tusz, które są wykorzystywane (czyli eksploatowane) przez drukarkę do drukowania zadań.

Informacje o materiałach eksploatacyjnych są dostępne w następujących lokalizacjach:

**Uwaga:** Ta opcja jest dostępna, jeżeli obsługuje ją podłączona drukarka.

- **•** Lista Serwery, pod nazwami kolejek serwera Fiery server.
- **•** Centrum urządzeń > Ogólne > Informacje ogólne > Materiały eksploatacyjne.

#### **Informacje o serwerze**

Aby wyświetlić szczegółową listę informacji dotyczących serwera Fiery server, należy wybrać kolejno Centrum urządzeń > Ogólne > Informacje ogólne.

#### **Błędy i alerty**

Lista Serwery zawiera informacje o stanie serwera Fiery server oraz komunikaty o błędach drukarki.

#### **Komunikaty o stanie**

Komunikaty o stanie mogą dotyczyć serwera Fiery server lub drukarki. Są to następujące komunikaty:

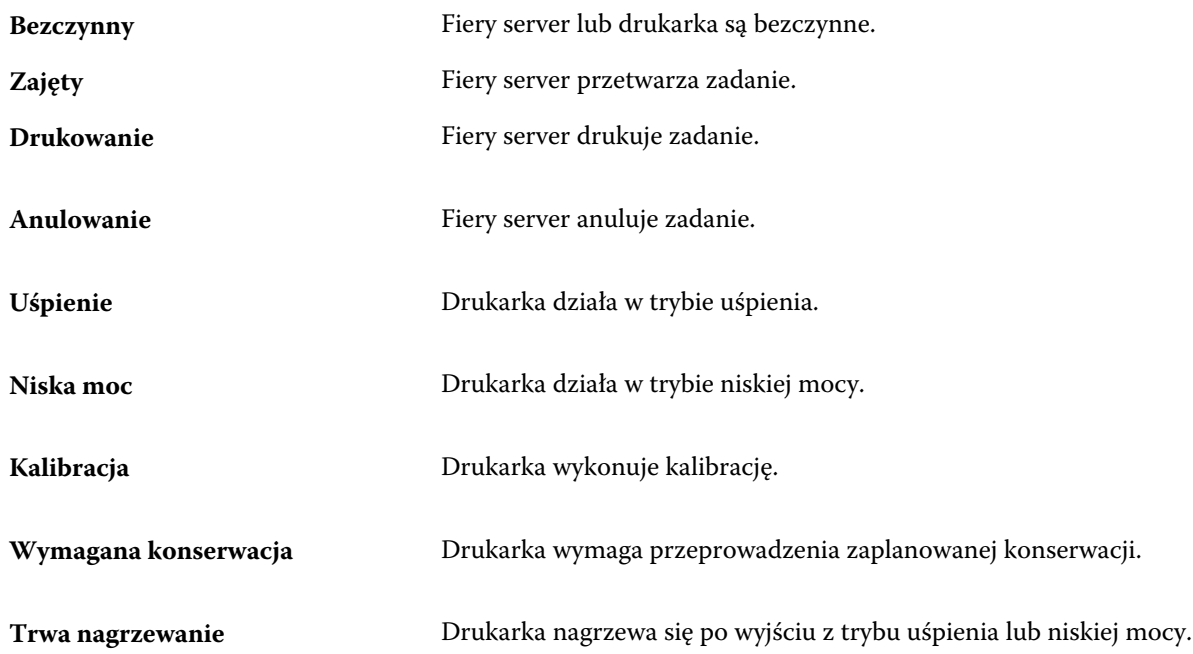

#### **Komunikaty o błędach**

Komunikaty o błędach zawierają bardzo ważne informacje o problemach dotyczących serwera Fiery server i drukarki oraz uniemożliwiających drukowanie zadań (na przykład zacięcie papieru). Jeżeli kilka błędów wystąpi jednocześnie,

najbardziej krytyczne są wyświetlane jako pierwsze. Po rozwiązaniu pierwszego problemu związanego z błędem wyświetlany jest następny błąd.

Poniżej podano przykłady wyświetlanych komunikatów o błędach:

- **•** Sprawdź zasilanie i podłączenie kabli drukarki
- **•** Komunikacja szeregowa drukarki została przerwana
- **•** Drukowanie wstrzymane

## <span id="page-22-0"></span>Dostosowywanie programu Command **WorkStation**

## Konfiguracja preferencji w programie Command WorkStation

Można globalnie ustawić preferencje programu Command WorkStation, na przykład w celu przywrócenia oryginalnych ustawień domyślnych aplikacji.

- **1** Aby otworzyć okno Preferencje:
	- **•** Na komputerze z systemem Windows kliknij kolejno opcje Edytuj > Preferencje.
	- **•** Na komputerze z systemem Mac OS kliknij kolejno opcje Command WorkStation > Preferencje.
- **2** W pozycji Ogólne określ dowolne z następujących preferencji dotyczących ogólnych ustawień:
	- **•** Automatyczne ponowne łączenie wybierz opcję Włącz automatyczne ponowne łączenie, aby automatycznie nawiązać połączenie z rozłączonymi serwerami przy użyciu zapisanych haseł.
	- **•** Aktualizacje kliknij opcję Sprawdź teraz, aby otworzyć program Fiery Software Manager i sprawdzić dostępność online nowszej wersji oprogramowania Command WorkStation i aplikacji związanych z kolejnością zadań Fiery.
	- **•** Resetowanie ustawień Kliknij polecenie Resetuj, aby przywrócić oryginalne ustawienia domyślne aplikacji.

**Uwaga:** Dodane urządzenia Fiery servers zostaną zachowane na liście serwerów wraz z ich hasłami.

- **•** Wyczyść dane kliknij opcję Wyczyść dane, aby usunąć zapisane hasła dla wszystkich użytkowników i serwerów, dla których zapisano takie poświadczenie w programie Command WorkStation.
- **•** Menedżer archiwum wybierz, aby włączyć lub wyłączyć narzędzie Menedżer archiwum.
- **•** Znaczniki zadań wybierz, aby określić, czy na liście serwerów mają być wyświetlane znaczniki (maksymalnie 10).
- **•** Monitor kondycji Fiery wybierz opcję Wyświetlaj status w Centrum zadań, aby wyświetlić informacje o kondycji serwera w Centrum zadań.
- **•** Program udoskonalania aby pomóc firmie EFI w poprawie jakości, niezawodności i wydajności oprogramowania poprzez wysyłanie anonimowych danych o użytkowaniu z pominięciem imienia i nazwiska, adresu i innych danych osobowych, kliknij odpowiednie pole wyboru.
- <span id="page-23-0"></span>**3** W pozycji Region określ dowolne z następujących preferencji dotyczących ustawień regionalnych:
	- **•** Język wybierz język wyświetlania dla programu Command WorkStation. Domyślnie program Command WorkStation używa języka lokalnego systemu operacyjnego, jeśli język ten jest obsługiwany. Jeśli język ten nie jest obsługiwany, program Command WorkStation wybiera domyślnie język angielski.

**Uwaga:** Zmiana języka programu Command WorkStation będzie również dotyczyć aplikacji Fiery Hot Folders i odwrotnie, jeśli aplikacja ta jest zainstalowana na tym samym kliencie.

**•** Jednostki miary — Określ jednostki miary używane do wyświetlania atrybutów, takich jak rozmiary stron i rozmiary niestandardowe. Ustawienie to nie ma wpływu na wstępnie zdefiniowane wartości rozmiaru stron.

**Uwaga:** Jeśli zainstalowano aplikację Metrix Quick Impose, ustawienie Jednostki miary jest również stosowane do wartości wprowadzanych ręcznie w oknie impozycji.

- **4** W sekcji Eksport można udostępnić ustawienia innemu klientowi, na którym zainstalowano program Command WorkStation.
	- **•** Importuj kliknij przycisk Importuj, aby zaimportować ustawienia programu Command WorkStation z innego komputera.
	- **•** Eksportuj kliknij przycisk Eksportuj, aby wyeksportować ustawienia programu Command WorkStation do pliku zip, którego można użyć do konfiguracji innych klientów z zainstalowanym programem Command WorkStation.
- **5** Kliknij przycisk OK, aby zapisać i zamknąć okno Preferencje.

### Zarządzanie kolumnami w obszarze Centrum zadań

Można dostosowywać nagłówki kolumn dla kolejek. Można zmieniać kolejność kolumn lub dodawać/usuwać je, aby wyświetlać informacje potrzebne w danym środowisku drukowania.

### **Zmienianie sposobu wyświetlania kolumn**

Istnieje możliwość określania kolumn Centrum zadań, a także dodawania kolumn i ich usuwania.

- **1** Kliknij prawym przyciskiem myszy dowolną kolumnę pod paskiem tytułu okna.
- **2** Wybierz polecenie Zestaw standardowy, Zestaw VDP lub Zestaw JDF.
- **3** Wybierz z menu pozycję, która ma zostać dodana do kolumn lub z nich usunięta.

#### **Dostosowywanie szerokości kolumny**

Szerokość kolumny w Centrum zadań można dostosować.

**•** Przeciągnij ramkę kolumny w lewo lub w prawo.

## <span id="page-24-0"></span>Rozwijanie i zwijanie okienek

Można rozwinąć lub zwinąć okienka Podgląd zadania, Podsumowanie zadania i Serwery Można również zwinąć poszczególne serwery w okienku Serwery .

- **•** Wykonaj jedną z następujących czynności:
	- **•** Aby rozwinąć lub zwinąć okno, kliknij ikonę strzałki w pasku tytułowym okienka Podgląd zadania.
	- **•** Kliknij znak plus lub znak minus obok serwera na liście Serwery.
	- **•** Aby zwinąć całe okienko Serwery w lewą stronę, kliknij ikonę strzałki znajdującą się na lewym dolnym pasku.
	- **•** Aby zwinąć całe okienko Podsumowanie zadania w prawą stronę, kliknij ikonę strzałki znajdującą się na prawym dolnym pasku.

## Dostosowywanie paska narzędzi

Istnieje możliwość dostosowania paska narzędzi w obszarze Centrum zadań. Można również przywrócić domyślne ikony na pasku narzędzi.

Niektóre ikony na pasku narzędzi są dostępne tylko wtedy, gdy serwer Fiery server je obsługuje.

**1** Kliknij prawym przyciskiem myszy w dowolnym miejscu paska narzędzi i wybierz polecenie Dostosuj z wyświetlonego podmenu.

Zestaw standardowy jest domyślnym zestawem ikon na pasku narzędzi.

**2** W oknie Dostosuj pasek narzędzi można dodawać lub usuwać ikony paska narzędzi poprzez zaznaczenie narzędzia i kliknięcie przycisku Dodaj lub Usuń w celu przeniesienia narzędzia między listą Dostępne narzędzia a listą Wybrane narzędzia.

Do standardowego zestawu ikon na pasku narzędzi można dodać poniższe ikony:

- **•** Przetwórz i wstrzymaj służy do przetworzenia wybranego zadania i zachowania go na liście Wstrzymane.
- **•** Archiwizuj umożliwia archiwizację wybranego zadania.
- **•** Metrix Quick Impose umożliwia otwarcie okna aplikacji Metrix Quick Impose dla wybranego zadania.

Aby uzyskać listę ikon w zestawie standardowym, zob. [Ikony paska narzędzi Centrum zadań](#page-25-0) na stronie 26.

- **3** Można określić kolejność wyświetlania ikon na pasku narzędzi poprzez zaznaczenie narzędzia i kliknięcie przycisku W górę lub W dół.
- **4** Aby przywrócić domyślne ikony paska narzędzi, kliknij przycisk Zestaw standardowy.

### <span id="page-25-0"></span>**Ikony paska narzędzi Centrum zadań**

Na pasku narzędzi Centrum zadań znajduje się standardowy zestaw ikon.

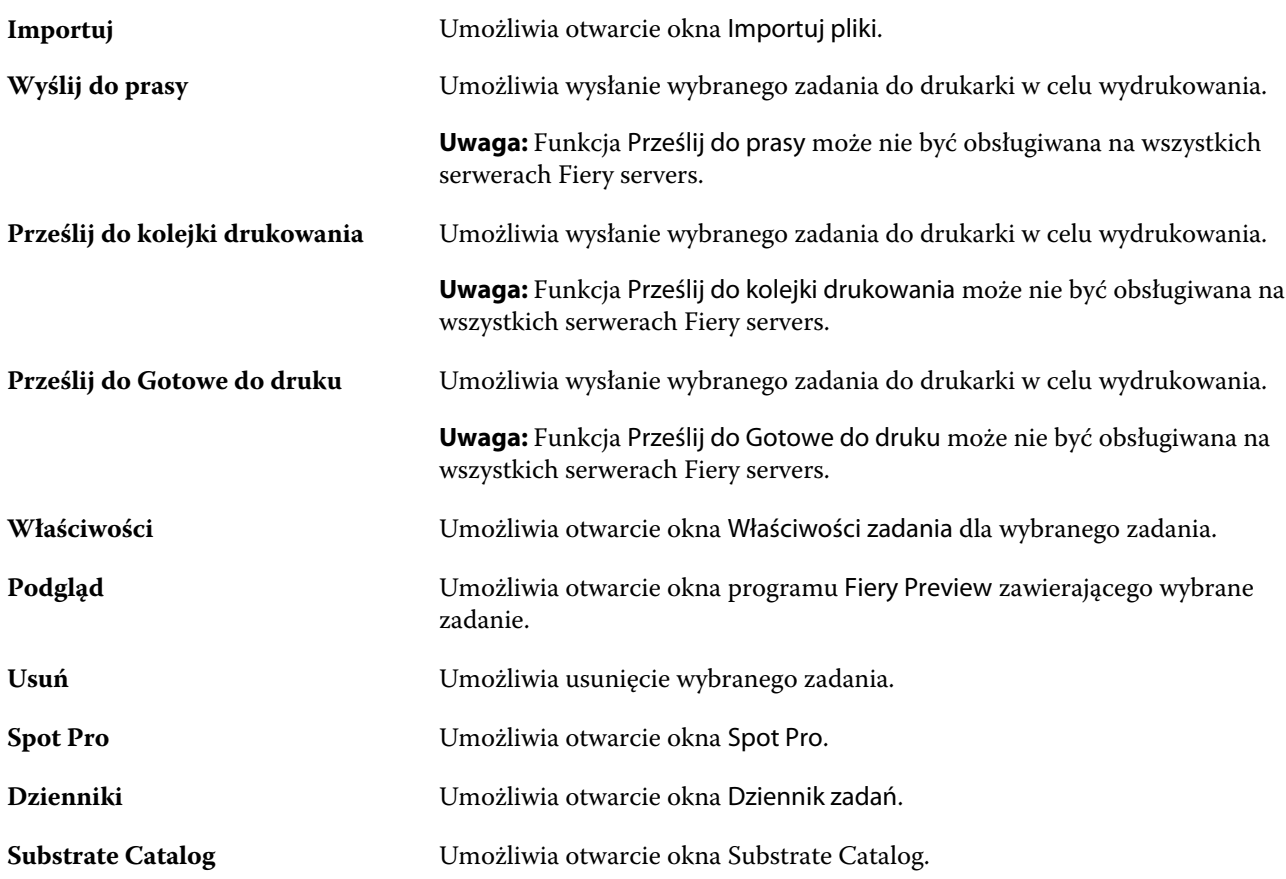

**Uwaga:** Niektóre narzędzia są dostępne tylko wtedy, gdy serwer Fiery server je obsługuje.

## <span id="page-26-0"></span>Konfigurowanie ustawień serwera Fiery server

## Uzyskiwanie dostępu do programu Configure

Po uruchomieniu Fiery server po raz pierwszy lub zainstalowaniu oprogramowania systemowego musisz skonfigurować Fiery server. Jeżeli nie przeprowadzisz konfiguracji, zastosowane zostaną ustawienia domyślne. Sprawdź, czy ustawienia są odpowiednie dla Twojego środowiska drukowania. Jeżeli w Twoim środowisku sieciowym lub środowisku drukowania wprowadzone zostaną zmiany, ustawienia mogą również wymagać skorygowania.

Możesz skonfigurować Fiery server z poziomu komputera klienckiego za pomocą programu Configure, do którego możesz uzyskać dostęp z następujących lokalizacji:

- **•** Command WorkStation
- **•** WebTools (za pomocą obsługiwanej przeglądarki internetowej)

### **Dostęp do programu Configure z poziomu Command WorkStation**

- **1** Z poziomu Command WorkStation połącz się z odpowiednim serwerem Fiery server i zaloguj się jako Administrator.
- **2** Wykonaj jedną z następujących czynności, aby uruchomić program Configure:
	- **•** W Centrum urządzeń wybierz kartę Informacje ogólne, a następnie kliknij element Configure w prawym dolnym rogu.
	- **•** W menu Serwer kliknij Configure.
- **3** W programie Configure zmień opcje bieżącej konfiguracji serwera Fiery server.

### **Dostęp do programu Configure z poziomu WebTools**

Program Configure umożliwia skonfigurowanie serwera Fiery server. Konfiguracja jest wymagana po pierwszym włączeniu serwera Fiery server lub zainstalowaniu oprogramowania systemowego. Program Configure umożliwia także określenie informacji o środowisku sieciowym i preferencjach drukowania dla zadań wysyłanych przez użytkowników do serwera Fiery server.

**1** Uruchom przeglądarkę internetową i wpisz adres IP serwera druku Fiery server.

<span id="page-27-0"></span>**2** W aplikacji WebTools kliknij kartę Configure.

**Uwaga:** Jako środek bezpieczeństwa WebTools jest przeznaczony do pracy tylko za pośrednictwem protokołu Hyper Text Transfer Protocol Secure (HTTPS). Domyślnie narzędzie WebTools używa certyfikatu z podpisem własnym utworzonego przez serwer Fiery server. Powoduje to wyświetlanie przez przeglądarkę komunikatu o błędzie certyfikatu podczas uzyskiwania dostępu do narzędzia WebTools. Można bez obaw zignorować ten komunikat i otworzyć WebTools.

**3** Zaloguj się z uprawnieniami administratora.

### **Zlokalizowanie Pomocy i innych informacji o programie Configure**

W programie Configure kliknij ikonę Pomoc po prawej stronie ekranu.

Aby uzyskać informacje o opcjach programu Configure, które nie zostały omówione w tej Pomocy lub *Pomocy aplikacji Configure*, zapoznaj się z częścią *Konfiguracja i instalacja* w zestawie dokumentacji dla użytkownika.

**Uwaga:** Niektóre opcje programu Configure mogą nie być obsługiwane przez dany serwer Fiery server.

### Zamykanie programu Configure

Niektóre zmiany zostaną zastosowane dopiero po ponownym uruchomieniu serwera Fiery server. Jeżeli zmiana danego ustawienia wymaga ponownego uruchomienia, zrestartowania lub innego działania, informacje takie będą wyświetlane w pasku u góry strony.

**1** Należy dokonać odpowiednich zmian.

Jeżeli wprowadzasz zmiany w wielu ustawieniach, wymagające ponownego uruchomienia, możesz poczekać z ponownym uruchomieniem do czasu zakończenia wprowadzania wszystkich zmian w ustawieniach.

**2** Uruchom ponownie serwer Fiery server, aby zastosować zmiany.

### Wyświetlanie, zapisywanie lub drukowanie ustawień serwera

Na karcie Konfiguracja serwera w Command WorkStation znajdują się bieżące ustawienia serwera Fiery server.

### **Wyświetlanie ustawień konfiguracji serwera**

Na karcie Konfiguracja serwera można wyświetlać kategorie ustawień serwera Fiery server lub zmieniać opcje konfiguracji.

**1** Z poziomu Command WorkStation połącz się z odpowiednim serwerem Fiery server i kliknij kolejno Centrum urządzeń > Ogólne > Konfiguracja serwera.

- <span id="page-28-0"></span>**2** Wykonaj jedną z następujących czynności:
	- **•** Klikaj skróty z lewej strony, aby wyświetlać ustawienia w określonej kategorii.
	- **•** Kliknij przycisk Configure w prawym dolnym rogu okna, aby zmienić opcje bieżącej konfiguracji serwera Fiery server.

### **Zapisywanie konfiguracji serwera w pliku**

Można zapisać konfigurację serwera jako plik w przypadku każdego serwera Fiery server, z którym nawiązano połączenie. Funkcja ta jest szczególnie przydatna w przypadku zarządzania wieloma serwerami Fiery servers; umożliwia śledzenie wszelkich zmian wprowadzanych w konfiguracji serwerów Fiery server.

- **1** Z poziomu Command WorkStation połącz się z serwerem Fiery server.
- **2** Kliknij kolejno Centrum urządzeń > Ogólne > Konfiguracja serwera.
- **3** Kliknij przycisk Zapisz jako.
- **4** Określ nazwę i lokalizację pliku.
- **5** W obszarze typu pliku wybierz opcję PDF lub Tekst.
- **6** Kliknij przycisk Zapisz.

### **Drukowanie strony konfiguracji serwera**

Po przeprowadzeniu czynności konfiguracji warto wydrukować stronę konfiguracji serwera i umieścić ją w pobliżu serwera Fiery server w celach pomocniczych. Użytkownicy mogą potrzebować informacji dostępnych na tej stronie, na przykład dotyczących domyślnych ustawień drukarki.

- **1** Zapisz plik konfiguracji.
- **2** Zapisany plik wydrukuj na drukarce biurowej.

## Użytkownicy i grupy

Uprawnienia użytkowników uzyskujących dostęp do serwera Fiery server można definiować, przypisując ich do grup. Domyślnie określono kilka grup. Wszyscy użytkownicy w grupie dysponują takimi samymi uprawnieniami.

Informacje szczegółowe dotyczące użytkowników i grup można wyświetlić w aplikacji Configure > Konta użytkowników.

Poza przypisywaniem utworzonych użytkowników do grupy można dodawać ich z globalnej listy adresowej organizacji. W tym celu należy najpierw włączyć usługi LDAP na serwerze Fiery server.

### <span id="page-29-0"></span>**Tworzenie nowych użytkowników**

Jeżeli użytkownicy nie znajdują się na globalnej liście adresów ani na liście kontaktów, można utworzyć ich ręcznie. Każda nazwa znajdująca się na liście kontaktów może być nazwą użytkownika przypisanego do grupy.

W grupach Administratorzy i Operatorzy istnieje użytkownik domyślny o nazwie odpowiednio "Administrator" lub "Operator".

- **1** W programie Configure wybierz Konta użytkowników.
- **2** Kliknij przycisk Lista kontaktów Fiery.
- **3** W oknie dialogowym Lista kontaktów Fiery kliknij przycisk Dodaj użytkownika.
- **4** W oknie dialogowym Utwórz użytkownika podaj wymagane informacje. Kliknij przycisk Utwórz.
- **5** Kliknij przycisk Zamknij.

### **Dodawanie użytkowników do istniejących grup**

Można dodać istniejących użytkowników do istniejącej grupy lub utworzyć użytkowników i dodać ich do istniejącej grupy. Użytkowników można dodać do dowolnej liczby grup.

Utworzenie konta użytkownika nie powoduje przypisania mu żadnych uprawnień do momentu dodania go do grupy.

- **1** W programie Configure wybierz pozycję Konta użytkowników.
- **2** Wybierz grupę, do której chcesz dodać użytkowników.
- **3** Kliknij przycisk Przypisz użytkowników.
- **4** Przypisz użytkownika do odpowiednich grup, korzystając z następujących metod:
	- **•** Aby utworzyć nowego użytkownika i przypisać go do grupy, wybierz pozycję Utwórz i przypisz nowego użytkownika z listy rozwijanej, wpisz odpowiednie informacje w oknie dialogowym Utwórz użytkownika, a następnie kliknij przycisk Zapisz.
	- **•** Aby przypisać istniejące konto użytkownika do grupy, wybierz pozycję Dodaj z listy kontaktów. W oknie dialogowym Przypisz użytkowników wprowadź nazwę konta pod opcją Użytkownicy listy kontaktów Fiery, a następnie naciśnij klawisz Enter lub wybierz konto z listy i kliknij przycisk Dodaj użytkowników.
	- **•** Aby przypisać użytkownika z globalnej listy adresów, wybierz pozycję Dodaj z globalnej listy adresów. Jeżeli protokół LDAP jest skonfigurowany i włączony, lista ta zawiera nazwy użytkowników z bazy danych organizacji. Jeżeli widoczny jest przycisk Konfiguruj ustawienia protokołu LDAP, kliknij ten przycisk, aby skonfigurować ustawienia protokołu LDAP do współpracy z Command WorkStation.
- **5** Kliknij przycisk Zamknij po zakończeniu dodawania kont użytkowników do grup.

### <span id="page-30-0"></span>**Usuwanie użytkowników z grup**

Istnieje możliwość usunięcia użytkownika z grupy. Zadania wysłane przez użytkownika do serwera Fiery server zostaną przetworzone, a w dzienniku zadań pozostanie nazwa użytkownika i określone informacje dotyczące zadania.

Użytkownik usunięty z grupy pozostaje na liście kontaktów Fiery.

**Uwaga:** Nie można usuwać użytkowników domyślnych o nazwie "Administrator" ani "Operator".

- **1** W programie Configure wybierz Konta użytkowników.
- **2** Wybierz grupę, w której znajduje się użytkownik.
- **3** Przesuń kursor myszy na nazwę użytkownika, którego chcesz usunąć z grupy. Wyświetlone zostaną ikony Edytuj i Usuń.
- **4** Kliknij ikonę Usuń. Użytkownik został usunięty z grupy, ale nie z listy kontaktów Fiery.

### **Zmienianie atrybutów użytkownika**

Istnieje możliwość zmiany atrybutów użytkownika, takich jak hasło i adres e-mail. Jeżeli użytkownik jest już zalogowany, wprowadzone zmiany są uwzględniane po jego wylogowaniu i ponownym zalogowaniu.

Aby zmienić domyślne hasło użytkownika Administrator i Operator, można wykonać poniższą procedurę lub skonfigurować nowe hasło.

- **1** W programie Configure wybierz Konta użytkowników.
- **2** Kliknij przycisk Lista kontaktów Fiery.
- **3** Przesuń kursor na nazwę użytkownika. Wyświetli się ikona Edytuj.
- **4** Kliknij ikonę Edytuj. W oknie dialogowym Edytuj użytkownika edytuj atrybuty użytkownika i kliknij przycisk Zapisz.

### **Zmiana uprawnień grupy**

- **1** W programie Configure wybierz Konta użytkowników.
- **2** Przesuń kursor na nazwę grupy. Zostanie wyświetlona ikona Edytuj.
- **3** Kliknij ikonę Edytuj. W oknie dialogowym Edytuj grupę zaznacz uprawnienia (lub usuń ich zaznaczenia) i kliknij przycisk Zapisz.

<span id="page-31-0"></span>**Uwaga:** Te uprawnienia mogą nie być obsługiwane przez niektóre serwery Fiery servers.

- **•** Kalibracja umożliwia członkom tej grupy kalibrowanie serwera Fiery server. W grupach domyślnych uprawnienie to należy wyłącznie do grup Administrator i Operator.
- **•** Utwórz ustawienia wstępne serwera umożliwia członkom tej grupy zapisanie zestawu opcji drukowania, które użytkownicy mogą wybrać dla zadania.
- **•** Zarządzaj kolejnością zadań umożliwia członkom tej grupy tworzenie, edytowanie i usuwanie ustawień wstępnych serwera i drukarek wirtualnych.
- **•** Edytuj zadania umożliwia członkom edytowanie zadań dostępnych w kolejce zadań przechowywanych lub wydrukowanych.

### **Usuwanie użytkowników**

Użytkownika można całkowicie usunąć z serwera Fiery server. Zadania wysłane przez użytkownika do serwera Fiery server zostaną przetworzone, a w dzienniku zadań pozostanie nazwa użytkownika i określone informacje dotyczące zadania.

**Uwaga:** Nie można usunąć użytkowników domyślnych o nazwie Administrator i Operator. Nie można też usunąć grupy Administratorzy ani Operatorzy.

- **1** W programie Configure wybierz Konta użytkowników.
- **2** Aby całkowicie usunąć użytkownika z serwera Fiery server, wykonaj następujące czynności:
	- a) Kliknij przycisk Lista kontaktów Fiery.
	- b) W oknie dialogowym Lista kontaktów Fiery przesuń kursor myszy na nazwę użytkownika, którego chcesz usunąć.

Wyświetlone zostaną ikony Edytuj i Usuń.

**Uwaga:** Ikona Usuń jest widoczna tylko wtedy, jeżeli masz uprawnienia do usunięcia tego użytkownika.

- c) Kliknij ikonę Usuń. Użytkownik został całkowicie usunięty z serwera Fiery server.
- d) Kliknij przycisk Zamknij.

### Tworzenie kopii zapasowej i przywracanie ustawień

Można utworzyć kopię zapasową dla sekcji Zasoby Fiery i ustawienia albo całego obrazu systemu serwera druku Fiery server.

Aby uzyskać więcej informacji na temat tworzenia kopii zapasowej obrazu systemu, zob. *Configuration and Setup* w zestawie dokumentacji dla użytkownika.

### <span id="page-32-0"></span>**Tworzenie kopii zapasowej i przywracanie ustawień urządzenia Fiery server**

W programie Command WorkStation można utworzyć kopię zapasową ustawień urządzenia Fiery server, a także przywrócić te ustawienia. Jeśli na urządzeniu Fiery serverzainstalowano system FS350 lub starszy, można również wykonać kopię zapasową ustawień lub przywrócić je w programie Configure.

**Uwaga:** Opcje Przywróć ustawienia Fiery i Przywróć domyślne ustawienia Fiery nie są dostępne na wszystkich urządzeniach Fiery server.

### **Tworzenie kopii zapasowej ustawień urządzenia Fiery server w narzędziu Configure (wersja FS350 i wcześniejsze)**

W programie Configure można określić, dla których ustawień urządzenia Fiery server ma zostać utworzona kopia zapasowa.

- **1** W programie Configure wybierz kolejno Serwer Fiery > Kopia zapasowa.
- **2** Postępuj zgodnie z instrukcjami wyświetlanymi na ekranie, aby wykonać kopię zapasową ustawień.

### **Tworzenie kopii zapasowej ustawień urządzenia Fiery server w programie Command WorkStation (wersja FS350 i starsze)**

W programie Command WorkStation można określić, dla których ustawień urządzenia Fiery server, ma zostać utworzona kopia zapasowa.

- **1** Nawiąż połączenie z urządzeniem Fiery server i wykonaj jedną z następujących czynności:
	- **•** Kliknij Centrum urządzeń > Ogólne > Narzędzia > Kopia zapasowa i przywracanie.
	- **•** Wybierz opcję Server > Kopia zapasowa i przywracanie.
- **2** Kliknij przycisk Kopia zapasowa.
- **3** Wybierz elementy, których kopię zapasową chcesz utworzyć.
- **4** W wyświetlonym oknie dialogowym wybierz lokalizację zapisania pliku i określ nazwę pliku kopii zapasowej.
- **5** (opcjonalnie) Wybierz opcję Dodaj datę do nazwy pliku.
- **6** Kliknij przycisk Dalej, a następnie przycisk Zakończ.

### **Tworzenie kopii zapasowej ustawień urządzenia Fiery server w programie Command WorkStation (wersja FS400 i nowsze)**

W programie Command WorkStation można określić, dla których ustawień urządzenia Fiery server ma zostać utworzona kopia zapasowa.

Zalecane jest zapisanie pliku kopii zapasowej na serwerze sieci, a nie na Fiery server. W przeciwnym wypadku po ponownym zainstalowaniu oprogramowania systemowego plik kopii zapasowej zostanie usunięty.

Ustawienia można przywrócić na inny serwer Fiery server (model i wersja muszą być takie same), ale ustawienia takie jak Nazwa serwera, Adres IP i Ustawienia sieci nie zostaną przywrócone. W tym przypadku zostaną zachowane istniejące ustawienia. Zapobiega to powstawaniu problemów, jeżeli oba serwery Fiery servers działają w tej samej sieci.

- **1** Nawiąż połączenie z urządzeniem Fiery server jako administrator i wykonaj jedną z następujących czynności:
	- **•** Kliknij Centrum urządzeń > Ogólne > Narzędzia > Zasoby i ustawienia Fiery.
	- **•** Wybierz opcję Server > Kopia zapasowa i przywracanie.
- **2** W wyświetlonym nowym oknie przeglądarki internetowej kliknij opcję Ustawienia i zasoby Fiery.
- **3** Kliknij opcję Utwórz kopię zapasową teraz.
- **4** Wybierz elementy, których kopię zapasową chcesz utworzyć i kliknij przycisk Kontynuuj.
- **5** W wyświetlonym oknie dialogowym określ nazwę pliku kopii zapasowej.
- **6** (opcjonalnie) Wybierz opcję Dodaj datę do nazwy pliku.
- **7** Kliknij przycisk Kontynuuj.
- **8** Pobierz odpowiedni plik i określ jego lokalizację. Trzeba wybrać plik .fbf oraz .DAT.

### **Przywracanie ustawień urządzenia Fiery server w programie Configure (wersja FS350 i wcześniejsze)**

Jeśli wcześniej wykonano kopię zapasową ustawień urządzenia Fiery server, można je przywrócić w programie Configure.

- **1** W programie Configure wybierz kolejno opcje Serwer Fiery > Przywracanie.
- **2** Postępuj zgodnie z instrukcjami wyświetlanymi na ekranie, aby przywrócić ustawienia.

### **Przywracanie ustawień urządzenia Fiery server w programie Command WorkStation (wersja FS350 i wcześniejsze)**

Jeśli wcześniej wykonano kopię zapasową ustawień urządzenia Fiery server, można je przywrócić w programie Command WorkStation.

- **1** Nawiąż połączenie z urządzeniem Fiery server i wykonaj jedną z następujących czynności:
	- **•** Kliknij Centrum urządzeń > Ogólne > Narzędzia > Kopia zapasowa i przywracanie.
	- **•** Wybierz opcję Server > Kopia zapasowa i przywracanie.
- **2** Kliknij przycisk Przywróć.
- **3** W wyświetlonym oknie dialogowym przejdź do lokalizacji ustawień konfiguracji, które chcesz przywrócić, a następnie kliknij przycisk Otwórz lub wybierz niedawną kopię zapasową.
- **4** Kliknij przycisk Dalej i wybierz elementy do przywrócenia.
- **5** Kliknij przycisk Dalej, a następnie przycisk Zakończ.
- **6** Po zakończeniu operacji przywracania ponownie uruchom urządzenie Fiery server, jeśli wyświetli się monit z prośbą o wykonanie tej czynności.

### **Przywracanie ustawień urządzenia Fiery server za pomocą programu Command WorkStation (wersja FS400 i nowsze)**

Jeśli wcześniej wykonano kopię zapasową ustawień urządzenia Fiery server, można je przywrócić w programie Command WorkStation.

Ustawienia można przywrócić na inny serwer Fiery server (model i wersja muszą być takie same), ale ustawienia takie jak Nazwa serwera, Adres IP i Ustawienia sieci nie zostaną przywrócone. W tym przypadku zostaną zachowane istniejące ustawienia. Zapobiega to powstawaniu problemów, jeżeli oba serwery Fiery servers działają w tej samej sieci.

- **1** Nawiąż połączenie z urządzeniem Fiery server jako administrator i wykonaj jedną z następujących czynności:
	- **•** Kliknij Centrum urządzeń > Ogólne > Narzędzia > Zasoby i ustawienia Fiery.
	- **•** Wybierz opcję Server > Kopia zapasowa i przywracanie.
- **2** W wyświetlonym nowym oknie przeglądarki internetowej kliknij opcję Ustawienia i zasoby Fiery.
- **3** Kliknij przycisk Przywróć.
- **4** W wyświetlonym oknie dialogowym kliknij polecenie Wybierz plik i przejdź do lokalizacji ustawień konfiguracji, które chcesz przywrócić, a następnie kliknij przycisk Otwórz. Trzeba wybrać plik .fbf oraz .DAT.
- **5** Kliknij przycisk Kontynuuj.
- **6** Wybierz elementy, które chcesz przywrócić, i kliknij przycisk Kontynuuj.
- **7** Po zakończeniu operacji przywracania ponownie uruchom urządzenie Fiery server, jeśli wyświetli się monit z prośbą o wykonanie tej czynności.

## <span id="page-35-0"></span>Wyświetlanie zadań

Zawartość zadania można wyświetlić na kilka sposobów.

- **•** Zbuforowane, nieprzetworzone zadania: skorzystaj z Podglądu Fiery zob [Podgląd Fiery](#page-37-0) na stronie 38.
- **•** Przetworzone zadania:
	- **•** Widoczne w okienku Podgląd zadania znajduje się on w oknie głównym programu Command WorkStation. Zob. Wyświetlanie zadań w okienku Podgląd zadania na stronie 36.
	- **•** Korzystanie z aplikacji Podgląd Fiery zob. [Podgląd Fiery](#page-37-0) na stronie 38.
	- **•** Korzystanie z aplikacji Fiery ImageViewer aplikacja jest dostępna, jeśli obsługuje ją serwer Fiery server. Zob. [Fiery ImageViewer](#page-184-0) na stronie 185.

### Wyświetlanie zadań w okienku Podgląd zadania

W okienku Podgląd zadania w Centrum zadań wyświetlane są określone informacje o przetworzonym zadaniu. Miniatury wszystkich powierzchni w tym zadaniu są również wyświetlane w okienku Podgląd zadania. Przetworzone zadanie można obejrzeć w oknie Fiery ImageViewer.

**Uwaga:** Zbuforowane, nieprzetworzone zadanie można obejrzeć w oknie Podgląd Fiery.

Uruchom program Command WorkStation i wybierz przetworzone zadanie z listy Wstrzymane, aby wyświetlić je w okienku Podgląd zadania. Zostaną wyświetlone informacje o zadaniu. Niektóre kategorie informacji można edytować.

Okienko Podgląd zadania znajduje się po prawej stronie okna programu Command WorkStation. Na poniższej ilustracji pokazano przetworzone zadanie. Jeśli zadanie zostało przetworzone, dostępne są narzędzia do nawigacji po dokumencie.
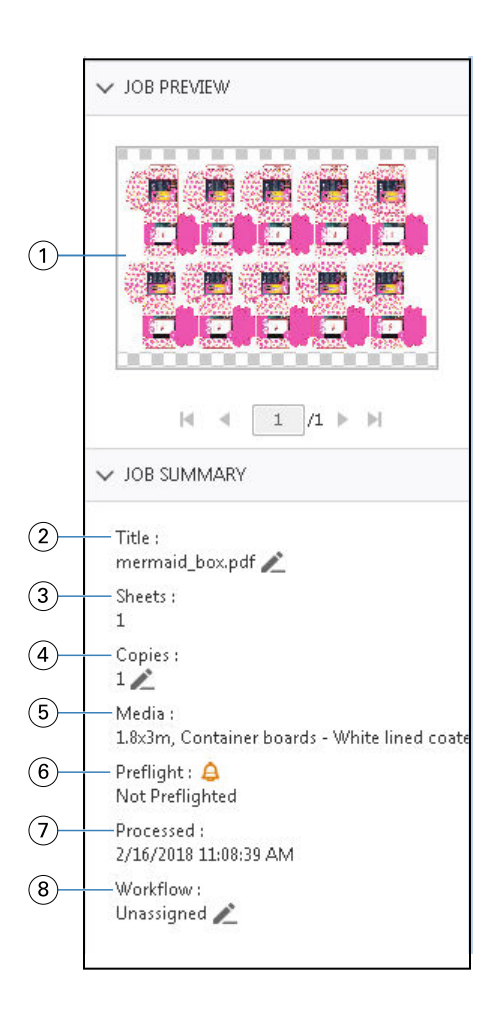

*Uwaga: Dowolne pole z ikoną ołówka można edytować.*

- *1 Miniatura*
- *2 Nazwa zadania*
- *3 Liczba arkuszy w zadaniu po jego przetworzeniu*
- *4 Liczba kopii do wydrukowania*
- *5 Informacje o nośnikach, takie jak rozmiar, typ lub gramatura*
- *<sup>6</sup> Informacje o Preflight*

*Ikona wskazuje stan.*

- *7 Ostatnia akcja podjęta w odniesieniu do zadania, na przykład buforowanie, przetwarzanie lub drukowanie, wraz z datą i sygnaturą czasową*
- *8 W polu przepływu pracy widoczna jest wartość Drukarka wirtualna, jeśli jest ona używana. W przeciwnym razie jest to wartość Nieprzypisane.*

**Uwaga:** Kategorie wyświetlanych informacji zależą od możliwości serwera Fiery server i stanu wybranego zadania.

# Podgląd Fiery

Aplikacja Podgląd Fiery jest używana w kolejności zadań przetwarzania wstępnego i służy do wyświetlania podglądu i definiowania różnych wydruków. Aplikacja Podgląd Fiery pozwala na wyświetlanie podglądu buforowanych zadań.

Podgląd Fiery zawiera także edytor wersji, w którym można wyświetlać kolory dodatkowe oraz warstwy w pliku i zapisywać różne wersje.

Za pomocą aplikacji Podgląd Fiery można wykonywać następujące czynności:

- **•** Wyświetlanie podglądu zadań JDF lub PDF przed przetworzeniem.
- **•** Definiowanie linii cięcia w pliku i drukowanie odciętej części w ramach osobnego zadania.
- **•** Tworzenie różnych wersji zadań w zależności od kolorów dodatkowych i warstw przy użyciu narzędzia Edytor wersji.
- **•** Definiowanie koloru dodatkowego lub warstwy jako linii cięcia przy użyciu narzędzia Edytor wersji.

Gdy zadanie zostanie przetworzone, można je wyświetlić w aplikacji ImageViewer.

**Uwaga:** Zadanie można wyświetlić w aplikacji Podgląd Fiery, nawet gdy nie zawiera kolorów dodatkowych ani warstw.

Zbuforowane zadania, które zostały wyeksportowane z aplikacji Metrix Quick Impose, są wyświetlane na liście Wstrzymane programu Fiery Command WorkStation jako wyeksportowane układy. Możliwe jest importowanie zarówno zbuforowanych zadań, jak i wyeksportowanych układów z programu Fiery Command WorkStation do aplikacji Podgląd Fiery.

# Korzystanie z aplikacji Podgląd Fiery

W aplikacji Podgląd Fiery można wyświetlać wszystkie zbuforowane zadania PDF lub JDF.

Za pomocą Edytora wersji można również utworzyć inne wersje, gdy zadanie zawiera kolory dodatkowe lub warstwy.

**1** Otwórz zadanie w aplikacji Podgląd Fiery, korzystając z jednej z następujących metod:

- **•** Kliknij zadanie prawym przyciskiem myszy i wybierz opcję Podgląd.
- **•** Wybierz zadanie, a następnie wybierz opcję Podgląd z menu Akcje.
- **•** Wybierz zadanie i kliknij ikonę Podgląd na pasku narzędzi.

Zadanie pojawi się w oknie Podgląd Fiery. Miniatury zadania są wyświetlane w lewym okienku, natomiast wybrana strona — w okienku głównym.

Przycisk Edytor wersji znajduje się w prawym górnym rogu okna Podgląd Fiery.

- **2** W oknie Podgląd Fiery dostępne są następujące menu:
	- **•** Plik: Preferencje i Zamknij.
		- **•** Preferencje: umożliwia przywrócenie domyślnych ustawień fabrycznych aplikacji Podgląd Fiery.
		- **•** Zakończ: umożliwia zamknięcie okna i zadania bez wprowadzania zmian.
	- **•** Widok: umożliwia sterowanie powiększeniem i przechodzeniem między stronami zadania. Opcje widoku Dopasuj do okna, Dopasuj do szerokości i Dopasuj do wysokości mają także swoje ikony w lewym dolnym rogu okna.
	- **•** Pomoc: otwiera pomoc programu Podgląd Fiery.

Ponadto dostępne są następujące elementy sterujące:

- **•** Pasek przewijania z boku okna.
- **•** Kontrolka nawigacyjna numeru strony w dolnej części okna.
- **•** Suwak powiększenie i menu rozwijane, aby wybrać wartość procentową powiększenia w dolnej części okna.

W lewym górnym rogu okna Podgląd Fiery dostępne są następujące ikony:

- **•** Wskaźnik (strzałka): umożliwia wybór strony.
- **•** Narzędzie Przesuwanie (dłoń): służy do przesuwania zadania w oknie.
- **•** Narzędzie Powiększenie (lupa): służy do powiększania i pomniejszania.
- **3** Aby wyświetlić kolory dodatkowe, warstwy i wersje zadania, kliknij przycisk Edytor wersji.

# Korzystanie z narzędzia Edytor wersji

Narzędzie Edytor wersji umożliwia wyświetlanie warstw, kolorów dodatkowych i linii cięcia oraz tworzenie wersji zadania. Ustawienia kolorów dodatkowych lub warstw są wyodrębniane z zadania, a następnie narzędzie Edytor wersji otwiera zadanie i udostępnia opcje dodawania, edytowania, zapisywania i usuwania wersji. Można również wybierać różne kolory dodatkowe lub warstwy i definiować je jako linie cięcia.

Następujące ikony i elementy sterujące są takie same jak w oknie Podgląd Fiery:

- **•** Wskaźnik (strzałka): umożliwia wybór strony.
- **•** Narzędzie Przesuwanie (dłoń): służy do przesuwania zadania w oknie.
- **•** Narzędzie Powiększenie (lupa): służy do powiększania i pomniejszania.
- **•** Pasek przewijania z prawej strony okna.
- **•** Kontrolka nawigacyjna numeru strony w dolnej części okna.
- **•** Opcje widoku Dopasuj do wysokości, Dopasuj do szerokości i Dopasuj do okna w prawym dolnym rogu okna.
- **•** Suwak powiększenia w prawym dolnym rogu okna.

Następujące elementy sterujące są dostępne tylko w oknie Edytor wersji:

- **•** Wersja: menu rozwijane zawierające zapisane wersje.
- **•** Ikona Zapisz: umożliwia zapisanie bieżącej wersji.
- **•** Ikona Dodaj (znak plus): umożliwia utworzenie nowej wersji. Można zastąpić bieżącą wersję lub zapisać nową.
- **•** Ikona Usuń: umożliwia usuwanie wersji wyświetlanych w polu Wersje.
- **•** Karta Kolory dodatkowe: umożliwia wyświetlenie wszystkich kolorów dodatkowych w oryginalnym zadaniu.
- **•** Karta Warstwy: umożliwia wyświetlenie wszystkich warstw w oryginalnym zadaniu.
- **•** Wybierz linię cięcia (ikona ołówka): umożliwia wybór linii cięcia w zadaniu. Można do tego celu użyć danych XMP (o ile są dostępne w zadaniu), kolorów dodatkowych lub warstw.

Jeżeli funkcja linii cięcia jest obsługiwana na serwerze druku Fiery server, w oknie Edytor wersji wyświetlane są następujące ikony, gdy jako linie cięcia zdefiniowano kolory dodatkowe:

**•** Dodaj do biblioteki linii cięcia (strzałka ze znakiem plus): Dodaje linię cięcia do biblioteki linii cięcia.

**Uwaga:** Do biblioteki linii cięcia można dodawać tylko kolory dodatkowe. Nie można dodawać warstw do tej biblioteki.

- **•** Ikona oka w obszarze linii cięcia: umożliwia wyświetlenie lub ukrycie podglądu linii cięcia. Kliknięcie powoduje zmianę stanu ikony.
- **•** Ikona usuń (znak minus): umożliwia usunięcie linii cięcia.

Poniższe elementy sterujące narzędzia Edytor wersji pojawiają się w oknie Podgląd Fiery po zmodyfikowaniu zadania w tym narzędziu:

- **•** Linia cięcia (ikona oka): umożliwia wyświetlenie lub ukrycie podglądu linii cięcia w zadaniu. Z linią cięcia mogą być też powiązane dane XMP (Extensible Metadata Platform).
- **•** Eksportuj: umożliwia wyeksportowanie wybranych wersji jako zadań do listy Wstrzymane programu Fiery Command WorkStation. Jeśli zapisano wiele wersji, możesz wybrać wszystkie wersje w oknie dialogowym Eksportuj wersje do kolejki Wstrzymane. Wersje zostaną wyeksportowane do listy Wstrzymane jako oddzielne zadania.

**Uwaga:** Ikona Eksportuj znajduje się w prawym górnym rogu okna Edytora wersji. Jest ona wyświetlana zarówno w oknie Edytora wersji, jak i w oknie Podgląd Fiery tylko w przypadku tworzenia i zapisywania nowej wersji zadania.

## **Wersjonowanie**

Aby utworzyć wersje zadania, należy rozpocząć od pliku zawierającego warstwy lub kolory dodatkowe.

Warstwy lub kolory dodatkowe mogą zawierać linie cięcia. Można dodawać linie cięcia z warstw lub kolorów dodatkowych.

Jeśli plik dotyczy płaskiej powierzchni, takiej jak opakowanie lub etykieta, przed zapisaniem wersji należy przeprowadzić impozycję wstępną. Po otwarciu takiego pliku i zastosowaniu wersjonowania można będzie drukować wiele kopii układu.

Zadania można przesyłać do serwera Fiery server jako różne wersje. Wersje można też tworzyć na serwerze Fiery server na podstawie jednego zadania. Operator prasy identyfikuje każdą wersję i traktuje ją jako osobne zadanie.

Po przetworzeniu lub wydrukowaniu zadania różne jego wersje mogą korzystać z tej samej metody wykończenia. W tego rodzaju przepływie pracy przetwarzania wstępnego operator musi zidentyfikować różne wersje zadania w każdym pliku, sprawdzić, czy każda wersja ma właściwą etykietę, a następnie umieścić je jako różne zadania na liście zadań.

# **Tworzenie wersji**

Można tworzyć wersje zadania, jeśli oryginalny plik utworzono z użyciem kolorów dodatkowych lub warstw. Jeśli zadanie obejmuje płaskie powierzchnie lub broszurę, konieczna jest jego impozycja wstępna. Następnie zadanie zostanie zaimportowane do listy Wstrzymane programu Fiery Command WorkStation.

**Uwaga:** Aby utworzyć wersje zadania, które przetworzono w aplikacji Metrix Quick Impose, należy je wyeksportować z aplikacji Metrix Quick Impose w formacie JDF.

Aby utworzyć wersje zadania:

- **1** Otwórz zbuforowane zadanie w aplikacji Podgląd Fiery, korzystając z jednej z następujących metod:
	- **•** Kliknij zadanie prawym przyciskiem myszy i wybierz opcję Podgląd.
	- **•** Wybierz zadanie, a następnie wybierz opcję Podgląd z menu Akcje.
	- **•** Wybierz zadanie i kliknij ikonę Podgląd na pasku narzędzi.

Zadanie pojawi się w oknie Podgląd Fiery. Miniatury zadania są wyświetlane w lewym okienku, natomiast wybrana strona — w okienku głównym.

- **2** Kliknij ikonę Edytor wersji w prawym górnym rogu okna Podgląd Fiery. Zadanie zostanie otwarte w oknie Edytor wersji.
- **3** Kliknij kartę Kolory dodatkowe lub kartę Warstwy.
- **4** Zaznacz lub usuń zaznaczenie odpowiednich pól wyboru, aby wyświetlić podgląd kolorów dodatkowych lub warstw.
- **5** Aby utworzyć wersję, wybierz kolor dodatkowy lub warstwę, a następnie kliknij ikonę Dodaj (znak plus).
- **6** Wpisz nazwę wersji w oknie dialogowym Wprowadź nazwę wersji i kliknij przycisk OK.

Jeśli wcześniej utworzono inną wersję tego pliku w oknie Edytor wersji, zostanie otwarte okno dialogowe z monitem dotyczącym zapisania zmian jako wersji bieżącej. Wybierz opcję Tak, zastąp bieżącą wersję lub Nie, utwórz nową wersję.

- **7** Kliknij ikonę Eksportuj, aby wydrukować utworzone wersje.
- **8** W oknie dialogowym Eksportuj wersje do kolejki Wstrzymane wybierz wersje, które chcesz wydrukować, a następnie kliknij przycisk OK. Jeśli zapisano wiele wersji, możesz wybrać odpowiednie wersje w oknie dialogowym Eksportuj wersje do kolejki Wstrzymane. Wersje zostaną wyeksportowane do listy Wstrzymane jako oddzielne zadania.

**Uwaga:** Program ImageViewer umożliwia przetwarzanie eksportowanych wersji i wyświetlanie ich podglądu.

**9** W programie Fiery Command WorkStation można wybrać zadanie i określić właściwości zadania.

<span id="page-41-0"></span>**10** Jeśli nie chcesz drukować wersji w danym momencie, zamknij okno Edytor wersji.

Wersje zostaną zapisane jako części zadania. Użytkownik może wyeksportować i wydrukować zadanie później.

**Uwaga:** W przypadku niewyeksportowania wersji jako nowego zadania zaimportowany oryginalny plik zostanie wydrukowany bez zastosowania zmian z edytora wersji.

# Linia cięcia

Linia cięcia przedstawia krawędzie lub układ materiału opakowania, który posłuży do utworzenia finalnego opakowania. Linie cięcia są używane w przypadku różnorodnych opakowań, jednak najpopularniejszym zastosowaniem są składane opakowania kartonowe oraz opakowania z tektury falistej. W oparciu o linię cięcia jest tworzona zawartość wysyłana do operatora w fazie prepress w formie zadania.

Funkcja drukowania cięcia obsługuje pliki wejściowe zawierające tylko jeden zestaw instrukcji dotyczących linii cięcia. Plik wejściowy może również zawierać dwa zestawy informacji dotyczących linii cięcia, np. składane opakowanie kartonowe, które wymaga drukowania zarówno na powierzchni zewnętrznej, jak i wewnętrznej. W przypadku plików wejściowych zawierających dwa zestawy informacji dotyczących linii cięcia należy wykonać następujące czynności:

- **•** Usuń drugi zestaw informacji o linii cięcia. Są to zazwyczaj informacje w odniesieniu do lustrzanej linii cięcia na powierzchni wewnętrznej.
- **•** W przypadku maszyny drukującej nieumożliwiającej druku obustronnego należy podzielić plik wejściowy na dwa oddzielne pliki: jeden dla powierzchni zewnętrznej (przedniej) i drugi dla wewnętrznej (tylnej) z odpowiednimi informacjami o liniach cięcia. Po wykonaniu tych czynności można drukować linie cięcia po obu stronach, ponieważ każda ze stron zostanie przetworzona i wydrukowana podczas osobnego zadania drukowania.

# **Ręczne definiowanie linii cięcia**

Zadania mogą mieć kolory dodatkowe i warstwy, które można definiować w formie linii cięcia. Aby ręcznie zdefiniować linię cięcia, należy wykonać następujące czynności:

- **1** Otwórz zbuforowane zadanie w aplikacji Podgląd Fiery, korzystając z jednej z następujących metod:
	- **•** Kliknij zadanie prawym przyciskiem myszy i wybierz opcję Podgląd.
	- **•** Wybierz zadanie, a następnie wybierz opcję Podgląd z menu Akcje.
	- **•** Wybierz zadanie i kliknij ikonę Podgląd na pasku narzędzi.
- **2** W oknie Podgląd Fiery kliknij ikonę Edytor wersji w prawym górnym rogu.
- **3** W oknie Edytor wersji kliknij kartę Kolory dodatkowe lub Warstwy. Na każdej z kart zostanie wyświetlona lista dostępnych kolorów dodatkowych lub warstw.
- **4** Wybierz kolory dodatkowe lub warstwy, które zostaną zdefiniowane jako linia cięcia.

**Uwaga:** Jako linię cięcia można wybrać kolor dodatkowy lub warstwę. Nie można wybrać obu tych elementów równocześnie.

**5** W sekcji Linia cięcia kliknij opcję Wybierz linię cięcia (ikona ołówka).

- **6** Wybierz kolory dodatkowe lub warstwy, które zostaną użyte jako linia cięcia. Kliknij przycisk OK. Wybrane kolory dodatkowe lub warstwy zostaną wyświetlone w sekcji Linia cięcia.
- **7** Gdy w sekcji Linia cięcia są wyświetlone linie cięcia, możesz wykonać następujące czynności:
	- **•** Kliknij ikonę Usuń (znak minus), aby usunąć linię cięcia.
	- **•** Kliknij ikonę Oko, aby wyświetlić lub ukryć podgląd linii cięcia. Kliknięcie powoduje zmianę stanu ikony.
	- **•** Jeśli jako linia cięcia zostały zdefiniowane kolory dodatkowe, kliknij ikonę Dodaj do biblioteki linii cięcia (znak plus), aby dodać linię cięcia do biblioteki. W bibliotece mogą znajdować się gotowe do użycia domyślne linie cięcia.

**Uwaga:** Do biblioteki nie można dodawać warstw zdefiniowanych jako linie cięcia.

**8** Wybierz zadanie z listy Wstrzymane. Kliknij prawym przyciskiem myszy i wybierz opcję Przetwórz i wstrzymaj.

Po przetworzeniu zadania można je otworzyć w programie ImageViewer, aby wyświetlić trzy wygenerowane powierzchnie. Są to powierzchnie Zawartość, Linia cięcia + zawartość i Linia cięcia

## **Automatyczne wykrywanie linii cięcia**

Program Fiery server obsługuje trzy rodzaje automatycznego wykrywania linii cięcia. Są to:

- **1** Biblioteka dodatkowych linii cięcia: Użytkownicy mogą zapisywać często używane kolory dodatkowe jako linie cięcia i dodawać je do biblioteki linii cięcia. Urządzenie Fiery server automatycznie wykrywa linię cięcia w bibliotece, więc po przetworzeniu zadania będzie ono gotowe do wydrukowania. Aby włączyć tę funkcję automatycznego wykrywania, zaznacz opcję Pomijanie użycia biblioteki linii cięcia serwera w obszarze Właściwości zadania > Informacje o zadaniu.
- **2** Obsługa tuszu technicznego XMP ESKO: Kolejność zadań została opracowana we współpracy z zewnętrzną firmą ESKO. Oprogramowanie ESKO wykorzystuje kod XMP jako metadane w kolejnościach zadań. Informacje dotyczące używanych tuszów są zdefiniowane w aplikacji Ink Manager. Użytkownicy mogą definiować linię cięcia w kolejności zadań ESKO jako tusz techniczny zamiast korzystać z typowego koloru dodatkowego. Aby uzyskać więcej informacji na temat korzystania z aplikacji Ink Manager, zapoznaj się z *dokumentacją produktu firmy ESKO*.
- **3** Przesyłanie za pomocą mechanizmu ESKO Automation Engine: wykrywanie linii cięcia jest wykonywane wewnątrz mechanizmu ESKO Automation Engine przed przesłaniem zadań do do serwera druku Fiery server. Obecnie podczas drukowania kolejność zadań ESKO obsługuje dwa rodzaje powierzchni: Linia cięcia (wyłącznie) i Zawartość (wyłącznie). Powierzchnia Linia cięcia + zawartość nie jest obsługiwana.

Po odebraniu plików PDF z mechanizmu ESKO Automation Engine powierzchnie z liniami cięcia i zawartością są automatycznie rozdzielane w celu utworzenia dwóch plików PDF. Po utworzeniu ustawienia układu z wieloma stronami na jednym arkuszu (N-up) zostanie ono zmapowane do konfiguracji linii cięcia. Następnie zostaje wykonana impozycja N-up przez mechanizm ESKO Automation Engine. Dane wyjściowe JDF.zip są wysyłane do Fiery server. Fiery server rozpoznaje zadanie jako archiwum JDF z dwoma PDF-ami, czyli linią cięcia i zawartością. Ustawienia w obszarze Właściwości zadania dotyczące drukowania linii cięcia zostają włączone automatycznie. Użytkownik może modyfikować te ustawienia. Po przetworzeniu zadania można je otworzyć w programie ImageViewer, aby wyświetlić wygenerowane powierzchnie.

Dane zadania, obejmujące między innymi jego stan oraz informacje o ukończeniu, usunięciu lub przerwaniu, zostają przesłane z powrotem do mechanizmu ESKO Automation Engine.

### **Automatyczne wykrywanie linii cięcia**

Można zdefiniować kolor dodatkowy, który będzie automatycznie rozpoznawany jako linia cięcia. Aby to zrobić, należy dodać linię cięcia do biblioteki linii cięcia. Aby uzyskać informacje na temat dodawania linii cięcia do biblioteki linii cięcia, zob. [Ręczne definiowanie linii cięcia](#page-41-0) na stronie 42.

Po dodaniu linii cięcia do biblioteki urządzenie Fiery server automatycznie wykryje linię cięcia, a zadanie będzie gotowe do przetworzenia i wydrukowania. W przypadku korzystania z funkcji automatycznego wykrywania nie ma potrzeby otwierania aplikacji Version Editor i ręcznego definiowania linii cięcia dla każdego zadania.

- **1** Wybierz zadanie i wykonaj jedną z poniższych czynności:
	- **•** Kliknij dwukrotnie zadanie.
	- **•** Kliknij zadanie prawym przyciskiem myszy i wybierz opcję Właściwości.
	- **•** Kliknij ikonę Właściwości na pasku narzędzi w oknie Centrum zadań.
	- **•** Kliknij opcję Właściwości w menu Akcje.
- **2** Kliknij ikonę Informacje o zadaniu w oknie Właściwości zadania.
- **3** Zaznacz pole wyboru Pomijanie użycia biblioteki linii cięcia serwera w sekcji Drukowanie linii cięcia.
- **4** Wybierz inne ustawienia zgodnie z wymaganiami.
- **5** Kliknij polecenie Przetwórz i wstrzymaj. Zadanie zostanie przetworzone, a trzy powierzchnie (Zawartość, Linia cięcia + zawartość i Linia cięcia) zostaną wygenerowane automatycznie.

Aby wyświetlić każdą z trzech powierzchni, można otworzyć zadanie w aplikacji Fiery ImageViewer.

## **Używanie danych XMP na potrzeby linii cięcia**

W zadaniach mogą znajdować się osadzone dane XMP (Extensible Metadata Platform). Po zaimportowaniu zadań z osadzonymi danymi XMP do serwera Fiery server dane te są zachowywane w ramach zadań.

- **1** Otwórz zbuforowane zadanie w aplikacji Podgląd Fiery, korzystając z jednej z następujących metod:
	- **•** Kliknij zadanie prawym przyciskiem myszy i wybierz opcję Podgląd.
	- **•** Wybierz zadanie, a następnie wybierz opcję Podgląd z menu Akcje.
	- **•** Wybierz zadanie i kliknij ikonę Podgląd na pasku narzędzi.
- **2** W oknie Podgląd Fiery kliknij ikonę Edytor wersji w prawym górnym rogu.
- **3** W oknie Edytor wersji kliknij kartę Kolory dodatkowe. Na karcie zostanie wyświetlona lista dostępnych kolorów dodatkowych.
- **4** W sekcji Linia cięcia kliknij opcję Wybierz linię cięcia (ikona ołówka).
- **5** W oknie dialogowym Wybierz linię cięcia wybierz opcję Użyj danych XMP dla linii cięcia. Kliknij przycisk OK. W sekcji Linia cięcia pojawi się linia cięcia wykorzystująca osadzone dane XMP.
- **6** Wybierz zadanie z listy Wstrzymane. Kliknij prawym przyciskiem myszy i wybierz opcję Przetwórz i wstrzymaj.

Po przetworzeniu zadania można je otworzyć w programie ImageViewer, aby wyświetlić trzy wygenerowane powierzchnie. Są to powierzchnie Zawartość, Linia cięcia + zawartość i Linia cięcia Powierzchnie Linia cięcia + zawartość i Linia cięcia są generowane przy użyciu danych XMP.

# **Opcje drukowania linii cięcia**

Można wyświetlać i stosować ustawienia linii cięcia zadania w obszarze Właściwości zadania > Informacje o zadaniu. Dostępne są następujące ustawienia:

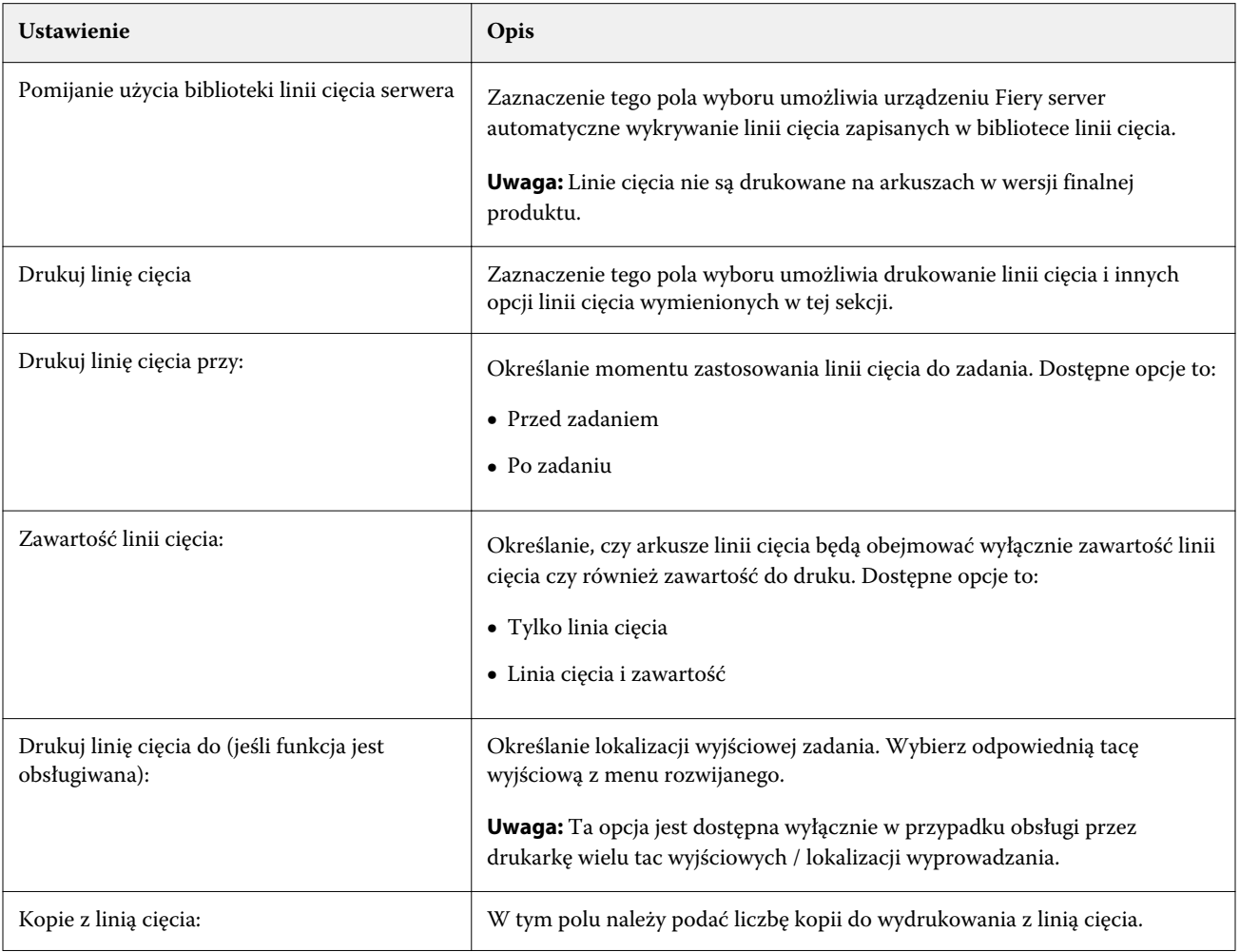

# Drukowanie

# Importowanie zadań do drukowania

Można drukować pliki, importując je bezpośrednio do kolejek serwera Fiery server, lub importować zadania zarchiwizowane w lokalizacjach zewnętrznych (innych niż dysk twardy serwera Fiery server).

## **Importowanie zadań do kolejki drukowania**

Pliki można drukować, importując je bezpośrednio do serwera Fiery server. Można importować wiele zadań jednocześnie przy zachowaniu formatu plików.

Możliwe jest zaimportowanie wielu zadań jednocześnie. Importowanie plików do kolejki jest podobne do drukowania za pomocą aplikacji, ale zachowywany jest format importowanych plików, a zadanie nie jest konwertowane na format PostScript. Pliki można importować, przeciągając i upuszczając je do następujących lokalizacji:

- **•** Połączone serwery Fiery servers na liście Serwery
- **•** Kolejka Przetwarzanie
- **•** Kolejka Wstrzymane

Jednakże w celu zachowania największej kontroli nad importowanymi plikami zaleca się użycie ikony Importuj, znajdującej się na pasku narzędzi Centrum zadań, lub opcji Importuj zadanie w menu Plik. Po kliknięciu tych opcji użytkownik od razu zostaje przeniesiony do okna dialogowego przeglądania na komputerze. Po zaznaczeniu plików są one wyświetlane w oknie dialogowym Importuj pliki. W tym oknie dialogowym można łatwo zastosować kolejność zadań (ustawienie wstępne serwera lub drukarkę wirtualną) do plików w momencie importu. Zazwyczaj nie można tego zrobić w przypadku importowania plików poprzez ich przeciąganie i upuszczanie (jedynym wyjątkiem od tej reguły jest skorzystanie z listy Serwery).

**1** Przeciągnij i upuść pliki lub foldery z komputera do kolejki Drukowanie lub Przetwarzanie albo na listę Wstrzymane.

Obsługiwane typy plików to PS, PDF, EPS, TIFF, PDF/VT, PPML, ZIP oraz VPS.

**Uwaga:** Pliki typu PPML, ZIP i VPS mogą nie być obsługiwane przez niektóre serwery Fiery servers.

W przypadku przeciągania i upuszczania plików lub folderów do tych lokalizacji, okno dialogowe Importuj pliki nie zostaje wyświetlone. Importowana jest cała zawartość folderów.

**2** Przeciągnij i upuść pliki do podłączonego serwera Fiery server na liście Serwery, w kolejce Przetwarzanie lub na liście Wstrzymane.

Zostanie wyświetlone okno dialogowe Importuj pliki. Zob. punkt [5](#page-46-0).

- <span id="page-46-0"></span>**3** Aby importować pliki bezpośrednio z komputera, wykonaj jedną z następujących czynności:
	- **•** Kliknij kolejno polecenia Plik > Importuj zadanie.
	- **•** Kliknij ikonę Importuj na pasku narzędzi w obszarze Centrum zadań.
- **4** W oknie dialogowym przeglądania na komputerze wybierz pliki do przesłania. Zostanie wyświetlone okno dialogowe Importuj pliki.
- **5** Wykonaj jedną z następujących czynności:
	- **•** Wybierz polecenie Zastosuj ustawienia domyślne, aby zaimportować pliki z atrybutami zdefiniowanymi w plikach. Jeśli nie zdefiniowano ustawienia, używane jest domyślne ustawienie serwera Fiery server.
	- **•** Wybierz opcję Użyj ustawienia wstępnego serwera, a następnie wybierz odpowiednią pozycję na liście fabrycznych ustawień wstępnych lub ustawień wstępnych serwera, które są aktualnie publikowane na serwerze Fiery server.
	- **•** Wybierz opcję Użyj drukarki wirtualnej, a następnie wybierz odpowiednią pozycję na liście drukarek wirtualnych, które są aktualnie publikowane na serwerze Fiery server.

Powyższe opcje Użyj ustawienia wstępnego serwera i Użyj drukarki wirtualnej są wyświetlane tylko wtedy, jeśli na serwerze Fiery server skonfigurowano ustawienia wstępne serwera lub drukarki wirtualne.

- **6** Wybierz akcję zadania. Na przykład:
	- **•** Wstrzymaj (domyślnie)
	- **•** Przetwarzaj i wstrzymaj (domyślnie)
	- **•** Wyślij do prasy/Prześlij do kolejki drukowania/Prześlij do Gotowe do druku

W zależności od możliwości serwera Fiery server mogą zostać wyświetlone inne funkcje.

**Uwaga:** Wyświetlona zostanie ostatnio wybrana akcja.

# **Importowanie zadań z archiwów zewnętrznych i dysku twardego urządzenia Fiery server**

Zadania, które zarchiwizowano w lokalizacjach zewnętrznych, w tym na twardym dysku urządzenia Fiery server, można zaimportować.

- **•** Wykonaj jedną z następujących czynności:
	- **•** Aby ręcznie zaimportować zadania, kliknij kolejno opcje Plik > Importuj zarchiwizowane zadanie. Przejdź do lokalizacji katalogu i wybierz folder zawierający zarchiwizowane zadanie. Wybierz zadanie, a następnie kliknij przycisk OK.

Jeśli odpowiedni folder nie jest wyświetlany na liście, kliknij przycisk Zarządzaj, aby przejść do katalogu i zlokalizować, a następnie dodać folder, po czym kliknij przycisk OK.

Zaimportowane zadanie zostanie wyświetlone w kolejce Wstrzymane lub Wydrukowane.

**•** Wybierz plik na komputerze, a następnie przeciągnij i upuść go do określonej kolejki w programieCommand WorkStation.

# Ustawianie opcji drukowania

Opcje drukowania zadania są dostępne w oknie Właściwości zadania.

Po odebraniu zadania druku przez serwer Fiery server operator może wyświetlić lub zmienić te opcje druku w oknie Właściwości zadania programu Command WorkStation. Na przykład operator może wykonać następujące czynności:

- **•** Wyświetlenie ustawień drukowania zadania, włącznie z instrukcjami dla operatora
- **•** Zastąpienie ustawień
- **•** Wydrukowanie listy właściwości bieżącego zadania za pomocą lokalnej drukarki

# **Wyświetlanie właściwości zadania**

Można wyświetlać lub zastępować opcje drukowania wybranego zadania znajdującego się w kolejce Wstrzymane, Wydrukowane lub Archiwizowane.

Jeśli użytkownik będący operatorem nie zmienił żadnych ustawień ani opcji drukowania zadania w programie Command WorkStation okno Właściwości zadania odzwierciedla wszystkie ustawienia zaimportowanego zadania.

W przypadku zadań importowanych do programu Command WorkStation zostaną wyświetlone ustawienia dołączone do zadania (wyłącznie dla zadań PostScript i niektórych zadań JDF) lub domyślne ustawienia zadania z urządzenia Fiery server (dla plików PDF lub zadań importowanych bez informacji o zadaniu).

W przypadku zadań, które są obecnie w toku, można wyświetlić tylko właściwości zadania w wersji do odczytu. Obejmuje to zadania, które są przetwarzane, oczekują na przetworzenie, są drukowane lub oczekują na wydrukowanie. Umożliwia to zweryfikowanie właściwości aktywnych zadań bez konieczności ich anulowania.

## **Wyświetlanie lub zastępowanie właściwości zadania**

Można wyświetlać lub zmieniać opcje drukowania zadania.

**Uwaga:** Jako innej metody zastępowania uprzednio skonfigurowanych właściwości zadania można użyć funkcji bezpośredniej edycji w okienku Podsumowanie zadania.

- **1** Kliknij dwukrotnie zadanie w kolejce Wstrzymane lub Wydrukowane albo wybierz zadanie i wykonaj jedną z następujących czynności:
	- **•** Kliknij prawym przyciskiem i wybierz polecenie Właściwości.
	- **•** Kliknij ikonę Właściwości.
	- **•** Kliknij Akcje > Właściwości.

Aby wybrać wiele zadań znajdujących się na jednym urządzeniu Fiery server, użyj kliknij, przytrzymując klawisz Shift lub Ctrl (w systemie Windows) bądź kliknij, przytrzymując klawisz Command (w systemie Mac OS X); następnie kliknij opcję Właściwości. Po otworzeniu wielu zadań określenie wartości w oknie Właściwości zadania spowoduje jej domyślne zastosowanie do wszystkich zadań. Karta Podsumowanie umożliwia równoczesne porównywanie opcji drukowania wielu zadań.

**2** Kliknij każdą ikonę, aby wyświetlić opcje drukowania dla grupy właściwości zadania.

W przypadku niektórych opcji zmiana ustawień będzie wymagała ponownego przetworzenia zadania.

**3** Aby zastąpić opcje drukowania, wprowadź zmiany, a następnie kliknij przycisk OK w celu zapisania zastępujących ustawień lub wybierz opcję Przetwórz i wstrzymaj, Wyślij do gotowych do druku, Wyślij do prasy lub Wyślij do kolejki drukowania, aby zapisać i wysłać zadanie z danymi ustawieniami do prasy w celu wydrukowania.

**Uwaga:** Niektóre urządzenia Fiery servers mogą nie obsługiwać operacji drukowania lub podanych kolejek.

Niektórych ustawień nie można natychmiast zastosować do zadań, które zostały przetworzone i wstrzymane ponieważ zadania te wymagają ponownego przetworzenia.

#### **Wyświetlanie podsumowania istniejących właściwości drukowania zadania**

Okno Właściwości zadania umożliwia drukowanie podsumowania obejmującego bieżące właściwości zadania.

- **1** W oknie Właściwości zadania kliknij ikonę Podsumowanie.
- **2** Aby wydrukować listę istniejących właściwości zadania, kliknij polecenie Drukuj podsumowanie.

**Uwaga:** Aby uzyskać informacje na temat określonych opcji drukowania i ustawień oraz lokalizacji ich definiowania, zapoznaj się z dokumentacją serwera Fiery server.

#### **Akcje zadań w oknie Właściwości zadania**

Z poziomu okna Właściwości zadania można korzystać z typowych akcji zadań, takich jak Drukuj czy Przetwarzaj i wstrzymaj. Domyślna akcja zadania to Drukuj.

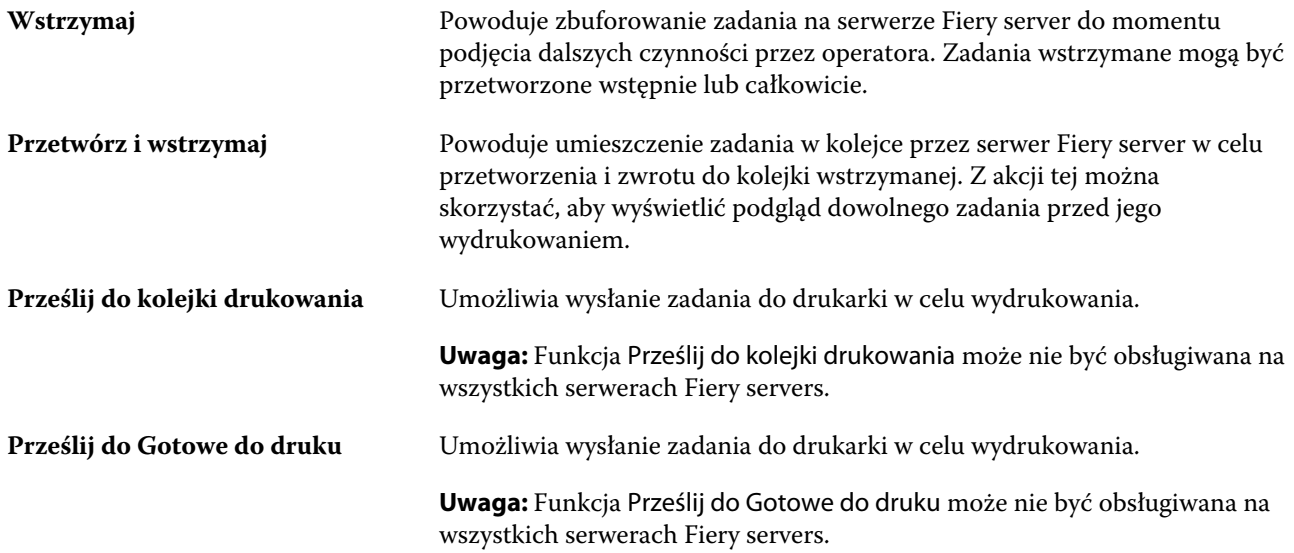

# <span id="page-49-0"></span>**Kategorie opcji drukowania**

Opcje drukowania w obszarze Właściwości zadania są pogrupowane w kategoriach ułatwiających dostęp.

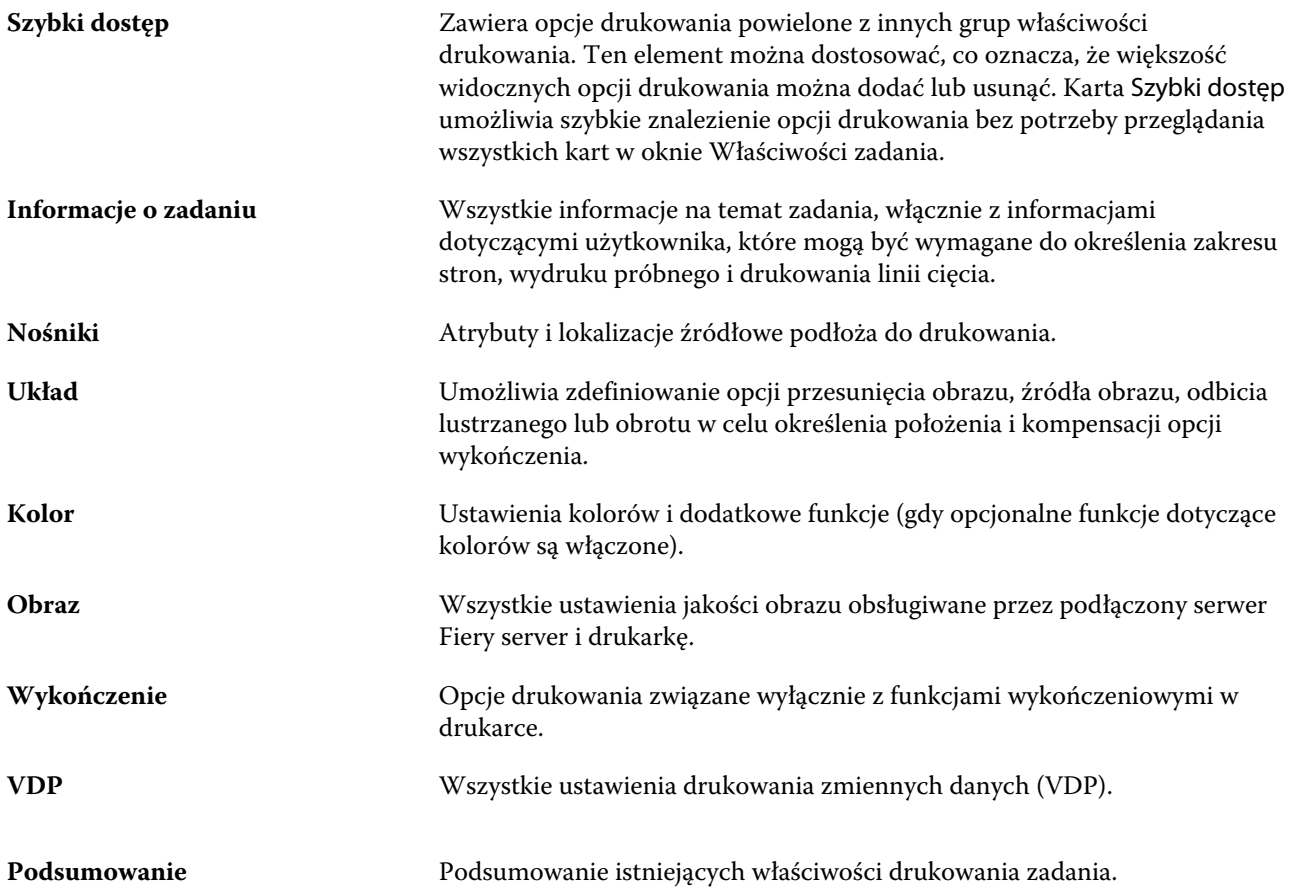

# **Ustawianie wartości domyślnych dla wszystkich właściwości zadania**

Funkcja Ustaw domyślne umożliwia dostosowanie serwera Fiery server przez zmodyfikowanie domyślnych ustawień właściwości zadania. Po skonfigurowaniu serwera Fiery server za pomocą funkcji Ustaw domyślne każdorazowo ustalane są początkowe ustawienia podczas tworzenia folderów podręcznych Fiery Hot Folders, drukarek wirtualnych i ustawień wstępnych serwera.

Zadania przeciągnięte do Centrum zadań lub zaimportowane do serwera Fiery server z opcją Zastosuj ustawienia domyślne wybraną w oknie dialogowym Importuj pliki będą również mieć bieżące ustawienia domyślne skonfigurowane za pomocą funkcji Ustaw domyślne. Po umieszczeniu zadań w kolejkach serwera Fiery server właściwości zadania można zastąpić.

W przypadku wszystkich właściwości zadania można wyświetlić lub edytować ustawienia domyślne. Aby zmienić ustawienia domyślne zadania, w tym ustawienia kolorów, należy wybrać opcję Ustaw domyślne.... Do funkcji Ustaw domyślne można uzyskać dostęp z następujących miejsc:

- **•** Centrum urządzeń > Drukarki wirtualne
- **•** Centrum urządzeń > Ustawienia wstępne serwera
- **•** Centrum urządzeń > Zarządzanie kolorami
- **•** Serwer > Ustaw domyślne

Użycie funkcji Ustaw domyślne powoduje otwarcie okna Ustawienia domyślne, w którym można wybrać odpowiednie ustawienia domyślne dla serwera Fiery server. Ustawienia te mają zastosowanie do Kolejki drukowania i Kolejki wstrzymanej oraz działają jako ustawienia domyślne dla przyszłych ustawień wstępnych serwera lub drukarek wirtualnych.

- **1** Kliknij ikonę Więcej (trzy kropki ułożone pionowo) obok nazwy serwera Fiery server, a następnie wybierz opcję Ustaw domyślne lub wybierz kolejno polecenia Serwer > Ustaw domyślne.
- **2** W oknie Ustawienia domyślne ustaw opcje indywidualnie i wybierz, czy opcja ma być zablokowana, czy pozostać odblokowana.

Można również wybrać polecenie Zablokuj wszystkie lub Odblokuj wszystkie.

**Uwaga:** Aby zresetować właściwości zadania do ustawień przed ich zmianą, kliknij przycisk Resetuj.

**3** Kliknij przycisk OK.

**Uwaga:** Aby wykonać kopię zapasową ustawień domyślnych, w tym ustawień domyślnych kolorów, objętych funkcją Ustaw domyślne, należy wybrać opcję Drukarki wirtualne w programie Fiery System Restore. Aby uzyskać więcej informacji, zob. [Tworzenie kopii zapasowej ustawień urządzenia Fiery server w programie Command](#page-32-0) [WorkStation \(wersja FS350 i starsze\)](#page-32-0) na stronie 33.

# **Wstępne ustawienia drukowania**

Ustawienie wstępne jest zbiorem ustawień drukowania w oknie Właściwości zadania, do których można szybko uzyskać dostęp.

Dostęp do ustawień wstępnych serwera można uzyskać z poziomu obszaru Właściwości zadania. Następnie można te ustawienia stosować do przepływów pracy, takich jak Fiery Hot Folders i Drukarki wirtualne.

Listę ustawień wstępnych zadań można znaleźć w menu rozwijanym Ustawienia wstępne w oknie Właściwości zadania. Można wybrać jedno z ustawień wstępnych z listy lub utworzyć nowe ustawienie wstępne zadania, zależnie od bieżących opcji wybranych w oknie Właściwości zadania. Jeżeli zadanie nie korzysta aktualnie z ustawienia wstępnego, jego pole jest puste; pole Ustawienia wstępne nie zawiera żadnego tekstu. Dla wszystkich właściwości wyświetlane są początkowe ustawienia domyślne. Po wybraniu ustawienia wstępnego zadania wszystkie ustawienia są aktualizowane zgodnie z zapisanym ustawieniem wstępnym. Jeżeli jakiekolwiek ustawienia drukowania zostaną zmienione, lista Ustawienia wstępne będzie pusta.

Dostępne są trzy typy ustawień wstępnych zadań:

**• Lokalne ustawienia wstępne** — zapisywane na lokalnym komputerze użytkownika.

Lokalne ustawienia wstępne są dostępne na liście Ustawienia wstępne zawsze po uzyskaniu dostępu do serwera Fiery server. Pozostają one na lokalnym dysku twardym do momentu usunięcia.

**• Ustawienia wstępne serwera** — ustawienia zapisane na serwerze Fiery server i udostępniane innym użytkownikom serwera Fiery server.

Po zastosowaniu ustawienia wstępnego serwera w zadaniu wartości ustawienia wstępnego stają się częścią zadania do momentu ich zmiany.

Jeżeli Ustawienia wstępne serwera ma zablokowane ustawienia drukowania, można zastąpić ustawienia drukowania w oknie Właściwości zadania po wybraniu tego ustawienia dla danego zadania. Po zastąpieniu pole Ustawienia wstępne będzie puste.

**• Domyślne ustawienia wstępne serwera** — ustawienia zainstalowane fabrycznie na serwerze Fiery server udostępniane innym użytkownikom serwera Fiery server.

#### **Stosowanie ustawień wstępnych**

Ustawienia wstępne można stosować przy użyciu jednej z następujących metod:

- **•** Zaimportuj zadanie do programu Command WorkStation przy użyciu polecenia Plik > Importuj zadanie lub ikony Importuj na pasku narzędzi w Centrum zadań. Można wybrać opcję Użyj ustawienia wstępnego serwera, a następnie wybrać ustawienie wstępne z listy w oknie Importuj pliki.
- **•** Wybierz zadanie w kolejce Wstrzymane, Wydrukowane lub Archiwizowane w Centrum zadań i kliknij ikonę Właściwości na pasku narzędzi. Z listy Ustawienia wstępne wybierz **Lokalne ustawienie wstępne** lub **Ustawienie wstępne serwera**.
- **•** Kliknij prawym przyciskiem myszy zadanie w kolejce Wstrzymane, Wydrukowane lub Archiwizowane w Centrum zadań, wybierz polecenie Zastosuj kolejność zadań, a następnie wybierz ustawienie wstępne z listy.
- **•** Wybierz lub kliknij prawym przyciskiem myszy zadanie w kolejce Wstrzymane, Wydrukowane lub Archiwizowane w Centrum zadań. W okienku Podsumowanie zadania wybierz ustawienie wstępne serwera na liście Kolejność zadań.

#### **Edycja ustawienia wstępnego**

Jako innej metody edycji ustawienia wstępnego można użyć funkcji bezpośredniej edycji w okienku Podsumowanie zadania.

#### **Tworzenie lokalnego ustawienia wstępnego lub ustawienia wstępnego serwera**

Jeżeli użytkownik ma uprawnienia administratora, może tworzyć, edytować, publikować i usuwać Ustawienia wstępne serwera, a także zmieniać ich nazwę i cofać ich publikowanie, w oknie Serwer > Centrum urządzeń > Kolejnościzadań > Ustawienia wstępne zadania. Lokalne ustawienie wstępne można zapisać tylko w oknie Właściwości zadania.

Aby utworzyć Lokalne ustawienie wstępne lub Ustawienia wstępne serwera, należy wybrać ustawienia w oknie Właściwości zadania, a następnie zapisać je na liście Ustawienia wstępne.

Administratorzy mogą zapisać ustawienie wstępne jako Lokalne ustawienie wstępne lub Ustawienia wstępne serwera. Operatorzy mogą zapisać tylko Lokalne ustawienie wstępne.

#### **Tworzenie lokalnego ustawienia wstępnego**

Administratorzy i operatorzy mogą zapisywać ustawienia w oknie Właściwości zadania jako lokalne ustawienia wstępne.

- **1** Kliknij dwukrotnie zadanie w kolejce Wstrzymane lub Wydrukowane albo wybierz zadanie i wykonaj jedną z następujących czynności:
	- **•** Kliknij prawym przyciskiem i wybierz polecenie Właściwości.
	- **•** Kliknij ikonę Właściwości na pasku narzędzi w Centrum zadań.
	- **•** Kliknij kolejno Akcje > Właściwości.
- **2** Dostosuj ustawienia drukowania na każdej karcie zgodnie z wymaganiami.
- **3** W obszarze Ustawienia wstępne wybierz opcję Zapisz ustawienie wstępne.
- **4** Wprowadź opisową nazwę ustawienia wstępnego i wybierz opcję Lokalne ustawienia wstępne.
- **5** Kliknij przycisk Zapisz.

Lokalne ustawienia wstępne są dostępne zawsze po wyświetleniu okna Właściwości zadania. Pozostają one na lokalnym dysku twardym do momentu usunięcia.

#### **Tworzenie ustawienia wstępnego serwera**

Administratorzy mogą zapisywać ustawienia w oknie Właściwości zadania jako ustawienia wstępne serwera. Te ustawienia wstępne są zapisywane na serwerze Fiery server i udostępniane jego użytkownikom.

- **1** Kliknij kolejno Serwer > Centrum urządzeń > Kolejności zadań > Ustawienia wstępne zadania.
- **2** Kliknij przycisk Nowy.
- **3** Wprowadź nazwę opisową ustawienia wstępnego.

W nazwach ustawień wstępnych nie można używać spacji.

- **4** Wprowadź opis ustawienia wstępnego (opcjonalnie).
- **5** Kliknij przycisk Zdefiniuj, aby określić właściwości zadania, a następnie kliknij przycisk Zapisz.

Ustawienia wstępne serwera są dostępne zawsze po wyświetleniu okna Serwer > Centrum urządzeń > Kolejności zadań > Ustawienia wstępne zadania lub okna Właściwości zadania. Pozostają one na serwerze Fiery server do momentu ich usunięcia przez administratora.

Po utworzeniu ustawienia wstępnego serwera okienko Ustawienia (znajdujące się po prawej stronie) zawiera zmodyfikowane ustawienia domyślne i ustawienia zablokowane. Ustawienie wstępne serwera jest publikowane automatycznie, dzięki czemu można je udostępnić innym użytkownikom połączonym z serwerem Fiery server.

#### **Zmiana ustawień wstępnych zadań drukowania**

Istnieje możliwość wybrania różnych ustawień wstępnych i zastosowania ich do wszystkich zadań. Można także edytować ustawienie wstępne, zmienić jego nazwę, usunąć lokalne ustawienie wstępne lub przywrócić domyślne ustawienie wstępne.

Z ustawień wstępnych można korzystać w oknie Właściwości zadania. Aby je wyświetlić, kliknij dwukrotnie zadanie w kolejce Wstrzymane lub Wydrukowane albo wybierz zadanie i kliknij ikonę Właściwości na pasku narzędzi w Centrum zadań.

#### **Wybór innego ustawienia wstępnego**

Bieżący zestaw opcji drukowania można zmienić na inne ustawienie wstępne dla danego zadania.

- **•** Wybierz dowolne zadanie z kolejki Wstrzymane i wykonaj jedną z następujących czynności:
	- **•** Kliknij prawym przyciskiem i wybierz polecenie Właściwości. W oknie Właściwości zadania, w obszarze Ustawienia wstępne, wybierz inne ustawienie wstępne.

To ustawienie wstępne będzie używane do momentu wybrania innego ustawienia lub wprowadzenia dalszych zmian we właściwościach zadania.

#### **Edycja ustawienia wstępnego**

Ustawienie wstępne zawiera większość opcji drukowania skonfigurowanych w oknie Właściwości zadania. Po wybraniu ustawienia wstępnego można zastąpić ustawienie w oknie Właściwości zadania.

- **•** Aby edytować ustawienie wstępne, należy użyć jednej z następujących metod:
	- **•** Zastosuj ustawienie wstępne do zadania, następnie edytuj ustawienia zgodnie z wymaganiami i na koniec kliknij polecenie Zapisz ustawienie wstępne. Wpisz tę samą nazwę ustawienia wstępnego jak wcześniej i wybierz lokalne ustawienie wstępne lub ustawienie wstępne serwera.
	- **•** W obszarze Serwer > Centrum urządzeń > Kolejnościzadań > Ustawienia wstępne zadania wybierz ustawienie wstępne z listy, a następnie kliknij przycisk Edytuj. Wprowadź wymagane zmiany w oknie Właściwości zadania, a następnie zamknij je, aby zapisać zmiany.

#### **Usuwanie lokalnego ustawienia wstępnego**

Lokalne ustawienie wstępne można usunąć za pomocą funkcji Zarządzaj lokalnymi ustawieniami wstępnymi w oknie Właściwości zadania.

- **1** W oknie Właściwości zadania, w obszarze Ustawienia wstępne, wybierz polecenie Zarządzaj lokalnymi ustawieniami wstępnymi.
- **2** Wybierz ustawienie wstępne i kliknij przycisk Usuń.

#### **Zmienianie nazwy ustawienia wstępnego**

Nazwę lokalnego ustawienia wstępnego można zmienić, korzystając z funkcji Zarządzaj lokalnymi ustawieniami wstępnymi w oknie Właściwości zadania.

- **1** W oknie Właściwości zadania, w obszarze Ustawienia wstępne, wybierz polecenie Zarządzaj lokalnymi ustawieniami wstępnymi.
- **2** Wybierz ustawienie wstępne i kliknij przycisk Zmień nazwę.
- **3** Wprowadź opisową nazwę ustawienia wstępnego i kliknij przycisk Zapisz.

#### **Przywracanie domyślnego ustawienia wstępnego**

Można zastosować domyślne ustawienie wstępne do zadania w celu przywrócenia domyślnych ustawień opcji drukowania serwera Fiery server. Można zastosować bieżące ustawienia domyślne skonfigurowane przez Administratora za pomocą funkcji Ustaw domyślne... lub Domyślne ustawienia fabryczne (wcześniej znane jako Ustawienia domyślne drukarki).

- **•** Zastosowanie ustawień domyślnych wymaga wykonania jednej z następujących czynności:
	- **•** Aby zastosować bieżące ustawienia domyślne serwera w oknie Właściwości zadania w obszarze Ustawienia wstępne, wybierz opcję Domyślne.
	- **•** Aby zastosować fabryczne ustawienia domyślne w oknie Właściwości zadania w obszarze Ustawienia wstępne, wybierz opcję Domyślne ustawienia fabryczne.

Aby uzyskać informacje na temat domyślnych ustawień właściwości zadania, zob. [Ustawianie wartości](#page-49-0) [domyślnych dla wszystkich właściwości zadania](#page-49-0) na stronie 50.

#### **Ustawienia wstępne serwera**

Ustawienia wstępne serwera stanowią spójny zestaw opcji drukowania, z których mogą korzystać wszyscy użytkownicy. Użytkownicy mogą zapisywać lokalne ustawienia wstępne na komputerze, lecz tylko administrator może zapisywać, edytować, publikować i usuwać ustawienia wstępne serwera.

Dostęp do ustawień wstępnych serwera można uzyskać w następujących lokalizacjach:

- **•** Command WorkStation (wybierz kolejno Serwer > Centrum urządzeń > Przepływy pracy > Ustawienia wstępne zadania lub kliknij ikonę Właściwości na pasku narzędzi w Centrum zadań)
- **•** Command WorkStation Właściwości zadania (kliknij ikonę Właściwości na pasku narzędzi w Centrum zadań)
- **•** Fiery Hot Folders (zob. Pomoc aplikacji *Fiery Hot Folders*)
- **•** Drukarki wirtualne (zob. [Drukarki wirtualne](#page-146-0) na stronie 147)

Administrator może tworzyć foldery podręczne aplikacji Fiery Hot Folders i drukarki wirtualne na podstawie ustawień wstępnych serwera. Wprowadzenie zmian w ustawieniach wstępnych serwera powoduje zmianę ustawień odpowiednich folderów aplikacji Fiery Hot Folders i drukarek wirtualnych.

#### **Archiwizowane zadania z przypisanymi ustawieniami wstępnymi serwera**

W przypadku archiwizowanych zadań zachowywane są informacje o zadaniu i nazwa ustawienia wstępnego. Jeśli archiwizowane zadanie zostanie przywrócone na serwerze Fiery server, za pomocą którego je utworzono, ustawienie wstępne serwera zostanie wyświetlone w nagłówku kolumny Ustawienie wstępne w przypadku każdej z kolejek Centrum zadań, np. Przetwarzanie lub Drukowanie.

#### **Śledzenie edytowanych ustawień wstępnych**

Jeśli ustawienie wstępne serwera zmodyfikowano po zastosowaniu do zadania wstrzymanego, wydrukowanego lub zarchiwizowanego, do jego nazwy zostanie dodana gwiazdka (\*). Oznacza to, że ustawienie wstępne zostało edytowane przez administratora od momentu przesłania zadania. Aby skorzystać z najnowszych ustawień, należy ponownie zastosować ustawienie wstępne do zadania.

Jeśli nagłówek kolumny Ustawienie wstępne został dodany do dowolnej z kolejek Centrum zadań (Drukowanie, Przetwarzanie, Wstrzymane, Wydrukowane lub Archiwizowane), gwiazdka i nazwa zadania zostaną wyświetlone w kolumnie Ustawienie wstępne.

## **Edytowanie, usuwanie lub cofanie publikacji ustawień wstępnych serwera**

Można edytować lub usunąć ustawienie wstępne serwera, a także cofnąć jego publikowanie. W tym celu należy skorzystać z okna Serwer > Centrum urządzeń > Kolejnościzadań > Ustawienia wstępne zadania.

Aby wykonać te operacje, użytkownik musi być zalogowany na serwerze Fiery server jako Administrator.

W przypadku edycji lub usunięcia aktualnie używanego ustawienia wstępnego serwera zmiany będą miały wpływ tylko na przyszłe zadania. Zmienione wartości ustawienia wstępnego zostaną natychmiast zastosowane do folderów Fiery Hot Folders lub drukarek wirtualnych korzystających z określonego ustawienia wstępnego serwera.

Można nadpisać istniejące Ustawienia wstępne serwera w taki sam sposób, jak nadpisywane są pliki w komputerze. Ustawienia wstępne serwera może zostać nadpisane z poziomu Właściwości zadania.

Zadania, które już znajdują się w kolejce Wstrzymane lub Wydrukowane serwera Fiery server, nie uwzględniają automatycznie zmian wprowadzonych w ustawieniu wstępnym. Aby zaktualizować zadanie w kolejkach serwera Fiery server w celu uwzględnienia zmian ustawienia wstępnego, należy ponownie zastosować ustawienie wstępne do zadania w oknie Właściwości zadania.

#### **Edytowanie ustawień wstępnych serwera**

Administratorzy mogą edytować ustawienia wstępne serwera. Ustawienia wstępne serwera można edytować z poziomu programu Command WorkStation (Serwer > Centrum urządzeń > Kolejnościzadań) lub z poziomu Właściwości zadania.

- **1** Aby edytować ustawienie wstępne z poziomu Centrum urządzeń, wybierz ustawienie wstępne, które chcesz edytować, a następnie kliknij przycisk Edytuj z paska narzędzi w oknie Centrum urządzeń > Kolejnościzadań > Ustawienia wstępne zadania.
	- a) Wprowadź opis zmiany (opcjonalnie).
	- b) Kliknij polecenie Zdefiniuj, aby zmienić ustawienia drukowania.
	- c) Kliknij przycisk OK.
- **2** Aby edytować ustawienie wstępne z poziomu Właściwości zadania, kliknij prawym przyciskiem zadanie w kolejce Wstrzymane lub Wydrukowane, a następnie wybierz opcję Właściwości zadania.
	- a) Wybierz ustawienie wstępne serwera z listy Ustawienia wstępne dla danego zadania.
	- b) Wprowadź zmiany we Właściwościach zadania, które chcesz zastosować w danym ustawieniu wstępnym.
	- c) Na liście Ustawienia wstępne wybierz polecenie Zapisz ustawienie wstępne, wybierz opcję Ustawienie wstępne serwera i wpisz dokładną nazwę ustawienia wstępnego.
	- d) Kliknij przycisk Zapisz, a następnie kliknij przycisk OK, aby nadpisać istniejące ustawienie wstępne.

#### **Usuwanie ustawień wstępnych serwera**

Administratorzy mogą usuwać ustawienia wstępne serwera.

- **1** Wybierz z listy ustawienie wstępne (nieopublikowane lub opublikowane) i kliknij przycisk Usuń na pasku narzędzi.
- **2** Kliknij przycisk Tak.

Foldery Fiery Hot Folders i drukarki wirtualne połączone z usuniętym ustawieniem wstępnym zostaną odłączone. Zachowają jednak wartości usuniętego ustawienia wstępnego.

#### **Cofanie publikacji ustawień wstępnych serwera**

Nieopublikowane ustawienie wstępne jest niedostępne do użycia w oknie Właściwości zadania. Po cofnięciu publikacji ustawienia wstępnego serwera można je opublikować ponownie.

- **1** Wybierz Ustawienia wstępne serwera oznaczone ikoną publikacji na liście.
- **2** Kliknij polecenie Cofnij publikowanie na pasku narzędzi.

Ustawienie wstępne zostanie oznaczone ikoną braku publikacji.

**3** Kliknij przycisk Tak.

Foldery Fiery Hot Folders i drukarki wirtualne połączone z ustawieniem wstępnym, którego publikację cofnięto, zostaną odłączone. Zachowają one jednak wartości ustawienia wstępnego, którego publikację cofnięto.

#### **Zablokowane ustawienia wstępne serwera — informacje**

Ustawienia drukowania w ustawieniach wstępnych serwera można zablokować lub odblokować w oknie Serwer > Centrum urządzeń > Kolejności zadań > Ustawienia wstępne zadania.

Aby wykonać te operacje, użytkownik musi być zalogowany na serwerze Fiery server jako Administrator.

Zablokowanie ustawienia w ustawieniu wstępnym serwera umożliwia:

- **•** Zastosowanie go do wszystkich plików importowanych do programu Command WorkStation z wykorzystaniem ustawienia wstępnego.
- **•** Odziedziczenie przez zadania programu Fiery Hot Folders tych samych zablokowanych ustawień (przy założeniu, że program Fiery Hot Folders używa tego samego ustawienia wstępnego serwera).
- **•** Wyświetlenie ustawień drukarek wirtualnych jako zablokowanych. Sterowniki drukarki klienta połączone z drukarką wirtualną nie mogą modyfikować ustawienia.

Blokady działają tylko w momencie przesyłania zadania. Gdy zadania znajdą się na serwerze Fiery server, zablokowane ustawienie można edytować w oknie Właściwości zadania programu Command WorkStation.

#### **Blokowanie lub odblokowywanie ustawień wstępnych serwera**

Użytkownik musi być zalogowany do serwera Fiery server jako administrator, aby blokować lub odblokowywać ustawienia drukowania w obszarze Serwer > Centrum urządzeń > Kolejnościzadań > Ustawienia wstępne zadania.

- **1** Wybierz ustawienie wstępne, które chcesz edytować, i kliknij przycisk Edytuj na pasku narzędzi.
- **2** Wprowadź opis zmiany (opcjonalnie).
- **3** Kliknij polecenie Zdefiniuj, aby zmienić ustawienia drukowania.
- **4** Wykonaj jedną z następujących czynności:
	- **•** Kliknij polecenie Zablokuj wszystkie, aby zablokować wszystkie ustawienia drukowania.
	- **•** Kliknij ikonę kłódki, aby zablokować określone ustawienie drukowania.
	- **•** Kliknij polecenie Odblokuj wszystkie, aby odblokować wszystkie ustawienia drukowania.
	- **•** Kliknij ikonę kłódki, aby zmienić ją na ikonę otwartej kłódki w odniesieniu do określonego ustawienia drukowania.
- **5** Kliknij przycisk OK.

## **Eksportowanie i importowanie ustawień wstępnych serwera**

Można wyeksportować ustawienia wstępne serwera do pliku (Exported Presets.fjp) z jednego serwera Fiery server, a następnie zaimportować plik do innego serwera Fiery server (model i wersja muszą być takie same) w obszarze Serwer > Centrum urządzeń > Kolejnościzadań > Ustawienia wstępne zadania.

Ustawienia wstępne serwera można także wyeksportować do celów archiwalnych, używając narzędzia Kopia zapasowa i przywracanie (Serwer > Centrum urządzeń > Ogólne > Narzędzia). Plików kopii zapasowej ustawień wstępnych nie można przywrócić na inny model serwera Fiery server.

W przypadku importowania pliku ustawień wstępnych nowe ustawienia wstępne mogą zostać scalone z już istniejącymi lub je zastąpić.

Aby eksportować i importować ustawienia wstępne serwera, użytkownik musi być zalogowany na serwerze Fiery server jako Administrator.

#### **Eksportowanie ustawień wstępnych serwera**

Administratorzy mogą eksportować ustawienia wstępne serwera w celu ich użycia na innym serwerze Fiery server.

- **1** Kliknij przycisk Eksportuj na pasku narzędzi.
- **2** Przejdź do lokalizacji, w której chcesz zapisać plik Exported Presets.fjp.
- **3** Kliknij przycisk Zapisz.

#### **Importowanie ustawień wstępnych serwera**

Po wyeksportowaniu ustawień wstępnych z jednego serwera Fiery server Administratorzy mogą importować je w celu użycia na podobnym serwerze Fiery server.

- **1** Kliknij przycisk Importuj na pasku narzędzi.
- **2** Wybierz polecenie Scal z istniejącymi lub Zastąp istniejące.

Jeśli ustawienia wstępne serwera zostaną scalone, ustawienia wstępne w pliku importowanym zostaną dodane do istniejących ustawień wstępnych na serwerze Fiery server. W przypadku zduplikowanych nazw do importowanych ustawień wstępnych zostaną dodane przyrostki liczbowe, np. PierwszyTest-1.

Jeśli ustawienia wstępne serwera zastępują ustawienia istniejące, wszystkie bieżące ustawienia wstępne zostaną usunięte i zastąpione przez ustawienia zawarte w nowo zaimportowanym pliku ustawień wstępnych zadania Fiery.

- **3** Przejdź do lokalizacji pliku Exported Presets.fjp.
- **4** Kliknij przycisk Otwórz.

#### **Ustaw domyślne**

Funkcja Ustaw domyślne umożliwia dostosowanie serwera Fiery server poprzez modyfikację domyślnych właściwości zadania.

# Job Editor

Job Editorjest używany w kolejności zadań przetwarzania wstępnego w celu wyświetlania podglądu i edycji pojedynczych zadań przed drukowaniem.

**Uwaga:** Aplikacja Job Editor może nie być obsługiwana przez niektóre serwery Fiery.

Aplikacja Job Editor umożliwia następujące czynności:

- **•** Tworzenie zadań powtarzanych (powtarzających się wzorów)
- **•** Skalowanie zadań
- **•** Przerzucanie i obracanie zadań
- **•** Pozycjonowanie zadań na podłożu
- **•** Wybieranie podłoża dla poszczególnych zadań
- **•** Określanie ustawień drukowania

Zbuforowane zadania są wyświetlane na liście Wstrzymane programu Fiery Command WorkStation. Możliwe jest równoczesne otwarcie maksymalnie pięciu zadań w aplikacji Job Editor. Każde zadanie jest wyświetlane na oddzielnej karcie w aplikacji Job Editor.

## **Otwórz Job Editor**

W aplikacji Job Editormożna wyświetlać podgląd i edytować wszystkie buforowane i przetworzone zadanie na liście Wstrzymane.

- **•** W Centrum zadań należy wykonać jedną z następujących czynności:
	- **•** Kliknij zadanie prawym przyciskiem myszy i wybierz polecenie Edytuj.
	- **•** Wybierz Zadanie i kliknij kolejno Akcje > Edytuj.
	- **•** Wybierz zadanie i kliknij ikonę Edytuj na pasku narzędzi.
	- **•** Kliknij dwukrotnie miniaturę wybranego zadania.

Zadanie zostanie otwarte w oknie Job Editor.

## **Okno Job Editor**

Aplikacja Job Editorumożliwia podgląd i edycję zadań przed drukowaniem.

Pasek menu zawiera następujące elementy:

- **•** Plik: umożliwia zapisywanie, przetwarzanie i anulowanie zadań. Z poziomu tego menu można także zamknąć aplikację Job Editor.
- **•** Edytuj: zawiera opcje umożliwiające cofnięcie lub ponowienie wykonanej akcji. Wybierz opcję Jednostka miary, aby ustawić nową jednostkę, która tymczasowo zastąpi domyślną.

**Uwaga:** Domyślną jednostkę miary można wybrać, klikając kolejno: Centrum zadań > Edytuj > Preferencje > Region > Jednostki miary.

- **•** Widok: zawiera opcje umożliwiające skalowanie widoku obrazu. Te opcje wyświetlania mają również odpowiednie ikony w prawym dolnym rogu okna. Dostępne są również ustawienia, takie jak pomoc przyciągania i wizualna , które pomagają w zadanie wyrównanie podłoże.
- **•** Pomoc: otwiera *Fiery Command WorkStation Help*.

Po prawej stronie okna aplikacji Job Editor dostępne są następujące zakładki:

- **•** Informacje o zadaniu: zawiera obszar Notatki dotyczące zadania, w którym można znaleźć informacje o każdym zadaniu.
- **•** Układ: w panelu Powtarzanie można utworzyć wiele kopii (klonów) zadania i zastosować ustawienia Odwróć, Przesunięcie, Obróć i Upuść w celu utworzenia jednolitych wzorów niezbędnych w przemyśle włókienniczym.
- **•** Podłoże: panel Ustawienia podłoża umożliwia wybór podłoża dla każdego zadania, które zastępuje ustawienie w obszarze Właściwości zadania.
- **•** Drukarka: na panelu Ustawienia drukowania można określić wymaganą liczbę kopii wydruku, długość wydruku oraz jego zakres.

Pasek narzędzi zawiera następujące elementy sterujące:

- **•** Zapisz: umożliwia zapisanie zadania z jego bieżącymi ustawieniami.
- **•** Narzędzie Przekształć: aktywuje ustawienia skalowania, pozycjonowania, obracania, odwracania i marginesów.
- **•** Narzędzie kadrowania: aktywuje ustawienia, które umożliwiają wybranie punktu ogniskowego obrazu i usunięcie niechcianej przestrzeni wokół niego.
- **•** Narzędzie Przesuwanie: służy do przesuwania zadania w oknie.
- **•** Narzędzie Powiększenie: służy do powiększania i pomniejszania.
- **•** Cofnij: anuluje/przywraca ostatnio wykonaną akcję.
- **•** Wykonaj ponownie: wykonuje/powtarza ostatnią cofniętą akcję.

Pasek stanu zawiera następujące elementy sterujące:

- **•** Połączenie z serwerem: wyświetla adres IP połączonego serwera Fiery.
- **•** Informacje o zadaniu: umożliwia szybki wgląd w szczegóły i ustawienia określone dla zadania.
- **•** Nawigacja po stronach: służy do poruszania się między stronami zadania.
- **•** Opcje skalowania: skaluje widok do wymaganego rozmiaru.

#### **Pomoce wizualne**

Pomoce wizualne ułatwiają wyrównywanie zadań na podłożu. Pomoce wizualne nie są drukowane.

Dostępne są następujące pomoce wizualne:

- **•** Linijki wyświetla linijki wzdłuż górnej i lewej krawędzi podglądu. Jednostkę miary można zmienić w menu Edytuj.
- **•** Linie pomocnicze to specjalne linie, które nie są drukowane. Linie pomocnicze można zablokować w ich aktualnym położeniu.
- **•** Siatki linie poziome i pionowe, które nie są drukowane. Odstępów między liniami siatkami nie można zmieniać, ale są one dostosowywane automatycznie w zależności od wybranego współczynnika powiększenia. Włączenie przyciągania powoduje przyciągnięcie pobliskich zadań do siatki.
- **•** Marginesy arkusza wyświetla marginesy, które nie są drukowane, zgodnie z definicją w oprogramowaniu układowym maszyny drukarskiej. Upewniając się, że zadania znajdują się poza marginesami niedrukowanymi, można uniknąć niepożądanego przycinania wydruku.
- **•** Ramka strony wyświetla czarną ramkę wokół każdego zadania. Dzięki temu można wyświetlić białą przestrzeń wokół zadania i sprawdzić, czy nakłada się ona na inne zadania w układzie zagnieżdżonym.
- **•** Śledzenie kursora umożliwia wyświetlenie bieżącej pozycji kursora w postaci współrzędnych x/y.

#### **Pokaż wskazówki wizualne**

Wskazówki wizualne można wyświetlać i ukrywać w oknie podglądu.

**•** Kliknij Widok > Pomoce wizualne, a następnie kliknij element.

#### **Ustawianie współrzędnych podziałki**

Domyślnie współrzędne podziałki 0, 0 znajdują się w lewym górnym rogu arkusza. Można przesuwać współrzędne 0, 0 — na przykład do narożnika zadania.

**•** Przeciągnij wskaźnik z lewego górnego rogu obszaru podziałki do wymaganej pozycji.

Współrzędne 0, 0 można zresetować, klikając dwukrotnie obszar przecięcia podziałki.

#### **Praca z liniami pomocniczymi**

Linie pomocnicze są liniami niedrukowanymi, które ułatwiają pozycjonowanie zadań na podłożu zgodnie z dokładnymi współrzędnymi. Linie pomocnicze można zablokować w ich aktualnym położeniu.

- **•** Wykonaj jedną z następujących czynności:
	- **•** Utwórz linię pomocniczą: przeciągnij wskaźnik z linijki poziomej lub pionowej.
	- **•** Przesuń linię pomocniczą: przeciągnij linię pomocniczą do nowej pozycji.
	- **•** Usuń linię pomocniczą: Przeciągnij poziome linie pomocnicze do linijki poziomej, a pionowe linie pomocnicze do linijki pionowej.

#### **Włączanie przyciągania**

Niektórym pomocom wizualnym można nadać właściwość magnetyczną, co powoduje, że zadania w ich pobliżu są przyciągane do nich. Przyciąganie można zastosować do siatek lub linii pomocniczych.

**•** Kliknij Widok > Przyciągnij do, a następnie kliknij element.

# **Edycja zadań**

W aplikacji Job Editormożna skalować, przycinać, obracać, odwracać i wyrównywać zadania na podłożu. Pomoce wizualne są dostępne w oknie Podgląd i pozwalają dokładnie pozycjonować zadania.

**Uwaga:** Ustawienia wprowadzone w aplikacji Job Editor zastępują ustawienia domyślne o tej samej nazwie wprowadzone w oknie Właściwości zadania.

## **Skalowanie zadań**

Zadania można skalować według procentów, wpisując nowe wymiary lub przeciągając je. Można także dostosowywać zadania do szerokości lub wysokości nośnika.

Zadania, które nie mieszczą się na nośniku, są oznaczone czerwoną ramką. Aby drukować zadania przewymiarowane, należy je zmniejszyć.

Domyślnie skalowane zadania zachowują pierwotne proporcje. Skalowanie proporcjonalne można dezaktywować, klikając przycisk Proporcjonalne na pasku narzędzi.

- **1** Wybierz opcję Przekształć zadanie na pasku narzędzi.
- **2** Wykonaj jedną z następujących czynności:
	- **•** Skalowanie swobodne: umieść wskaźnik w rogu zadania. Wskaźnik zmieni się w podwójną strzałkę. Przeciągnij zadanie, aż otrzymasz wymagany rozmiar.
	- **•** Skalowanie poprzez podawanie wymiarów: wybierz opcję Skalana pasku narzędzi i wpisz szerokość i wysokość.
	- **•** Skalowanie według dowolnej wartości procentowej: wybierz opcję Skala na pasku narzędzi i kliknij przycisk %, a następnie wpisz wartość procentową w polach szerokość i wysokość.
	- **•** Skalowanie według domyślnego współczynnika skalowania: kliknij zadanie prawym przyciskiem myszy, wybierz opcję Skala i kliknij odpowiedni element. Dostępne są następujące współczynniki skalowania: 10%, 25%, 50%, 100%, 125%, 150%, 200%.
	- **•** Skalowanie do szerokości nośnika: kliknij zadanie prawym przyciskiem myszy i wybierz opcję Dopasuj do szerokości. Rozmiar zadania zostanie dopasowany proporcjonalnie do szerokości podłoża.

## **Wyrównywanie zadania na arkuszu**

Zadanie można wyrównać do krawędzi arkusza lub zmienić jego położenie, dodając marginesy, wpisując współrzędne x/y lub przeciągając.

Domyślnie zadanie jest umieszczane w lewym górnym rogu arkusza z uwzględnieniem marginesów maszyny drukarskiej.

- **1** Na pasku narzędzi wybierz narzędzie Przekształć zadanie.
- **2** Wykonaj jedną z następujących czynności:
	- **•** Na pasku narzędzi w obszarze Położeniewpisz współrzędne x/y lewego górnego rogu strony.

Domyślnie Job Editor wyświetla współrzędne x/y lewego i górnego marginesu niedrukowanego przez maszynę drukarską. Można skonfigurować Job Editor tak, aby ignorował marginesy maszyna drukarskiej, podając współrzędne x/y równe 0.

- **•** Na pasku narzędzi w obszarze Wyrównanie kliknij typ wyrównania w poziomie i w pionie.
- **•** Na pasku narzędzi w obszarze Margines wpisz szerokość marginesu górnego, dolnego, lewego lub prawego (dotyczy tylko zadań powtarzanych).

Można zastosować identyczne marginesy po wszystkich czterech stronach arkusza, klikając przycisk Połącz wszystkie marginesy i definiując tylko górny margines.

#### **Obracanie zadania**

Zadania można obracać o 90, 180 lub 270 stopni.

- **1** Wybierz opcję Przekształć zadanie na pasku narzędzi.
- **2** Wykonaj jedną z następujących czynności:
	- **•** Kliknij przycisk Obróć w prawo lub Obróć w lewo na pasku narzędzi. Zadanie zostanie obrócone o 90 stopni w wybranym kierunku.
	- **•** Umieść wskaźnik w pobliżu, ale nie bezpośrednio na rogu strony, aż zmieni się w okrąg ze strzałek. Następnie przeciągnij wskaźnik w kierunku, w którym chcesz obrócić zadanie. Zadanie zostanie obrócone o 0 stopni, 90 stopni, 180 stopni lub 270 stopni, w zależności od tego, która wartość jest najbliższa.

#### **Przerzucanie zadania**

Zadanie można przerzucić w poziomie lub w pionie.

- **1** Wybierz opcję Przekształć zadanie na pasku narzędzi.
- **2** Kliknij polecenie Przerzuć w poziomie lub Przerzuć w pionie na pasku narzędzi.

#### **Przycinanie zadań**

Centralny punkt obrazu można polepszyć, usuwając rozpraszające elementy w tle wokół niego.

- **1** Wybierz opcję Przytnij zadanie z paska narzędzi.
- **2** W oknie podglądu przeciągnij wskaźnik, aby wybrać sekcję, którą chcesz przyciąć.

Wybór obszaru do przycięcia można anulować, naciskając przycisk ESC.

- **3** Wybraną sekcję można opcjonalnie dopasować, wykonując jedną z następujących czynności:
	- **•** Zmiana położenia pole kadrowania: przytrzymaj przycisk ALT i przeciągnij wskaźnik od środka pole kadrowania.
	- **•** Zmiana rozmiaru pole kadrowania: przeciągnij krawędź pole kadrowania.
	- **•** Dostosowanie szerokości marginesów między krawędzią zadania a polem kadrowania: wprowadź nowe szerokości marginesów na pasku narzędzi.
- **4** Naciśnij klawisz ENTER.

Przycięte zadanie można przywrócić do pierwotnego stanu, klikając przycisk Zresetuj przycinanie na pasku narzędzi.

#### **Powtarzanie**

Proces powtarzania polega na wykorzystaniu jednego pliku powiązań oraz umieszczeniu wielu kopii (klonów) na podłożu w celu utworzenia jednolitego wzoru drukowanego na tekstyliach.

Można utworzyć zadanie powtarzane z zadań jednostronicowych, ale nie z zadań wielostronicowych.

### **Tworzenie zadania powtarzanego**

Można utworzyć wiele kopii (klonów) zadania i zastosować ustawienia odwróć, przesunięcie i obrót, aby utworzyć jednolity wzór.

Zanim zaczniesz: skonfiguruj wszystkie ustawienia zadań przed utworzeniem zadania powtarzanego. Nie można modyfikować pierwotnego zadania po utworzeniu zadania powtarzanego. Aby zmodyfikować pierwotne zadanie, należy najpierw usunąć wszystkie jego kopie.

**1** W aplikacji Job Editor: przejdź do karty Układ i rozwiń panel Powtarzanie. Zaznacz pole wyboru na pasku nagłówka panelu, aby włączyć ustawienia.

Jeżeli nie możesz aktywować ustawień, upewnij się, że szerokość Zadanie jest mniejsza niż szerokość podłoże. Nie można utworzyć zadania powtarzanego na podstawie zadania, które jest równie szerokie co wybrane podłoże lub od niego szersze. W takim przypadku można skalować Zadanie w dół albo wybrać szerszą podłoże.

- **2** W obszarze Przesunięciepodaj stopień przesunięcia w poziomie lub w pionie. Wykonaj jedną z następujących czynności:
	- **•** Rozmiar upuszczania: Wybierz ilość kropli jako ułamek szerokości lub wysokości obrazu. Na przykład 1/1 oznacza brak przesunięcia, 1/2 to przesunięcie o 50%, a 1/4 to przesunięcie o 25%.
	- **•** Procent (%): wpisz wymagane przesunięcie jako ułamek szerokości lub wysokości obrazu, jeśli nie chcesz korzystać z jednego ze zdefiniowanych przesunięć.
	- **•** Niestandardowe: wprowadź odpowiednie przesunięcie w poziomie lub pionie w jednostce miary wybranej dla edytora Job Editor.
- **3** W obszarze Rozmiar powtórzeńwybierz wymaganą liczbę kopii poziomych i pionowych.
	- **•** W orientacji pionowej można:
		- **•** Wypełnić szerokość nośnika
		- **•** Wpisać liczbę powtórzeń
		- **•** Określić szerokość niestandardową
	- **•** W orientacji poziomej można:
		- **•** Wpisać liczbę powtórzeń
		- **•** Definiowanie wysokości niestandardowej
- **4** Kliknij przycisk Zapisz.

#### **Modyfikowanie zadania powtarzanego**

Aby zmodyfikować zadanie powtarzane, należy najpierw usunąć wszystkie jego kopie (klony).

**1** W aplikacji Job Editor: przejdź do karty Układ i rozwiń panel Powtarzanie. Odznacz pole wyboru na pasku nagłówka panelu, aby wyłączyć ustawienia.

- **2** Wprowadź wymagane zmiany w oryginalnym obrazie.
- **3** Zaznacz ponownie pole wyboru na pasku nagłówka panelu, aby włączyć ustawienia.

## **Wybór podłoża**

Domyślne podłoże można zmienić w oknie Właściwości, wybierając inną podłoże z aplikacji Wykaz podłoży lub określając nowy niestandardowy rozmiar podłoża.

- **•** W aplikacji Wykaz podłoży wykonaj jedną z następujących czynności:
	- **•** Wybierz domyślne podłoże z Wykazu podłoży.
	- **•** Wybierz ustawienie niezdefiniowane. Następnie w obszarze Rozmiar podłoża kliknij przycisk Dodaj (+), a następnie wpisz nazwę i wymaganą szerokość podłoża.

Rozmiar podłoża po obróbce (ogrzewanie, mycie) jest wyświetlany w celach informacyjnych. Istnieje możliwość skonfigurowania opcji korekcji rozmiaru, która jest wymagana ze względu na skurczenie lub rozciągnięcie podłoża, w oknie Właściwości zadania.

## **Drukowanie z poziomu aplikacji Job Editor**

Można wydrukować edytowane lub powtarzane zadanie bezpośrednio z poziomu aplikacji Job Editor. Dostępne ustawienia różnią się w zależności od tego, czy drukowane jest zadanie jednostronicowe, wielostronicowe czy powtarzane.

Przed drukowaniem należy upewnić się, że wprowadzone zmiany zostały zapisane.

- **1** W aplikacji Job Editor: otwórz kartę Drukarka i rozwiń panel Ustawienia drukowania.
- **2** Wykonaj jedną z następujących czynności:
	- **•** Zadanie jednostronicowe: wpisz liczbę wymaganych kopii.
	- **•** Zadanie powtarzane: wykonaj jedną z następujących czynności:
		- **•** Wybierz opcję Kopie, a następnie wpisz liczbę wymaganych kopii. Jedna kopia jest równa rozmiarowi powtarzalnemu skonfigurowanemu w panelu Powtarzanie.
		- **•** Wybierz opcję Długość wydrukui wpisz długość podłoża, który ma zostać wydrukowane.
		- **•** Wybierz opcję Zakresi wpisz zakres numerów stron, które mają zostać wydrukowane.
	- **•** Zadanie wielostronicowe: wykonaj jedną z następujących czynności:
		- **•** Wybierz opcję Kopie, a następnie wpisz liczbę wymaganych kopii.
		- **•** Wybierz opcję Zakresi wpisz zakres numerów stron, które mają zostać wydrukowane. Wpisz poszczególne numery stron w porządku rosnącym, oddzielając je przecinkami, albo wpisz zakres stron rozdzielonych łącznikiem.
- **3** Wykonaj jedną z następujących czynności:
	- **•** Wybierz opcję Plik > Przetwórz i wstrzymaj.
	- **•** Wybierz opcję Plik > Szybkie przetwarzanie i wstrzymywanie.
	- **•** Wybierz opcję Plik > Prześlij do Gotowe do druku

Zadania są wyświetlane w Centrum zadań, w odpowiedniej kolejce.

- **4** Wykonaj jedną z następujących czynności:
	- **•** Przetworzone i wstrzymane zadania: wybierz zadanie i kliknij Akcje > Prześlij do Gotowe do druku. Pobierz zadanie do drukowania w oprogramowaniu maszyny drukującej.
	- **•** Zadania gotowe do drukowania: pobierz zadanie do drukowania w oprogramowaniu maszyny drukującej.

Jeżeli wiele zadań jest gotowych do drukowania, przyspieszone zadania są umieszczane na początku kolejki drukowania w oprogramowaniu maszyny drukującej.

# Usuwanie danych rastrowych z zadania

Dane rastrowe są usuwane z zadania w sposób automatyczny, jeżeli została wybrana akcja, dla której jest to wymagane (na przykład w celu zmiany właściwości zadania, co wymaga ponownego przetworzenia).

Dane rastrowe są generowane i łączone z zadaniem, które zostało przetworzone lub przetworzone i wstrzymane.

Po wybraniu przetworzonego zadania i zaznaczeniu opcji Przetwórz i wstrzymaj raster jest automatycznie usuwany, co sprawia, że zadanie będzie otwierane jako zbuforowane. Wybór opcji Usuń raster nie jest konieczny, chyba że użytkownik chce zaoszczędzić miejsce na dysku.

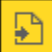

Ta ikona wskazuje przetworzone zadanie z danymi rastrowymi.

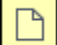

Ta ikona wskazuje zbuforowane zadanie bez danych rastrowych.

W przypadku konieczności ręcznego usunięcia rastra, należy wykonać poniższe instrukcje.

- **1** Wybierz przetworzone lub wstrzymane zadanie na liście Wstrzymane.
- **2** Wykonaj jedną z następujących czynności:
	- **•** Kliknij prawym przyciskiem myszy i wybierz polecenie Usuń raster.
	- **•** Kliknij kolejno Akcje > Usuń raster.

# Ustalanie ostatniej wydrukowanej strony

Jeśli zadanie anulowano lub nie zostało wydrukowane prawidłowo, można ustalić ostatnią wydrukowaną stronę, aby wznowić od niej drukowanie zadania.

- **1** W programie Command WorkStation kliknij prawym przyciskiem myszy dowolny nagłówek kolumny.
- **2** Wybierz kolejno pozycje Dodaj nowy > Inne > Liczba wydrukowanych stron. Informacje te znajdują się również w dzienniku zadań.

# Zarządzanie zadaniami

# Wyszukiwanie zadań

Można wyszukiwać i lokalizować zadania na podłączonym serwerze Fiery server, korzystając z parametrów wyszukiwania takich jak tytuł zadania, użytkownik lub data.

Funkcja wyszukiwania pozwala szybko zlokalizować zadania na aktualnie wybranym serwerze Fiery server. Znajduje się na pasku narzędzi Centrum zadań i jest stosowana do zadań w bieżącym widoku. Zadania można wyszukiwać w kolejkach Wstrzymane, Wydrukowane, Archiwizowane, Przetwarzanie lub Drukowanie.

Dostępne są następujące sposoby wyszukiwania zadań:

- **• Proste wyszukiwanie zadań** Aby wykonać podstawowe przeszukiwanie zawartości wszystkich kolumn w bieżącym widoku, nawet jeśli kolumny nie są widoczne na ekranie (z powodu paska przewijania), należy użyć pola Wyszukaj. Na przykład po wpisaniu słowa "List" można znaleźć zadania, które zawierają słowo "List" w tytule zadania, a także zadania, w przypadku których słowo "List" jest częścią nazwy nośnika w kolumnie Rozmiar wydruku.
- **• Zaawansowane wyszukiwanie zadań** Aby wyszukiwać według wielu kryteriów (kolumn) jednocześnie, należy kliknąć strzałkę obok ikony lupy, a następnie wybrać opcję Wyszukiwanie zaawansowane. Okno Wyszukiwanie zaawansowane wyświetla bieżący zestaw kolumn i pozwala wyszukiwać tylko w tych kolumnach.

# **Proste wyszukiwanie zadań**

W dowolnym widoku można użyć pola Wyszukaj do znajdowania zadań. Przejście z jednego widoku do innego powoduje usunięcie poprzednich kryteriów wyszukiwania.

- **1** Wpisz kryteria wyszukiwania w polu Wyszukaj znajdującym się nad ikonami paska narzędzi Centrum zadań.
- **2** Naciśnij klawisz Enter lub kliknij ikonę lupy (ikona Wyszukaj), aby odnaleźć zadania, które spełniają określone kryteria wyszukiwania.

We wpisywanym tekście nie jest rozróżniana wielkość liter.

Wyszukiwanie określonej wartości jest przeprowadzane we wszystkich kolumnach w bieżącym widoku, nawet jeśli kolumny nie są widoczne na ekranie (z powodu paska przewijania).

**3** Po przeprowadzeniu wyszukiwania można usunąć bieżące kryteria wyszukiwania, klikając polecenie Wyczyść lub przechodząc do innego widoku. Umożliwia to wyszukiwanie według różnych kryteriów.

## **Zaawansowane wyszukiwanie zadań**

Funkcja Wyszukiwanie zaawansowane umożliwia wyszukiwanie według wielu kryteriów (kolumn) jednocześnie w bieżącym widoku.

- **1** Aby wyszukać zadanie, wykonaj jedną z następujących czynności: Kliknij strzałkę obok ikony lupy, a następnie wybierz opcję Wyszukiwanie zaawansowane.
- **2** Wybierz kryteria wyszukiwania i kliknij przycisk OK, aby zlokalizować zadania, które spełniają określone parametry wyszukiwania.

Aby zapisać widok, w którym wyświetlone są wszystkie zadania we wszystkich kolejkach na wybranym serwerze Fiery server, nie należy wybierać żadnych kryteriów wyszukiwania, a jedynie kliknąć przycisk OK.

- **3** Kliknij polecenie Zapisz wyszukiwanie, aby zapisać wyniki wyszukiwania jako filtr lub widok.
- **4** Można wybrać jedną z następujących opcji:
	- **•** Filtr (bieżący widok), aby zapisać kryteria wyszukiwania jako filtr dla bieżącego widoku (patrz Filtrowanie listy zadań na stronie 70).
	- **•** Widok (wszystkie zadania), aby zapisać kryteria wyszukiwania jako widok i nadać mu opisową nazwę.

**Uwaga:** Widok będzie dostępny do wyboru w domyślnych kolejkach dla wybranego serwera Fiery server na liście Serwery.

W przypadku zapisania widoku dla wszystkich zadań na wybranym serwerze Fiery server należy podać opisową nazwę, taką jak "Wszystkie zadania".

**5** Kliknij przycisk OK, aby zapisać filtr lub widok wyszukiwania.

Można utworzyć maksymalnie 10 widoków niestandardowych.

# Wyświetlanie miniatur zadań

W widoku miniatur wyświetlane są podglądy pierwszej strony każdego przetworzonego zadania, co pomaga w wizualnej identyfikacji zadań.

- **•** Kliknij ikonę w prawym górnym rogu paska narzędzi Centrum zadań .
- **•** Aby posortować zadania, kliknij prawym przyciskiem myszy w dowolnym miejscu pustego obszaru tła (innymi słowy, poza zadaniem) i wybierz kryteria oraz kolejność sortowania (rosnąco lub malejąco).
- **•** Do wybierania wielu zadań oraz kopiowania i wklejania można używać zwykłych skrótów klawiaturowych.
- **•** Aby wyświetlić dodatkowe informacje o zadaniu, przesuń kursor myszy na ikonę jego miniatury.

# Filtrowanie listy zadań

Bieżące widoki można filtrować tak, aby wyświetlały tylko zadania, które są zgodne z określonymi atrybutami.

W kolejkach domyślnych i widokach niestandardowych, a także w Dzienniku zadań, każda kolumna wyświetla atrybut zadania. Listę zadań można filtrować tak, aby wyświetlane były tylko zadania, które odpowiadają określonym wartościom atrybutów.

Można określić różne filtry dla różnych list zadań i serwerów. Filtry obowiązują tak długo, aż zostaną zmienione lub usunięte.

- **1** Kliknij  $\mathbf{I}$ i wybierz polecenie Utwórz filtr.
- **2** Określ kryteria wyszukiwania i kliknij przycisk OK.
- **3** Kliknij polecenie Zapisz wyszukiwanie, aby zapisać wyniki wyszukiwania.
- **4** Wybierz opcję Filtr (bieżący widok), wprowadź opisową nazwę widoku, a następnie kliknij przycisk OK.
- **5** Kliknij  $\left| \widetilde{\mathbf{v}} \right|$ i wybierz filtr dla bieżącego widoku.

Opcjonalnie kliknij polecenie Edytuj, aby wpisać lub wybrać wartość w dodatkowych polach, aby jeszcze bardziej ograniczyć listę.

- **6** Filtrowanymi widokami można zarządzać w następujący sposób:
	- **•** Kliknij polecenie Wyczyść, aby usunąć zastosowany filtr dla bieżącego widoku i wyświetlić wszystkie zadania na liście.
	- **•** Kliknij polecenie Usuń, aby całkowicie usunąć filtr.

# Przypisywanie tagów zadaniowych do zadania

Do zadania można dodać co najmniej jeden znacznik, który może pomóc w sortowaniu i porządkowaniu zadań. Utwórz znacznik, wybierz nazwę i kolor znacznika, a następnie przypisz go do zadania. Znaczniki są zapisywane z zadaniami w odniesieniu do określonych Fiery server. Po przypisaniu znaczników do zadań ikony koloru dla znaczników są wyświetlane w kolumnie Stan zadania.

Można zastosować maksymalnie pięć znaczników na zadanie, a maksymalnie 50 znaczników na Fiery server.

- **1** Aby przypisać znacznik do zadania, należy wybrać zadanie i wykonać jedną z następujących czynności:
	- a) Akcje > Znaczniki.
	- b) Kliknij zadanie prawym przyciskiem myszy i wybierz opcję Znaczniki.

Można również wybrać jednocześnie więcej niż jedno zadanie.

- **2** Wybierz istniejący znacznik lub kliknij przycisk Dodaj nowy.
- **3** Aby przypisać inny lub dodatkowy znacznik do zadania, dla którego przypisano już znacznik, można użyć tej samej metody, jak w przypadku pierwotnie przypisanego znacznika, lub w okienku Podsumowanie zadania kliknij ikonę ołówka znajdującą się obok sekcji Znaczniki.

**4** Aby wyświetlić wszystkie zadania z tym samym znacznikiem, kliknij nazwę znacznika na liście kolejek w okienku Serwery.

Pierwsze 10 utworzonych znaczników znajduje się pod każdym Fiery server z nazwą znacznika, kolorem znacznika i liczbą zadań używających znacznika. Aby zmienić kolejność znaczników, wybierz polecenie Zarządzaj znacznikami.

# **Zarządzanie znacznikami zadania**

- **1** Kliknij strzałkę w prawo obok nagłówka Znaczniki w okienku Serwery
- **2** Wybierz opcję Zarządzaj znacznikami.

Znaczniki można przesuwać w górę i w dół na liście lub zapewnić, że ulubione lub często używane znaczniki znajdują się u góry.

Domyślnie udostępniany jest znacznik o nazwie Priority. Można użyć tego znacznika lub utworzyć własne znaczniki. Znacznika Priorytet nie można usunąć, jeśli nie utworzono co najmniej jednego innego znacznika.

# Korzystanie z widoku Ukończone

W widoku Ukończone znajduje się lista wszystkich zadań z urządzenia Fiery server, które zostały wydrukowane, niezależnie od lokalizacji poszczególnych zadań.

Na przykład zadanie wysłane do kolejki Drukowanie i wstrzymywanie będzie wyświetlane w kolejce Wstrzymane i w widoku Ukończone. Po usunięciu zadania z kolejki Wstrzymaj zniknie ono również z widoku Ukończone i odwrotnie.

Zadania, które zostały anulowane podczas drukowania lub które zawierają błędy, nie są wyświetlane w widoku Ukończone.

Ten widok jest dodawany domyślnie, ale można go ukryć, zaznaczając widok Ukończone, a następnie klikając przycisk Ukryj nad paskiem narzędzi. Po ukryciu widoku Ukończone można go ponownie włączyć, wybierając kolejno opcje Server > Pokaż widok Ukończone.

# Eksportowanie bieżącego widoku

W dowolnym z widoków w programie Command WorkStation można wyeksportować widok listy bieżącego zadania jako plik tekstowy. Ten plik tekstowy zawiera wszystkie informacje wyświetlane na ekranie, łącznie z zawartością kolumn dodanych do tego widoku ze zwykłych kolejek zadań wydrukowanych, wstrzymanych itp., a także z widoków niestandardowych utworzonych za pomocą filtrowania.

Widok można utworzyć poprzez dodawanie kolumn, usuwanie kolumn i filtrowanie zadań.

- **1** Wybierz opcjęPlik > Eksportuj bieżący widok.
- **2** Wybierz format pliku tekstowego.
# Przenoszenie zadań do innej kolejki

Zadania można przenosić lub przeciągać do kolejki Przetwarzanie z kolejek Wstrzymane i Archiwizowane.

**•** Wybierz dowolne zadanie z kolejki Wstrzymane lub Archiwizowane, kliknij polecenie Akcje, a następnie wybierz jedną z poniższych akcji:

**Uwaga:** Zostaną wyświetlone akcje zadania dla podłączonej drukarki.

- **•** Wstrzymaj wysyła zadanie do kolejki Wstrzymane.
- **•** Przetwarzaj i wstrzymaj przetwarza zadanie, lecz go nie drukuje.
- **•** Archiwizuj wysyła zadanie do kolejki Archiwizowane.

Można również wybrać zadanie w jednej z kolejek i przeciągnąć je do innej kolejki.

# Wysyłanie zadań do innego serwera Fiery server

Korzystając z polecenia Wyślij do, można przenosić zadania do innego podłączonego serwera Fiery server.

W przypadku przenoszenia zadania do takiego samego modelu serwera Fiery server o identycznej wersji przenoszone są również dane rastrowe (jeżeli są dostępne). W przypadku przenoszenia zadania do innego serwera Fiery server przenoszony jest tylko plik źródłowy, bez danych rastrowych; zadania wymagają ponownego przetworzenia na docelowym serwerze Fiery server przed wydrukowaniem. Przenosząc zadanie, należy je sprawdzić i w razie konieczności określić ponownie wszystkie jego właściwości, ponieważ nieidentyczne serwery Fiery servers mogą działać w różny sposób.

- **1** Wykonaj jedną z następujących czynności:
	- **•** Wybierz dowolne zadanie wstrzymane w obszarze Centrum zadań i przeciągnij je do innego serwera Fiery server na liście Serwery.
	- **•** Wybierz dowolne zadanie wstrzymane w obszarze Centrum zadań i kliknij kolejno Akcje > Wyślij do.
	- **•** Kliknij prawym przyciskiem myszy dowolne zadanie wstrzymane w obszarze Centrum zadań i kliknij polecenie Wyślij do.
- **2** Wybierz serwer Fiery server.

Zadanie jest przenoszone do wybranego serwera.

# Archiwizowanie zadań

Archiwizacja zadań pozwala na przechowywanie zadań wraz z ustawieniami do późniejszego wykorzystania, co pozwala na ich szybkie ponowne wydrukowanie bez konieczności importowania i ponownego konfigurowania. Obrazy rastrowe można zapisywać w celu ponownego wydrukowania zadania bez konieczności ponownego przetwarzania. Zadania archiwizacji można zapisywać w dowolnym folderze dostępnym dla komputera użytkownika, takim jak folder sieciowy lub lokalny, a ponadto można tworzyć kopie zapasowe w innych plikach.

#### **Archiwizacja zadań za pomocą programu Archive Manager**

Program Archive Manager przenosi zarchiwizowane zadania z serwera Fiery server do wybranego folderu, zapewniając ich zachowanie nawet w przypadku aktualizacji lub ponownego załadowania serwera Fiery server.

- **•** Proste i bezpieczne rozwiązanie do archiwizacji wszystkich zadań serwera Fiery server.
- **•** Archiwizowanie zadań poza serwerem Fiery server
- **•** Łatwe udostępnianie zadań archiwizacji na więcej niż jednym serwerze Fiery server
- **•** Udostępnianie archiwów wielu użytkownikom Command WorkStation
- **•** Szybkie znajdowanie zarchiwizowanych zadań, nawet gdy serwer Fiery server jest offline
- **•** Lista wszystkich zarchiwizowanych zadań w jednym widoku

Po zarchiwizowaniu zadań w programie Archive Manager kolejka Archiwizowane nie jest już wyświetlana pod nazwą serwera Fiery server. Zamiast tego wszystkie zarchiwizowane zadania będą dostępne w tym oknie programu Archive Manager.

# **Pierwsza konfiguracja programu Archive Manager**

- **1** W lewym górnym rogu okna Command WorkStation kliknij opcję Archive Manager.
- **2** Kliknij przycisk Rozpocznij.
- **3** Kliknij przycisk Przeglądaj i wybierz lokalizację, w której program Archive Manager będzie przechowywać archiwizowane zadania, a następnie kliknij przycisk Wybierz folder.
- **4** Wprowadź opisową nazwę folderu podręcznego w polu Nazwa wyświetlana.
- **5** Kliknij przycisk OK.
- **6** Kliknij przycisk Migruj.
- **7** W oknie Migruj archiwizowane zadania sprawdź, czy lokalizacje źródłowe są prawidłowe.

Aby uzyskać więcej informacji, zob. [Foldery niedostępne podczas migracji](#page-74-0) na stronie 75.

Lokalizacje w górnej połowie okna to lokalizacja źródłowa i foldery, w których aktualnie przechowywane są zarchiwizowane zadania. Pojedyncza lokalizacja wybrana w dolnej połowie okna jest lokalizacją docelową programu Archive Manager, do której przeniesione zostaną zadania. Przenoszenie zadań do nowej lokalizacji umożliwia zarządzanie nimi przez program Archive Manager, tworzenie kopii zapasowych innych plików i folderów oraz przechowywanie ich, nawet w przypadku przeładowania lub aktualizacji serwera Fiery server.

**8** Kliknij przycisk Migruj.

Jeśli na serwerze Fiery server pozostaną zadania do migracji (z powodu pominięcia lub anulowania operacji), na stacji roboczej Command WorkStation nadal będzie wyświetlana kolejka Archiwizuj. Aby wznowić proces migracji, kliknij niebieski przycisk Migruj w kolejce Archiwizowane.

# **Archiwizowanie zadań w aplikacji Archive Manager**

Migrowanie zadań to zdarzenie o charakterze jednorazowym. Po migracji zadań do folderu archiwum kolejne zadania można archiwizować w tej samej bądź w innej lokalizacji.

- <span id="page-74-0"></span>**1** Wykonaj jedną z następujących czynności:
	- **•** Wybierz dowolne zadanie w kolejce Wstrzymane lub Wydrukowane i przeciągnij je do obszaru Archive Manager.
	- **•** Wybierz dowolne zadanie w Centrum zadań i kliknij kolejno opcje Akcje > Archiwizuj.
	- **•** Kliknij prawym przyciskiem myszy dowolne zadanie w Centrum zadań i kliknij polecenie Archiwizuj.
- **2** Wybierz lokalizację archiwum.

Możesz wybrać zachowanie miniatur i podglądów, jeżeli są dostępne.

**Uwaga:** Zwiększa to rozmiar pliku archiwizowanych plików.

**3** Aby określić inną lokalizację, kliknij przycisk Edytuj lokalizacje, a następnie kliknij przycisk Dodaj w oknie dialogowym Zarządzaj lokalizacjami. Przejdź do folderu, w którym chcesz zarchiwizować zadanie, a następnie kliknij przycisk Wybierz folder.

# **Na czym polega archiwizacja zadań?**

Zarchiwizowane zadanie zawiera oryginalny plik źródłowy odebrany przez serwer Fiery server wraz z właściwościami zadania (etykietą zadania), które zostały dla niego ustawione.

Etykiety zadań mogą odnosić się do zasobów serwera, takich jak profile kolorów, wpisy do bazy Paper Catalog (lub Substrate Catalog) i ustawienia kalibracji. Chociaż takie zasoby serwerowe nie są zapisywane w archiwizowanym pliku, etykieta zadania zawiera odniesienia do nich. Jeśli etykieta zadania wskazuje na zasób, który nie jest już dostępny, zadanie będzie używać ustawień domyślnych dla takiego zasobu.

Archiwa zawierają informacje i ustawienia właściwe dla poszczególnych serwerów — są one stosowane w pełnym zakresie dopiero po przywróceniu zadania na tym samym serwerze, na którym je utworzono. Zadanie zarchiwizowane można przywrócić na tym samym serwerze lub zaimportować na inny. W przypadku innego modelu serwera ustawienia z etykiety zadania wspólne dla obu serwerów zostaną zachowane, a pozostałe, niewystępujące ustawienia zostaną zastąpione ustawieniami domyślnymi serwera.

Podczas archiwizacji zadania można zapisywać miniatury i podglądy przetworzonych zadań — jednocześnie zapisywane są obrazy rastrowe zadania, tak aby nie musiało ono być później przetwarzane. Zachowywanie miniatur i podglądów zwiększa rozmiar archiwizowanych plików.

## **Foldery niedostępne podczas migracji**

Jeśli lokalizacja nie jest dostępna, nie można migrować zadań za pomocą aplikacji Archive Manager.

- **•** Sprawdź, czy folder jest dostępny na komputerze lub w sieci. Lokalizacje mogą być niedostępne z powodu zmiany nazwy, przeniesienia lub usunięcia folderu.
- **•** Upewnij się, że masz dostęp do odczytu/zapisu. Program Archive Manager obsługuje uwierzytelnianie w oparciu o system operacyjny komputera. Ponów próbę otwarcia folderu w Eksploratorze Windows lub w programie macOS Finder.
- **•** Lokalizacje na innych komputerach mogą być podawane w postaci znanych użytkownikowi ścieżek, takich jak C: \users\admin\desktop — należy jednak pamiętać, że mogą one prowadzić do komputerów innych użytkowników. Aby uzyskać dostęp do tych zadań, należy użyć aplikacji Command WorkStation na odpowiednim komputerze.

# **Zarządzanie lokalizacjami archiwum**

- **1** W lewym górnym rogu aplikacji Command WorkStation kliknij ikonę Ustawienia  $\oslash$  w okienku Zadania, powyżej obszaru Archive Manager.
- **2** Kliknij ikonę czynności, którą chcesz wykonać.

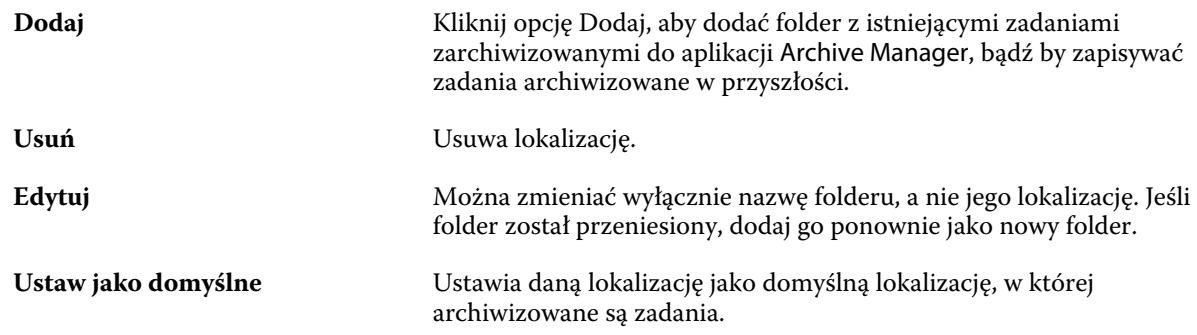

# **Udostępnianie archiwów**

Foldery programu Archive Manager mogą znajdować się w sieci, w usłudze replikacji w chmurze lub na komputerze lokalnym. Kopie zapasowe folderów archiwum można tworzyć w taki sam sposób, jak w przypadku wszystkich pozostałych plików lub folderów.

Aby udostępniać archiwa w sieci, należy użyć folderu sieciowego, do którego dostęp mają wszyscy użytkownicy. Folder ten należy najpierw otworzyć na swoim komputerze, aby upewnić się, że jest on dostępny. Na każdym komputerze, na którym działa aplikacja Command WorkStation, należy dodać ten folder sieciowy jako lokalizację programu Archive Manager. Poproś administratora sieci o utworzenie kopii zapasowej folderu sieciowego programu Archive Manager.

Zadania archiwizacji mogą być współdzielone z więcej niż jednym serwerem Fiery server. Przykładowo, zarchiwizowanego zadania z serwera Fiery server nr 1 można użyć na serwerze Fiery server nr 2. Jeśli obydwa serwery opierają się na tym samym modelu w tej samej wersji, zachowane zostają wszystkie właściwości zadania. Jeśli docelowy serwer Fiery Fiery server opiera się na innym modelu lub wersji, obrazy rastrowe są usuwane (jeśli występują), a przed wydrukowaniem konieczne jest ponowne przetworzenie zadania. Właściwości zadania, które nie są dostępne na docelowym serwerze Fiery server, nie będą używane. Sprawdź właściwości zadania przed drukowaniem.

# **Wyszukiwanie zadań zarchiwizowanych**

Wszystkie zarchiwizowane zadania można wyszukiwać według tytułu, nazwy użytkownika, rozmiaru nośnika lub innych informacji wyświetlanych w kolumnach.

**1** W lewym górnym rogu okna Command WorkStation kliknij opcję Archive Manager.

**2** W polu wyszukiwania wpisz kryteria wyszukiwania.

Archive Manager wyświetla pierwsze 50 zadań. Aby wyświetlić więcej zadań, kliknij przyciski > i >>.

Aby wyświetlić więcej atrybutów dotyczących zadań, kliknij nagłówek kolumn prawym przyciskiem myszy i dodaj właściwą kolumnę.

# **Korzystanie z zadań zarchiwizowanych**

Po zarchiwizowaniu zadania można z niego korzystać tak, jakby nadal znajdowało się na serwerze Fiery server.

- **1** W lewym górnym rogu okna Command WorkStation kliknij opcję Archive Manager.
- **2** W menu Wszystkie lokalizacje w lewym górnym rogu okna wybierz opcję Wszystkie lokalizacje lub określoną lokalizację.

Wyświetlanych jest maksymalnie 50 zadań. Aby zobaczyć więcej zadań, użyj strzałek w prawym górnym rogu listy zadań.

**3** Kliknij zadanie prawym przyciskiem myszy i wybierz czynność, którą chcesz wykonać w odniesieniu do takiego zarchiwizowanego zadania.

Jeśli podłączono więcej niż jeden serwer Fiery server, możesz również wybrać serwer Fiery server, na który chcesz wysłać zadanie. Aby mieć pewność, że zachowane zostaną wszystkie właściwości zadania, wybierz ten sam serwer Fiery server, z którego zadanie zostało zarchiwizowane i który znajduje się na liście w kolumnie Serwer źródłowy.

# **Wyłączanie aplikacji Archive Manager**

- **•** Wykonaj jedną z opisanych poniżej czynności.
	- a) W obszarze Edycja > Preferencje > Archive Manager odznacz opcję Włącz Archive Manager.
	- b) Na ekranie wprowadzającym kliknij opcję Nie, dziękuję.

Jeśli aplikacja Archive Manager zostanie wyłączona po migracji, zmigrowane zadania pozostaną w wykorzystywanych przez nią lokalizacjach/folderach. Aby używać tych zarchiwizowanych zadań, wybierz kolejno opcje Plik > Importuj archiwizowane zadanie i przejdź do lokalizacji folderu.

# **Archiwizowanie zadań bez aplikacji Archive Manager**

Zadania można archiwizować wewnętrznie na dysku twardym urządzenia Fiery server lub zewnętrznie na nośnikach wymiennych albo dyskach sieciowych.

Po zarchiwizowaniu zadanie jest wyświetlane w kolejce Archiwizowane w Centrum zadań.

- **1** Wykonaj jedną z następujących czynności:
	- **•** Wybierz dowolne zadanie w kolejce Wstrzymane lub Wydrukowane i przeciągnij je do kolejki Archiwizowane.

**Uwaga:** Do kolejki Archiwizowane nie można przeciągać zadań z komputera. Zadania można przeciągać na listę Archiwizowane, jeżeli znajdują się już na urządzeniu Fiery server.

- **•** Wybierz dowolne zadanie w Centrum zadań i kliknij kolejno opcje Akcje > Archiwizuj.
- **•** Kliknij prawym przyciskiem myszy dowolne zadanie w Centrum zadań i kliknij polecenie Archiwizuj.
- **2** Wykonaj jedną z następujących czynności:
	- **•** Wybierz opcję Ustaw domyślne na liście katalogów.
	- **•** Możesz wybrać zachowanie miniatur i podglądów, jeżeli są dostępne.

**Uwaga:** Zwiększa to rozmiar pliku archiwizowanych plików.

- **•** Można wybrać opcję pozwalającą zawsze monitować lokalizację i opcje archiwum.
- **•** Aby wskazać inną lokalizację, kliknij polecenie Dodaj. Przejdź do folderu, w którym chcesz zarchiwizować zadanie, a następnie kliknij przycisk Wybierz folder.
- **3** Kliknij przycisk OK, aby zarchiwizować zadanie.
- **4** W dowolnym momencie można przejść do opcji Ustawienia archiwum z poziomu menu Serwer lub klikając ikonę Więcej obok nazwy serwera na liście Serwery.

Ustawienia archiwum można edytować nawet przy niezaznaczonym polu opcji Zawsze monituj o lokalizacje archiwum.

# Wyczyść serwer

Polecenie Wyczyść serwer umożliwia usunięcie różnego rodzaju zadań, dzienników i zasobów VDP z urządzeniaFiery server w celu zwolnienia miejsca. Polecenie Wyczyść serwer jest dostępne w menu Serwer w programie Command WorkStation.

**Uwaga:** Tej operacji nie można cofnąć.

# Zarządzanie plikami przez przeciąganie i upuszczanie

Funkcja przeciągania i upuszczania umożliwia przenoszenie plików.

Pliki można przeciągać i upuszczać do kilku różnych regionów. Funkcja ta zapewnia możliwość przenoszenia plików z komputera do programu Command WorkStation. Ułatwia ona zarządzanie plikami i przepływem roboczym zadań.

W przypadku następujących obszarów obsługiwana jest funkcja przeciągania i upuszczania z komputera do programu Command WorkStation:

- **•** Kolejka Wstrzymane (gdy jest aktywna w oknie głównym)
- **•** Kolejka Przetwarzanie (gdy jest aktywna w oknie głównym)
- **•** Kolejka Wstrzymane dowolnych podłączonych serwerów Fiery servers na liście Serwery
- **•** Okienko Przetwarzanie w górnej części Centrum zadań

W przypadku następujących obszarów obsługiwana jest funkcja przeciągania i upuszczania w ramach programu Command WorkStation:

- **•** Kolejka Wstrzymane
- **•** Kolejka Przetwarzanie
- **•** Archive Manager
- **•** Kolejka Archiwizowane
- **•** Między serwerami na liście Serwery przy użyciu polecenia Wyślij do (Akcje > Wyślij do)

**Uwaga:** Wymagane jest zalogowanie się na dwóch serwerach Fiery servers.

**•** Okienko Przetwarzanie w górnej części Centrum zadań

# Szacowane zużycie tuszu

Za pomocą programu Command WorkStation można oszacować koszt tuszu, który będzie używany do wykonywania zadań, jak również objętość tuszu i obszar pokrycia. Szacowanie jest dostępne tylko w odniesieniu do przetworzonych zadań, które mają powiązane dane rastrowe.

# **Ustawianie kolumn kosztów i zadań**

- **1** Zaloguj się jako administrator.
- **2** W menu Serwer wybierz opcję Ustawienia szacowania tuszu.

W oknie wyświetlane są wszystkie pigmenty obsługiwane przez serwer Fiery server, nie tylko obecnie zainstalowane lub skonfigurowane w podłączonej maszynie drukarskiej.

- **3** Wybierz symbol waluty.
- **4** Kliknij ikonę Edytuj (symbol ołówka) obok nazwy i wprowadź koszt.

Aby uzyskać szacowany koszt, konieczne jest wprowadzenie wartości. Aby uzyskać aktualne informacje o koszcie, należy skontaktować się ze sprzedawcą. Aby uzyskać wartości szacunkowe dotyczące pigmentów specjalnych, należy wprowadzić wyłącznie koszty pigmentów opłacanych oddzielnie. W przypadku pigmentów, których koszty są wliczone (np. obejmuje je umowa konserwacyjna), można wprowadzić wartość zero.

- **5** Kliknij przycisk OK.
- **6** Aby dodać odpowiednie kolumny do Centrum zadań, kliknij prawym przyciskiem myszy nagłówek dowolnej kolumny na liście zadań i wybierz żądane kolumny (Szacowany koszt, Szacowana objętość, Szacowane pokrycie). Szacowane pokrycie jest obliczane na podstawie rozmiaru dokumentu wejściowego.

# **Szacowane koszty**

**1** Wybierz przetworzone zadanie na liście zadań.

Jeśli zadanie nie jest przetworzone, kliknij je prawym przyciskiem myszy i wybierz polecenie Przetwórz i wstrzymaj.

Aby uzyskać prawidłowe oszacowanie, należy użyć tych samych ustawień właściwości zadania, które będą używane podczas drukowania zadania.

**2** Kliknij zadanie prawym przyciskiem myszy i wybierz opcję Szacuj tusz lub wybierz zadanie i kliknij kolejno opcje Akcje > Szacowanie tuszu.

Podczas wykonywania oszacowania w odniesieniu do danego zadania pasek postępu pokazuje postęp szacowania obok tytułu zadania na liście Wstrzymane.

- **3** Aby anulować trwające szacowanie, kliknij zadanie prawym przyciskiem myszy i wybierz opcję Anuluj szacowanie kosztu lub kliknij przycisk X na pasku postępu.
- **4** Aby wyświetlić gotowe oszacowanie, należy wykonać jedną z następujących czynności:
	- **•** Wyświetl kolumnę Szacowany tusz na liście zadań.
	- **•** Kliknij łącze Szczegóły w dolnej części okienka Podsumowanie zadania.
	- **•** Kliknij zadanie prawym przyciskiem myszy i wybierz opcję Szczegóły oszacowania tuszu.
	- **•** Wybierz opcję Akcje > Szczegóły szacowania tuszu.
	- **•** W przypadku ukończonych wydrukowanych zadań dodaj kolumny do dziennika zadań.
- **5** Aby wyświetlić ukończone operacje szacowania dla wszystkich zadań na liście zadań, wybierz kolejno opcje Plik > Eksportowanie bieżącego widokui zapisz plik na komputerze.

#### **Zmiana liczby kopii po szacowaniu**

Jeśli zmieni się liczbę kopii w zadaniu po zakończeniu szacowania kosztu, szacunkowy koszt zostanie zaktualizowany automatycznie.

#### **Zmiana kosztu lub właściwości zadania po szacowaniu**

Jeżeli zmieni się koszt po szacowaniu, zadanie musi być ponownie przetworzone i oszacowane. W przypadku zmiany właściwości zadania (z wyjątkiem liczby kopii) po wykonaniu szacowania w taki sposób, że zadanie wymaga ponownego przetworzenia, bieżące szacowanie jest usuwane i należy zażądać nowego szacowania.

# Zadania Fiery JDF

# Informacje dotyczące funkcji Fiery JDF i JMF

Program Fiery JDF umożliwia obsługę różnych elementów metody i procesu JDF. Podczas przetwarzania zadania można użyć programu Command WorkStation, aby wyświetlić ustawienia JDF i usunąć błędy, takie jak złe dopasowanie nośnika.

Job Definition Format (JDF) to format plików o otwartym standardzie opartym na języku XML, umożliwiający automatyzację procesu produkcji wydruków dzięki przesyłaniu danych między różnymi aplikacjami. Dzięki uproszczeniu wymiany danych format JDF przyspiesza produkcję publikacji cyfrowych i zwiększa jej efektywność, a także ułatwia przenoszenie szczegółów zadań. Elektroniczna etykieta JDF określa sposób obsługi i produkcji zadania — od koncepcji klienta aż po produkcję końcową.

Można powiedzieć, że plik JDF to cyfrowa wersja specyfikacji klienta dotyczących określonego zadania. Na przykład etykieta zadania z zamówieniem następującego zadania: "100 kopii 10-stronicowego dokumentu na białym papierze formatu letter nr 20, wydrukowanych dwustronnie, czarno-białych" będzie mieć postać standardowego formatu XML odczytywanego przez urządzenia zgodne z formatem JDF, czyli etykiety JDF.

Job Messaging Format (JMF) to protokół komunikacyjny używany w przepływie roboczym JDF. Wiadomości JMF zawierają informacje o zdarzeniach (rozpoczęcie, zatrzymanie, błąd), stanie (dostępne, offline itd.) i wynikach (liczba, odrzut itd.). Program Fiery JDF umożliwia zintegrowane, dwukierunkowe przesyłanie za pomocą protokołu JMF metody JDF lub etykiet przetwarzania zadań JDF między aplikacjami przesyłającymi dane JDF, takimi jak serwer Fiery server.

Obsługa formatu JMF umożliwia serwerowi Fiery server przekazywanie informacji o stanie zadania JDF i danych produkcyjnych (takich jak termin dostawy/drukowania i użyte materiały) do aplikacji przesyłającej dane JDF.

# Fiery JDF Ustawienia

Funkcja Fiery JDFmusi być włączona w programie Configure (Przesyłanie zadań > Ustawienia JDF), aby umożliwić przesłanie zadań JDF do serwera Fiery server. Parametry funkcji JDF można określić podczas konfigurowania serwera Fiery server.

- **• Użyj ustawień zadań z drukarki wirtualnej** wybieranie drukarki wirtualnej (jeśli jest wymagana).
- **• Akcja zadania** opcje Wstrzymaj, Przetwórz i wstrzymaj, Prześlij do Gotowe do druku lub Prześlij do kolejki drukowania.
- **• Zastąp zadania JDF przy użyciu powyższych ustawień** zastępowanie ustawień określonych w etykiecie zadania JDF.
- **• Zamykanie zadania** wybór opcji Automatyczne zamknięcie lub Ręczne zamknięcie w celu zamknięcia zadania JDF i przesłania go z powrotem do nadawcy po wydrukowaniu.
- <span id="page-81-0"></span>**• Wymagany do zamknięcia** — określane informacji wymaganych do zamknięcia zadania.
- **• Wspólne ścieżki globalne** dodawanie, edytowanie i usuwanie ścieżek wyszukiwania plików za pośrednictwem funkcji SMB w odniesieniu do wspólnych zasobów.

W celu uzyskania informacji o sposobie określania ustawień JDF w programie Configure zob. *Pomoc aplikacji Configure*.

# **Uaktywnianie aplikacji przesyłających zadania JDF**

Program Fiery JDF jest wyposażony w mechanizm włączający, który umożliwia testowanie i certyfikację aplikacji przesyłających zadania JDF. Określone aplikacje przesyłające zadania JDF są włączane dla programu Fiery JDF na urządzeniu Fiery server lub za pomocą wiadomości JMF (Job Messaging Format) wysyłanej z takiej aplikacji.

Jeżeli aplikacja przesyłająca zadania JDF nie została włączona, poniższe wskaźniki informują użytkowników o zadaniach z aplikacji, które nie zostały jeszcze przetestowane i nie są obsługiwane:

- **•** Wiadomość ze statusem ostrzeżenia jest wyświetlana dla danego zadania na liście zadań w programie Command WorkStation.
- **•** W oknie Szczegóły JDF wyświetlany jest komunikat ostrzeżenia.
- **•** Do aplikacji przesyłającej dane JDF zwracany jest komentarz JMF z informacją na temat certyfikacji aplikacji.

# Przepływ roboczy funkcji Fiery JDF

Podczas przetwarzania zadania serwer Fiery server korzysta z formatu JMF (Job Messaging Format funkcji JDF) w celu zwrotnego przesyłania informacji o stanie i audycie do aplikacji przesyłającej zadanie JDF.

Zadanie JDF przesyłane do serwera Fiery server jest sprawdzane pod kątem błędów i konfliktów. Jeśli jest prawidłowe, operator może wybrać dodatkowe akcje drukowania z menu Akcje w programie Command WorkStation lub wybrać opcję bezpośredniego wydrukowania zadania.

Po znalezieniu błędu zadanie z błędem jest wyświetlane w kolumnie Stan zadania.

Konflikty biletów JDF można rozwiązać lub zignorować w oknie Błędy zadania. W przypadku zignorowania konfliktu zadanie może zostać wydrukowane, ale będzie brakowało w nim informacji JDF.

Po wydrukowaniu zadania JDF do aplikacji przesyłającej jest automatycznie wysyłany komunikat o ukończeniu zadania, jeśli serwer Fiery server skonfigurowano pod kątem obsługi funkcji Automatyczne zamykanie. Na potrzeby funkcji Ręczne zamykanie operator musi zamknąć zadanie za pośrednictwem okna programu Command WorkStation po zakończeniu drukowania zadania.

# **Przesyłanie zadania JDF**

Etykiety JDF można przesyłać za pośrednictwem filtru folderów aktywnych lub typowej aplikacji do przesyłania zadań JDF przy użyciu adresu URL JMF serwera Fiery server.

- **1** Prześlij zadanie do serwera Fiery server z poziomu aplikacji do przesyłania zadań JDF.
- **2** Zadanie zostanie przesłane w formacie JMF (Job Messaging Format). Aplikacja przesyła zadanie na adres URL JMF serwera Fiery server.

**3** Wprowadź adres URL JMF serwera Fiery server w następującym formacie:

**http://<host>:<port>** (na przykład http://192.168.1.159:8010)

# **Wyświetlanie nagłówków kolumn JDF w programie Command WorkStation**

Po odebraniu zadania JDF przez serwer Fiery server i wyświetleniu go w kolejce Wstrzymane lub Wydrukowane programu Command WorkStation można wybrać zestaw JDF nagłówków kolumn w celu wyświetlenia przydatnych informacji o zadaniu JDF.

**•** Aby wyświetlić nagłówki kolumn dla zadania na serwerze JDF, kliknij prawym przyciskiem myszy na pasku nagłówka kolumny i wybierz opcję Zestaw JDF.

Zostanie dodany domyślny zestaw nagłówków JDF. Kliknij prawym przyciskiem myszy na pasku nagłówka kolumny i kliknij kolejno Dodaj nowy > JDF, aby wyświetlić dodatkowe kategorie JDF.

# **Zadania Fiery JDF i drukarki wirtualne**

Drukarki wirtualne można definiować na serwerze Fiery server; można się do nich odwoływać w ramach etykiet JDF, używając polecenia NamedFeature.

W obszarze konfiguracji funkcji Fiery JDF można określić drukarkę wirtualną dla przesyłanego zadania. W takim przypadku zadanie będzie korzystać z ustawień zadań określonej drukarki wirtualnej, jeśli skonfigurowano takie ustawienia w odniesieniu do serwera Fiery server (w sekcji JDF programu Configure). Wszelkie ustawienia etykiety JDF zastępują "odblokowane" ustawienia drukarki wirtualnej.

Aby uzyskać więcej informacji na temat drukarek wirtualnych, zob. [Drukarki wirtualne](#page-146-0) na stronie 147.

# **Określanie ustawień JDF zadania**

Można ustawić opcje zadania JDF w oknie Ustawienia JDF po wybraniu zadania JDF w kolejce Wstrzymane lub Wydrukowane.

**•** Aby otworzyć okno Ustawienia JDF, kliknij prawym przyciskiem myszy i wybierz opcję Ustawienia JDF lub kliknij kolejno Akcje > Ustawienia JDF.

W oknie Ustawienia JDF są dostępne następujące karty:

- **•** Nośniki wyświetlanie atrybutów nośników w zadaniu JDF obok odpowiedniego wpisu programu Substrate Catalog. Nośniki zadania JDF można mapować ręcznie do wpisu programu Substrate Catalog na tej karcie. Zob. [Uaktywnianie aplikacji przesyłających zadania JDF](#page-81-0) na stronie 82.
- **•** Informacje o zadaniu wyświetlanie informacji znajdujących się w etykiecie JDF. Umożliwia określanie dodatkowych szczegółów MIS i dodawanie komentarzy.
- **•** Lista uruchamiania wyświetlanie dostarczonych przez klienta plików używanych do generowania zawartości zadania JDF. Umożliwia dodawanie, edytowanie i zmienianie kolejności plików w oknie.
- **•** Zamknij zadanie umożliwia ręczne zamknięcie zadania przez operatora.

Poniższe funkcje są dostępne na każdej karcie:

- **•** Zamknij zadanie zamykanie zadania zgodnie z parametrami ustawionymi w programie Configure.
- **•** Wyświetl bilet papieru ta opcja zostaje włączona, jeśli aplikacja przesyłająca zadanie JDF dołączyła kopię pierwotnej etykiety zadania możliwą do odczytania przez użytkownika.
- **•** OK zapisywanie ustawień i zamykanie okna.
- **•** Anuluj zamykanie okna bez zapisywania zmian ustawień.

## **Karta Informacje o zadaniu**

Na karcie Informacje o zadaniu są wyświetlane informacje JDF dotyczące przesyłanego zadania.

Pola Nazwa zadania, Identyfikator zadania i Źródło są wypełniane automatycznie.

Następujące obszary są wypełniane automatycznie i przeznaczone tylko do odczytu:

- **•** Nagłówek zadania
- **•** Planowanie
- **•** Informacje o kliencie

#### **Szczegóły MIS**

Obszar Szczegóły MIS umożliwia wybieranie ustawienia z menu dla każdej z poniższych kategorii:

- **•** Płatne określa, czy zlecenie jest płatne.
- **•** Typ pracy określa ewentualne zmiany w odniesieniu do zadania.
- **•** Szczegóły typu pracy określa przyczyny zmian. Określone wartości opcji Szczegóły typu pracy są prawidłowe wyłącznie w przypadku danych wartości opcji Typ pracy. Na przykład, jeśli ustawienie opcji Typ pracy to Oryginał, opcja Szczegóły typu pracy zostanie zignorowana.
- **•** Tryb operacyjny określa typ trybu operacyjnego.

#### **Komentarze**

Obszar Komentarze jest wypełniany komentarzami JDF w trybie tylko do odczytu, lecz można dodawać komentarze, klikając przycisk Dodaj i wprowadzając je w pustym polu.

Komentarze są widoczne w obszarze Uwagi o zadaniu na karcie Informacje o zadaniu okna Właściwości zadania.

## **Karta Lista uruchamiania**

Na karcie Lista uruchamiania jest wyświetlana lokalizacja plików PDL służących do generowania zawartości strony, którą jest wypełniane zadanie JDF. Ścieżki plików są wyświetlane w kolejności ich pobierania podczas drukowania zadania. Każda ścieżka obsługuje jeden typ pliku na zadanie. Obsługiwanych jest wiele protokołów.

- **•** Obsługiwane protokoły: HTTP, FTP, SMB, MIME, pliki lokalne
- **•** Obsługiwane typy plików: PDF, PostScript, PPML, VDP, ZIP

**Uwaga:** Funkcja wielu typów plików w ramach jednego zadania nie jest obsługiwana. Jeśli pierwszy wpis prowadzi do pliku PDF, wszystkie pliki zadania powinny mieć format PDF.

Można dodawać i usuwać ścieżki oraz edytować ich nazwy.

**Uwaga:** Nie można usuwać ścieżek o sprawdzonej poprawności, które są wymagane w przypadku zadania na karcie Lista uruchamiania. W przypadku zadania jest wymagany co najmniej jeden prawidłowy wpis.

Jeśli etykieta JDF zawiera nazwy plików, lecz nie można ich znaleźć w ścieżce zdefiniowanej w programie Configure, zostanie wyświetlona ikona alertu. W takim przypadku można wybrać polecenie Edytuj, aby wstawić prawidłową ścieżkę.

# **Karta Zamknij zadanie**

Po włączeniu opcji Ręczne zamknięcie w programie Configure operator musi zamknąć zadania, aby aplikacja przesyłająca odebrała informacje produkcyjne o zadaniu, nawet jeżeli zadanie zostało anulowane.

Inni użytkownicy mogą zamknąć zarejestrowane zadania i zwrócić stan ukończenia zadania do nadawcy. Użytkownicy rozwiązania drukowania MIS otrzymują informacje o stanie produkcji podczas pracy oraz szczegóły kontroli kosztów po zamknięciu zadania na serwerze Fiery server.

Podczas przepływu roboczego Fiery JDF można zamknąć zadanie ręcznie w dowolnej chwili, jeżeli podano wszystkie wymagane informacje.

W oknie konfiguracji Fiery JDF należy określić automatyczne lub ręczne zamykanie zadań oraz informacje wymagane do zamykania zadań.

Karta Zamknij zadanie zawiera następujące pola wypełniane automatycznie:

- **•** Substrate Catalog zawiera listę nośników określonych w etykiecie JDF. Ten wpis można zmienić, jeżeli użyto innego nośnika.
- **•** Identyfikator pracownika utworzony na podstawie nazwy logowania użytej przez użytkownika podczas logowania do programu Command WorkStation.
- **•** Identyfikator produktu nośnika oznacza identyfikator produktu w programie Substrate Catalog.
- **•** Planowane arkusze zawiera informacje z etykiety JDF.
- **•** Rzeczywiste arkusze zawiera informacje z dziennika zadań serwera Fiery server.

W razie potrzeby można zastąpić wpisy, z wyjątkiem pola Identyfikator produktu nośnika i Planowane arkusze.

# Dodawanie nośników zadania JDF do aplikacji Substrate Catalog

Po przesłaniu etykiety JDF do serwera Fiery server próbuje on automatycznie skojarzyć określony nośnik dla zadania JDF z odpowiednim wpisem w aplikacji Substrate Catalog na serwerze Fiery server.

Jeżeli automatyczne mapowanie nośnika nie powiedzie się, można wyświetlić nośnik zadania JDF w etykiecie JDF i ręcznie wybrać wpis dotyczący nośnika programu Substrate Catalog dla zadania.

- **1** Aby dodać nośnik używany w zadaniu JDF, wybierz go z etykiety JDF i dodaj do programu Substrate Catalog na karcie Nośnik w oknie Właściwości zadania.
- **2** Wybierz polecenie Dodaj/mapuj do aplikacji Substrate Catalog z menu Mapuj do aplikacji Substrate Catalog.

Aby uzyskać informacje na temat dodawania nowego nośnika do aplikacji Substrate Catalog, zob. [Tworzenie wpisu w](#page-157-0) [bazie Substrate Catalog](#page-157-0) na stronie 158.

# **Rozwiązywanie konfliktów dotyczących nośników w przypadku zadań JDF**

Jeśli etykieta JDF korzysta z nośnika, którego nie można automatycznie zmapować do aplikacji Substrate Catalog, w programie Command WorkStation jest wyświetlany komunikat o błędzie zadania. Można dodać nośnik dla zadania JDF do aplikacji Substrate Catalog w celu rozwiązania problemu, mapując go do istniejącego wpisu nośnika lub dodając go jako nowy wpis.

- **1** Kliknij wybrane zadanie JDF prawym przyciskiem myszy i wybierz opcję Ustawienia JDF lub kliknij kolejno polecenia Akcje > Ustawienia JDF.
- **2** Wybierz polecenie Rozwiąż konflikt etykiet JDF.
- **3** Na karcie Nośnik w oknie Ustawienia JDF wybierz odpowiedni wpis nośnika z menu Mapuj do aplikacji Substrate Catalog lub wybierz polecenie Dodaj/mapuj do aplikacji Substrate Catalog i kliknij przycisk OK.

Parametry nośnika określonego dla zadania JDF zostaną wyświetlone obok parametrów wybranego wpisu nośnika aplikacji Substrate Catalog. Teraz można wydrukować zadanie.

# Zarządzanie kolorami

# Opcje drukowania w kolorze

Opcje druku kolorowego określają sposób zarządzania kolorami stosowany do zadania drukowania.

Opcje drukowania w kolorze dostępne po wybraniu kolejno opcji Centrum urządzeń > Ustawienia koloru > Zarządzanie kolorami w programie Command WorkStation wskazują domyślne ustawienia drukowania w kolorze urządzenia Fiery server. Domyślne ustawienie drukowania w kolorze jest stosowane, gdy nie zostało w inny sposób określone dla zadania drukowania. Użytkownik może zastąpić domyślne ustawienia zadania, zmieniając je w obszarze Właściwości zadania, chyba że ustawienia zostały zablokowane.

Aby uzyskać więcej informacji na temat domyślnych ustawień zadania, zob. [Ustawianie wartości domyślnych dla](#page-49-0) [wszystkich właściwości zadania](#page-49-0) na stronie 50.

Ustawienia kalibracji określa profil wydruku, a nie opcja drukowania. Wyświetlane jest ustawienie kalibracji skojarzone z wybranym profilem wydruku.

Aby uzyskać informacje dotyczące opcji druku kolorowego, zob. *Druk kolorowy* w zestawie dokumentacji dla użytkownika.

W programie Command WorkStation dostępne są różne zasoby pomagające w zarządzaniu kolejnościami zadań z użyciem koloru. Podano również łącza do filmów szkoleniowych oraz innych materiałów, aby w pełni wykorzystać narzędzia do obsługi kolorów. Patrz:

- **•** Rozwiązania edukacyjne pod adresem [Learning@EFI](https://training.efi.com/default.aspx#/login)
- **•** Ustawienia kolorów najlepsze praktyki: [schemat](http://resources.efi.com/FieryColorFlowchart) i [film](http://resources.efi.com/FieryColorFlowchartVideo)

# **Wyświetlanie lub edytowanie domyślnych ustawień kolorów**

Ustawienia domyślne większości opcji druku kolorowego można wyświetlać lub edytować. Wszystkie opcje druku kolorowego są wyświetlane w jednym oknie, przy czym podstawowe ustawienia znajdują się u góry, a pod nimi znajdują się opcje Wejście kolorów i Ustawienia kolorów. Opcja Ustawienia kolorów jest przeznaczona dla najbardziej zaawansowanych użytkowników.

- **1** Otwórz Centrum urządzeń za pomocą jednego z poniższych sposobów:
	- **•** Kliknij ikonę Więcej (trzy pionowe kropki) obok nazwy serwera w okienku Serwery.
	- **•** Kliknij dwukrotnie nazwę serwera w okienku Serwery.
	- **•** Kliknij Server > Centrum urządzeń.
	- **•** Kliknij nazwę serwera prawym przyciskiem myszy i wybierz opcję Centrum urządzeń.
- **2** W pozycji Kolejności zadań kliknij opcję Ustawienia wstępne zadania lub Drukarki wirtualne, a następnie kliknij polecenie Ustaw domyślne....
- **3** W oknie Ustawienia domyślne ustaw opcje indywidualnie i wybierz, czy opcja ma być zablokowana, czy pozostać odblokowana.

Można również wybrać polecenie Zablokuj wszystkie lub Odblokuj wszystkie.

**4** Kliknij przycisk OK.

W programie Command WorkStation dostępne są różne zasoby pomagające w zarządzaniu kolejnościami zadań z użyciem koloru. Podano również łącza do filmów szkoleniowych oraz innych materiałów, aby w pełni wykorzystać narzędzia do obsługi kolorów. Patrz:

- **•** Rozwiązania edukacyjne pod adresem [Learning@EFI](https://training.efi.com/default.aspx#/login)
- **•** Ustawienia kolorów najlepsze praktyki: [schemat](http://resources.efi.com/FieryColorFlowchart) i [film](http://players.brightcove.net/1263232659001/default_default/index.html?videoId=5468387850001)

# **Ustawienia trybu kolorowego**

Ustawienia opcji Tryb koloru określają przestrzeń kolorów wydruku (na przykład CMYK). W przypadku zmiany ustawienia opcji Tryb koloru konfiguracja opcji zarządzania kolorami jest resetowana i przywracane są domyślne wartości serwera.

Całe zadanie zostanie wydrukowane w skali szarości, CMYK lub CMYK+ (jeśli dostępne).

**Uwaga:** Wydruk CMYK odnosi się do wydruku co najmniej czterech kolorów procesowych. Jeśli posiadana prasa lub drukarka obsługuje wyjście RGB, żadne z odniesień do CMYK w obszarze *Fiery Command WorkStation Help* nie będzie mieć zastosowania. Informacje na temat pras lub drukarek obsługujących wyłącznie wyjście RGB można znaleźć w dokumentacji poszczególnych produktów.

Możliwe ustawienia dla CMYK i CMYK+ to:

- **•** CMYK dla dokumentu kolorowego.
- **•** Skala szarości w przypadku dokumentu w skali szarości lub czarno-białego.
- **•** CMYK+, aby uzyskać wydruk kolorowy z barwami CMYK oraz dodatkowymi pigmentami (jeśli są dostępne) poprzez zastosowanie wszystkich pigmentów jako kolorów procesowych. Dla posiadanego serwera Fiery server dostępnych może być od 1 do 3 dodatkowych pigmentów.

**Uwaga:** CMYK+ jest niedostępny w przypadku wszystkich serwerów druku Fiery servers.

## **Profil wydruku**

Opcja drukowania Profil wydruku określa profil wydruku używany do przetwarzania zadania. Dane kolorów zadania drukowania są konwertowane na przestrzeń kolorów drukarki opisanych przez profil wydruku.

Ponadto przed drukowaniem do zadania stosowana jest kalibracja skojarzona z profilem wydruku.

Serwer Fiery server oferuje co najmniej jeden domyślny profil wydruku utworzony dla określonego typu nośnika. Można również importować własne profile wydruku na serwer Fiery server.

#### **Użyj ustawień zdefiniowanych w zadaniu,**

Zamiast wybierać konkretny profil wydruku, można zezwolić serwerowi Fiery server na automatyczne zdefiniowanie profilu wydruku. Profil jest ustalany na podstawie trybu koloru i typu nośnika, a w przypadku gdy w zadaniu zastosowano nośnik z bazy Substrate Catalog, używany jest profil wydruku określony w aplikacji Substrate Catalog.

Aby uzyskać więcej informacji na temat domyślnych profili wydruku, zob. Ustawianie domyślnego profilu odwzorowania kolorów na stronie 89 i W jaki sposób serwer Fiery server określa, którego profilu użyć? na stronie 89.

#### **Profile Device Link**

Jeśli profil Device Link CMYK-CMYK lub RGB-CMYK jest dostępny dla określonego profilu wydruku i profilu źródłowego, pod polem listy rozwijanej Profil wydruku wyświetlony zostanie komunikat Wybrano profil Device Link. Po wybraniu profilu Device Link nazwa określonego profilu Device Link zostanie wyświetlona pod polem listy rozwijanej Profil źródłowy. Inne ustawienia źródła w obszarze są wyłączone, ponieważ nie są stosowane w kolejności zadań profilu Device Link.

W takim przypadku wybrany profil wydruku nie jest używany w celu zarządzania kolorami ze względu na zastosowanie profilu Device Link.

Aby uzyskać więcej informacji na temat profilów Device Link, zob. [Profile Device Link](#page-90-0) na stronie 91.

#### **Ustawianie domyślnego profilu odwzorowania kolorów**

Jeśli nie chcesz ręcznie wybierać profilu wydruku dla każdego zadania, możesz określić jeden z profili wydruku jako domyślny. Można również zmienić ustawienia domyślne dla konkretnego zadania.

Preferowany profil wydruku należy określić zgodnie z zasadami Użyj ustawień zdefiniowanych w zadaniu.

W przypadku zadań niekorzystających z Katalogu podłoży lub gdy w Katalogu podłoży określono Ustawienie domyślne kontrolera:

**•** Przejdź do Centrum urządzeń > Zasoby > Profile. W obszarze Profile wydruku wybierz preferowany profil wydruku i skojarz go z wszystkimi dostępnymi typami nośników.

**Uwaga:** Skojarzenie profili wydruku z nośnikami jest możliwe tylko w przypadku, gdy kolejność zadań Fiery server je obsługuje.

Można również zmienić ustawienia domyślne dla konkretnego zadania, przechodząc do Właściwości zadania > Kolor > Profil wydruku. Zamiast wybierać opcję Użyj ustawień zdefiniowanych w zadaniu, wybierz profil z listy. Można również ustawić określony profil wydruku jako domyślny w opcji Ustaw domyślne menu Serwer w programie Command WorkStation.

**Uwaga:** Domyślny profil wydruku wyświetlany na karcie Kolor okna Ustawienia domyślne to profil ustawiony przez urządzenie Fiery server. Wyświetlana tu uwaga ("Użyj ustawień zdefiniowanych w zadaniu" jest zawsze domyślnym wyborem profilu) odnosi się do menu Profil wydruku w obszarze Właściwości zadania.

#### **W jaki sposób serwer Fiery server określa, którego profilu użyć?**

Podczas dokonywania wyboru profilu wydruku, który ma zostać użyty w zadaniu, urządzenie Fiery server uwzględnia kilka czynników.

Czynniki te zależą od implementacji Katalogu podłoży na urządzeniu Fiery server, która określa sposób, w jaki użytkownik wybierze nośnik w na potrzeby zadania.

Katalog podłoży można zaimplementować na jeden z trzech sposobów:

- **•** W przypadku wyboru nośnika należy użyć Katalogu podłoży.
- **•** Katalog podłoży jest opcjonalny w przypadku wyboru nośników.
- **•** Katalog podłoży nie jest dostępny dla celów wyboru nośników.

**Uwaga:** Implementacja Katalogu podłoży zależy od tego, jak jest ona obsługiwana na serwerze druku Fiery server.

Urządzenie Fiery server uruchamia następujące testy, aby określić, którego profilu wydruku użyć.

- **1** Czy dla opcji Profil wydruku w oknie Właściwości zadania wybrano automatyczny wybór profilu wydruku?
- **2** Czy używany jest Katalog podłoży?
- **3** Który profil wydruku jest najbliższy ustawieniom dla danego zadania?

#### **Czy dla opcji Profil wydruku w oknie Właściwości zadania wybrano automatyczny wybór profilu wydruku?**

Aby profil wydruku był wybierany automatycznie, dla opcji Profil wydruku na karcie Kolor w oknie Właściwości zadania musi zostać ustawiona wartość Użyj ustawień zdefiniowanych w zadaniu. Opcja ta ma wartość Użyj ustawień zdefiniowanych w zadaniu, ponieważ uwzględnianych jest więcej ustawień niż tylko te dotyczące nośnika. Na przykład, gdy dla opcji Tryb koloru wybrano ustawienie CMYK+, w celu określenia profilu oprócz samego nośnika możne zostać wykorzystane ustawienie Tryb koloru.

Jeżeli skonfigurowano określony profil wydruku, zostanie on użyty. Użytkownik powinien wybrać odpowiednią opcję, jeśli uzna, że wybór automatyczny jest niewłaściwy lub gdy chce poeksperymentować z innymi profilami.

#### **Czy używany jest Katalog podłoży?**

Jeśli skojarzenie profilu wydruku ustawiono na Domyślne ustawienie serwera, zostanie przeprowadzony trzeci test.

#### **Który profil wydruku jest najbliższy ustawieniom dla danego zadania?**

Sprawdź związek pomiędzy dostępnymi profilami wydruku a ustawieniami zadania. Przejdź do Centrum urządzeń > Zasoby > Profile i rozwiń sekcję Profile wydruku.

Opcje drukowania zależą od podłączonego serwera. Na przykład opcja drukowania Typ nośnika jest dostępna często, ale nie zawsze.

Opcje w kolumnie Opis w aplikacji Profile Manager (Centrum urządzeń > Zasoby > Profilezwykle nie odpowiadają dokładnie każdemu z wielu różnych ustawień zadania.

Na przykład w sekcji Właściwości zadania dostępnych może być wiele opcji powlekania, podczas gdy z każdym typem nośnika powlekanego powiązane może być tylko jedno ustawienie profilu wydruku. W takim przypadku profil wydruku przypisany do nośnika powlekanego będzie stosowany w odniesieniu do wszystkich nośników powlekanych.

Aby zmienić domyślny profil wydruku dla danego typu nośnika, kliknij dwukrotnie wybrany profil wydruku, a następnie sprawdź, z którym typem nośnika jest on zgodny. Dla wielu lub wszystkich dostępnych ustawień nośnika można określić pojedynczy profil wydruku.

# <span id="page-90-0"></span>**Profile Device Link**

Aby profil Device Link został wybrany do zadania druku, musi znajdować się na urządzeniu Fiery server i być skojarzony z określonym profilem źródłowym i profilem wydruku.

Po wybraniu ustawień profilu źródłowego i profilu wydruku skojarzonych z profilem Device Link urządzenie Fiery server pomija standardowe zarządzanie kolorami i stosuje do danych koloru w zadaniu konwersję Device Link. Profil źródłowy ani profil wydruku nie są używane.

Profile, które nie znajdują się na urządzeniu Fiery server, nie są widoczne jako ustawienia. Profilu Device Link, który nie jest skojarzony z ustawieniem profilu źródłowego i profilu wydruku, nie można wybrać dla zadania. Dlatego, mimo że profil źródłowy i profil wydruku skojarzony z profilem Device Link nie są używane do obliczania konwersji kolorów, muszą znajdować się na urządzeniu Fiery server.

Profile Device Link są wyłączone, gdy ustawienia wejścia kolorów podane w poniższej tabeli są włączone lub określone:

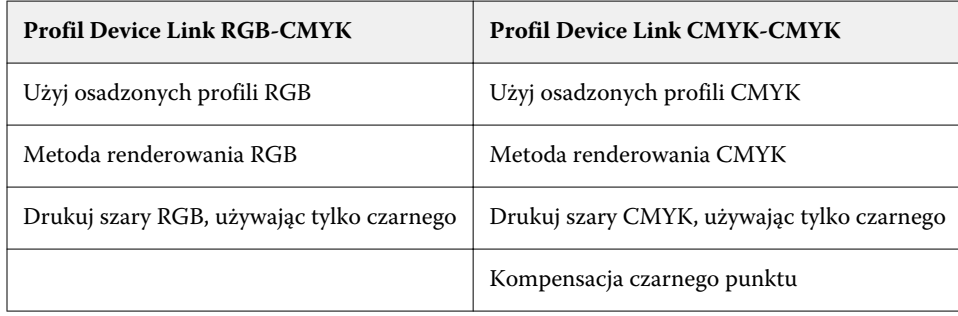

# **Źródło RGB, źródło CMYK i źródło skali szarości**

Opcje drukowania Źródło RGB, Źródło CMYK i Źródło skali szarości pozwalają na zdefiniowanie w dokumencie przestrzeni kolorów odpowiednio danych RGB, CMYK i skali szarości, aby umożliwić właściwą konwersję kolorów na urządzeniu Fiery server.

Na urządzeniu Fiery server dostępne są najczęściej używane przestrzenie kolorów. W przypadku innych przestrzeni można zaimportować niestandardowe profile na urządzenie Fiery server. Nie można zaimportować niestandardowych profili skali szarości.

# **Źródło RGB**

Po określeniu profilu dla opcji Źródło RGB urządzenie Fiery server zastępuje definicje lub profile źródłowych przestrzeni kolorów, które mogły zostać określone w innych systemach zarządzania kolorami. Jeżeli na przykład dokument zawiera osadzony profil RGB, wybranie ustawienia Źródło RGB powoduje jego zastąpienie.

Po określeniu profilu źródłowego RGB wydruki z urządzenia Fiery server będą jednakowe bez względu na platformę. Opcje ustawienia Źródło RGB są następujące:

- **•** EFIRGB umożliwia określenie przestrzeni kolorów opracowanej przez EFI, zalecanej dla użytkowników, którzy nie mają szczegółowych informacji o danych RGB.
- **•** sRGB (PC) przestrzeń kolorów zalecana przez firmy Microsoft i Hewlett-Packard przeznaczona do typowych zastosowań domowych i biurowych.
- **•** Standard firmy Apple umożliwia określenie przestrzeni kolorów starszego monitora komputera z systemem Mac OS.
- **•** Adobe RGB (1998) przestrzeń kolorów opracowana przez firmę Adobe, używana w niektórych kolejnościach zadań przygotowania do druku jako domyślna przestrzeń robocza programu Adobe Photoshop.
- **•** eciRGB v2 przestrzeń zalecana przez organizację European Color Initiative (ECI) do użytku jako robocza przestrzeń kolorów RGB i format wymiany danych o kolorze dla agencji reklamowych, wydawców i drukarni oraz przy tworzeniu reprodukcji.
- **•** Fiery RGB v5 przestrzeń kolorów opracowana przez EFI zalecana dla użytkowników aplikacji biurowych. Ta przestrzeń kolorów jest podobna do EFIRGB, ale jest większa i umożliwia uzyskanie na wydrukach bardziej popularnego odcienia niebieskiego.

W przypadkach gdy opcja Źródło RGB nie ma zastępować innej określonej przestrzeni kolorów źródła, należy wybrać opcję Użyj osadzonych profili RGB.

Jeśli opcja Użyj osadzonych profili RGB jest włączona, urządzenie Fiery server obsługuje obiekty w dokumencie za pomocą profili RGB, a obiektami bez profili można zarządzać w zakresie kolorów za pomocą profilu źródłowego RGB w obszarze Właściwości zadania.

# **Źródło CMYK**

Dla opcji Źródło CMYK można skonfigurować dowolny profil źródłowy CMYK dostępny na urządzeniu Fiery server.

Aby właściwie zarządzać kolorami na drukowanym obrazie z separacją przy użyciu profilu ICC, należy określić ten sam profil dla drukowania obrazu.

Wybrane ustawienie profilu Źródło CMYK zależy od profilu CMYK lub standardu maszyny drukarskiej, dla których wydzielono dane CMYK. Ta opcja ma wpływ tylko na dane CMYK.

- **•** W przypadku obrazów wydzielonych za pomocą separacji niestandardowej (na przykład utworzonej z wykorzystaniem profilu ICC) należy wybrać na urządzeniu Fiery serverodpowiedni profil używany do konwersji RGB/CMYK w ramach kolejności zadań fazy prepress przy użyciu ustawienia Źródło CMYK.
- **•** W przypadku obrazów wydzielonych zgodnie ze standardami prasy drukarskiej należy wybrać standard prasy jako ustawienie opcji Źródło CMYK.

Jeżeli zadanie zawiera osadzony profil CMYK, wybierz opcję Użyj osadzonych profili CMYK. Osadzony profil zostanie zastosowany do danych CMYK.

Dla opcji Źródło CMYK można skonfigurować dowolny profil źródłowy CMYK dostępny na urządzeniu Fiery server.

Aby nie konwertować danych CMYK w zadaniu na przestrzeń kolorów wydruku, można wybrać jedno z następujących ustawień:

- **•** Pomiń konwersję wybranie tego ustawienia powoduje wysłanie oryginalnych danych CMYK w zadaniu do drukarki bez konwersji, ale z zastosowaną kalibracją.
- **•** ColorWise Wył wybranie tego ustawienia powoduje wysłanie oryginalnych danych CMYK w zadaniu do drukarki bez stosowania kalibracji ani konwersji danych CMYK. W przypadku danych CMYK obowiązuje jednak łączny limit tuszu lub toneru.

Ustawienie ColorWise WYŁ. jest dostępne dla poszczególnych zadań, ale nie może być ustawieniem domyślnym na urządzeniu Fiery server. Ustawienie to należy wybrać dla określonego zadania.

**Uwaga:** Podczas drukowania z ustawieniem ColorWise Wył należy upewnić się, że opcje wybrane w aplikacji nie powodują modyfikowania danych CMYK przez aplikację. Nie wolno określać zarządzania kolorami w aplikacji podczas drukowania z ustawieniem ColorWise Wył.

#### **Źródło skali szarości**

Urządzenie Fiery server obsługuje oddzielne przetwarzanie zadań za pomocą standardu Device Gray i skali szarości opartej na ICC za pośrednictwem własnej konwersji kolorów.

Ustawienie profilu Źródło skali szarości umożliwia korzystanie z zainstalowanych fabrycznie profili skali szarości do konwersji kolorów profilu od źródła do wyjścia. Użytkownicy nie mogą importować własnych profili ICC skali szarości.

Jeśli zadanie zawiera osadzony profil powiązany z obiektami w skali szarości znajdującymi się w dokumencie, należy wybrać opcję Użyj osadzonych profili szarości.

Opcję Źródło skali szarości można ustawić na dowolny z fabrycznie zainstalowanych profili źródłowych skali szarości dostępnych na urządzeniu Fiery server.

## **Używanie osadzonych profili RGB/CMYK/szarości**

Można określić opcję użycia przez serwer Fiery server profilu źródłowego (CMYK lub RGB, bądź skala szarości) osadzonego w zadaniu drukowania zamiast profilu źródłowego określonego w ustawieniach drukowania.

#### **RGB**

W przypadku włączenia opcji Użyj osadzonych profili RGB serwer Fiery server uwzględnia informacje o osadzonym profilu RGB w odniesieniu do obiektów oznaczonych za pomocą profilu RGB i używa profilu źródłowego RGB w odniesieniu do obiektów RGB bez profilu RGB. W przypadku wyłączenia tej opcji serwer Fiery server używa profilu określonego przez opcję Źródło RGB.

#### **CMYK**

W przypadku włączenia opcji Użyj osadzonych profili CMYK serwer Fiery server uwzględnia informacje o osadzonym profilu CMYK w odniesieniu do obiektów oznaczonych za pomocą profilu CMYK i używa profilu źródłowego CMYK w odniesieniu do obiektów CMYK bez profilu CMYK. W przypadku wyłączenia tej opcji serwer Fiery server używa profilu określonego przez opcję Źródło CMYK.

#### **Szary**

W przypadku włączenia opcji Użyj osadzonych profili szarości serwer Fiery server uwzględnia informacje o osadzonym profilu szarości w odniesieniu do obiektów oznaczonych za pomocą profilu szarości i używa profilu źródłowego szarości w odniesieniu do szarych obiektów bez profilu szarości.

#### **Kompensacja czarnego punktu**

Opcja Kompensacja czarnego punktu umożliwia sterowanie jakością druku obszarów cieni w przypadku kolorów źródłowych CMYK.

Kompensacja czarnego punktu działa na zasadzie skalowania kolorów źródłowych, tak aby najciemniejszy punkt profilu źródłowego był odwzorowany na najciemniejszy punkt w profilu wydruku. Opcja Kompensacja czarnego punktu służy do uwypuklania szczegółów w partiach cieni, gdy przestrzeń kolorów źródłowych CMYK jest szersza niż gama kolorystyczna drukarki. W przypadku druku testowego i przestrzeni kolorów źródłowych CMYK mniejszej od gamy kolorów drukarki nie należy korzystać z tej opcji.

**Uwaga:** W przypadku kolorów źródłowych RGB kompensacja czarnego punktu jest zawsze stosowana do kolorymetrii względnej. Kompensacja czarnego punktu nie stosuje się do kolorymetrii absolutnej. W trybie Fotografia nasycone kolory i szczegóły ciemnych obszarów już są skalowane do funkcji kolorów urządzenia wyjściowego, dlatego kompensacja czarnego punktu nie jest istotna.

#### **Metoda renderowania CMYK**

Opcja Cel transformacji barw CMYK określa sposób, w jaki dane wejściowe CMYK są konwertowane do dostępnego zakresu barw wyjściowej przestrzeni kolorów. Tę konwersję można optymalizować dla typu drukowanego kolorowego obrazu.

Urządzenie Fiery server zapewnia również obsługę piątej metody renderowania, Czyste kolory podstawowe.

**Uwaga:** Jeżeli występują problemy z odwzorowaniem odcieni, należy użyć ustawienia Fotografia.

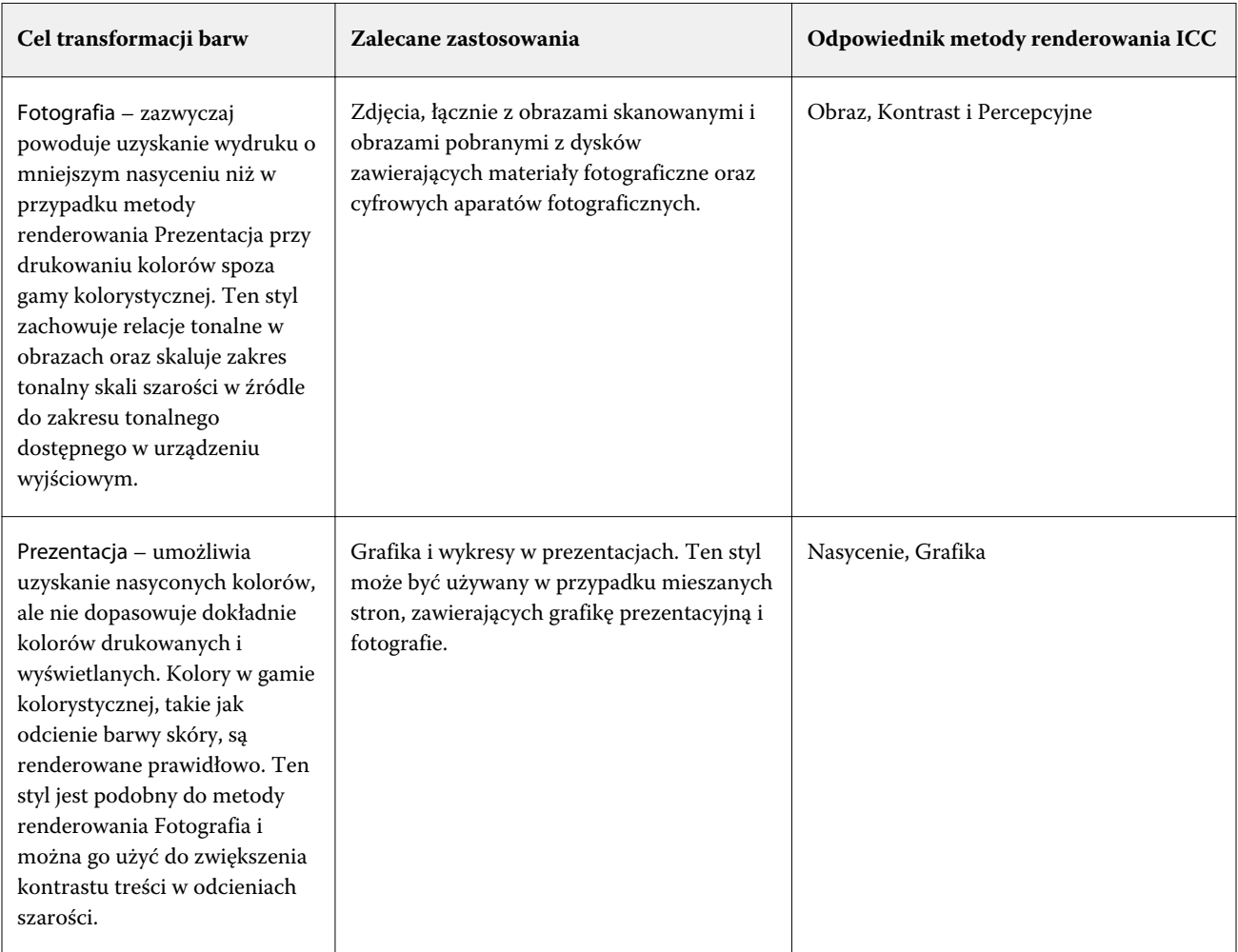

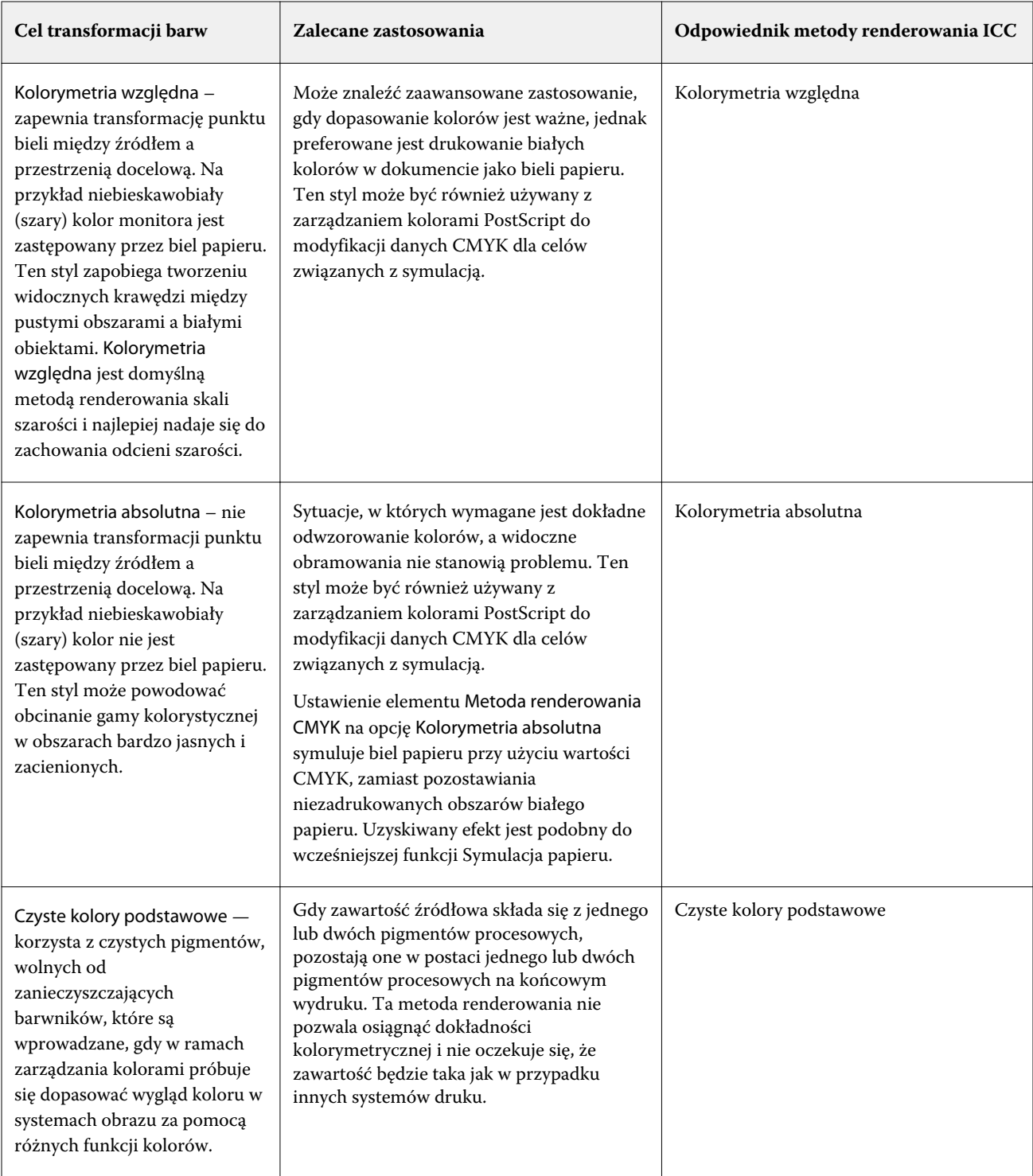

# **Metoda renderowania skali szarości**

Opcja Cel transformacji skali szarości określa sposób, w jaki dane wejściowe w skali szarości są konwertowane do dostępnej gamy barw wyjściowej przestrzeni kolorów. Tę konwersję można optymalizować dla typu drukowanych szarych obiektów.

Aby sterować wyglądem tekstu, grafiki i obrazów w skali szarości, wybierz odpowiednią metodę renderowania. Urządzenie Fiery server umożliwia wybór jednego z czterech celów transformacji stosowanych obecnie w profilach ICC zgodnych ze standardami branżowymi.

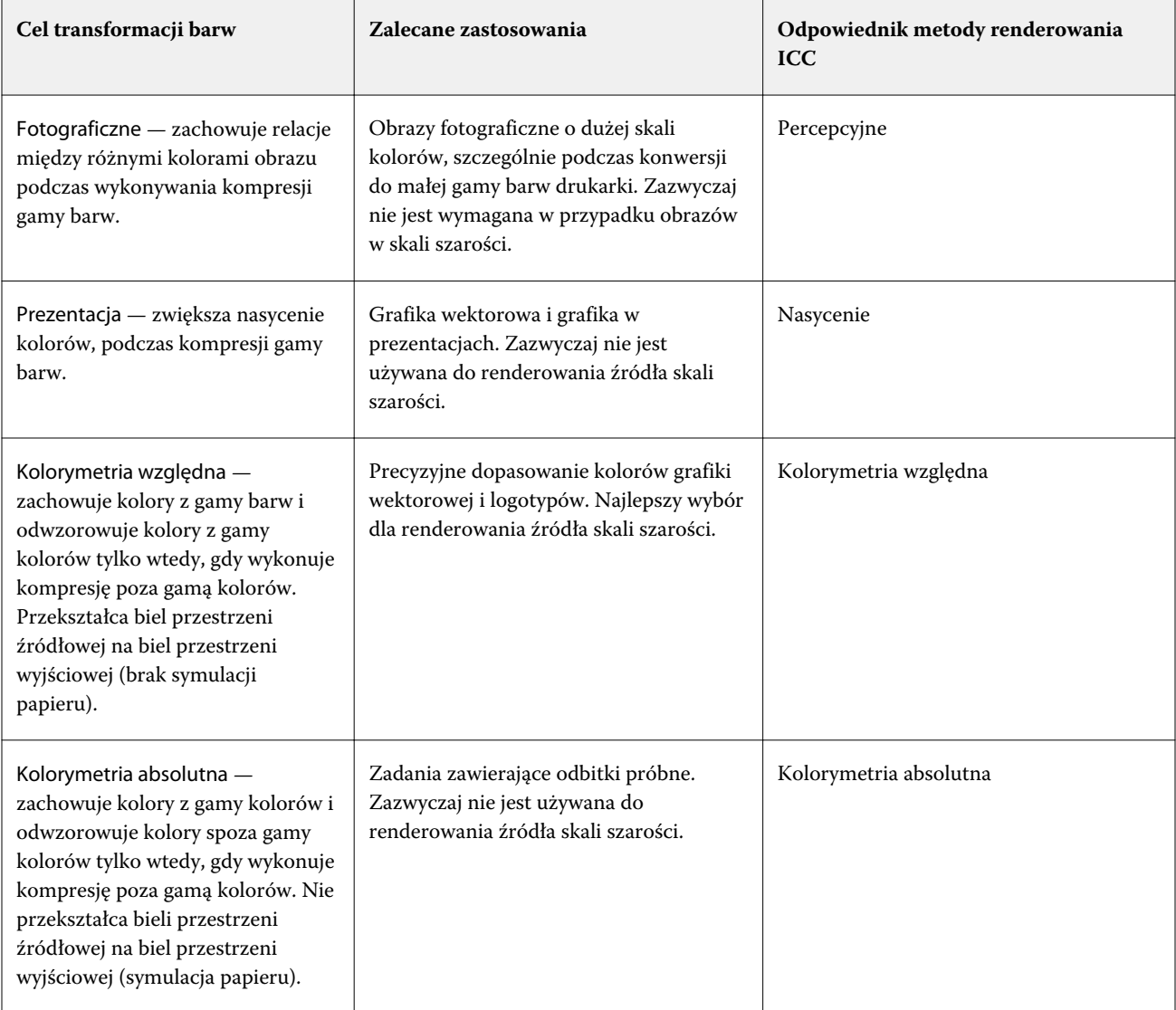

**Uwaga:** Jeżeli występują problemy z odwzorowaniem odcieni, należy użyć ustawienia Fotografia.

# **Metoda renderowania RGB**

Opcja Cel transformacji barw RGBokreśla sposób, w jaki dane wejściowe RGB są konwertowane do dostępnego zakresu barw wyjściowej przestrzeni kolorów. Tę konwersję można optymalizować dla typu drukowanego kolorowego obrazu.

Aby kontrolować wygląd ilustracji lub zdjęć RGB z aplikacji Adobe Photoshop, należy wybrać odpowiednią metodę renderowania. Urządzenie Fiery server umożliwia wybór jednego z czterech celów transformacji stosowanych obecnie w profilach ICC zgodnych ze standardami branżowymi.

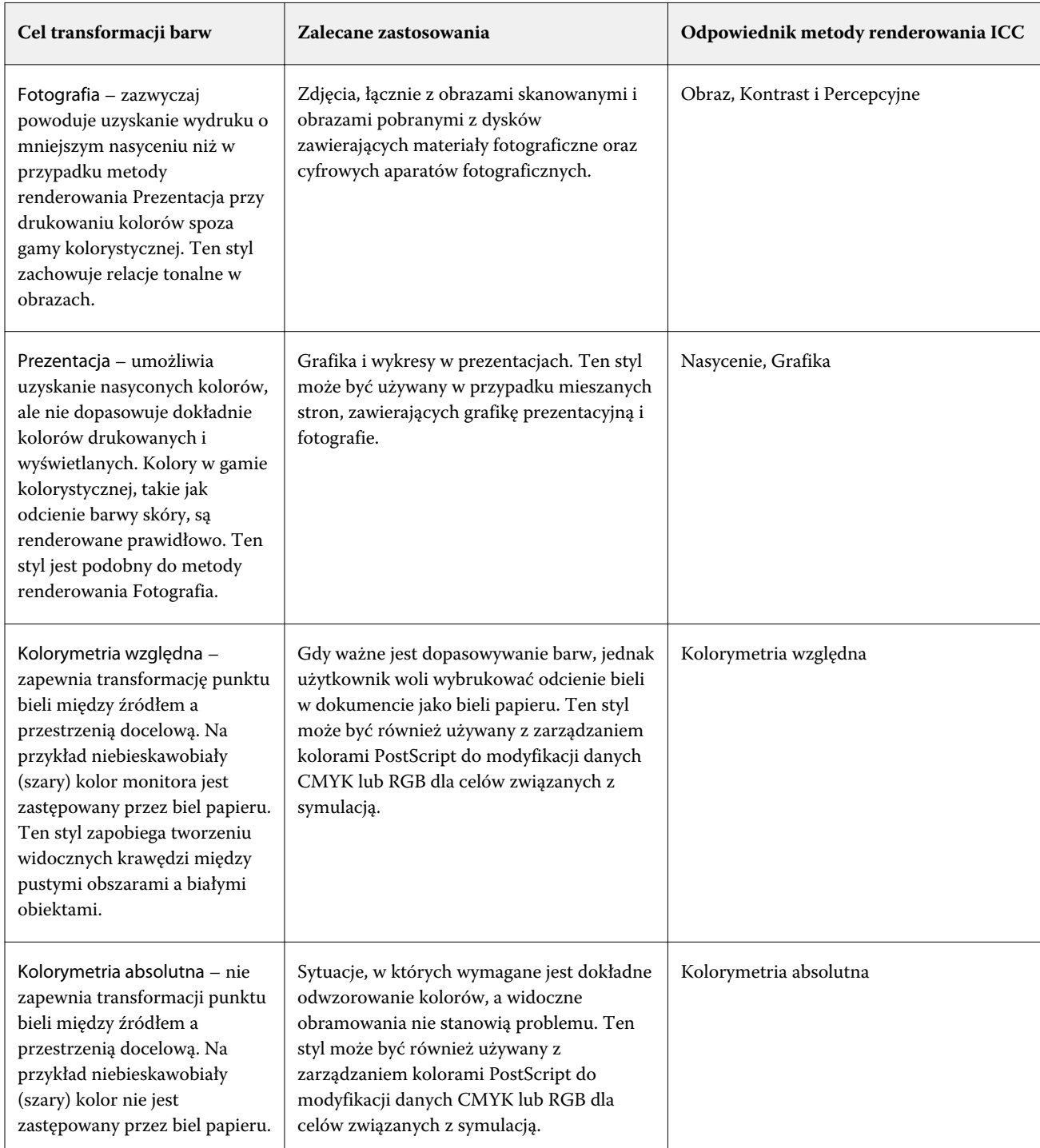

**Uwaga:** Jeżeli występują problemy z odwzorowaniem odcieni, należy użyć ustawienia Fotografia.

# **Opcja Drukuj szary RGB/CMYK, używając tylko czarnego**

W przypadku włączenia opcji Drukuj szary RGB, używając tylko czarnego, wszystkie kolory RGB o równych wartościach R, G i B będą drukowane jako tylko kolor czarny (K) zamiast koloru czarnego CMYK. Podobnie, gdy włączono opcję Drukuj szary CMYK, używając tylko czarnego, wszystkie kolory CMYK o wartościach C, M i Y wynoszących 0 (zero) oraz dowolnej wartości K będą drukowane jako tylko kolor czarny (K) zamiast koloru czarnego CMYK.

Opcję Drukuj szary RGB, używając tylko czarnego lub Drukuj szary CMYK, używając tylko czarnego można włączyć albo w pozycji Tekst/Grafika albo Tekst/Grafika/Obrazy. Określenie "grafika" oznacza grafikę wektorową. Określenie "obrazy" odnosi się do obrazów bitmapowych.

**Uwaga:** Można również włączyć opcję Drukuj szary, używając tylko czarnego dla profilu źródłowego skali szarości, przy takich samych opcjach Tekst/Grafika i Tekst/Grafika/Obrazy.

Mają zastosowanie następujące ograniczenia:

- **•** Opcje Drukuj szary RGB, używając tylko czarnego i Drukuj szary CMYK, używając tylko czarnego nie działają w przypadku zadań przesyłanych w formie separacji.
- **•** Jeżeli dla opcji Metoda renderowania CMYK ustawiono wartość Czyste kolory podstawowe, opcja Drukuj szary CMYK, używając tylko czarnego nie wpływa na wydruk.
- **•** W przypadku włączenia opcji Rozdziel RGB/Lab na źródło CMYK, opcja Drukuj szary RGB, używając tylko czarnego jest wyłączona. Podobnie w przypadku włączenia opcji Drukuj szary RGB, używając tylko czarnego, nie będzie można włączyć opcji Rozdziel RGB/Lab na źródło CMYK.
- **•** Jeśli dla opcji Czarny tekst i grafika ustawiono wartość Czysta czerń włączona lub Głęboka czerń włączona, zastępuje ona opcję Drukuj szary RGB, używając tylko czarnego i Drukuj szary CMYK, używając tylko czarnego w odniesieniu do tekstu i grafiki o 100% czerni.
- **•** W przypadku, gdy szarość określono jako kolor dodatkowy, opcje Drukuj szary RGB, używając tylko czarnego i Drukuj szary CMYK, używając tylko czarnego nie mają na nią wpływu.

# **Rozdziel RGB/Lab na źródło CMYK**

Opcja Rozdziel RGB/Lab na źródło CMYK określa sposób konwersji kolorów RGB (oraz Lab i XYZ) na standard CMYK. Opcja ta definiuje przestrzenie kolorów używane przez serwer Fiery server w celu rozdzielenia danych RGB i przekształcenia ich na wartości CMYK.

**•** Włączenie funkcji Rozdziel RGB/Lab na źródło CMYK powoduje konwersję wszystkich kolorów RGB na przestrzeń kolorów CMYK określoną przez opcję drukowania Źródło CMYK przed konwersją na przestrzeń kolorów CMYK drukarki (określoną przez opcję drukowania Profil wydruku). Rezultatem jest symulacja kolorów RGB, które pojawiłyby się na wydruku z drukarki przy zastosowaniu charakterystyki profilu Źródło CMYK.

Dzięki funkcji Rozdziel RGB/Lab na źródło CMYK w przypadku dostępności profilu ICC wysokiej jakości przeznaczonego dla innej drukarki, drukarka użytkownika może zasymulować działanie takiej drukarki.

**•** Wyłączenie funkcji Rozdziel RGB/Lab na źródło CMYK powoduje bezpośrednią konwersję wszystkich kolorów RGB na przestrzeń kolorów CMYK prasy (określoną przez opcję drukowania Profil wydruku).

## **Dopasowanie kolorów dodatkowych**

Opcja Dopasowanie kolorów dodatkowych umożliwia automatyczne dopasowywanie kolorów dodatkowych w zadaniu do ich najlepszych odpowiedników CMYK.

**•** Włączenie opcji Dopasowanie kolorów dodatkowych powoduje użycie przez serwer Fiery server wbudowanej tablicy w celu wygenerowania najbliższych odpowiedników CMYK kolorów dodatkowych, których odwzorowanie umożliwia maszyna drukarska. (Nowe tablice są generowane automatycznie dla każdego profilu wydruku, który użytkownik doda do serwera Fiery server).

Dzięki funkcji Fiery Spot-On serwer Fiery server może korzystać z dopasowań CMYK określonych przy użyciu funkcji Kolory dodatkowe programu Command WorkStation.

- **•** Menu Użyj grupy kolorów dodatkowych pozwala na wybranie grupy kolorów dodatkowych, którą serwer Fiery server najpierw przeszukuje pod kątem definicji kolorów dodatkowych podczas przetwarzania plików. Po utworzeniu nowych grup kolorów dodatkowych w obszarze Centrum urządzeń > Zasoby > Kolory dodatkowe, nowe grupy zostaną wymienione w menu Użyj grupy kolorów dodatkowych. Jeśli jakiś kolor dodatkowy nie znajduje się na wybranej liście, serwer Fiery server przeszukuje wszystkie inne grupy kolorów dodatkowych pod kątem pasującej nazwy koloru dodatkowego. Jeśli nazwa nie zostanie znaleziona, kolor dodatkowy zostanie odwzorowany za pomocą alternatywnego koloru w dokumencie.
- **•** Gdy opcja Dopasowanie kolorów specjalnych jest wyłączona, serwer Fiery server przetwarza kolor dodatkowy przy użyciu alternatywnej definicji przestrzeni kolorów, np. CMYK, RGB, skala szarości lub Lab. W tej kolejności zadań definicje kolorów dodatkowych w bibliotece kolorów dodatkowych na serwerze Fiery server są ignorowane.

**Uwaga:** Kolory dodatkowe, których nie ma we wbudowanej tabeli, są symulowane za pomocą koloru pomocniczego, którego danych dostarcza dokument.

Opcję Dopasowanie kolorów dodatkowych należy włączyć w przypadku zadań zawierających kolory dodatkowe, jeśli nie są wykonywane wydruki próbne mające na celu symulację kolorów prasy. W takim przypadku należy wyłączyć opcję Dopasowanie kolorów dodatkowych i wybrać odpowiednie ustawienie źródła CMYK, RGB lub skali szarości.

#### **Czarny tekst i grafika**

Opcja Czarny tekst i grafika ma wpływ na czarny tekst i grafikę wektorową. Po skonfigurowaniu dla tej opcji ustawienia Czysta czerń włączona czerń generowana przez aplikacje (RGB = 0, 0, 0 lub CMYK = 0%, 0%, 0%, 100%) jest drukowana przy użyciu wyłącznie czarnego tuszu.

Po skonfigurowaniu dla opcji Czarny tekst i grafika ustawienia Czysta czerń włączona rejestracja kolorów czarnego tekstu i grafiki liniowej jest zawsze prawidłowa, ponieważ używany jest tylko jeden pigment. Ustawienie to eliminuje także rozmycie, które jest niepożądanym efektem występującym, gdy zbyt duża ilość tuszu lub toneru na określonych typach papieru powoduje wyjście obiektów poza określone dla nich granice.

W przypadku niektórych zadań zalecamy skonfigurowanie dla opcji Czarny tekst i grafika ustawienia Normalne. Jeżeli na przykład zadanie zawiera wypełnienia gradientowe wykorzystujące kolor czarny, ustawienie Normalne umożliwia uzyskanie najlepszych rezultatów.

Po skonfigurowaniu dla opcji Czarny nadruk (w przypadku czystej czerni) ustawienia Tekst lub Tekst/Grafika dla opcji Czarny tekst i grafika należy skonfigurować ustawienie Czysta czerń włączona.

**Uwaga:** Opcji Czarny tekst i grafika należy używać tylko w przypadku wydruków złożonych, a nie separacji.

Poniższa tabela zawiera opis działania opcji Czarny tekst i grafika, gdy czerń jest zdefiniowana w różnych przestrzeniach koloru.

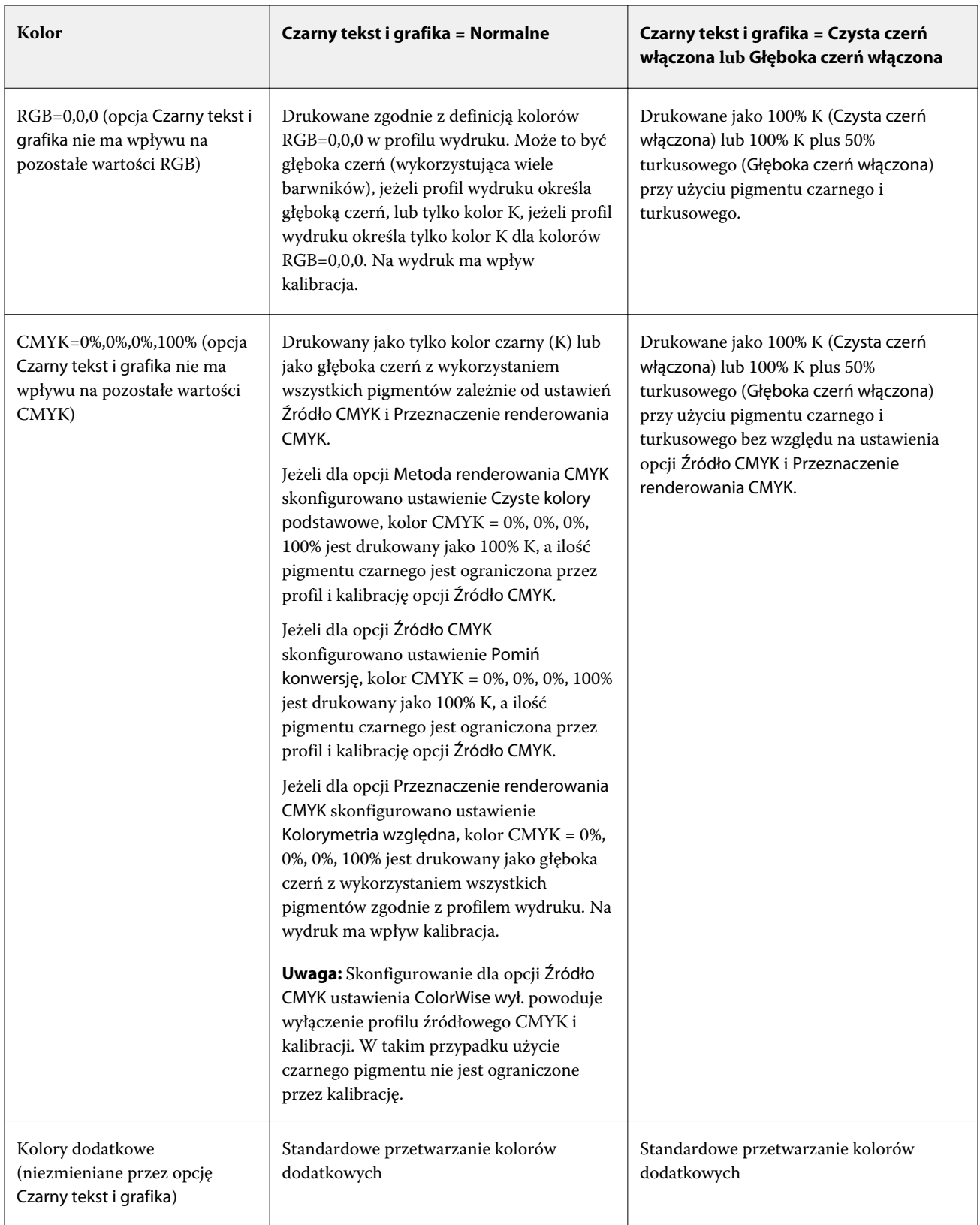

**Uwaga:** Aplikacje PostScript mogą konwertować elementy zdefiniowane jako RGB = 0, 0, 0 na czterokolorową czerń CMYK przed wysłaniem zadania do serwera druku Fiery server. Opcja Czarny tekst i grafika nie wpływa na te elementy.

# **Czarny nadruk (w przypadku czystej czerni)**

Opcja Czarny nadruk (w przypadku czystej czerni) umożliwia określenie, czy czarny tekst lub czarny tekst i grafika wektorowa (gdzie kolor czarny jest definiowany jako RGB = 0, 0, 0 lub jako CMYK = 0%, 0%, 0%, 100%) mają być drukowane na kolorowym tle. Po wyłączeniu tej opcji czarny tekst lub czarny tekst i grafika wektorowa eliminują kolorowe tło. Eliminacja może powodować powstanie białej krawędzi wokół obiektów (białej przestrzeni) spowodowanej niewłaściwym wyrównaniem płyt kolorów.

**Uwaga:** Ustawienie Czarny nadruk (w przypadku czystej czerni) można wybrać tylko wtedy, gdy dla opcji Czarny tekst i grafika skonfigurowano ustawienie Czysta czerń włączona.

Dla opcji Czarny nadruk (w przypadku czystej czerni) dostępne są następujące ustawienia:

- **•** Tekst na kolorowych tłach nadrukowywany jest czarny tekst eliminujący białe odstępy i ograniczający efekt "halo" spowodowany nieprawidłową rejestracją kolorów.
- **•** Tekst/Grafika na kolorowych tłach nadrukowywany jest czarny tekst i grafika eliminujące białe odstępy oraz efekt "halo" spowodowany nieprawidłową rejestracją kolorów.
- **•** Wył. czarny tekst i grafika eliminują kolorowe tła.

**Uwaga:** Aplikacje PostScript przed drukowaniem mogą przeprowadzać własną konwersję czarnego nadruku.

Przykładem użycia tego ustawienia jest strona zawierająca czarny tekst na jasnoniebieskim tle. Ustawienia niebieskiego tła to CMYK = 40%, 30%, 0%, 0%. Ustawienia czarnego tekstu to CMYK = 0%, 0%, 0%, 100%.

- **•** Po skonfigurowaniu dla opcji Czarny nadruk (w przypadku czystej czerni) ustawienia Tekst lub Tekst/Grafika ostateczne elementy tekstu lub grafiki na stronie są nadrukowywane lub łączone z podstawowym kolorem. Kolory czarne generowane przez aplikacje (na przykład RGB = 0, 0, 0 lub CMYK = 0%, 0%, 0%, 100%) są drukowane tylko przy użyciu pigmentu czarnego. Oznacza to, że czarny tekst ani czarna grafika liniowa nie zawierają artefaktów półtonów (o ile drukarka jest skalibrowana prawidłowo). Nie występuje przejście w kolorze turkusowym ani karmazynowym, a jakość wydruków jest lepsza, ponieważ nie zawierają one artefaktów w pobliżu krawędzi tekstu.
- **•** Po skonfigurowaniu dla opcji Czarny nadruk (w przypadku czystej czerni) ustawienia Wył. ramka tekstu lub grafiki znajduje się na krawędzi, która po jednej stronie ma kolor turkusowy i karmazynowy (na zewnątrz obiektu), a po drugiej stronie kolor czarny (wewnątrz obiektu). To przejście może spowodować powstanie widocznych artefaktów z powodu ograniczeń funkcjonalnych drukarki.

**Uwaga:** Jeżeli ustawienie kolorów CMYK jest inne niż 0%, 0%, 0%, 100%, na odwzorowanie składowych kolorów CMYK ma wpływ ustawienie Źródło CMYK i kalibracja.

# Profile

Funkcja Menedżer profilów w programie Command WorkStation umożliwia zarządzanie profilami ICC znajdującymi się na serwerze Fiery server. Program Color Editor w obszarze Menedżer profilów umożliwia tworzenie profilów niestandardowych na podstawie istniejącego profilu CMYK i korzystanie z funkcji AutoGray w celu dostosowywania równowagi szarości profilów wydruku.

Serwer Fiery server korzysta z następujących typów profilów w kontekście zarządzania kolorami:

- **•** Profil źródłowy RGB definiuje źródłową przestrzeń kolorów RGB i Lab w zadaniu drukowania. Typowe urządzenia używające profilów RGB to monitory, skanery i aparaty cyfrowe. Profil źródłowy RGB umożliwia serwerowi Fiery server precyzyjne konwertowanie kolorów RGB w zadaniu drukowania na przestrzeń kolorów CMYK drukarki.
- **•** Profil źródłowy CMYK definiuje źródłową przestrzeń kolorów CMYK w zadaniu drukowania. Typowe urządzenia używające profilów CMYK to prasy drukarskie i drukarki cyfrowe. Profil źródłowy CMYK umożliwia serwerowi Fiery server precyzyjne konwertowanie kolorów CMYK w zadaniu drukowania na przestrzeń kolorów CMYK drukarki.
- **•** Profil źródłowy skali szarości definiuje źródłową przestrzeń odcieni skali szarości w zadaniu drukowania. Typowe urządzenia używające profilów skali szarości to prasy drukarskie i drukarki cyfrowe. Profil źródłowy skali szarości umożliwia serwerowi Fiery server precyzyjne konwertowanie odcieni skali szarości w zadaniu drukowania na przestrzeń odcieni skali szarości drukarki.
- **•** Profil wydruku opisuje charakterystykę kolorów drukarki w przypadku drukowania na nośniku określonego typu. Profil wydruku jest skojarzony z kalibracją opisującą oczekiwane wyjściowe gęstości kolorów uzyskiwane za pomocą drukarki. Profil wydruku i skojarzona kalibracja są stosowane do wszystkich danych kolorów w zadaniu drukowania.
- **•** Profil Device Link opisuje konwersję określonej źródłowej przestrzeni kolorów na przestrzeń docelową. Profile Device Link w pełni definiują konwersję danych urządzenia źródłowego na dane urządzenia docelowego. Serwer Fiery server nie dokonuje obliczeń związanych z konwersją.

Serwer Fiery server obsługuje dwa rodzaje profilów Device Link: RGB do CMYK oraz CMYK do CMYK.

Profil Device Link musi być skojarzony z ustawieniem profilu źródłowego (CMYK Device Link w przypadku profilu Device Link CMYK-do-CMYK lub RGB/Lab Device Link w przypadku profilu Device Link RGB-do-CMYK) oraz ustawieniem Profil wydruku; w przeciwnym wypadku nie będzie można wybrać profilu Device Link w odniesieniu do zadania.

# **Wyświetlanie właściwości profilu**

W obszarze Menedżer profilów w programie Command WorkStation wyświetlanie są informacje (na przykład urządzenie lub typ papieru) dotyczące profilów na serwerze Fiery server.

Znacznik wyboru z lewej strony nazwy profilu wskazuje profil domyślny. Na przykład znacznik wyboru obok profilu sRGB (PC) w sekcji Profile źródłowe RGB oznacza, że ustawienie sRGB (PC) jest domyślne dla opcji Źródło RGB. Profil domyślny można zmienić w oknie Zarządzanie kolorami.

Ikona kłódki z lewej strony nazwy profilu wskazuje profil zainstalowany fabrycznie, którego nie można usuwać ani edytować.

- **1** W Centrum urządzeń kliknij opcję Profile w obszarze Zasoby.
- **2** W obszarze Menedżer profilów kliknij profil, aby go wybrać. Właściwości wybranego profilu zostaną wyświetlone w prawej części okna.

# **Porównywanie gam kolorystycznych profilu**

Jeżeli na komputerze zainstalowano pakiet Fiery Color Profiler Suite, można użyć programu Fiery Profile Inspector w celu porównania gam kolorystycznych dwóch profilów. Program Profile Inspector wyświetla gamy kolorystyczne

jako modele trójwymiarowe, co umożliwia sprawdzenie, które kolory pokrywają się w dwóch gamach kolorystycznych. Na przykład jeden profil może mieć szerszy zakres odcieni koloru niebieskiego.

- **1** W Centrum urządzeń kliknij kartę Zasoby, kliknij przycisk Profile i wybierz profil.
- **2** Przytrzymując naciśnięty klawisz Ctrl, zaznacz drugi profil (wybrano oba profile).
- **3** Kliknij prawym przyciskiem jeden z dwóch profilów i wybierz polecenie Porównaj profile.

Program Profile Inspector zostanie otwarty w nowym oknie. Aby uzyskać więcej informacji, kliknij ikonę Pomoc w programie Profile Inspector.

## **Importowanie lub eksportowanie profilów**

Funkcja Menedżer profilów w programie Command WorkStation umożliwia importowanie profilów do serwera Fiery server, a przez to pozwala udostępnić je dla zadań drukowania na serwerze Fiery server. Funkcja eksportowania służy do wykonywania kopii zapasowych profilów, przez co pozwala zabezpieczyć profile niestandardowe przed utratą, na przykład w przypadku aktualizacji oprogramowania Fiery server.

Można również eksportować profil do komputera w celu użycia z aplikacją obsługującą format ICC, np. programem Adobe Photoshop.

#### **Importowanie profilów**

Można importować profil źródłowy (RGB lub CMYK), profil wydruku lub profil Device Link na urządzenie Fiery server. Nie ma możliwości zaimportowania profilu skali szarości.

**Uwaga:** Aby można było wybrać plik profilu do zaimportowania w systemie Windows, musi on mieć rozszerzenie .icc lub .icm. W systemie Mac OS jest wymagany plik typu "profile".

- **1** W obszarze Centrum urządzeń kliknij opcję Profile na karcie Zasoby, a następnie kliknij element Importuj.
- **2** Wybierz folder na liście Lokalizacja.
- **3** Przejdź do lokalizacji profilu, który chcesz importować.
- **4** Wybierz dany profil i kliknij opcję Otwórz.
- **5** Jeśli zostanie wyświetlone okno dialogowe Ustawienia profilu, wybierz ustawienia profilu i kliknij przycisk OK. Zdefiniowanie ustawień profilu jest wymagane, jeśli importowany profil jest nowy (tj. nie zastępuje profilu znajdującego się już na urządzeniu Fiery server).

#### **Eksportowanie profilów**

Profil można wyeksportować z serwera Fiery server w celu utworzenia kopii zapasowej lub użycia profilu w aplikacji zgodnej z technologią ICC, na przykład Adobe Photoshop.

- **1** W obszarze Centrum urządzeń kliknij kartę Zasoby, a następnie kliknij element Profile.
- **2** Wybierz profil i kliknij przycisk Eksportuj.
- **3** Przejdź do odpowiedniej lokalizacji na komputerze i kliknij przycisk Wybierz folder, aby zapisać profil.

## **Tworzenie lub usuwanie profilów**

Menedżer profilów w programie Command WorkStation umożliwia tworzenie nowych profilów wydruku i profilów Device Link oraz usuwanie niepotrzebnych profilów.

Aby tworzyć nowe profile, należy zainstalować na komputerze pakiet Fiery Color Profiler Suite.

#### **Tworzenie profilów wydruku**

Jeżeli na komputerze zainstalowano pakiet Fiery Color Profiler Suite, można użyć programu Fiery Printer Profiler, aby utworzyć profil wydruku.

**Uwaga:** Profil wydruku można także utworzyć, edytując istniejący profil wydruku w programie Color Editor i zapisując go jako nowy profil.

Program Fiery Printer Profiler można uruchomić z Menedżera profilów w programie Command WorkStation.

- **1** W obszarze Centrum urządzeń kliknij kartę Zasoby, a następnie kliknij polecenie Profile.
- **2** Kliknij przycisk Nowy i wybierz opcję Profil wydruku.

Program Printer Profiler zostanie otwarty w nowym oknie. Aby uzyskać więcej informacji na temat korzystania z programu Printer Profiler do tworzenia profilu wydruku, zapoznaj się z Pomocą online programu Printer Profiler.

**Uwaga:** Program Fiery Printer Profiler można także uruchomić z programu Command WorkStation Kalibrator po utworzeniu nowego ustawienia kalibracji.

#### **Tworzenie profilów Device Link**

Jeżeli na komputerze zainstalowano pakiet Fiery Color Profiler Suite, można użyć programu Fiery Device Linker w celu utworzenia profilu Device Link.

Program Fiery Device Linker można uruchomić z Menedżera profilów w programie Command WorkStation.

- **1** W Centrum urządzeń kliknij opcję Profile w obszarze Zasoby.
- **2** Kliknij przycisk Nowy i wybierz opcję Device Link.

Program Device Linker zostanie otwarty w nowym oknie. Aby uzyskać więcej informacji na temat korzystania z programu Device Linker do tworzenia profilu Device Link, zapoznaj się z Pomocą online programu Device Linker.

#### **Usuwanie profilów**

Niepotrzebne profile można usunąć. Usunięcie profilów powoduje także zwolnienie miejsca na dysku serwera Fiery server. Zablokowanych profilów nie można usunąć.

**1** W Centrum urządzeń kliknij kartę Zasoby, kliknij przycisk Profile i wybierz profil.

**2** Kliknij przycisk Ustawienia, ustaw opcję Etykieta w sterowniku na Nieprzypisane, a następnie kliknij przycisk OK.

**Uwaga:** Opcja Etykieta w sterowniku jest niedostępna w niektórych modelach serwera Fiery server. Jeżeli ta opcja nie jest wyświetlana, pomiń ten krok.

**3** Kliknij przycisk Usuń, a następnie kliknij przycisk Tak, aby potwierdzić.

# **Edytowanie ustawień profilu**

Ustawienia profilu to atrybuty określające, w jaki sposób serwer Fiery server korzysta z profilu. Można na przykład przypisać do profilu opis lub typ nośnika. Ustawienia profilu nie wpływają na jego zawartość.

- **1** W obszarze Centrum urządzeń kliknij kartę Zasoby, a następnie kliknij opcję Profile.
- **2** Wybierz profil i kliknij przycisk Ustawienia.
- **3** W oknie Ustawienia profilu skonfiguruj opcje zgodnie z wymaganiami i kliknij przycisk OK. Dostępne opcje zależą od typu profilu i modelu serwera Fiery server.
	- **•** Opis profilu opis identyfikujący profil. Jeżeli profil jest zablokowany, nie można zmienić opisu.
	- **•** Typ nośnika co najmniej jedno ustawienie nośnika, z którym skojarzony jest profil wydruku. Te ustawienia są używane, gdy zamiast skonfigurowania określonego profilu wydruku, definiowanie profilu wydruku dla zadania odbywa się na podstawie ustawień nośnika.

Jeżeli opcja Typ nośnika nie jest widoczna, należy skorzystać z bazy Substrate Catalog, aby skonfigurować profile definiowane na podstawie nośnika.

- **•** Kalibracja kalibracja, która ma zostać skojarzona z profilem wydruku.
- **•** Profil źródłowy CMYK lub Profil źródłowy RGB ustawienie profilu źródłowego skojarzone z profilem Device Link. Profil Device Link jest wybierany dla zadania według określonej kombinacji ustawień profilu źródłowego i profilu wydruku. Profil Device Link CMYK-CMYK zawiera ustawienie Profil źródłowy CMYK. Profil Device Link RGB-CMYK zawiera ustawienie Profil źródłowy RGB.

**Uwaga:** Zmiany wprowadzone w profilu źródłowym CMYK nie są stosowane, jeżeli używany jest profil Device Link skojarzony z profilem źródłowym CMYK.

**•** Profil wydruku — ustawienie profilu wydruku skojarzone z profilem Device Link.

## **Edytowanie zawartości profilu**

W programie Command WorkStation dostępny jest program Color Editor, umożliwiający edycję profilów CMYK.

W programie Color Editor można edytować profil CMYK (źródło CMYK lub profil wydruku). Program Color Editor umożliwia dokładne dostosowanie krzywych gęstości profilu.

W przypadku zainstalowania na komputerze opcji Fiery Color Profiler Suite profile można edytować za pomocą narzędzia Fiery Profile Editor, dostępnego z programu Command WorkStation. Można edytować dane kolorów definiujących gamę profilu wydruku.

## **Edytowanie profilów w programie Color Editor**

Program Color Editor umożliwia dostosowanie ustawień funkcji takich jak krzywe gęstości CMYK i gęstości docelowe.

Zmiany wprowadzone za pomocą programu Color Editor dotyczą tylko drukowania za pośrednictwem serwera Fiery server. Nie mają wpływu na profil, jeżeli jest używany w innym kontekście.

- **1** W obszarze Centrum urządzeń kliknij kartę Zasoby, a następnie kliknij opcję Profile.
- **2** Wybierz profil i kliknij przycisk Edytuj.
- **3** Wybierz opcję Color Editor.

**Uwaga:** Jeżeli na komputerze nie zainstalowano pakietu Fiery Color Profiler Suite, można pominąć ten krok. Program Color Editor zostanie uruchomiony automatycznie.

**4** W programie Color Editor dostosuj krzywe gęstości. Aby uzyskać dokładne dostosowanie, korzystaj maksymalnie z jednego lub dwóch kolorów naraz.

Krzywe na wykresie są odwzorowaniem procentowych wartości wejściowych na procentowe wartości wyjściowe dla każdego z czterech kanałów kolorów (C, M, Y i K). Wartość procentowa dotyczy rozmiaru punktów półtonów CMYK.

- Aby pokazać albo ukryć krzywe C, M, Y lub K, kliknij ikonę "oka" danego koloru.
- Aby umieścić krzywą z przodu, kliknij jej pasek koloru obok ikony "oka".
- **•** Aby dostosować jasność pokazanych krzywych, klikaj przyciski plusa i minusa.
- **•** Aby dostosować krzywą, przeciągnij punkt na krzywej, kliknij punkt oraz wpisz nowe wartości w polach Wejście i Wydruk lub kliknij punkt i przesuń go klawiszami strzałek.

**Uwaga:** Krzywe należy dostosować po ustawieniu jasności.

**5** Dla profilów wydruku: Opcjonalnie, jeżeli na serwerze Fiery server, w profilu wydruku, są zapisane wartości docelowe kalibracji, można edytować maksymalne gęstości wartości docelowej kalibracji (wartości D-Max) dla każdego koloru (C, M, Y i K).

Jeżeli wartości D-Max nie są widoczne, oznacza to, że serwer Fiery server przechowuje wartości docelowe kalibracji w innym miejscu niż profil wydruku. W takim przypadku można wyświetlić i dostosować wartości D-Max w programie Kalibrator.

<mark>OSTRZEŻENIE</mark> Nawet jeżeli można edytować wartości maksymalnej gęstości, zalecane jest tylko ich wyświetlanie. Wartość docelowa kalibracji oznacza idealne wartości kalibracji, a profil wydruku zawiera te wartości. Nie należy bez potrzeby zmieniać wartości docelowej kalibracji.

- **6** Opcjonalnie można wydrukować stronę testową.
- **7** Po zakończeniu kliknij przycisk Zapisz i wprowadź opis nowego profilu.

<mark>PRZESTROGA</mark> Jeżeli nowy opis nie zostanie wprowadzony, edytowany profil zastąpi oryginalny. W przypadku edycji i zapisania zablokowanego profilu można go zapisać tylko jako kopię. Zablokowanego profilu nie można zastąpić.

## **Edytowanie profilów w programie Fiery Profile Editor**

Jeżeli na komputerze zainstalowano pakiet Fiery Color Profiler Suite, można użyć programu Fiery Profile Editor, aby edytować profil wydruku. W programie Profile Editor można dostosować ustawienia globalnych funkcji kolorów, takich jak metoda renderowania i krzywe gęstości CMYK, a także określone odcienie, kolory, a nawet wybrane punkty danych w gamie kolorystycznej profilu.

- **1** W obszarze Centrum urządzeń kliknij kartę Zasoby, a następnie kliknij polecenie Profile.
- **2** Wybierz profil wydruku, kliknij przycisk Edytuj, a następnie wybierz opcję Fiery Profile Editor.

Aby uzyskać więcej informacji na temat korzystania z programu Fiery Profile Editor w celu edycji profilu, kliknij ikonę Pomoc w programie Profile Editor.

# **Drukowanie strony testowej**

Po edycji profilu w programie Color Editor można wydrukować stronę testową zawierającą obrazy przed edycją i po edycji.

Strona testowa to przykładowy obraz użytkownika lub strona porównania dostarczana przez serwer Fiery server.

#### **Drukowanie strony porównania**

Można wydrukować stronę porównania udostępnianą przez serwer Fiery server. Strona porównania obejmuje gamę obrazów i próbników kolorów drukowanych z użyciem opcji zdefiniowanych w profilu i bez ich użycia.

- **1** W obszarze Centrum urządzeń kliknij kartę Zasoby, a następnie kliknij opcję Profile.
- **2** Wybierz profil i kliknij przycisk Edytuj. Jeśli na komputerze zainstalowano pakiet Fiery Color Profiler Suite, wybierz opcję Color Editor.
- **3** W programie Color Editor kliknij polecenie Wydruk testowy.
- **4** Wybierz opcję Strona porównawcza, wybierz odpowiednie ustawienia w obszarach Rozmiar papieru i Taca wejściowa, a następnie kliknij polecenie Drukuj.

#### **Drukowanie obrazu przykładowego**

Można utworzyć obraz przykładowy w celu drukowania go jako strony testowej. Obraz przykładowy to zdefiniowany przez użytkownika plik CALIB.PS w kolejce wstrzymanej.

- **1** W aplikacji graficznej utwórz plik, który zostanie użyty jako obraz przykładowy.
- **2** Zapisz obraz przykładowy jako plik w formacie PostScript lub Encapsulated PostScript (EPS) o nazwie CALIB.PS.
- **3** W programie Command WorkStation zaimportuj plik do kolejki wstrzymanej serwera Fiery server.
- **4** W obszarze Centrum zadań kliknij dwukrotnie zadanie CALIB.PS i ustaw właściwości zadania dla drukowania strony.
- **5** W obszarze Centrum urządzeń kliknij kartę Zasoby, a następnie kliknij pozycję Profile.
- **6** Wybierz profil i kliknij przycisk Edytuj. Jeśli na komputerze zainstalowano pakiet Fiery Color Profiler Suite, wybierz opcję Color Editor.
- **7** W programie Color Editor kliknij polecenie Wydruk testowy.
- **8** Wybierz opcję Strona obrazu przykładowego i kliknij polecenie Drukuj.

# Kolory dodatkowe w Spot Pro

Spot Proto wszechstronny program do tworzenia, zarządzania i edycji kolorów dodatkowych. Spot Pro umożliwia edycję definicji kolorów dodatkowych na serwerze druku Fiery server i tworzenie niestandardowych definicji kolorów dodatkowych. Kolory dodatkowe stanowią część Spot Pro funkcji. Jeśli funkcja Spot Pro jest dostępna w przypadku serwera Fiery server i jest włączona, można dostosowywać listy kolorów dodatkowych i ich odpowiedników CMYK oraz zarządzać nimi.

Command WorkStationposiada wewnętrzną bibliotekę kolorów dodatkowych, która umożliwia automatyczne zarządzanie kolorami dodatkowymi wszystkich głównych producentów kolorów. W przypadku załadowania zadania zawierającego kolor dodatkowy, który nie jest znany Command WorkStation, przed wydrukowaniem zadania w prawidłowy sposób konieczne będzie zdefiniowanie go.

Spot Proumożliwia wstępne załadowanie Fiery server bibliotek o nazwanych kolorach, takich jak PANTONE, HKS, TOYO i DIC. W bibliotekach kolorów dodatkowych są przechowywane kolory pierwotne wraz z definicjami niezależnymi od urządzenia (wartościami L\*a\*b\*). W przypadku każdego profilu wydruku na serwerze Fiery server, Spot Pro ustala najlepszy odpowiednik CMYK danego koloru dodatkowego. Każdorazowo po wygenerowaniu lub zaktualizowaniu nowego profilu Spot Pro automatycznie obliczana jest najlepsza wartość odpowiedników CMYK i konwertowana dla wartości L\*a\*b\*.

Można utworzyć listę kolorów "zastępczych". W przypadku odwołania do wartości RGB lub CMYK tych kolorów w dokumencie stosowany jest inny kolor o wartościach CMYK z definicji koloru w sekcji Spot Pro. Umożliwia to zachowanie precyzyjnej kontroli nad kolorami oraz zastępowanie określonych kolorów RGB i CMYK.

# **Rozpocznij Spot Pro**

Spot Pro można uruchomić z poziomu Centrum urządzeń w Command WorkStationaplikacji.

Kolory dodatkowe można dodać do nowej lub istniejącej grupy kolorów niestandardowych. Nie można dodawać nowych kolorów dodatkowych do grupy systemowej.

- **1** Należy Spot Pro uruchomić jedną z następujących metod:
	- **•** W Centrum zadań kliknij opcję Spot Pro z poziomu paska narzędzi.
	- **•** Kliknij Server > Spot Pro.
	- **•** Kliknij ikonę Więcej (trzy pionowe kropki) obok nazwy serwera w okienku Serwery.
	- **•** W obszarze Centrum urządzeń kliknij opcję Zasoby > Spot Pro.
- **2** Kliknij przycisk i uruchom SPOT Pro.
- **3** Wykonaj jedną z następujących czynności:
	- **•** Aby utworzyć nowy kolor dodatkowy, na pasku narzędzi kliknij przycisk Nowy > Kolor dodatkowy.

Spot Proumożliwia pobieranie informacji z połączonej maszyny drukarskiej i korzystanie z niej w celu sprawdzenia, czy nowe kolory dodatkowe można dokładnie odtworzyć.

**•** Aby otworzyć istniejącą grupę kolorów dodatkowych, kliknij przycisk Otwórz na pasku narzędzi i przejdź do grupy kolorów dodatkowych. Spot Pro można importować kolory dodatkowe z następujących formatów plików: Adobe Swatch Exchange (. ASE), CXF, ICC i ICM.

# Przestrzeń robocza programu Spot Pro

Okno główne wyświetla listę grup kolorów dodatkowych i listę nazwanych kolorów dodatkowych w każdej grupie. Po wybraniu nazwy koloru dodatkowego zostanie wyświetlony podgląd kolor.

Okno główne programu Spot Pro zawiera następujące obszary:

**•** Spot Prookienko grupy

Kolejność grup kolorów dodatkowych określa kolejność wyszukiwania dla kolorów dodatkowych na serwerze druku Fiery server.

Spot Progrup kolorów nie można automatycznie sortować według nazwy, typu lub statusu blokady.

Ostatnia grupa jest dodawana do listy na górze (lub w pierwszej kolejności).

Domyślnie Fiery server wyszukiwanie kolorów z górnej części listy powoduje zastosowanie w zadaniu pierwszego dopasowania o nazwie pasującej do koloru dodatkowego. Można zastąpić to ustawienie wyszukiwania dla każdego zadania oddzielnie, wybierając inną grupę w oknie właściwości zadania .

Każdą dodatkową grupę można przesunąć ręcznie na liście w górę lub w dół, aby zmienić kolejność wyszukiwania kolorów.

Można kliknąć nazwę grupy prawym przyciskiem myszy i wybrać polecenie Przenieś w górę lub Przenieś w dół, aby przesunąć o jeden krok w dół, lub wybrać ustawienie Przenieś na początek lub Przenieś na koniec, aby przesunąć nazwę grupy na samą górę lub na sam dół listy, która zmienia kolejność wyszukiwania.

**•** Spot Prookienko kolorów

Szerokość kolumny można dostosować.

Najnowsze kolory zostaną dodane do górnej (lub do pierwszej listy) listy.

Można kliknąć nazwę koloru dodatkowego prawym przyciskiem myszy i wybrać polecenie Przenieś w górę lub Przenieś w dół, aby przesunąć o jeden krok w dół, lub wybrać ustawienie Przenieś na początek lub Przenieś na koniec, aby przesunąć nazwę koloru dodatkowego na samą górę lub na sam dół listy, która zmienia kolejność wyszukiwania.

**•** Spot Prookienko podglądu koloru

W przypadku wybranego koloru dodatkowego wyświetlany jest podgląd oryginalnego i konwertowanego koloru dodatkowego.

Ostrzeżenie gamy kolorystycznej i ∆E są również wyświetlane w odniesieniu do wybranego koloru dodatkowego.

Orignal i konwertowane wartości L\*a\*b\* są obliczane na podstawie wybranego profilu wydruku.

Zostaną wyświetlone wartości separacji dla wybranego kolor dodatkowego.

Aby edytować kolor dodatkowy, kliknij ikonę Edytuj (  $\Box$ ), aby otworzyć Spot Pro okno edytora.

Wybierz jeden lub kilka kolorów dodatkowych i kliknij ikonę Duplikuj ( $\Box$ ), aby otworzyć Spot Pro okno Duplikuj . Zduplikowane kolory dodatkowe można zapisać w zupełnie nowej grupie, której można nadać nową nazwę grupy lub dołączyć je do istniejącej grupy niestandardowej.

**•** Spot Prookienko Edytor koloru.

Można edytować wybrany kolor dodatkowy. Kolor dodatkowy można edytować, modyfikując wartości L\*a\*b\*, wartości LCH, separację urządzenia zależnie od wybranego profilu wydruku i wariantów.

### **Spot Protypy grup**

Spot Pro zawiera dwa typy grup kolorów, kolory systemowe i kolory niestandardowe, a następnie zastępcze grupy kolorów.

#### **Grupy kolorów dodatkowych — kolory systemowe**

Grupy kolorów dodatkowych systemu i wszystkie kolory w grupach są zablokowane i można je edytować, ale nie można ich usuwać ani zmieniać ich nazwy. Aby edytować nazwę koloru dodatkowego, należy skopiować kolor(y) i zapisać w niestandardowej grupie kolorów dodatkowych.

#### **Grupy kolorów dodatkowych — kolory niestandardowe**

Można utworzyć co najmniej jedną niestandardową grupę kolorów dodatkowych lub dowolną liczbę w razie potrzeby.

Wszystkie kolory dodatkowe w grupie niestandardowej można edytować, kopiować, wycinać, usuwać itd. Kolory w tej samej niestandardowej grupie kolorów muszą mieć unikatową nazwę. Jednak kolory w różnych niestandardowych grupach kolorów dodatkowych mogą mieć taką samą nazwę.

#### **Zastępcze grupy kolorów**

Zastępcze grupy kolorów można tworzyć dla niestandardowych kolorów zastępczych.

#### **Grupy kolorów specjalnych**

Domyślnie dostępna jest co najmniej jedna grupa kolorów specjalnych, w zależności od obsługiwanych kolorów specjalnych drukarki.

Spot Pro ma alternatywny sposób łączenia lub kojarzenia różnych lub wielu kolorów dodatkowych na jeden kolor dodatkowy za pomocą funkcji aliasu.

# **Spot Protypy kolorów**

Profil wydruku zdefiniowany przez użytkownika służy do wyświetlania wartości separacji kolorów i próbek kolorów.

Spot Proumożliwia automatyczne wygenerowanie wszystkich wartości separacji podczas tworzenia lub duplikowania koloru. Można wybrać inny profil wydruku, aby wyświetlić jego odpowiednie wartości separacji i/lub wybrać opcję zmiany wartości separacji dla jednego lub kilku profili wydruku. Można również zastosować separację kolorów jednego profilu wydruku do wielu lub wszystkich profili wydruku.

### **Zastosuj wartości separacji jednego profilu wydruku do innych profili wydruku**

Należy mieć na uwadze następujące kwestie:

- **•** Jeżeli wartości separacji są stosowane w odniesieniu do innych profili wydruku, może to spowodować niedokładne odwzorowanie kolorów dodatkowych w zakresie reprodukcji kolorymetrycznej.
- **•** Jeżeli wartości separacji są stosowane w odniesieniu do różnych kolorów przestrzeni lub innych nośników lub podłoży, może to spowodować nieprawidłowe lub niepożądane rezultaty.
- **1** W programieSpot Pro należy wykonać jedną z następujących czynności:
	- **•** Kliknij grupę prawym przyciskiem myszy i wybierz polecenie Zastosuj do.
	- **•** Kliknij prawym przyciskiem myszy kolor lub naciśnij klawisz Shift i kliknij wiele kolorów, a następnie wybierz polecenie Zastosuj do.
	- **•** Kliknij ikonę Zastosuj do obok pola profilu wydruku.
- **2** Wybierz Profile wydruku, aby zastosować wartości separacji.
- **3** Kliknij przycisk Zapisz.

# Dostosowywanie Spot Pro

### **Spot ProPreferencje**

Można skonfigurować ustawienia dla Spot Pro.

- **1** Aby otworzyć okno Preferencje Spot Pro, kliknij ikonę Preferencje na pasku narzędzi.
- **2** Określ tolerancję ∆E.
- **3** Określ format ∆E.
	- **•** dE 2000 wariant metody CIELAB zalecany przez organizację CIE w 2000 roku. Ta metoda używa wartości KL  $=$  KC  $=$  KH  $=$  1,0.
	- **•** de CIE76 bazująca na odległości formuła różnic kolorów, zdefiniowana przez CIE (Międzynarodowa Komisja Oświetleniowa) w 1976.
	- **•** dE CMC współczynnik różnic jasności do nasycenia barwy i odcienia obliczany przy użyciu standardu ISO 105-J03. Wartości wag jasności i nasycenia barwy w przypadku danych widoczności wynoszą 1,0.
	- **•** dE 94 wariant metody CIELAB zalecany przez organizację CIE TC1-29 jako wzór obliczania różnicy kolorów. W przypadku grafiki użytkowej ta metoda używa wartości K1 = 0,045 i K2 = 0,015.

**4** Kliknij opcję Ustawienia fabryczne, aby skorzystać z domyślnych ustawień preferencji.

### **Zarządzanie Spot Pro kolumnami**

Nagłówki kolumn można dostosować w odniesieniu do kolor systemowego lub niestandardowego koloru dodatkowego. Zmień kolejność tych kolumn lub dodaj/usuń je, aby zaprezentować informacje istotne dla kolorów dodatkowych w grupie.

#### **Zmienianie sposobu wyświetlania kolumn**

Można dodawać lub usuwać kolumny.

- **1** Kliknij prawym przyciskiem myszy dowolną kolumnę Spot Pro w okienku kolory.
- **2** Dostępne są następujące opcje kolumn:
	- **•** W przypadku systemu koloru punktowego wybierz opcję pokaż próbkę koloru, oryginał Lab, skonwertowane Lab, Separationlub ∆ E.
	- **•** W przypadku niestandardowych kolorów dodatkowych wybierz opcję pokaż próbkę koloru, zapisany Lab, skonwertowane Lab, Separationlub ∆ E.

**Uwaga:** Po dodaniu kolumny ∆E zostanie wyświetlona ikona ostrzeżenia, gdy wartość ∆E przekroczy zestawy tolerancji w oknie Spot Pro Preferencje.

**Uwaga:** Pole kontrolne i nazwa kolumny nie mogą zostać usunięte lub zmienione.

**3** Wybierz z menu pozycję, która ma zostać dodana do kolumn lub z nich usunięta.

#### **Dostosowywanie szerokości kolumny**

Szerokość Spot Pro kolumny można zmienić.

**•** Przeciągnij ramkę kolumny w lewo lub w prawo.

#### **Zmienianie kolejności kolumn**

Możliwa jest zmiana szerokości Spot Pro kolumny

**•** Kliknij kolumnę prawym przyciskiem myszy, a następnie przeciągnij ją, aby zmienić położenie kolumny w Spot Pro okienku kolorów.

**Uwaga:** Pole kontrolne i nazwa kolumny nie mogą zostać usunięte lub zmienione.

# **Ikony paska narzędzi Spot Pro**

Na pasku narzędzi Spot Pro znajduje się standardowy zestaw ikon.

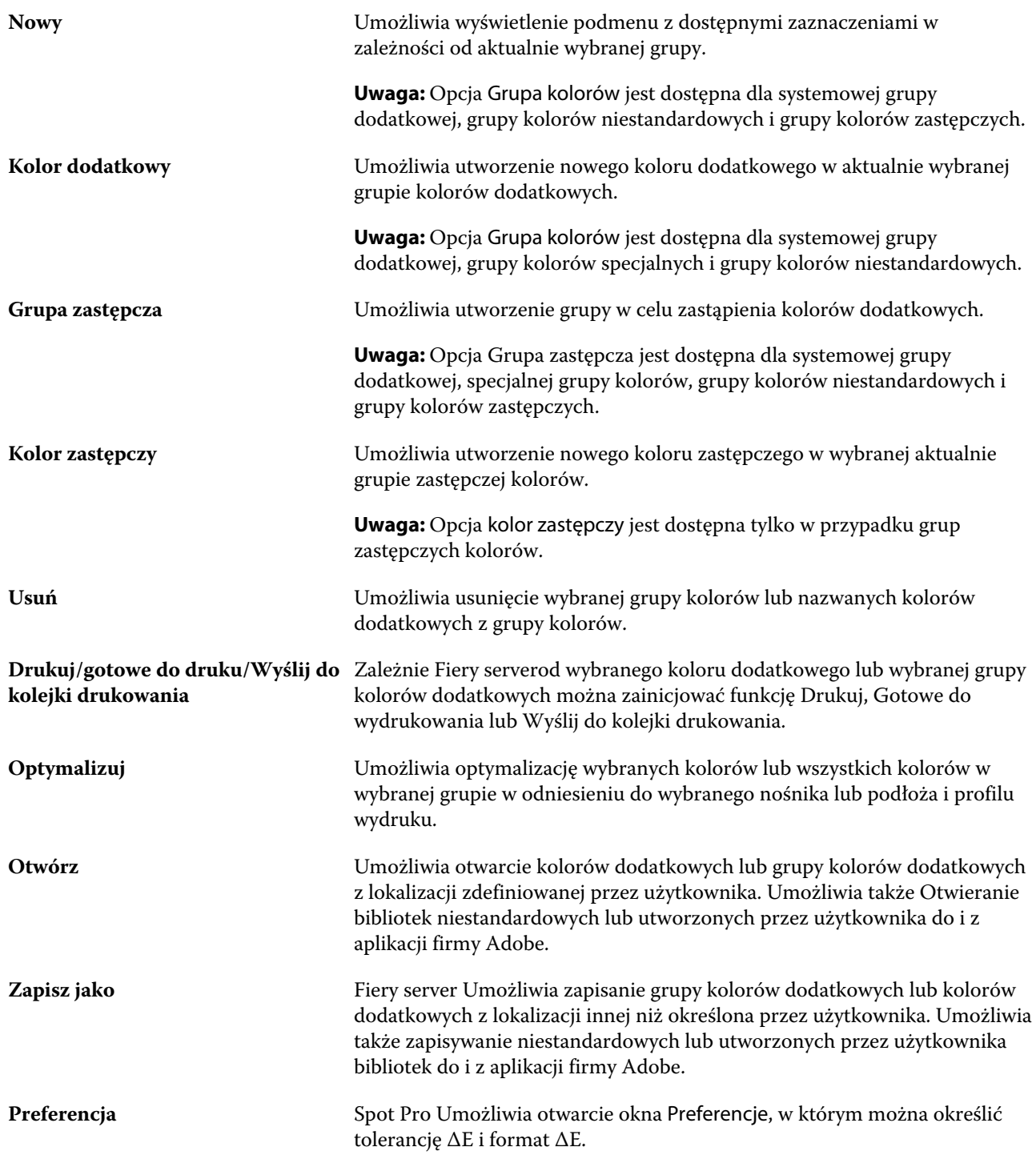

# Wyszukiwanie kolorów dodatkowych

Można łatwo wyszukiwać i lokalizować kolory dodatkowe, a także wyświetlać różne biblioteki, w których znajduje się kolor dodatkowy.

Można skorzystać z pola wyszukaj kolor, aby wyszukać nazwany kolor dodatkowy lub listę kolorów dodatkowych na podstawie kryteriów wyszukiwania. Wyniki dla kolorów dodatkowych są wyświetlane w obszarze nazwy grup z małymi próbkami obok nazw dodatkowych kolor.

### **Wyszukiwanie kolorów dodatkowych**

Można wyszukiwać niestandardowe kolory dodatkowe i kolory dodatkowe z wewnętrznej biblioteki kolorów dodatkowych.

**1** Wpisz kryteria wyszukiwania w polu Wyszukaj kolor znajdującym się obok ikon paska narzędzi Spot Pro.

Można wyszukiwać części nazwanych kolorów dodatkowych. Na przykład w przypadku wyszukiwania koloru "czerwonego", wyszukane zostaną wszystkie kolory Spot Pro dodatkowe ze słowem kolor czerwony w dowolnym miejscu nazwy.

**2** Naciśnij klawisz Enter lub kliknij ikonę lupy (ikona Wyszukaj), aby odnaleźć kolory dodatkowe, które spełniają określone kryteria wyszukiwania. We wpisywanym tekście nie jest rozróżniana wielkość liter.

Jeżeli kryterium wyszukiwania jest krótsze niż trzy znaki, wyniki wyszukiwania są ograniczone do aktualnie wybranej grupy. Można wyszukiwać we wszystkich grupach, klikając Wyszukaj we wszystkich bibliotekach kolorów dodatkowych. Jeżeli kryteria wyszukiwania mają co najmniej trzy znaki, wyszukiwanie jest wykonywane w grupach kolorów dodatkowych. Wyniki są wyświetlane na stronach z ograniczeniem do 500 wyników naraz.

**3** W wynikach wyszukiwania można wybrać kolor dodatkowy. Wyszukiwane pojęcie pozostaje w polu wyszukaj kolor z ikoną "X".

Po ponownym kliknięciu obszaru wyszukaj kolor wynik wyszukiwania zostanie wyświetlony ponownie. Można zawęzić wyszukiwanie lub wybrać inny wynik z listy.

**4** Po zakończeniu wyszukiwania można wyczyścić bieżące kryteria wyszukiwania, klikając ikonę "X", aby wyczyścić pole wyszukiwania i wyniki wyszukiwania, lub wynik wyszukiwania zostanie automatycznie wyczyszczony po wybraniu innego, kompleksowego działania, takiego jak działanie z paska narzędzi, edycja koloru dodatkowego lub zamknięcie Spot Pro okna. Umożliwia to wyszukiwanie według różnych kryteriów.

# Edytowanie koloru dodatkowego

Wartości L\*a\*b\*, wartości CMYK koloru dodatkowego można zdefiniować, wpisując wartości numeryczne, wybierając dopasowanie wizualne z wzorca próbek kolorów lub mierząc kolor wybranego przedmiotu za pomocą przyrządu pomiarowego.

Opcja drukowania Dopasowanie koloru dodatkowego pozwala na automatyczne dopasowanie kolorów dodatkowych do ich najlepszych odpowiedników CMYK lub wartości L\*a\*b\*, aby umożliwić symulację kolorów dodatkowych za pomocą barwników CMYK. Można jednak dostosować domyślne odpowiedniki CMYK lub wartości L\*a\*b\* w celu lepszego dopasowania do określonych warunków drukowania. Definicje kolorów dodatkowych można zmodyfikować, używając opcji Spot Pro.

Zarówno systemowe, jak i niestandardowe kolory dodatkowe mogą być edytowane. Nazwy systemowych kolorów punktowych nie mogą być zmieniane ani usuwane.

- **1** Należy Spot Pro uruchomić jedną z następujących metod:
	- **•** Kliknij Spot Pro opcję z paska narzędzi w Centrum zadań.
	- **•** Kliknij Server > Spot Pro.
	- **•** Kliknij ikonę Więcej (trzy pionowe kropki) obok nazwy serwera w okienku Serwery.
	- **•** W obszarze Centrum urządzeń kliknij opcję Spot Pro w obszarze zasoby.
- **2** Kliknij przycisk i uruchom SPOT Pro.
- **3** Znajdź kolor dodatkowy i kliknij przycisk Edytuj ikonę (  $\angle$ ).

Można zmienić nazwę niestandardowego koloru dodatkowego lub niestandardową grupę kolorów dodatkowych.

- **4** Wykonaj jedną z następujących czynności (lub ich kombinację):
	- **•** Aby bezpośrednio edytować wartości L\*a\*b\*, kliknij w pole L\*, a\* lub b\* i wpisz nową wartość. Aby przejść do następnego pola, naciśnij klawisz Tab. Podgląd konwertowanego koloru jest wyświetlany obok opcji oryginał.

**Uwaga:** Można kliknąć strzałkę obok przycisku L\*a\*b\*, aby przełączyć tryb edycji na CIE LCH, aby bezpośrednio edytować wartości w LCH. W trybie LCH można zmodyfikować jasność, odcień lub nasycenie kolorów dla wybranego koloru.

**•** Kliknij przycisk Zmierz, aby zmierzyć wartości L\*a\*b\*. Postępuj zgodnie z instrukcjami wyświetlanymi na ekranie.

Spot Proobsługuje przyrządy pomiarowe ES-1000 i ES-2000.

**•** Aby bezpośrednio edytować procentowe wartości CMYK, kliknij w polu C, M, Y lub K i wpisz nową wartość. Aby przejść do następnego pola, naciśnij klawisz Tab. Podgląd konwertowanego koloru jest wyświetlany obok opcji oryginał.

Wartości separacji są obliczane na podstawie wybranego profilu wydruku dla danego nośnika lub podłoża. Może to być szczególnie przydatne w przypadku usuwania zanieczyszczeń lub artefaktów wizualnych, takich jak plamienie, lub pochmurny wygląd spowodowany przez czarne lub turkusowe piksele. W przypadku profili CMYK + odpowiednia separacja tuszu może być edytowana. Na przykład, wartości CMYK i wartości separacji dla kolorów pomarańczowy i fioletowy mogą być edytowane po wybraniu profilu wydruku CMYKOV.

**•** Aby edytować kolor dodatkowy wizualnie, aktualnie wybrany kolor jest odzwierciedlany w środkowej części sześciokąta środkowego w dolnym obszarze okienka Color editorSpot Pro.

Aktywnymi elementami sterującymi do zmiany koloru są wielokątne kształty. Kolor docelowy jest podświetlony. Sześciokąty po lewej i prawej stronie przedstawiają kolejną odmianę nasycenia lub jasności. Strzałki zmian kolorów (czerwony, zielony, niebieski, turkusowy, karmazynowy, żółty) pokazują kierunek zmiany odcienia koloru w stosunku do okienka środkowego. Kliknięcie strzałki przesuwa docelowy kolor w kierunku wskazywanym przez strzałkę.

Aby sterować stopniem zmian sąsiednich próbek, przesuń suwak bliżej opcji Precyzyjne (mała zmiana) lub Wstępne (duża zmiana). Suwak Precyzyjne lub Wstępne pogłębia zamiany w edycji, które nastąpią za każdym kliknięciem. Ustawienie domyślne znajduje się w środku.

**Uwaga:** Po wybraniu niektórych kolorów może zostać wyświetlona ikona wykrzyknika w prawym górnym rogu okna Spot Pro Color editor. Ikona ta oznacza, że co najmniej jeden barwnik osiągnął wartość maksymalną.

**5** Aby wydrukować stronę testową, kliknij strzałkę obok opcji Wariacje i wybierz Drukuj.

Możesz wybrać układ okienek dla wariacji i wybrać nośnik lub podłoże źródła.

Dokładne dopasowanie kolorów dodatkowych na monitorze jest bardzo trudne. Aby prawidłowo dopasować kolory, należy zawsze wydrukować stronę testową.

- **6** Wykonaj jedną z następujących czynności:
	- **•** Kliknij przycisk gotowe, aby zakończyć edycję i Spot Pro zamknąć okienko Color editor.
	- **•** Kliknij przycisk Anuluj, aby przerwać edycję Spot Pro, zamknąć okienko Color editor i powrócić do Spot Pro okienka Podgląd kolor.
	- **•** Kliknij przycisk Zapisz, aby zapisać edycje i przełączyć się na inny kolor dodatkowy, bez Spot Pro opuszczania okienka Color editor.
	- Kliknij ikonę resetowania (**O**), aby przywrócić pierwotną wartość kolor dodatkowego, jeśli stworzony, która jest wyświetlana w Oryginale.

### **Odmiany kolorów dodatkowych**

Można drukować wybrane kolory dodatkowe i dwadzieścia sąsiednich kolorów, które mają nieco inne odcienie i poziomy nasycenia albo jasności względem pierwotnego kolor. Można wybrać odmianę koloru dodatkowego, aby zastąpić pierwotny kolor w zadaniach.

Jest to przydatne do drukowania wariantów kolorów, ponieważ perfekcyjny odpowiednik ∆E nie zawsze skutkuje perfekcyjnym dopasowaniem wizualnym ze względu na brak jednorodności przestrzeni kolorów L\*a\*b\* kolor. Kolor dodatkowy, który wygląda kolor poprawnie na jednym nośniku, może dać nieprawidłowe wyniki kolorów na innym nośniku.

Podczas tworzenia wariacji kolorów dodatkowych Spot Pro wyświetlane są trzy grupy siedmiu okien kontrolnych kolorów w strukturze plastra miodu. Środkowe okno kontrolne grupy środkowej jest pierwotnym kolorem dodatkowym. Każde z sześciu okienek kontrolnych kolorów jest odmianą oryginalnego koloru dodatkowego w odcieniu w kierunkach turkusowy, zielony, żółty, czerwony, karmazynowy i niebieski.

Dwie zewnętrzne grupy okienek kontrolnych kolorów reprezentują zwiększenie i zmniejszenie nasycenia lub jasności, zależnie od wybranej opcji.

#### **Tworzenie wariacji kolorów dodatkowych**

Można zmodyfikować wygląd koloru dodatkowego, drukować i porównywać odwzorowanie kolor w stosunku do dwudziestu sąsiednich kolorów, które mają nieco inne odcienie i poziomy nasycenia lub jasności, a następnie wybrać jeden z nich do użytku.

Aby drukować wariacje, wymagany jest nośnik o szerokości co najmniej 20 cm (8 cali).

Domyślnie wariacje kolorów dodatkowych są importowane do Command WorkStation Centrum zadań jako zadania "wstrzymane", co oznacza, że konieczne jest ręczne rozpoczęcie procesu drukowania. Ustawienia kolejności zadań można skonfigurować tak, aby zadania druku były drukowane automatycznie podczas importowania.

**1** W obszarze Spot Pro, w zakładce grupawybierz niestandardowy kolor dodatkowy.

Aktualnie wybrany kolor jest odzwierciedlany w środkowym oknie środkowego sześciokąta w dolnej części okienka Spot Pro Color editor w obszarze Wariacje.

Aktywnymi elementami sterującymi do zmiany koloru są wielokątne kształty. Kolor docelowy jest podświetlony. Sześciokąty po lewej i prawej stronie przedstawiają kolejną odmianę nasycenia lub jasności. Strzałki zmian kolorów (czerwony, zielony, niebieski, turkusowy, karmazynowy, żółty) pokazują kierunek zmiany odcienia koloru w stosunku do okienka środkowego. Kliknięcie strzałki przesuwa docelowy kolor w kierunku wskazywanym przez strzałkę.

**2** Wybierz tryb strojenia, nasycenie lub jasność.

Tryb strojenia umożliwia wprowadzanie zmian w kolorze dodatkowym na podstawie jasności lub nasycenia.

Aby zwiększyć lub zmniejszyć wartość procentową nasycenia lub jasności, przesuń strzałkę mniej lub strzałkę więcej.

**3** Aby sterować stopniem zmian sąsiednich próbek, przesuń suwak bliżej opcji Precyzyjne (mała zmiana) lub Wstępne (duża zmiana).

Suwak Precyzyjne lub Wstępne pogłębia zamiany w edycji, które nastąpią za każdym kliknięciem. Ustawienie domyślne znajduje się w środku.

**Uwaga:** Po wybraniu niektórych kolorów może zostać wyświetlona ikona wykrzyknika w prawym górnym rogu okna Spot Pro Color editor. Ikona ta oznacza, że co najmniej jeden barwnik osiągnął wartość maksymalną.

**4** Aby wydrukować stronę testową, kliknij strzałkę obok opcji Wariacje i wybierz Drukuj.

Możesz wybrać układ okienek dla wariacji i wybrać nośnik lub podłoże źródła.

Dokładne dopasowanie kolorów dodatkowych na monitorze jest bardzo trudne. Aby prawidłowo dopasować kolory, należy zawsze wydrukować stronę testową.

- **5** Wybierz jeden z następujących układów wzorców:
	- **•** Wzorzec wyszukiwania kolorów umożliwia wydrukowanie trzech grup kolorowych okienek, które są ułożone podobnie jak wzór plastra miodu.
	- **•** Wzór sąsiadujących kolorów umożliwia wydrukowanie kolorowych okienek w siatce 3 x 7. Środkowa łata w górnym rzędzie pokazuje pierwotną kolor spot. Ponadto wzorzec siatki zawiera szczegóły dotyczące wartości kolor każdego kolor patcha.
- **6** Wybierz nośnik lub podłoże źródła.
- **7** Kliknij przycisk OK.

Można drukować wzorce sąsiadujących kolorów dla wielu iteracji, a następnie wybrać, którego okienka kolorów użyć do każdego wykresu, wpisując odpowiednie wartości kolorów.

**Uwaga:** W przypadku drukowania wzorca wyszukiwania kolorów nie należy wychodzić z Spot Pro do momentu wydrukowania wykresu i wybrania okienka kolorów, które ma zostać użyte.

- **8** Należy zidentyfikować okienko kolorów dodatkowych z najlepszym odzwierciedleniem kolorów i wykonać jedną z następujących czynności:
	- **•** Kliknij raz odpowiednie okienko.

W tym kroku zostanie zaktualizowana definicja koloru dodatkowego na poziomie 100%.

**Uwaga:** Należy pamiętać, że wybrane okienko kolorów staje się nową podstawą w przypadku dalszych zmian kolorów. W związku z tym, jeśli przypadkowo klikniesz okienko kolorów więcej niż jeden raz, zostaną utworzone dodatkowe wariacje kolorów na podstawie tego okienka kolorów. Kliknij przycisk Resetuj ikonę $(\bigcirc)$ , aby powrócić do oryginalnego koloru dodatkowego i jego wariacji.

**•** Wpisz wartości kolor odpowiadających im wstawek.

Ten krok jest możliwy tylko w przypadku wydrukowania wzorca kolorów sąsiadujących.

### **Usuwanie koloru dodatkowego lub grupy kolorów**

Kolor dodatkowy lub grupę kolorów (i kolory dodatkowe w grupie) można usunąć, jeśli nie są zablokowane.

- **1** Otwórz Centrum urządzeń za pomocą jednego z poniższych sposobów:
	- **•** Kliknij ikonę Więcej (trzy pionowe kropki) obok nazwy serwera w okienku Serwery.
	- **•** Kliknij dwukrotnie nazwę serwera w okienku Serwery.
	- **•** Kliknij Server > Centrum urządzeń.
	- **•** Kliknij nazwę serwera prawym przyciskiem myszy i wybierz opcję Centrum urządzeń.
- **2** Kliknij opcję Spot Pro w obszarze zasoby, a następnie kliknij przycisk Uruchom Spot Pro.
- **3** Kliknij prawym przyciskiem myszy kolor dodatkowy lub grupę i wybierz polecenie Usuń.
- **4** Kliknij przycisk Tak, aby potwierdzić.

# Edytowanie koloru dodatkowego w zadaniu

Kolor dodatkowy można edytować w zadaniu z listy Wstrzymane Command WorkStation . Funkcja Fiery server wykryje zadanie zawierające kolory dodatkowe.

**1** Wybierz zbuforowane zadanie na liście Wstrzymane i kliknij prawym przyciskiem myszy, aby wybrać opcję Wyświetl/Edytuj kolor dodatkowy lub Akcje > Wyświetl/Edytuj kolor dodatkowy Możesz ponadto kliknąć ikonę Edytuj (  $\angle$ ) w okienku Podsumowanie zadania, aby otworzyć Spot Pro.

**Uwaga:** Opcja Wyświetl/Edytuj kolor dodatkowy jest dostępna tylko w przypadku zadania PDF zawierającego kolory dodatkowe.

W okienku Podsumowanie zadania znajduje się lista dostępnych kolorów dodatkowych w zadaniu w obszarze Kolory dodatkowe.

**2** Edytując kolor dodatkowy w zadaniu, można wykonać jedną z następujących czynności:

**Uwaga:** Wyświetlone zostaną dostępne kolory dodatkowe w zadaniu, które zostały skojarzone z właściwą biblioteką kolorów dodatkowych, grupą kolorów dodatkowych lub nazwanym profilem ICC.

**•** Usuń brakujący kolor dodatkowy, dodając go do serwera druku Fiery server lub łącząc go za pomocą aliasu z istniejącym kolorem dodatkowym na serwerze druku Fiery server.

Dodaj brakujący kolor dodatkowy, definiując wartości L\*a\*b\*, LCH lub CMYK urządzenia i dodając go do istniejącej grupy lub tworząc nową grupę, aby go dodać.

**Uwaga:** W przypadku drukarek obsługujących konfiguracje CMYK+ można zdefiniować barwniki CMYK oraz dodatkowe pigmenty.

- **•** Wszystkie kolory dodatkowe można dodać do istniejącej grupy niestandardowej lub nowej grupy niestandardowej. Brakujące kolory dodatkowe mogą być dodawane pojedynczo przez definiowanie lub aliasowanie.
- **•** Usuń zduplikowane kolory dodatkowe, gdy istniejąca grupa zawiera już kolor dodatkowy o takiej samej nazwie, jak jeden z zapisywanych kolorów dodatkowych.

Jeśli w istniejącej grupie znajduje się kolor dodatkowy o tej samej nazwie, można zdecydować, że istniejący kolor dodatkowy nie zostanie zastąpiony nowymi modyfikacjami.

- **•** Zarządzanie kolorami dodatkowymi z aliasem. Wyświetlane są wszystkie odwzorowania aliasu, które znajdują się na serwerze. Wszystkie modyfikacje aliasu muszą zostać zaktualizowane i może upłynąć trochę czasu, aby odświeżyły się na serwerze.
- **•** W przypadku drukarek obsługujących kolor specjalny można dodawać kolory specjalne do kolorów dodatkowych.

**Uwaga:** Kolorów specjalnych nie można włączać ani wyłączać za pomocą edytora kolorów dodatkowych opartego na zadaniu i wymagają włączenia lub wyłączenia z poziomu właściwości zadania.

- **•** Wydrukuj broszurę próbnika, drukując wszystkie kolory dodatkowe w zadaniu. Brakujące kolory dodatkowe są oznaczane jako "puste" pole kontrolne z nazwą koloru dodatkowego wydrukowaną pod polem kontrolnym.
- **3** Kliknij przycisk Zapisz, aby zapisać zmiany, kliknij przycisk Gotowe, aby zapisać i zastosować zmiany w zadaniu, a następnie zamknij okno Edytuj kolor dodatkowy lub Anuluj, aby zakończyć pracę bez zapisywania.

# Spot Pro aliasowanie kolorów dodatkowych

Spot ProObsługa odwzorowania lub aliasowania kolorów dodatkowych Fiery serverna serwerze druku. Istnieje możliwość zmapowania dowolnego koloru dodatkowego na alias, który utworzy stałe łącze do istniejącego koloru dodatkowego w celu upewnienia się, że dwa kolory dodatkowe będą korzystały z tych samych wartości koloru, nawet jeżeli mają one różne nazwy.

Zaawansowani użytkownicy mogą łączyć lub mapować różne lub wiele kolorów dodatkowych na jeden kolor dodatkowy za pomocą funkcji aliasu.

Korzystając z funkcji aliasu w Spot Pro, można wykonać następujące czynności:

- **•** Utworzyć alias między jednym kolorem dodatkowym Pantone a innym kolorem dodatkowym Pantone lub kolorem dodatkowym HKS do PANTONE.
- **•** Utworzyć alias na dowolnym niestandardowym kolorze dodatkowym na serwerze druku Fiery server.
- **•** Utworzyć wiele kolorów dodatkowych z aliasem na oryginalnym kolorze dodatkowym znajdującym się na serwerze druku Fiery server, bez konieczności dodawania tych kolorów dodatkowych na serwerze druku Fiery server.
- **•** Usunąć alias lub kolor dodatkowy, a oryginalny kolor dodatkowy nie zostanie usunięty.
- **•** Usunąć link z aliasem między jednym aliasem lub wieloma oryginalnymi kolorami dodatkowymi, jeśli alias został usunięty.
- **•** Wyświetlić numer i nazwy połączonych kolorów dodatkowych na oryginalnym kolorze dodatkowym.
- **•** Edytować oryginalny kolor dodatkowy za pomocą linku z aliasem, a wszystkie linki do niego zostaną zaktualizowane.

#### **Uwaga:**

Fiery Graphic Arts Package, Premium Edition musi zostać zainstalowany na serwerze Fiery server z oprogramowaniem Fiery System FS 400 i nowszym.

### **Aliasowanie kolorów dodatkowych**

Mapowanie lub łączenie kolorów dodatkowych z aliasem na oryginalnym kolorze dodatkowym na serwerze druku Fiery server można wykonać w kilku krokach.

Podczas tworzenia koloru dodatkowego z aliasem należy pamiętać o następujących kwestiach:

- **•** Kolor dodatkowy z aliasem musi mieć unikatową nazwę we wszystkich grupach kolorów dodatkowych.
- **•** Kolor dodatkowy z aliasem o tej samej nazwie nie może znajdować się w dwóch różnych grupach kolorów dodatkowych.
- **•** Jeśli oryginalny kolor dodatkowy zostanie zmieniony, zostaną zaktualizowane łącza do innych kolorów dodatkowych z aliasem.
- **•** Kolor dodatkowy o tej samej nazwie, nawet w różnych grupach kolorów dodatkowych nie może zostać połączony z dwoma różnymi kolorami dodatkowymi. Po utworzeniu łącza z aliasem dla koloru dodatkowego wszystkie kolory dodatkowe o tej samej nazwie, nawet w wielu grupach, będą miały takie samo łącze z aliasem. Podobnie po usunięciu łącza z aliasem dla koloru dodatkowego łącza z aliasem dla wszystkich kolorów dodatkowych o tej samej nazwie również zostaną usunięte.
- **•** Kolory dodatkowe z aliasem, zarówno kolor dodatkowy, jak i kolor dodatkowy, na który jest mapowany, nie powinny mieć znaku "@" w nazwie koloru dodatkowego.
- **•** Informacje o aliasie będą potrzebować czasu na odświeżenie, gdy użytkownik przełącza się między profilami wydruku. Przed zakończeniem operacji odświeżania użytkownik nie zobaczy zaktualizowanych informacji o aliasie.
- **•** Importowanie i eksportowanie kolorów dodatkowych za pomocą łączy z aliasem nie jest obsługiwane dla formatów plików .ASE i .CXF. W przypadku eksportowania kolorów dodatkowych z łączami z aliasem łącza nie są eksportowane ani importowane.

### **Tworzenie łącza z aliasem na oryginalnym kolorze dodatkowym**

Alias tworzy stałe łącze między dwoma kolorami dodatkowymi o różnych nazwach i zapewnia, że obie strony używają tych samych wartości kolor.

- **1** W programie Spot Pro kliknij ikonę Alias ( $\leftarrow$  ) na pasku narzędzi.
- **2** Wpisz oryginalny kolor w obszarze Oryginalny kolor i kliknij znak plus, aby go dodać.

Możesz dodać więcej niż jeden oryginalny kolor naraz. Kolor oryginalny może być istniejącym lub nieistniejącym kolorem.

Jeśli kolor znajduje się na serwerze Fiery server, pojawi się on ze znacznikiem Obecny i jasno-zielonym kolorem tła. Jeśli kolor nie jest obecny, pojawi się on ze znacznikiem Nieobecny i jasno-czerwonym kolorem tła.

- **3** W polu wyszukiwania Alias do wpisz nazwę koloru dodatkowego i kliknij lupę (Q), aby przeprowadzić wyszukiwanie.
- **4** Na liście wyników wybierz żądany kolor.

Kolor dodatkowy wybrany jako alias jest odwzorowywany zamiast oryginalnego koloru dodatkowego. Jest on wyświetlany jako skonwertowany kolor, a na liście znajduje się łącze do koloru dodatkowego. Zadanie zawierające kolor dodatkowy z aliasem zostanie wydrukowane z wartościami separacji oryginalnego koloru dodatkowego.

**Uwaga:** Informacje i pola skojarzone z L\*a\*b, separacją i wariacjami są wyłączone dla koloru dodatkowego z aliasem.

**5** Po wybraniu koloru aliasu kliknij polecenie Dodaj alias.

Oryginalny kolor będzie pokazywać kolor aliasu, na który jest zmapowany w tabeli.

- **6** Aby edytować lub usunąć kolor dodatkowy z aliasem, należy wykonać jedną z następujących czynności:
	- **Kliknij ikone Edytuj (**  $\triangle$ **) obok koloru dodatkowego z aliasem.**

W obszarze Oryginalny kolor można dodać kolor dodatkowy do istniejącej listy kolorów dodatkowych, które są mapowane na kolor dodatkowy z aliasem, lub można usunąć kolor dodatkowy, klikając przycisk "X".

Kolor dodatkowy z aliasem można zmienić w polu Alias dla.

Po zakończeniu kliknij przycisk Aktualizuj alias.

- Kliknij ikonę Usuń (**III**) obok koloru dodatkowego z aliasem w tabeli, aby usunąć ją z zadania.
- **7** Kliknij przycisk Zastosuj i zamknij, aby zapisać informacje na serwerze druku Fiery server.

#### **Wyświetlanie koloru dodatkowego z aliasem**

W oknie Spot Pro zostanie wyświetlona kolumna Alias w przypadku istnienia aliasu dla danego koloru dodatkowego.

Jeśli kolor dodatkowy ma inny kolor dodatkowy powiązany z nim jako alias, te kolory dodatkowe zostaną wyświetlone w dymku podręcznym z ikony wykrzyknika w kolumnie Alias. Kliknięcie lub najechanie kursorem na ikonę wykrzyknika  $(\mathbb{O})$  umożliwia wyświetlenie liczby kolorów i listy kolorów dodatkowych zmapowanych do niego. Okienko podglądu Spot Pro będzie również wyświetlać łącze z aliasem do wybranego koloru dodatkowego.

Zostanie wyświetlona kolumna Alias w przypadku istnienia aliasu dla danego koloru dodatkowego.

Gdy kolor dodatkowy nie ma aliasu, w kolumnie Alias zostanie wyświetlony komunikat Brak.

#### **Usuwanie łącza z aliasem między kolorami dodatkowymi**

- **1** W programie Spot Pro kliknij ikonę Alias ( $\frac{1}{\Box}$ ) na pasku narzędzi, aby otworzyć okno Alias, aby usunąć i zarządzać wszystkimi kolorami dodatkowymi z aliasem.
- **2** Łącze z aliasem można usunąć, wybierając ikonę Usuń ( $\blacksquare$ ).
- **3** Kliknij przycisk Gotowe, aby zapisać informacje na serwerze druku Fiery server.

**Uwaga:** Kolor dodatkowy powraca do pierwotnych wartości separacji.

### **Kolory specjalne i kolory dodatkowe z aliasem**

W Spot Pro kolory specjalne nie są obsługiwane w przypadku aliasowania na kolorze dodatkowym, który zawiera modyfikacje specjalne.

Na przykład, jeśli kolor dodatkowy A jest łączony aliasem z kolorem dodatkowym B, a kolor dodatkowy B zawiera modyfikacje koloru specjalnego złoty i srebrny z wartościami odpowiednio 50 i 20, wtedy kolor dodatkowy A nie zostanie zaktualizowany z wartościami koloru specjalnego z koloru dodatkowego B. Kolor dodatkowy A byłby aktualizowany tylko o zero ('0') w odniesieniu do wartości złoty i srebrny.

# Łączenie kolorów specjalnych i kolorów dodatkowych

Spot Pro obsługuje dodawanie, edytowanie lub mieszanie kolorów specjalnych w celu przetworzenia kolorów dodatkowych. Kolory specjalne nie są obsługiwane w przypadku każdego Fiery server. W zależności od możliwości drukarki lub maszyny drukującej można dodać lub edytować więcej niż jeden kolor specjalny.

Kolor specjalny zmieszany z kolorem dodatkowym można zapisać jako nazwane profile ICC, ale nie można go zapisać w bibliotekach .ASE Adobe.

Zaawansowani użytkownicy mogą edytować lub tworzyć kolor dodatkowy i dodawać do niego kolory specjalne, aby można było wygenerować unikalne efekty za pomocą srebrnego, złotego, neonowego różowego itd. w przypadku drukowania symboli lub monogramów.

Spot Pro obsługuje edycję za pomocą kolorów specjalnych na dwóch typach serwerów Fiery, gdzie:

- **•** Kolor specjalny musi być zainstalowany na drukarce lub maszynie drukującej, aby zapewnić jego dostępność w Spot Pro.
- **•** Kolor specjalny musi być licencjonowany i nie musi być zainstalowany na drukarce lub maszynie drukującej, aby zapewnić jego dostępność w Spot Pro.

Po uruchomieniu Spot Pro funkcja kolory specjalne jest domyślnie wyłączona. Toner specjalny musi być załadowany i skonfigurowany na serwerze Fiery server i należy włączyć funkcję Kolory specjalne dla określonej grupy kolorów w Spot Pro w celu jej użycia.

#### **Uwaga:**

Fiery Graphic Arts Package, Premium Edition musi zostać zainstalowany na serwerze Fiery server z oprogramowaniem Fiery System FS 400 i nowszym.

### **Łączenie kolorów specjalnych i kolorów dodatkowych**

Kolor dodatkowy można edytować za pomocą składnika koloru specjalnego; można na przykład edytować/ definiować kolor dodatkowy za pomocą komponentu CMYK + srebrny, określając wartość procentową dla koloru specjalnego.

- **1** W programie Spot Pro wybierz kolor dodatkowy i kliknij ikonę Edytuj ( $\angle$ ).
- **2** Wybierz kartę Definicja koloru.
- **3** Edycja wartości procentowych separacji kolorów dodatkowych.

Pole kontrolne podglądu będzie wyświetlać ikonę wykrzyknika (A) jako wizualną informację o tym, że pole kontrolne zawiera jakiś kolor srebrny/złoty/specjalny.

W przypadku edycji wartości koloru specjalnego nowy kolor jest wyświetlany jako skonwertowany kolor pola kontrolnego, czyli pole kontrolne podglądu oryginalnego koloru zmieszanego z kolorem specjalnym.

#### **Uwaga:**

W przypadku dodania koloru specjalnego do co najmniej jednego koloru dodatkowego i włączenia go dla grupy obok nazwy grupy kolorów dodatkowych wyświetlany jest zielony znacznik wyboru ( ). W przypadku dodania koloru specjalnego do co najmniej jednego koloru dodatkowego i wyłączenia go dla grupy obok nazwy grupy kolorów dodatkowych wyświetlany jest żółty wykrzyknik ( $\bullet$ ).

**4** Kliknij ikonę Reset ( $\bigcirc$ ), aby przywrócić pierwotną wartość koloru dodatkowego po jej utworzeniu, która jest wyświetlana w Oryginale.

### **Kontrola wizualna kolorów dodatkowych przy użyciu koloru specjalnego**

Można przeprowadzać kontrolę wizualną koloru dodatkowego obejmującą kolor specjalny.

Kolory dodatkowe można wyświetlać na dwa sposoby, korzystając z koloru specjalnego:

- **•** Można wydrukować broszurę próbnika. Drukując pole kontrolne, można zobaczyć podgląd tego, jak zdefiniowany przez użytkownika kolor specjalny, na przykład kolor srebrny lub złoty, wygląda na kolorze dodatkowym.
- **•** Zadanie zawiera kolor dodatkowy, który sprawia, że opcja kolor specjalny musi być włączona w oknie Właściwości zadania aplikacji Command WorkStation.

### **Mieszanie kolorów specjalnych i profile wydruku**

Edycja za pomocą koloru specjalnego jest oferowana w przypadku wszystkich grup kolorów dodatkowych (niestandardowych i fabrycznych), jednak nie ogranicza się ona tylko do jednej grupy. Nie jest ona obsługiwana w przypadku zastępczych grup kolorów.

Podczas korzystania z wartości kolorów specjalnych na profil wydruku należy pamiętać o następujących kwestiach:

- **•** Wartości kolorów specjalnych pozostaną w odniesieniu do określonego profilu wydruku. Na przykład, gdy użytkownik edytuje kolor dodatkowy ze srebrem i zmieni profil wydruku, kolor srebrny nie zostanie zachowany w odniesieniu do tego profilu. Informacje o kolorach specjalnych są określone w profilu wydruku. Jeśli użytkownik zmieni profil wydruku, zmienią się informacje o kolorach specjalnych.
- **•** Informacje o kolorach specjalnych są zachowywane na serwerze Fiery server dla każdego profilu wydruku i pobierane po wybraniu odpowiedniego profilu wydruku.
- **•** Drukowanie w kolorze specjalnym jest obsługiwane tylko w przypadku broszury próbnika i nie jest dostępne w przypadku drukowania odmiany.

#### **Ograniczenia**

- **1** Odmiany kolorów dodatkowych ze składnikiem koloru specjalnego nie będą odwzorowywać składnika koloru specjalnego.
- **2** Optymalizacja kolorów dodatkowych przy użyciu składnika koloru specjalnego nie spowoduje odtworzenia składnika koloru specjalnego ze względu na ograniczenia urządzeń pomiarowych, które nie zwracają wiarygodnych pomiarów. Kolory dodatkowe są optymalizowane tak, aby możliwe było ich jak najwierniejsze odtworzenie w oryginale bez składnika koloru specjalnego.
- **3** W przypadku zainstalowanych kolorów specjalnych, jeżeli włączono więcej niż jedno gniazdo toneru specjalnego, a gniazda tonera zostały skonfigurowane z tym samym tonerem specjalnym, Spot Pro wyświetli tylko jeden toner specjalny w interfejsie użytkownika.
- **4** W przypadku kolorów specjalnych objętych licencją, jeśli włączono dwa gniazda tonera specjalnego i jeśli w gniazdach tonera występują jakieś wspólne kolory specjalne, zostaną wyświetlone tylko unikalne kolory specjalne w gnieździe 2.

Na przykład, w przypadku włączenia dwóch gniazd, następnie S1 i S2, i

- **•** Jeśli S1 i S2 mają tę samą listę kolorów specjalnych, w programie Spot Pro zostanie wyświetlone tylko jedno gniazdo.
- **•** Jeśli S1 i S2 zawierają wspólne kolory specjalne skonfigurowane w następujący sposób:
	- **•** S1 biały, złoty, srebrny
	- **•** S2 biały, srebrny, różowy, przezroczysty
		- następnie Spot Pro wyświetli gniazdo S1 z białym, złotym i srebrnym kolorem, podczas gdy gniazdo S2 będzie zawierać tylko unikalne kolory -różowy i przezroczysty.
- **•** Jeśli zarówno S1, jak i S2 zawierają inne kolory specjalne bez wspólnych elementów, oba gniazda zostaną wyświetlone ze wszystkimi skonfigurowanymi kolorami.

# Optymalizowanie kolorów dodatkowych

Spot Proumożliwia optymalizację co najmniej jednego wybranego koloru dodatkowego dla danego nośnika lub podłoże i profilu wydruku. Optymalizacja może zmniejszyć różnicę kolor (∆ E) i zapewnić lepszą zgodność kolorymetrii.

Przed rozpoczęciem podłącz przyrządy pomiarowe do komputera.

Spot Pro obsługuje wszystkie przyrządy pomiarowe z FieryMeasure.

- **1** W Spot Proprogramie wybierz co najmniej jeden kolor dodatkowy.
- **2** Kliknij przycisk Optymalizuj.
- **3** Wybierz urządzenie pomiarowe i określ odpowiednie ustawienia.
- **4** Kliknij przycisk dalej, aby otworzyć okno właściwości zadania
- **5** Skonfiguruj nośnik lub podłoże źródła.

**Uwaga:** Nie należy zmieniać ustawień koloru.

- **6** Kliknij przycisk Drukuj, aby wydrukować tabelę kolorów dodatkowych, która ma zostać zoptymalizowana.
- **7** Postępuj zgodnie z instrukcjami wyświetlanymi na ekranie, aby zmierzyć tabelę.
- **8** Kliknij przycisk Dalej.

Spot ProWyświetla uzyskaną średnią ∆ E i maksymalną wartość ∆ E.

**9** Kliknij polecenie Powtórz, aby powtórzyć procedurę optymalizacji do momentu, gdy nie jest już możliwa dalsza Optymalizacja. W tabeli Optymalizacja kliknij najlepszy zestaw wyników, a następnie kliknij przycisk Zakończ, aby zapisać optymalizację.

# Ostrzeżenie gamy kolorystycznej

Gama kolorystyczna zawiera opis pełnego zakresu kolorów, które maszyna drukarska można odtworzyć. Podczas przetwarzania zadania kolory dodatkowe, które nie mają gamy kolorystycznej, są mapowane do najbliższego możliwego koloru w ramach dostępnej gamy kolorystycznej. Odchylenie koloru jest wyświetlane jako wartość ∆E. Jeżeli nie można odtworzyć koloru dodatkowego w ramach określonej przez użytkownika tolerancji, zostanie wyświetlone ostrzeżenie o kolorach gamy kolorystycznej.

Spot Proumożliwia określanie tolerancji w różnych formułach ∆E (∆E2000, ∆E76) poprzez zezwalanie na stosowanie kolorów dodatkowych, które znajdują się w tym obszarze tolerancji, jako "w gamie kolorystycznej".

Spot Prospowoduje wyświetlenie właściwości koloru ∆E dla każdego koloru dodatkowego, który będzie podany w określonym formacie ∆E.

Kolumna ∆E pokazuje, czy można dokładnie odtworzyć kolor dodatkowy. Kolor zielony oznacza "w gamie kolorystycznej". Czerwony oznacza "poza gamą kolorystyczną". Należy pamiętać, że w przypadku kolorów dodatkowych można uzyskać wartość ∆E przekraczającą zdefiniowany limit tolerancji dla danego koloru i wciąż znajdować się w gamie kolorystycznej maszyny drukarskiej.

W przypadku, gdy kolor dodatkowy wykracza poza gamę kolorystyczną, użytkownik może mieć możliwość zmniejszenia wartości ∆E. Spróbuj wykonać następujące czynności:

- **•** Przełącz na inny nośnik lub podłoże. W ten sposób można szybko dowiedzieć się, która kombinacja przyniesie najlepsze rezultaty.
- **•** Optymalizuj kolor dodatkowy.

# Kolory dodatkowe z edycją krzywej przejścia tonalnego

Funkcja edytora przejścia tonalnego kolorów dodatkowych umożliwia edycję przejść tonalnych kolorów dodatkowych w różnych wartościach procentowych, aby zdefiniować krzywą odwzorowania kolorów dodatkowych w celu umożliwienia uzyskania dokładnych kolorów dodatkowych na poziomie innym niż-100%.

Przejście tonalne kolorów dodatkowych obsługuje wszystkie kolory dodatkowe.

Domyślnie kolory dodatkowe są definiowane przy użyciu wartości 100% i 0%. Kolor całkowity jest reprezentowany przez 100%. Kolor nośnika jest reprezentowany przez 0%. Domyślnie wartość niezmierzona dla podłoża biały wynosi 0%.

Jeżeli zadanie wymaga wydrukowania przejścia tonalnego koloru dodatkowego, a okazuje się, że obraz jest odtworzony zbyt jasno lub zbyt blado na wydruku, można zmodyfikować intensywność poprzez dodanie lub odjęcie wartości tonu koloru dodatkowego wzdłuż krzywej przejścia tonalnego.

#### **Uwaga:**

Fiery Graphic Arts Package, Premium Edition musi zostać zainstalowany na serwerze Fiery server z oprogramowaniem Fiery System FS 400 i nowszym.

### **Używanie edytora przejścia tonalnego kolorów**

Edytor przejścia tonalnego kolorów dodatkowych zmodyfikuje jasność przejść tonalnych w odniesieniu do koloru dodatkowego.

**Uwaga:** Jeżeli kolor dodatkowy zawiera składnik koloru specjalnego, krzywa przejścia tonalnego wpływa na zarówno kolory procesowe, jak i składnik koloru specjalnego.

- **1** W programie Spot Pro wybierz kolor dodatkowy i kliknij ikonę Edytuj ( $\angle$ ).
- **2** Wybierz kartę Przejście tonalne .
- **3** W tabeli Input i Output wpisz gradient od 1 do 99.

Wartości w tabeli reprezentują wartość procentową odcienia koloru. Wartości 0 (zero) i 100 nie mogą zostać zmodyfikowane.

Wartości są stosowane w odniesieniu do podstawowych kolorów procesowych i kolorów specjalnych oraz są wyświetlane na krzywej tonalnej.

**Uwaga:** Można mieć maksymalnie 15 wartości, w tym 0 (zero) i 100. Dodaj wiersz z ikoną "+". Po dodaniu piętnastego wiersza ikona "+" jest niedostępna.

- **4** Aby zmodyfikować punkt przejścia tonalnego wzdłuż krzywej, przeciągnij go w górę (w celu dodania koloru) lub w dół (w celu odjęcia koloru). Można również wpisywać wymagane współrzędne bezpośrednio w tabeli.
- **5** Aby usunąć gradient, wybierz wiersz w tabeli i naciśnij klawisz Delete.
- **6** Aby zresetować krzywą przejścia tonalnego, kliknij ikonę Resetuj ( $\bigcirc$ ), aby przywrócić pierwotne wartości 0 (zero) i 100.

# Strony i broszury próbnika koloru

Istnieje możliwość wydrukowania strony próbnika dla poszczególnych kolorów dodatkowych zawierającej wszystkie sąsiadujące kolory dodatkowe. Można także wydrukować broszurę próbnika grupy kolorów zawierającą wszystkie kolory dodatkowe w grupie lub wybrane kolory w grupie.

#### **Dopasowanie koloru specjalnego**

W przypadku drukowania próbek kolorów dodatkowych lub broszury próbnika, profil wydruku oraz kombinacja nośnika lub podłoża są podstawowymi właściwościami zadania, które są niezbędne do dokładnego wydrukowania. Po kliknięciu przycisku Drukuj na pasku narzędzi lub Spot Pro w menu wyświetlanym po kliknięciu prawym przyciskiem myszy wybierz profil wydruku, w oknie koloru oraz kasetę nośnika lub źródło nośnika. Używane są domyślne właściwości zadania dla pozostałych ustawień, które nie mają znaczącego wpływu na dokładność odwzorowania koloru.

#### **Kalibracja**

Skalibrowanie serwera Fiery server umożliwia uzyskanie kolorowych wydruków o wysokiej i spójnej jakości. Kalibracja uwzględnia różnice w kolorze wyjściowym uzyskanym przy użyciu drukarki, który zmienia się z czasem oraz w zależności od warunków drukowania.

# Drukowanie strony próbnika koloru lub broszury próbnika kolorów

Można wydrukować stronę próbnika koloru w odniesieniu do pojedynczego koloru dodatkowego. Można także wydrukować broszurę próbnika kolorów obejmującą grupę kolorów dodatkowych.

### **Drukowanie broszury próbnika z co najmniej jednym kolorem dodatkowym**

W przypadku drukowania broszury próbnika można wybrać co najmniej jeden kolor dodatkowy i układ.

**1** W programie Spot Pro wybierz co najmniej jeden kolor dodatkowy.

Można przytrzymać klawisz Shift, aby wybrać kolejne kolory albo przytrzymać klawisz CTRL lub klawisz Command, aby zaznaczyć lub usunąć zaznaczenie określonych kolorów.

Aby wybrać kolory dodatkowe z wielu bibliotek kolorów dodatkowych, przeciągnij kolory dodatkowe z wewnętrznych bibliotek kolorów dodatkowych do sekcji niestandardowych kolorów dodatkowych.

**2** Kliknij przycisk Drukuj lub kliknij prawym przyciskiem myszy, aby wybrać polecenie Drukuj z menu.

**Uwaga:** W zależności od Fiery server, może być dostępna opcja Drukuj, Drukuj do kolejki lub Wyślij do drukowania.

**3** Wybierz rozmiar pola kontrolnego.

Rozmiar pokazywany jest w mm lub calach w zależności od ustawień regionalnych Command WorkStation.

**4** Wybierz rozmiar wykresu.

Niestandardowe rozmiary wykresów, szerokość i wysokość można zdefiniować w zakresie od 5,0 cali do 39,37 cala.

Rozmiar wykresu będzie również ograniczony do największych nośników obsługiwanych przez drukarkę lub maszynę drukującą.

- **5** Wybierz źródło nośnika lub podłoża.
- **6** Kliknij przycisk Właściwości zadania, aby określić dodatkowe ustawienia drukowania.
- **7** Kliknij OK, aby wydrukować próbnik kolorów dodatkowych.

Jeśli rozmiar wykresu jest większy niż rozmiar papieru dostępny w źródle papieru, pojawi się komunikat ostrzegawczy, a przycisk OK zostanie wyłączony.

Zadanie pojawi się jako wielostronicowy plik PDF w Centrum zadań Command WorkStation. W zadaniu drukowania nazwa koloru dodatkowego i wartości kolorów CMYK są drukowane pod każdym polem kontrolnym koloru.

### **Drukowanie broszury próbnika wszystkich kolorów dodatkowych w grupie**

Drukując broszurę próbnika, można wybrać grupę kolorów dodatkowych i układ.

**1** W programie Spot Pro wybierz jedną grupę kolorów.

**Uwaga:** W danej chwili można drukować tylko jedną grupę kolorów.

**2** Kliknij przycisk Drukuj lub kliknij prawym przyciskiem myszy, aby wybrać polecenie Drukuj z menu.

**Uwaga:** W zależności od Fiery server, może być dostępna opcja Drukuj, Drukuj z kolejki lub Wyślij do drukowania.

**3** Wybierz rozmiar pola kontrolnego.

Rozmiar pokazywany jest w mm lub calach w zależności od ustawień regionalnych Command WorkStation.

**4** Wybierz rozmiar wykresu.

Niestandardowe rozmiary wykresów, szerokość i wysokość można zdefiniować w zakresie od 5,0 cali do 39,37 cala.

Rozmiar wykresu będzie również ograniczony do największych nośników obsługiwanych przez drukarkę lub maszynę drukującą.

- **5** Wybierz źródło nośnika lub podłoża.
- **6** Kliknij przycisk Właściwości zadania, aby określić dodatkowe ustawienia drukowania.
- **7** Kliknij OK, aby wydrukować próbnik kolorów dodatkowych.

Jeśli rozmiar wykresu jest większy niż rozmiar papieru dostępny w źródle papieru, pojawi się komunikat ostrzegawczy, a przycisk OK zostanie wyłączony.

Zadanie pojawi się jako wielostronicowy plik PDF w Centrum zadań Command WorkStation. W zadaniu drukowania nazwa koloru dodatkowego i wartości kolorów CMYK są drukowane pod każdym polem kontrolnym koloru.

# Podmiana kolorów

Funkcja Podmiana kolorów służy do mapowania koloru w zadaniu do innego koloru na wydruku.

Podstawienia kolorów mają wpływ tylko na tekst, grafikę wektorową i grafikę liniową. Nie mają one wpływu na obrazy rastrowe.

W przypadku zdefiniowania koloru jako zastępczego — ustawienia koloru RGB (na przykład Źródło RGB) czy koloru CMYK (na przykład Źródło CMYK) nie mają zastosowania. Kolor jest poddawany konwersji w ramach procesu podobnego do konwersji kolorów dodatkowych.

<mark>PRZESTROGA</mark> | Nie można korzystać jednocześnie z funkcji Podmiana kolorów i Postflight. Te opcje drukowania podlegają ograniczeniom.

Kolory zastępcze nie są obsługiwane w przypadku trybu CMYK + kolor i skojarzonych profilów wydruku.

Użycie funkcji Podmiana kolorów łączy się następującymi czynnościami:

- **•** Skonfigurowanie wartości kolorów zastępczych w programie Command WorkStation.
- **•** Wydrukowanie dokumentu z włączoną opcją drukowania Podmiana kolorów.

#### **Tworzenie i Edytowanie kolorów zastępczych**

Kolor zastępczy znajduje się w specjalnym typie grupy kolorów dodatkowych, nazywanej grupą zastępczą. Dla koloru zastępczego należy określić wartość CMYK oryginalnego koloru i wartość CMYK koloru zastępującego oryginalny kolor.

- **1** Należy Spot Pro uruchomić jedną z następujących metod:
	- **•** Kliknij Spot Pro opcję z paska narzędzi w Centrum zadań.
	- **•** Kliknij Server > Spot Pro.
	- **•** Kliknij ikonę Więcej (trzy pionowe kropki) obok nazwy serwera w okienku Serwery.
	- **•** W obszarze Centrum urządzeń kliknij opcję Spot Pro w obszarze zasoby.
- **2** Kliknij przycisk i uruchom SPOT Pro.
- **3** Kliknij przycisk Nowy i wybierz opcję Grupa zastępcza.

W przypadku grupy zastępczej wpisz nazwę grupy i kliknij przycisk OK.

Jeżeli grupa zastępcza już istnieje, wybierz ją i przejdź do kroku 5.

- **4** Wybierz lokalizację na liście kolorów, na której ma zostać umieszczony nowy kolor zastępczy.
- **5** Kliknij przycisk Nowy i wybierz opcję kolor zastępczy, aby utworzyć kolor zastępczy.
- **6** Wybierz tryb kolorów do określania wartości oryginalnego koloru.
- **7** Wybierz stopień tolerancji oryginalnego koloru.

Tolerancja określa stopień zbliżenia określonego koloru do oryginalnego w celu zapewnienia zgodności. Ustawienia Mała i Duża są zdefiniowane w następujący sposób:

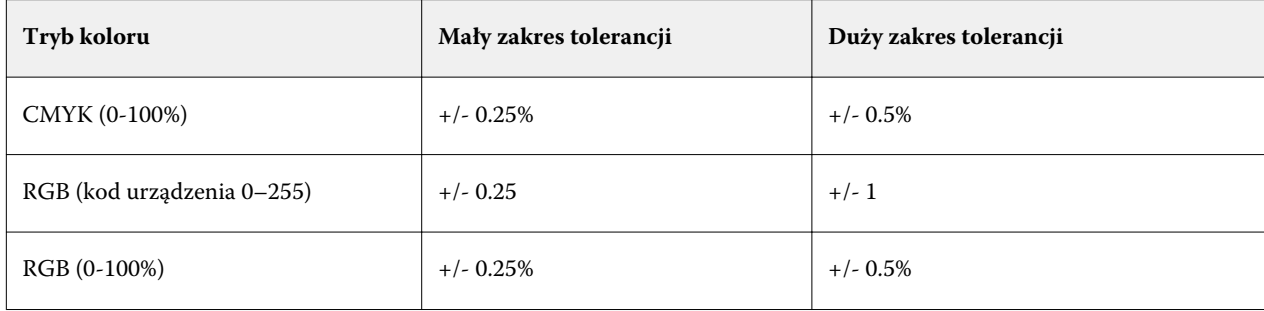

**Uwaga:** Tolerancja nie wpływa na zastępowany kolor.

- **8** Wpisz wartości oryginalnego koloru. Aby przejść do następnego pola, naciśnij klawisz Tab.
- **9** Wpisz wartości skonwertowanego koloru.

**10** Wykonaj jedną z następujących czynności:

- **•** Kliknij przycisk gotowe, aby zakończyć edycję i Spot Pro zamknąć okienko Edytor kolor.
- **•** Kliknij przycisk Zapisz, aby zapisać edycje i przełączyć się na inny kolor dodatkowy, bez Spot Pro opuszczania okienka Color editor.
- **11** Aby edytować kolor zastępczy, w okienku Spot Pro Color editor kliknij polecenie Edytuj ikonę (  $\triangle$ ). Wprowadź niezbędne zmiany i wykonaj jedną z następujących czynności:
	- **•** Kliknij przycisk gotowe, aby zakończyć edycję i Spot Pro zamknąć okienko Color editor.
	- **•** Kliknij przycisk Zapisz, aby zapisać edycje i przełączyć się na inny kolor dodatkowy, bez Spot Pro opuszczania okienka Color editor.

# Metrix Quick Impose

Aplikacja Metrix Quick Impose to oprogramowanie do impozycji, które pozwala automatycznie i dynamicznie określać liczbę wymaganych arkuszy do drukarki i optymalny układ na każdym z nich.

Aplikacja Metrix Quick Impose jest dostępna w dwóch wersjach: Metrix Standard i Metrix Premium. Licencja Metrix Standard jest wstępnie aktywowana na serwerze Fiery server. Aby skorzystać z wersji Metrix Premium, należy aktywować licencję.

**Uwaga:** Aplikacja Metrix jest dostępna opcjonalnie, jeśli serwer Fiery server ją obsługuje.

Aplikacja Metrix jest instalowana w ramach pakietu narzędzi programowych serwera Fiery server i można uzyskać do niej dostęp w programie Fiery Command WorkStation lub z poziomu samej aplikacji Metrix. Aplikację Metrix można zainstalować na każdym komputerze klienckim. Jeśli na komputerze klienckim nie jest zainstalowana aplikacja Metrix, nie będzie można otworzyć okna Metrix Quick Impose.

W oknie Metrix Quick Impose można ustawić lub zmodyfikować właściwości oraz wyeksportować zadanie przy użyciu profilu eksportu (PDF, JDF, Próbny PDF lub Próbny JDF).

# Korzystanie z aplikacji Metrix Quick Impose

Metrix Standard to podstawowa wersja aplikacji, która współpracuje z jednym urządzeniem Fiery server. Korzystając z wersji Metrix Standard, użytkownik może otwierać w danym momencie jedno zadanie w oknie aplikacji Metrix Quick Impose. Użytkownicy wersji Metrix Standard mają dostęp do funkcji Automatyczny układ umożliwiającej zoptymalizowanie wykorzystania podłoża przy minimalnym udziale użytkownika.

Metrix Premium to wersja licencjonowana, która umożliwia korzystanie z wielu maszyn drukujących i otwieranie wielu zadań równocześnie. Użytkownicy z licencją Metrix Premium mają dostęp do funkcji Automatyczne planowanie i Automatyczna produkcja. Funkcja Automatyczne planowanie stanowi rozszerzenie funkcji Automatyczny układ. Umożliwia ona równoczesne przetwarzanie wielu zadań. Funkcja Automatyczna produkcja pozwala dystrybuować zadania na wiele maszyn drukujących w zależności od ich możliwości.

# Aplikacja Metrix w trybie autonomicznym

Aplikację Metrix można otworzyć bezpośrednio w trybie autonomicznym bez konieczności otwierania okna Metrix Quick Impose w programie Fiery Command WorkStation.

Zob. [Otwieranie aplikacji Metrix w trybie autonomicznym](#page-131-0) na stronie 132.

### <span id="page-131-0"></span>**Otwieranie aplikacji Metrix w trybie autonomicznym**

Aplikację Metrix można otworzyć w trybie autonomicznym zarówno w przypadku licencji Metrix Standard, jak i Metrix Premium. Aby korzystać z aplikacji Metrix w trybie autonomicznym w wersji Metrix Premium, należy aktywować licencję. Należy również połączyć się z serwerem Fiery server.

Można bezpośrednio otworzyć aplikację Metrix w trybie autonomicznym bez konieczności używania programu Fiery Command WorkStation.

**Uwaga:** Przed uruchomieniem autonomicznej aplikacji Metrix należy wyłączyć program Fiery Command WorkStation.

- **1** Przejdź do lokalizacji aplikacji Metrix i kliknij dwukrotnie plik Metrix.exe. Lokalizacja domyślna:
	- **•** Windows: C: > Program Files > EFI > Metrix
	- **•** Mac OS: Przejdź > Aplikacje > EFI > Metrix

Spowoduje to otwarcie aplikacji Metrix.

- **2** Kliknij Plik > Otwórz projekt lub kliknij ikonę Otwórz na pasku narzędzi.
- **3** W oknie Otwórz projekt wybierz opcję Z Fiery.
- **4** Wybierz urządzenie Fiery server z menu Wybierz Fiery. Fiery server zawiera listę wszystkich zadań PDF.
- **5** Kliknij zadanie, które chcesz otworzyć. Zostanie otwarte okno aplikacji Metrix. Można przeciągnąć i upuścić zadanie PDF do okna Właściwości Metrix, aby otworzyć aplikację Metrix Quick Impose, jeżeli dodano urządzenie Fiery server oraz wpis w katalogu Substrate Catalog.
- **6** Podaj odpowiednie właściwości.

# Otwieranie aplikacji Metrix Quick Impose w programie Fiery Command **WorkStation**

Otwarcie aplikacji Metrix Quick Impose powoduje automatyczną impozycję zadania dla wybranego rozmiaru arkusza. Specyfikacje oprawy i składania są dołączane do układu.

Przed otwarciem zadania w aplikacji Metrix Quick Impose muszą zostać spełnione następujące wymagania:

- **•** Zadanie musi mieć format pliku PDF.
- **•** Jeżeli zadanie obejmuje płaskie powierzchnie, musi składać się z jednej lub dwóch stron.

**Uwaga:** Jeżeli zadanie ma dwie strony, informacje zostaną nałożone na przód i tył pojedynczej strony. Jeśli zadanie ma jedną stronę, informacje zostaną umieszczone wyłącznie z przodu strony.

**•** Jeśli zadanie zawiera nieparzystą liczbę stron, użytkownicy będą monitowani o dodanie pustych stron w celu spełnienia tego wymagania.

- **•** Rozmiar dokumentu nie może być większy niż dowolny rozmiar podłoża obsługiwany przez drukarkę.
- **•** Wpisy w Substrate Catalog muszą zostać zdefiniowane.
- **1** Zaimportuj zadanie do listy Wstrzymane programu Fiery Command WorkStation. Nie przetwarzaj zadania, ponieważ przetworzonych zadań nie można otwierać w aplikacji Metrix Quick Impose.
- **2** Otwórz zbuforowane zadanie w aplikacji Metrix Quick Impose, korzystając z jednej z następujących metod:
	- **•** Kliknij zadanie prawym przyciskiem myszy i wybierz opcję Metrix Quick Impose.
	- **•** Wybierz zadanie, a następnie wybierz opcję Metrix Quick Impose z menu Akcje.

Zadanie zostanie otwarte w oknie Metrix Quick Impose. Automatycznie zostanie też utworzony układ. W tle zostaną wygenerowane miniatury, co pozwoli wyświetlić podgląd zawartości zadania z impozycją w aplikacji Metrix Quick Impose.

Można skonfigurować właściwości układu. Opcja Wstrzymaj generowanie układu powoduje zatrzymanie ciągłego generowania układów w przypadku wprowadzenia zmian we właściwościach.

# Okno Metrix Quick Impose

W oknie Metrix Quick Impose wyświetlany jest układ zadania.

Zadanie jest automatycznie poddawane impozycji zgodnie z właściwościami domyślnymi. Można edytować wszystkie pola właściwości, które mają białe tło. Elementy na szarym tle nie podlegają edycji.

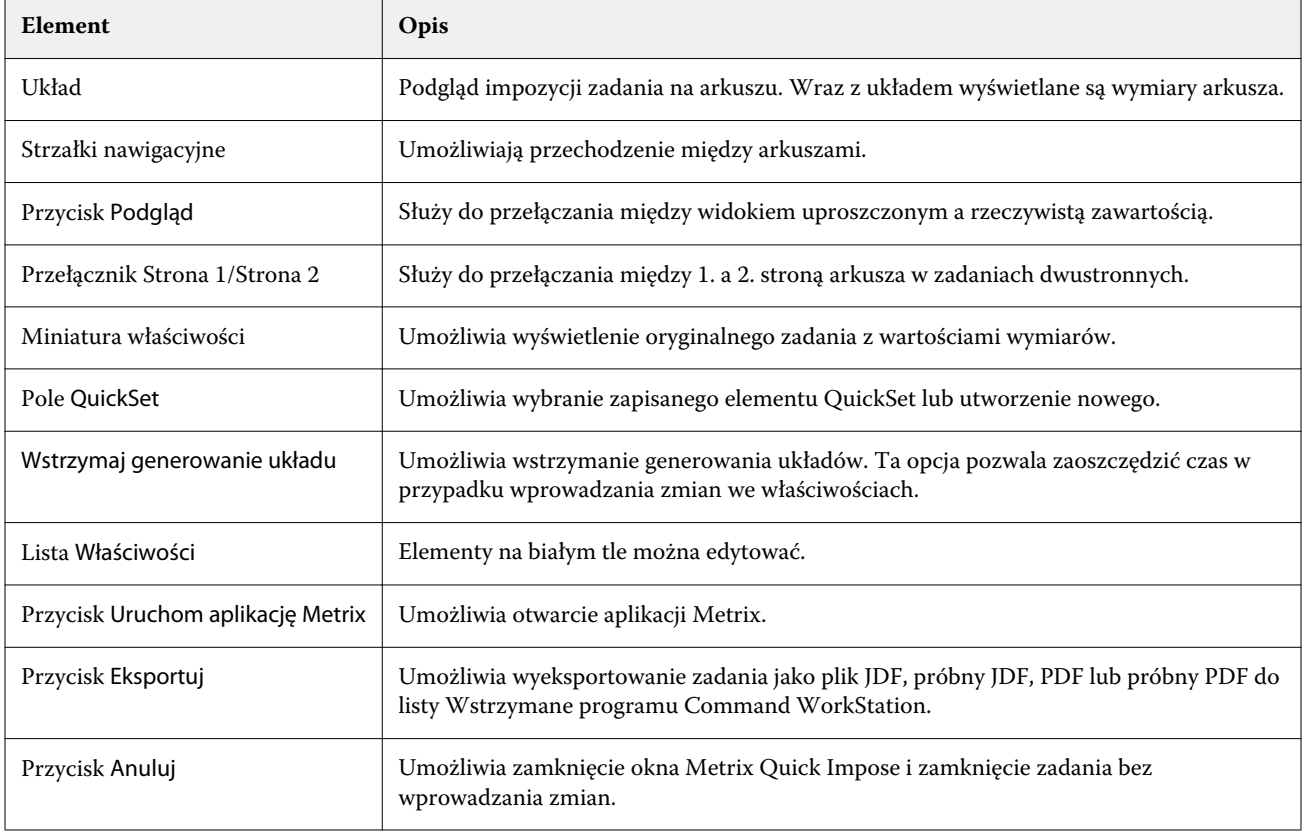

# Właściwości w oknie Metrix Quick Impose

W oknie Metrix Quick Impose można modyfikować wiele różnych właściwości.

Właściwości widoczne w tym oknie zależą od właściwości zadania. Jeśli pole właściwości jest wyszarzone, nie można zmienić jego wartości.

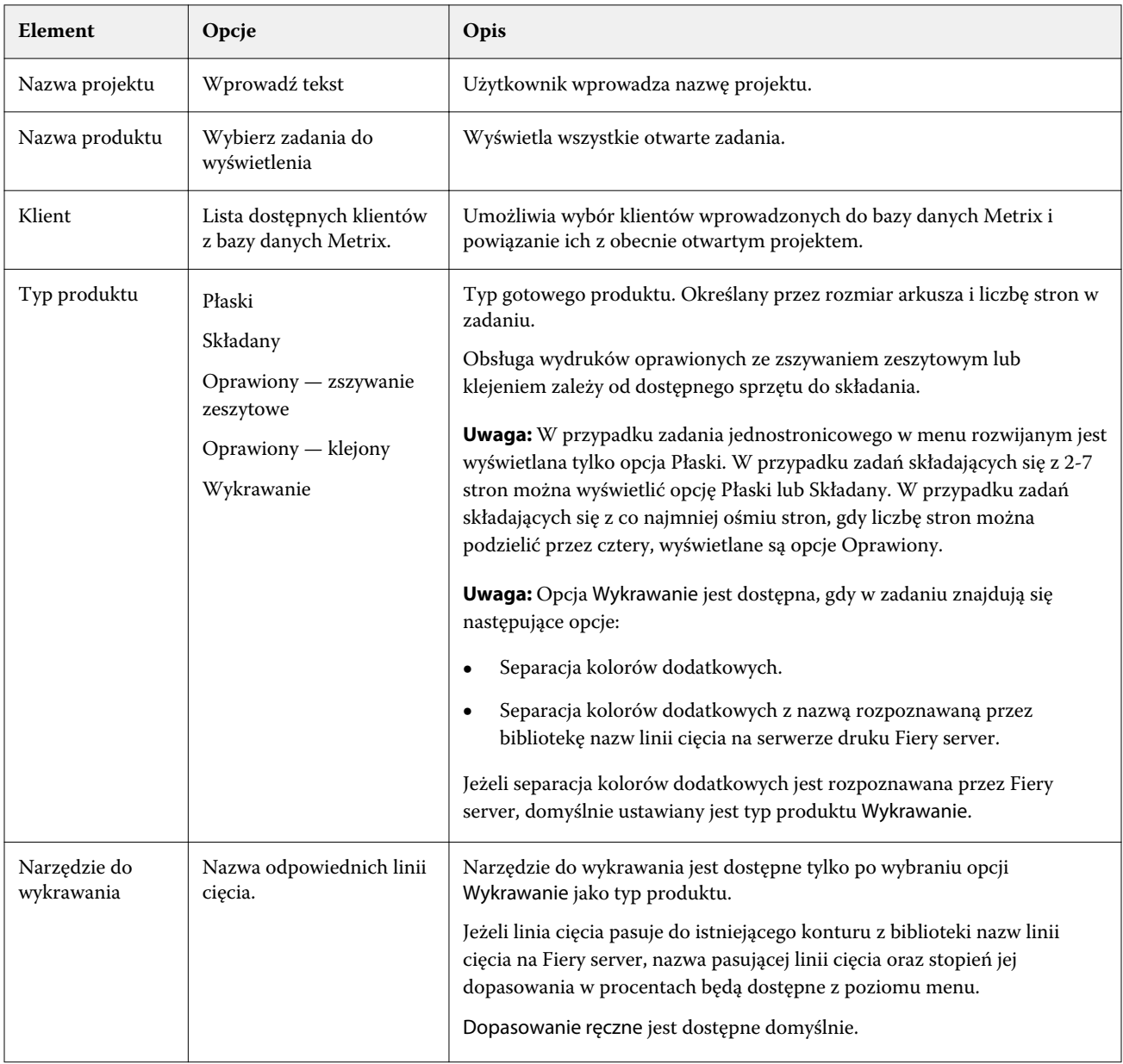

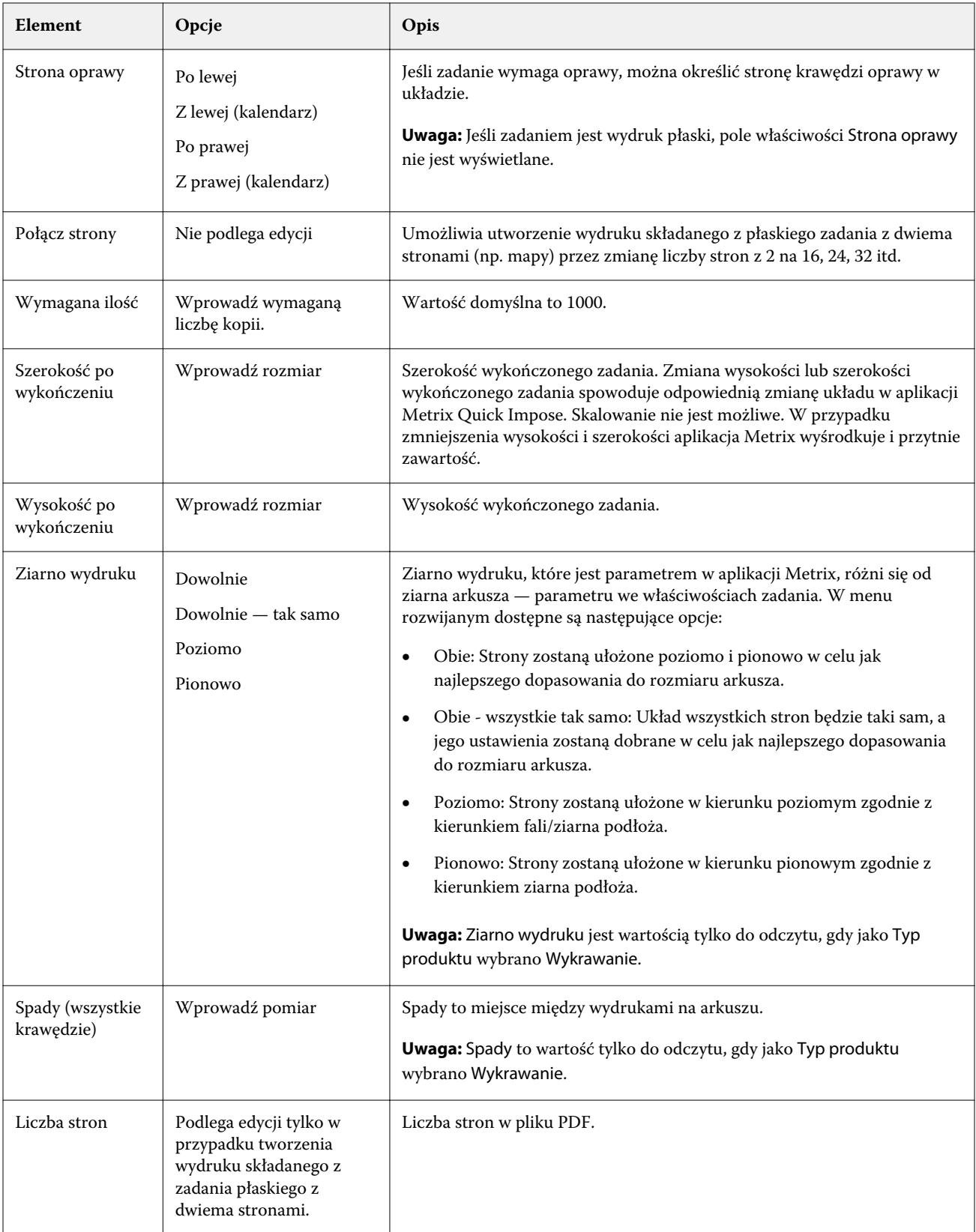

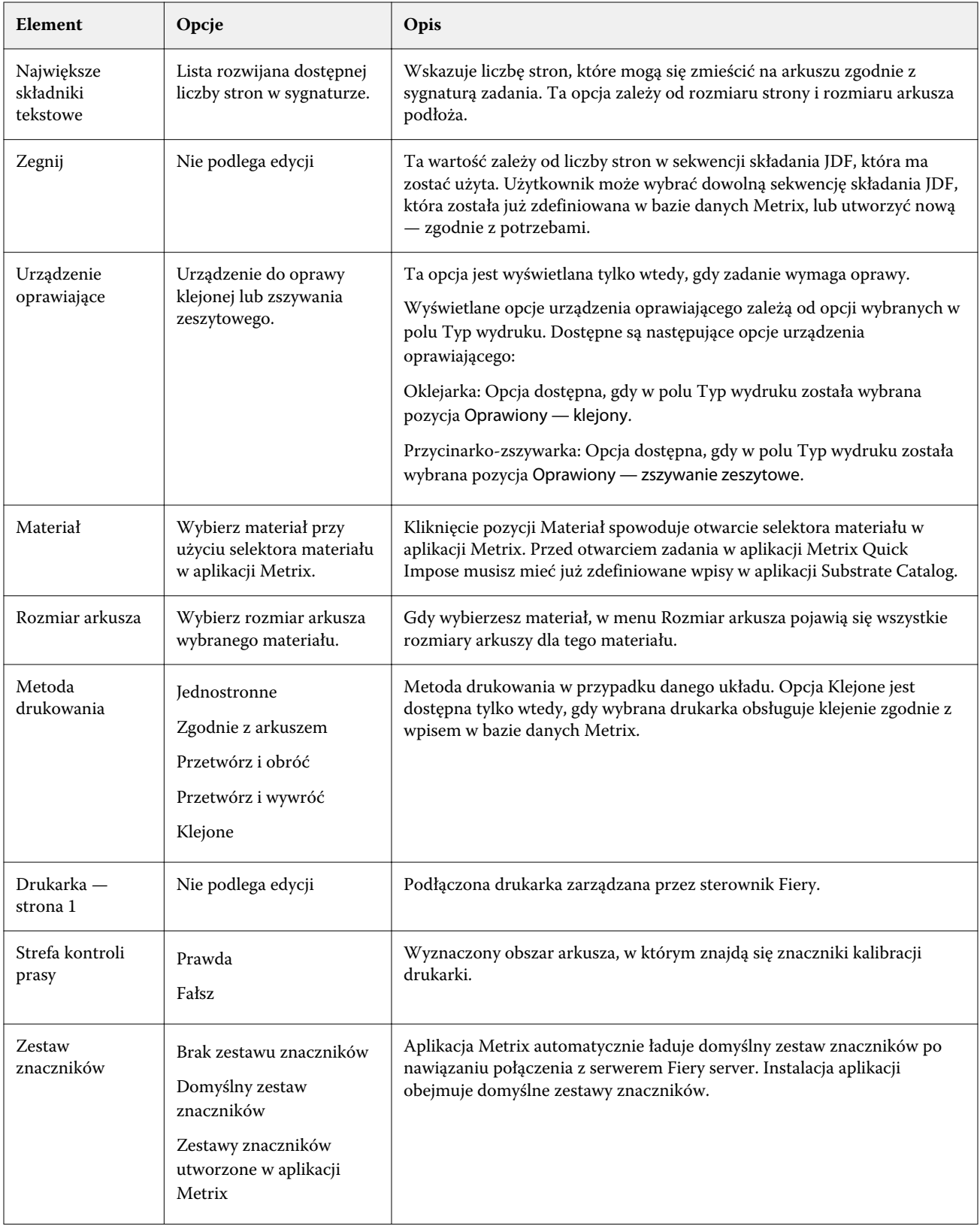

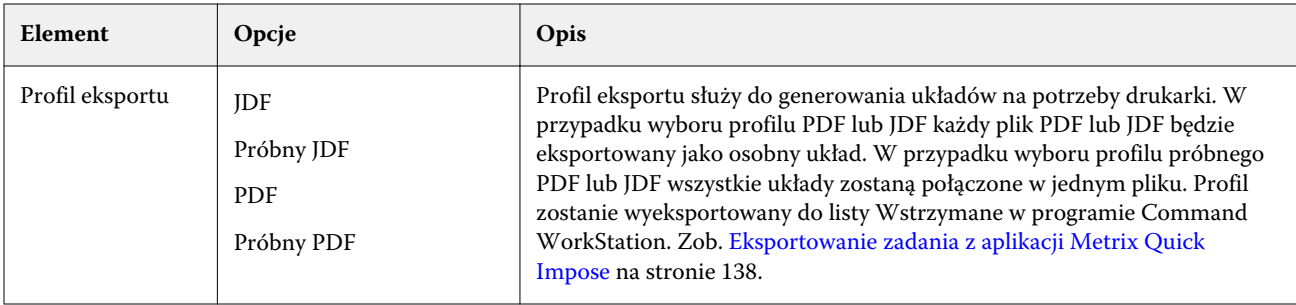

# Tworzenie elementów QuickSet

Można utworzyć elementy QuickSet w aplikacji Metrix Quick Impose lub wybrać jeden z istniejących elementów QuickSet.

Aby utworzyć nowy element QuickSet, wybierz właściwości, które chcesz zastosować do zadania. Możesz również wybrać jeden z istniejących elementów QuickSet z listy.

**Uwaga:** W przypadku wybierania istniejącego elementu QuickSet zostaną wyświetlone wyłącznie elementy o zgodnym z zadaniem typie produktu i liczbie stron.

- **1** W polu QuickSet wpisz nazwę, którą chcesz nadać elementowi QuickSet. Zostanie udostępniona ikona Zapisz.
- **2** Kliknij ikonę Zapisz. Element QuickSet zostanie dodany do listy.
- **3** Aby usunąć element QuickSet, wybierz go, a następnie kliknij ikonę Usuń.
- **4** Aby zastosować element QuickSet, wybierz zbuforowane zadanie z listy Wstrzymane programu Fiery Command WorkStation i wykonaj jedną z następujących czynności:
	- **•** Kliknij zbuforowane zadanie prawym przyciskiem myszy i wybierz polecenie Zastosuj element Metrix QuickSet.
	- **•** Wybierz polecenie Zastosuj element Metrix QuickSet z menu Akcje.

**Uwaga:** Strzałka obok polecenia Zastosuj element Metrix QuickSet umożliwia wyświetlenie listy dostępnych elementów QuickSet. W przypadku zadań, które zostały uprzednio ułożone, opcja Zastosuj element Metrix QuickSet nie jest wyświetlana. Zapobiega to dwukrotnemu ułożeniu tego samego zadania.

Metrix stosuje element QuickSet do zadania, a nowe zadanie jest tworzone z MTX\_LYT w nazwie pliku i przesyłane do listy Wstrzymane programu Fiery Command WorkStation.

Podczas pracy z elementami QuickSet należy wziąć pod uwagę następujące kwestie:

- **•** Opcja Zastosuj element Metrix QuickSet nie będzie wyświetlana po wybraniu wielu zadań.
- **•** W przypadku określenia liczby kopii w oknie Właściwości zadaniapole Wymagana ilość nie zostanie nadpisane przez element QuickSet. Jeżeli nie określono liczby kopii, zostanie ona domyślnie ustawiona na 1000.

# <span id="page-137-0"></span>Profile eksportu w aplikacji Metrix Quick Impose

Zadania zmodyfikowane w aplikacji Metrix Quick Impose można wyeksportować do listy Wstrzymane w programie Fiery Command WorkStation w ramach przygotowań do drukowania.

Aby wyeksportować zadania z aplikacji Metrix Quick Impose, musisz wybrać profil eksportu. Dostępne są następujące profile eksportu:

- **•** JDF
- **•** Próbny JDF
- **•** PDF
- **•** Próbny PDF

W zależności od wybranego profilu eksportu wystąpi jedna z poniższych sytuacji:

- **•** Na liście Wstrzymane programu Fiery Command WorkStation pojawią się wyeksportowane profile z członem MTX\_LYT w nazwie pliku i rozszerzeniem .pdf lub .jdf (w zależności od wyboru). W przypadku wyboru profilu JDF lub PDF każdy układ będzie oznaczony numerem, na przykład: "MTX\_LYT01", "MTX\_LYT02" itd.
- **•** W przypadku wyboru profilu PDF lub JDF każdy plik PDF lub JDF będzie eksportowany jako osobny układ. Plik zawierający warstwy należy wyeksportować w formacie JDF. Jeśli plik zawiera warstwy i zostanie wybrany profil PDF, przycisk Eksportuj będzie nieaktywny.
- **•** W przypadku wyboru profilu próbnego PDF lub JDF zostanie utworzony tylko jeden plik ze wszystkimi układami w zadaniu. Podczas eksportowania zadania zostaną dodane znaczniki rejestracji.
- **•** Jeśli wybrano próbny PDF lub próbny JDF i wyeksportowano zadani, w kolumnie Kopie programu Fiery Command WorkStation wyświetlona zostanie wartość 1. Kolumna Kopie wskazuje liczbę arkuszy wymaganych do wydrukowania potrzebnej ilości gotowego produktu.

Jeśli zostanie wybrany profil PDF lub JDF, w kolumnie Kopie w programie Fiery Command WorkStation pojawi się liczba kopii (arkuszy) wymaganych do wydrukowania zadania — w zależności od liczby wprowadzonej w polu Wymagana ilość na liście Właściwości w oknie Metrix Quick Impose. Jeśli na przykład zadanie obejmuje wydruk 1000 pocztówek, wpisz liczbę 1000 w polu Wymagana ilość na liście Właściwości w oknie Metrix Quick Impose. W przypadku eksportowania zadania w formacie PDF lub JDF liczba kopii (arkuszy) wymaganych do wydrukowania zadania zostanie obliczona i wyświetlona w kolumnie Kopie w programie Fiery Command WorkStation w zależności od zastosowanej metody impozycji.

**•** Podczas eksportowania zadania z aplikacji Metrix Quick Impose właściwości zadania zostaną zapisane w bazie danych Metrix. Jeśli usuniesz zadanie, zostanie ono usunięte z bazy danych Metrix i z serwera Fiery server.

### **Eksportowanie zadania z aplikacji Metrix Quick Impose**

Otwórz zbuforowane zadanie w aplikacji Metrix Quick Impose i wybierz edytowalne właściwości, które chcesz zmienić.

Po uzyskaniu zadowalającego układu zadanie można wyeksportować do listy Wstrzymane w programie Fiery Command WorkStation.

- **1** Wybierz jeden z poniższych profilów eksportu:
	- **•** JDF
	- **•** Próbny JDF
	- **•** PDF
	- **•** Próbny PDF
- **2** Kliknij przycisk Eksportuj.

Wyeksportowany układ pojawi się na liście Wstrzymane w programie Fiery Command WorkStation. Do nazwy pliku zostanie dodany człon MTX\_LYT, a rozszerzeniem pliku będzie .pdf lub .jdf (w zależności od wyboru). Jeśli jako profil eksportu zostanie wybrana opcja JDF lub PDF, każdy wyeksportowany układ będzie oznaczony numerem, na przykład: "MTX\_LYT01", "MTX\_LYT02" itd.

- **3** Aby wyświetlić podgląd wyeksportowanego układu, otwórz zbuforowane zadanie w aplikacji Podgląd Fiery, korzystając z jednej z następujących metod:
	- **•** Kliknij zadanie prawym przyciskiem myszy i wybierz opcję Podgląd.
	- **•** Wybierz zadanie, a następnie wybierz opcję Podgląd z menu Akcje.
	- **•** Wybierz zadanie i kliknij ikonę Podgląd na pasku narzędzi.

Zadanie zostanie otwarte w oknie Podgląd Fiery. Jeśli zadanie zawiera warstwy, a do eksportu został użyty profil JDF, w oknie Podgląd Fiery będzie można tworzyć wersje.

**4** Przetwórz i wstrzymaj to zadanie Po przetworzeniu zadania kliknij je prawym przyciskiem myszy i wybierz opcję ImageViewer, aby wyświetlić zadanie.

# Układ Multi-up dla istniejących linii cięcia w programie Metrix

Układ Multi-up dla istniejących linii cięcia umożliwia identyfikację pasujących narzędzi do wykrawania w oparciu o separację kolorów dodatkowych w zadaniu. Narzędzia do wykrawania są dopasowywane do istniejącego narzędzia nup, co umożliwia umieszczenie zawartości zadania w układzie zapisanym na serwerze Fiery.

Dostęp do funkcji Układ Multi-up można uzyskać z poziomu okna Metrix Quick Impose. Układ Multi-up dla istniejących linii cięcia przeszukuje bibliotekę nazw linii cięcia na serwerze Fiery pod kątem pasującej separacji kolorów dodatkowych w celu znalezienia dokładnej lub najbliższej linii cięcia w zadaniu.

Można także ręcznie wybrać linię cięcia dla zadania, wykonując następne czynności:

- **•** Wybierając linię cięcia z bazy narzędzi do wykrawania.
- **•** Dodając nową linię cięcia.
- **•** Tworząc odmianę istniejącej linii cięcia.
- **•** Importując istniejącą linii cięcia.

Jeżeli wiele nazwanych separacji kolorów dodatkowych jest identyfikowanych jako dokładne lub zbliżone do istniejącej nazwanej separacji kolorów dodatkowych w bibliotece nazw linii cięcia, można wybrać preferowaną opcję n-up.

Jeżeli nie znaleziono pasującej linii cięcia w odniesieniu do narzędzia do wykrawania, w oknie dialogowym Pasujące cięcia zostanie wyświetlony komunikat "nie znaleziono pasujących elementów".

### **Okno Wybierz narzędzie do wykrawania**

Okno Wybierz narzędzie do wykrawania umożliwia wykonywanie różnych zadań bez zamykania aplikacji Metrix Quick Impose.

W oknie Wybierz narzędzie do wykrawania można wykonać następujące czynności:

- **•** Ręcznie wybrać narzędzie do wykrawania.
- **•** Dodać nowe narzędzie do wykrawania.
- **•** Utworzyć wariant istniejącego narzędzia do wykrawania.
- **•** Zaimportować narzędzie do wykrawania.
- **•** Wyeksportować narzędzie do wykrawania.
- **•** Przeszukać bibliotekę narzędzi do wykrawania, aby znaleźć odpowiednie narzędzie.

**Uwaga:** Opcje Edytuj i Usuń są niedostępne w oknie Wybierz narzędzie do wykrawania. Aby zmienić lub usunąć istniejące narzędzie do wykrawania, można kliknąć przycisk Uruchom aplikację Metrix w oknie Metrix Quick Impose, zamknąć zadanie i otworzyć okno Baza danych Metrix.

### **Otwieranie okna Wybierz narzędzie do wykrawania**

Otwórz okno Wybierz narzędzie do wykrawania przy użyciu jednej z następujących metod:

**•** Wybierz ustawienie Dopasuj ręcznie z menu Narzędzie do wykrawania w okienku Właściwości, jeśli zadanie jest automatycznie dopasowane do układu linii cięcia.

**Uwaga:** Jeżeli separacja kolorów dodatkowych jest dopasowana do wielu linii cięcia, w menu Narzędzie do wykrawania zostanie wyświetlona lista wszystkich pasujących linii cięcia pobranych z bazy danych oraz ich zgodność w procentach.

**•** Kliknij opcję Dopasuj ręcznie w oknie Dopasowanie wykrawania, jeśli zadanie jest automatycznie dopasowywane do wielu linii cięcia lub nie pasuje do żadnych linii cięcia zapisanych na serwerze Fiery.

### **Dodawanie nowego narzędzia do wykrawania**

Nowe narzędzie do wykrawania można dodać ręcznie do bazy tych narzędzi. W oknie Wybierz narzędzie do wykrawania:

- **1** Kliknij przycisk Dodaj nowy.
- **2** Określ właściwości w oknie Nowy narzędzie do wykrawania.

Opcja Przymocuj do dostępna w okienku Podgląd umożliwia dokładniejsze określenie położenia narzędzia do wykrawania na arkuszu. Należy wybrać jedną z następujących opcji:

- **•** Linia cięcia pliku: przesuwa narzędzie do wykrawania bliżej do prawej krawędzi podawania.
- **•** Prostokąt ograniczający: przesuwa narzędzie do wykrawania w obrębie wyświetlanego prostokąta ograniczającego.

**3** Kliknij przycisk OK.

#### **Dodawanie nowej linii cięcia między separacjami kolorów dodatkowych**

Odpowiednią linię cięcia można dodać ręcznie z plików wejściowych 1-up lub n-up w oknie Dodaj kolor linii cięcia z.

- **1** Kliknij opcję Kolor linii cięcia w oknie Dopasowanie linii cięcia, aby otworzyć okno Dodaj kolor linii cięcia. Można także kliknąć opcje Linia cięcia 1-up lub Linia cięcia Multi-up w okienku Podgląd znajdującym się w oknie Nowe narzędzie do wykrawania.
- **2** Wybierz odpowiednią linię cięcia z okienka Dostępne kolory linii cięcia.
- **3** Kliknij przycisk Dodaj.
- **4** Kliknij przycisk OK.

### **Tworzenie wariantu narzędzia do wykrawania**

Istnieje możliwość powielenia i edycji istniejących narzędzi do wykrawania, aby tworzyć ich warianty. W oknie Wybierz narzędzie do wykrawania:

- **1** Kliknij opcję Wariant.
- **2** Określ właściwości wariantu w oknie Nowy wariant narzędzia do wykrawania.

Opcja Przymocuj do dostępna w okienku Podgląd umożliwia dokładniejsze określenie położenia narzędzia do wykrawania na arkuszu. Należy wybrać jedną z następujących opcji:

- **•** Linia cięcia pliku: przesuwa narzędzie do wykrawania bliżej do prawej krawędzi podawania.
- **•** Prostokąt ograniczający: przesuwa narzędzie do wykrawania w obrębie wyświetlanego prostokąta ograniczającego.
- **3** Kliknij przycisk OK.

### **Importowanie narzędzia do wykrawania**

Możesz bezpośrednio zaimportować narzędzie do wykrawania z bazy danych narzędzi w oknie Wybierz narzędzie do wykrawania.

- **1** Kliknij przycisk Importuj na pasku narzędzi Wybierz narzędzie do wykrawania.
- **2** Wybierz narzędzie do wykrawania w oknie Importuj MXML.
- **3** Kliknij przycisk Importuj.

### **Eksportowanie narzędzia do wykrawania**

Narzędzie do wykrawania można wyeksportować z bazy danych narzędzi w oknie Wybierz narzędzie do wykrawania.

- **1** Wybierz narzędzie do wykrawania, które chcesz wyeksportować z bazy danych Narzędzia wybierz narzędzie do wykrawania.
- **2** Kliknij przycisk Eksportuj.
- **3** Przejdź do folderu, w którym chcesz wyeksportować narzędzie do wykrawania.
- **4** Kliknij przycisk Zapisz.

### **Wyszukiwanie narzędzi do wykrawania**

Można wyszukiwać i lokalizować narzędzia do wykrawania w oknie Wybierz narzędzie do wykrawania, korzystając z parametrów wyszukiwania takich jak nazwa, identyfikator urządzenia i wartości liczbowe dotyczące rozmiaru arkusza lub offsetu. Umożliwia to szybkie zlokalizowanie narzędzi do wykrawania w bazie danych bez zamykania okna Wybierz narzędzie do wykrawania.

Wykonaj jedną z następujących czynności:

- **•** Wyszukiwanie proste: wpisz kryteria w polu wyszukiwania.
- **•** Wyszukiwanie zaawansowane: kliknij opcję Zaawansowane w oknie Wybierz narzędzie do wykrawania.

### **Proste wyszukiwanie narzędzi do wykrawania**

W oknie Wybierz narzędzie do wykrawania można przeszukać bazę narzędzi, aby znaleźć narzędzie spełniające określone kryteria.

- **1** Wpisz kryteria wyszukiwania w polu wyszukiwania znajdującym się powyżej bazy narzędzi do wykrawania w oknie Wybierz narzędzie do wykrawania.
- **2** Naciśnij klawisz Enter lub kliknij ikonę lupy (ikona Wyszukaj), aby odnaleźć zadania, które spełniają określone kryteria wyszukiwania.

We wpisywanym tekście nie jest rozróżniana wielkość liter. Wyszukiwanie obejmuje wszystkie kolumny w oknie Wybierz narzędzie do wykrawania.

**Uwaga:** Jeżeli kolumny są niewidoczne, należy powiększyć okno Wybierz narzędzie do wykrawania.

Kliknij ikonę X (Wyczyść wyszukiwanie), aby wyczyścić bieżące kryteria wyszukiwania.

#### **Zaawansowane wyszukiwanie narzędzi do wykrawania**

Funkcja Zaawansowane umożliwia wyszukiwanie według wielu kryteriów (kolumn) jednocześnie w bieżącym widoku.

**1** Aby otworzyć okno Zaawansowane wyszukiwanie narzędzi do wykrawania, kliknij przycisk Zaawansowane obok ikony X (Wyczyść wyszukiwanie).

- **2** Określ kryteria wyszukiwania.
- **3** Kliknij przycisk OK, aby zlokalizować zadania, które spełniają określone parametry wyszukiwania.

# **Właściwości narzędzia do wykrawania**

Właściwości Narzędzia do wykrawania pojawiają się po dodaniu nowego narzędzia do wykrawania lub utworzeniu nowego wariantu istniejącego narzędzia. Można także przeprowadzić wyszukiwanie zaawansowane, korzystając z niektórych właściwości.

**Uwaga:** Jeśli pole właściwości jest wyszarzone, nie można zmienić jego wartości.

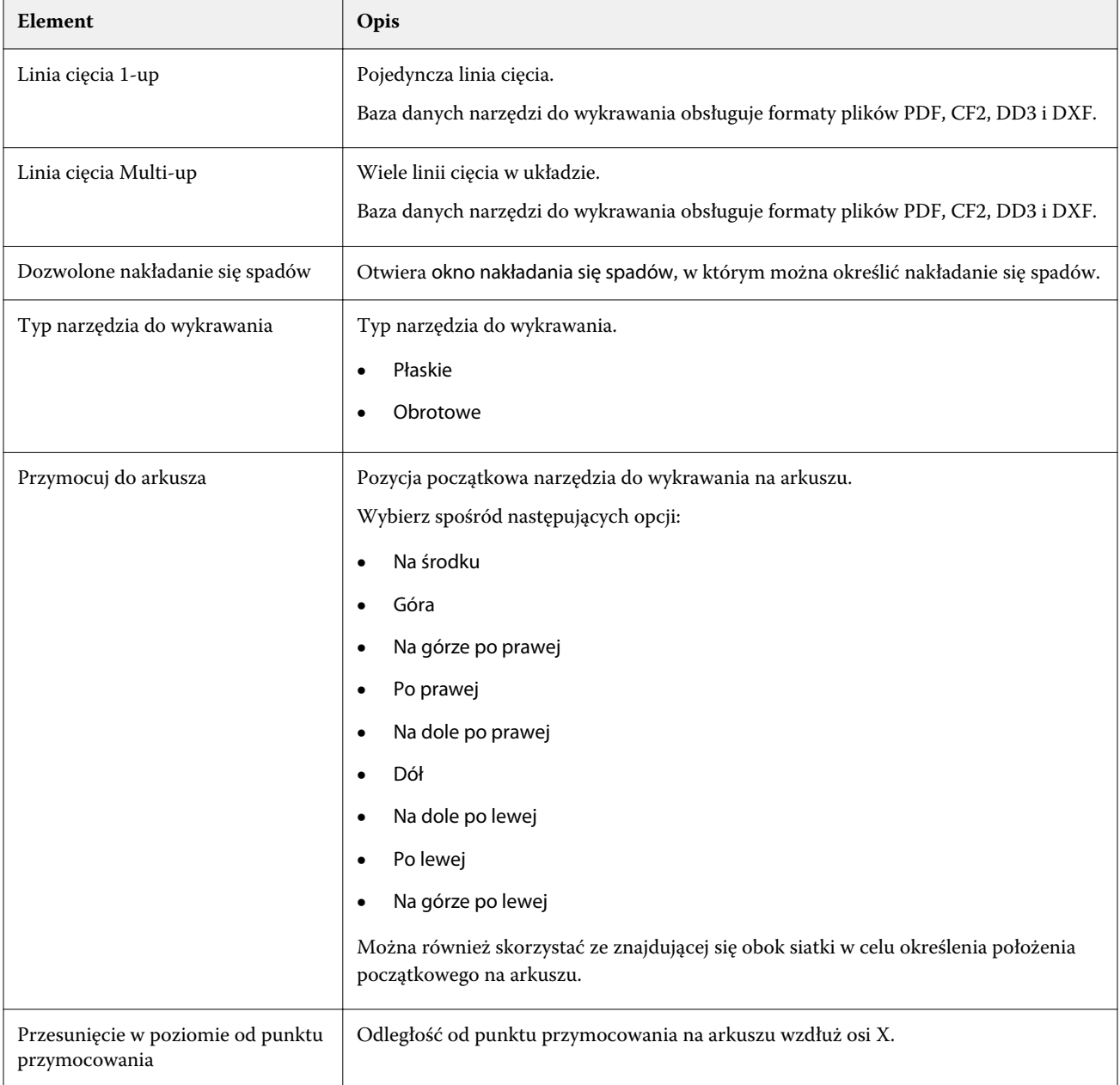

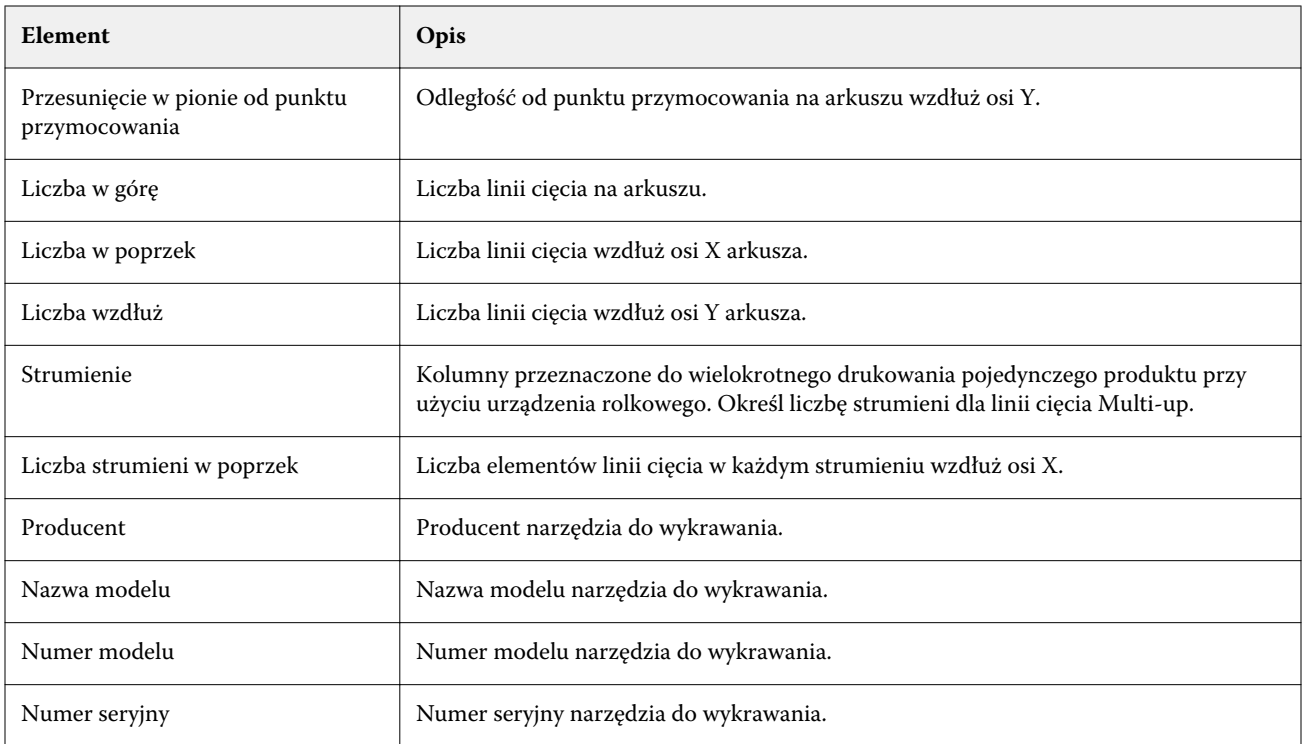
# <span id="page-144-0"></span>Zarządzanie zasobami serwera

## Aktualizacje i łatki dla oprogramowania systemowego Fiery

W programie Command WorkStation dostępna jest funkcja Aktualizacje Fiery umożliwiająca instalację aktualizacji i łatek przeznaczonych dla oprogramowania systemowego Fiery i interfejsu Fiery API. Dzięki niej aktualizacje oprogramowania systemowego można instalować z poziomu serwera Fiery server lub zdalnych komputerów. Co więcej, instalacja aktualizacji i łatek jest możliwa, nawet wtedy, gdy serwer Fiery server nie nawiązuje połączenia z Internetem.

Aby uzyskać dostęp do funkcji Aktualizacje Fiery, uruchom program Command WorkStation.

Komputer, na którym zainstalowano program Command WorkStation musi:

- **•** nawiązywać połączenie z Internetem,
- **•** znajdować się w tej samej sieci co serwer Fiery server.

Aktualizacji i łatek nie można instalować na serwerze Fiery server z poziomu kilku komputerów jednocześnie. Aby można było zainstalować łatki, konieczne jest wyłączenie funkcji Aktualizacje systemowe.

## **Aktualizacja oprogramowania systemowego serwera Fiery server z poziomu Command WorkStation**

Można zaktualizować oprogramowania systemu Fiery z poziomu komputera klienckiego albo lokalnie o Fiery server.

Do nawiązania połączenia z serwerem Fiery server w programie Command WorkStation wymagana jest nazwa Fiery server lub adres IP serwera .

**Uwaga:** Komputer kliencki musi mieć połączenie z Internetem, aby możliwe wyło zaktualizowanie systemu serwera Fiery server.

**Uwaga:** Najlepsze rezultaty zapewnia zainstalowanie aktualizacji i poprawek, gdy serwer Fiery server i program Command WorkStation nie przetwarzają żadnych zadań ani nie wykonują żadnych operacji.

- **1** Uruchom oprogramowanie Command WorkStation.
- **2** Wybierz opcję Server > Centrum urządzeń > AKTUALIZACJE FIERY > Uaktualnienia.
- **3** Aby wyświetlić i zainstalować dostępne aktualizacje, kliknij element Aktualizacje znajdujący się pod kartą AKTUALIZACJE FIERY, a następnie dla każdej aktualizacji, którą chcesz zainstalować, kliknij przycisk Aktualizuj znajdujący się w prawym okienku.
- **4** Aby wyświetlić dostępne poprawki, kliknij element Łatki znajdujący się pod kartą AKTUALIZACJE FIERY.
- **5** Wybierz poprawki do zainstalowania. Wybranie poprawki powoduje automatyczne wybranie wszystkich wcześniejszych poprawek, które są wymagane.
- **6** W przypadku wyświetlenia komunikatu dotyczącego interfejsu Fiery API, kliknij przycisk OK, aby zainstalować interfejs Fiery API.

Interfejs Fiery API jest wymagany do przeprowadzenia instalacji poprawek za pomocą funkcji Aktualizacje Fiery.

**7** Kliknij przycisk aktualizację, aby zainstalować wybrane poprawki. Fiery server wymaga ponownego uruchomienia po zainstalowaniu każdej zastrzeżonej poprawki.

**Uwaga:** Można zainstalować wiele poprawek niezastrzeżonych z każdą poprawką zastrzeżoną.

**8** Kliknij przycisk OK, aby ponownie uruchomić serwer Fiery server po zainstalowaniu aktualizacji i poprawek.

**Uwaga:** Administrator musi ponownie połączyć serwer Fiery server z oprogramowaniem Command WorkStation po zakończeniu ponownej inicjalizacji.

**Uwaga:** Serwer Command WorkStation połączony z oprogramowaniem Fiery serverwyświetla powiadomienia podczas instalacji poprawki.

**9** Aby wyświetlić listę zainstalowanych aktualizacji i poprawek, kliknij element Historia znajdujący się pod kartą AKTUALIZACJE FIERY.

## Sprawdzanie wydajności i bezpieczeństwa serwera

Poprzez stałe śledzenie ogólnej kondycji systemu i przedstawianie listy działań zapobiegawczych aplikacja Monitor kondycji Fiery pomaga zapewnić bezpieczeństwo i możliwie jak najefektywniejsze działanie urządzenia Fiery server, aby mogło ono sprostać wymaganiom środowiska druku produkcyjnego.

## **Utrzymywanie serwera w dobrym stanie technicznym**

- **1** Uruchom Monitor kondycji Fiery na jeden z poniższych sposobów.
	- **•** W prawym górnym rogu okna Centrum zadań, pod logo partnera, kliknij łącze Monitor kondycji Fiery.
	- **•** Wybierz opcję Server > Monitor kondycji Fiery.
	- **•** Kliknij prawym przyciskiem myszy nazwę urządzenia Fiery server i wybierz opcję Monitor kondycji.
- **2** Kliknij jedno z narzędzi.
	- **•** Funkcja Aktualizacje Fiery (jeśli jest obsługiwana przez Fiery server) instaluje aktualizacje i poprawki dla oprogramowania systemowego Fiery i interfejsu Fiery API:[Aktualizacja oprogramowania systemowego serwera](#page-144-0) [Fiery server z poziomu Command WorkStation](#page-144-0) na stronie 145
	- **•** Funkcja Miejsce na dysku zapewnia dostęp do funkcji Wyczyść serwer, która umożliwia usunięcie zadań, dzienników i zasobów VDP:[Wyczyść serwer](#page-77-0) na stronie 78
	- **•** Funkcja Optymalizacja uruchamia ponownie Fiery server (ma takie samo działanie jak wybranie kolejno opcji Serwer > Uruchom ponownie serwer Fiery)
- **•** Menedżer archiwum archiwizuje zadania spoza urządzenia Fiery server:[Archiwizowanie zadań](#page-72-0) na stronie 73
- **•** Funkcja Harmonogram kopii zapasowej Fiery (jeśli jest obsługiwana przez Fiery server) ustawia dzienny lub tygodniowy harmonogram automatycznego tworzenia kopii zapasowych. Powoduje otwarcie okna aplikacji WebTools w przeglądarce domyślnej. Jeśli pojawią się błędy dotyczące zabezpieczeń przeglądarki, można je odrzucić i kontynuować.

## Drukarki wirtualne

Drukarki wirtualne umożliwiają użytkownikom drukowanie za pomocą serwera Fiery server przy użyciu wstępnie zdefiniowanych ustawień zadania. Drukarki wirtualne są publikowane w sieci, co umożliwia użytkownikom konfigurowanie ich jako drukarek na komputerze.

Administratorzy mogą zarządzać drukarkami wirtualnymi w programie Command WorkStation. Mogą duplikować drukarki wirtualne typu Drukuj i wstrzymaj oraz modyfikować ich ustawienia. Administratorzy mogą również tworzyć nowe drukarki wirtualne.

Po wybraniu z listy drukarki wirtualnej jej właściwości zadania są wyświetlane na panelu po prawej stronie w obszarze Centrum urządzeń > Kolejności zadań > Drukarki wirtualne, a także na pasku narzędzi, który zapewnia dostęp do różnych operacji.

Administratorzy mogą publikować ustawienia wstępne zadań jako drukarki wirtualne. Zob. [Wstępne ustawienia](#page-50-0) [drukowania](#page-50-0) na stronie 51.

## **Ustaw domyślne**

Funkcja Ustaw domyślne umożliwia dostosowanie serwera Fiery server poprzez modyfikację domyślnych właściwości zadania.

## **Tworzenie, edytowanie lub duplikowanie drukarek wirtualnych**

Tylko administratorzy mogą tworzyć, edytować i powielać drukarki wirtualne. Administratorzy mogą także publikować ustawienia wstępne zadań jako drukarki wirtualne.

- **1** Wykonaj jedną z następujących czynności:
	- **•** Aby utworzyć drukarkę wirtualną, kliknij przycisk Nowy na pasku narzędzi.
	- **•** Aby edytować drukarkę wirtualną, kliknij przycisk Edytuj na pasku narzędzi.
	- **•** Aby utworzyć duplikat drukarki wirtualnej, kliknij przycisk Duplikuj na pasku narzędzi.
- **2** Podaj następujące informacje:
	- **•** Nazwa drukarki Jest to alfanumeryczna nazwa drukarki wirtualnej.

**Uwaga:** Po utworzeniu lub zduplikowaniu drukarki wirtualnej nie można zmienić jej nazwy, ale można zmienić ustawienia drukowania.

**•** Opis — dodaj lub zmień komentarze stanowiące opis drukarki wirtualnej dla użytkowników — na przykład "broszura firmowa".

- **•** Akcje zadania wybierz jedną z akcji serwera Fiery server, takich jak Wstrzymaj lub Przetwarzaj i wstrzymaj.
- **•** Właściwości zadania wybierz opcję Zdefiniuj, aby otworzyć okno Właściwości zadania i określić ustawienia drukowania. Ustawienia wstępne serwera są także wymienione jako dostępne opcje.

**Uwaga:** Dowolne ustawienie zadania można zablokować, klikając jego ikonę kłódki.

- **3** W razie potrzeby wybierz opcję Przebieg wstępny i dostosuj ustawienia:
	- **•** Domyślne ustawienie wstępne oznacza, że zostaną użyte domyślne ustawienia przebiegu wstępnego, chyba że zostaną zmienione.
	- **•** Edytuj umożliwia wybranie innego ustawienia wstępnego lub określenie poszczególnych ustawień.
	- **•** Przy błędzie krytycznym umożliwia określenie akcji wykonywanej po znalezieniu błędu krytycznego. Opcja Użyj akcji zadania dotyczy akcji zadania określonej dla drukarki wirtualnej.

#### **Zablokowane ustawienia zadania**

Zablokowanie ustawienia zadania uniemożliwia jego zmianę przez innych użytkowników.

Należy wziąć pod uwagę następujące kwestie:

- **• Importowanie zadania do obszaru Command WorkStation za pomocą drukarki wirtualnej** importowane zadanie korzysta z zablokowanych ustawień na serwerze Fiery server, a powodujące konflikt ustawienia przesłane z zadaniem są zastępowane.
- **• Odblokowane ustawienia zadania** użytkownik może zmieniać ustawienia zadania, a zadanie zostanie wydrukowane zgodnie z takimi ustawieniami. Jeśli nie określono ustawienia zadania, zostaną użyte ustawienia drukarki wirtualnej.

#### **Publikowanie ustawień wstępnych zadania w formie drukarek wirtualnych**

Ustawienie wstępne zadania można opublikować jako drukarkę wirtualną.

- **1** W obszarze Centrum urządzeń kliknij polecenie Przepływy robocze, a następnie polecenie Ustawienia wstępne zadania.
- **2** Wybierz ustawienie wstępne i kliknij polecenie Publikuj jako drukarkę wirtualną.
- **3** W oknie dialogowym Nowa drukarka wirtualna określ ustawienia.

**Uwaga:** Można określić wszystkie ustawienia oprócz ustawień w obszarze Właściwości zadania. Używane są właściwości zadania określone w ramach ustawień wstępnych serwera.

#### **Zarządzanie drukarkami wirtualnymi**

Administrator serwera Fiery server może publikować i cofać publikację oraz usuwać drukarki wirtualne.

- **•** Wybierz drukarkę wirtualną na liście i kliknij jedno z następujących poleceń na pasku narzędzi:
	- **•** Publikuj, aby opublikować wybraną drukarkę wirtualną w sieci.

Drukarka wirtualna jest udostępniania za pośrednictwem sieci, jeśli w obszarze konfiguracji serwera włączono funkcję drukowania SMB.

**•** Cofnij publikowanie, aby usunąć wybraną drukarkę wirtualną z sieci.

Drukarka wirtualna nie będzie wyświetlana jako udostępniona. Nie będzie ona również wyświetlana jako drukarka, do której można importować zadania w programie Command WorkStation.

**•** Usuń, aby usunąć wybraną drukarkę wirtualną.

# Zasoby VDP

Zadania VDP (Variable Data Printing — drukowanie zmiennych danych) korzystają z globalnych zasobów wielokrotnego użytku w odniesieniu do elementów zmiennych w zadaniach.

Zasoby globalne to wymagane obrazy, które należy pobrać na serwer Fiery server w przypadku zadań VDP z elementami zmiennymi. Te zasoby globalne są przechowywane na serwerze Fiery server jako grupa wewnątrz każdego projektu.

Obszar Zasoby VDP umożliwia administratorowi zarządzanie miejscem na dysku serwera Fiery server przez wykonywanie następujących czynności:

- **•** Wyświetlanie i usuwanie zasobów globalnych
- **•** Zezwalanie na osadzanie zasobów globalnych w przyszłych zadaniach VDP
- **•** Archiwizowanie zasobów globalnych i przywracanie ich na serwer Fiery server

Aby uzyskać dostęp do zasobów VDP, należy nawiązać połączenie z serwerem Fiery server, kliknąć ikonę Więcej (trzy kropki ułożone pionowo), a następnie wybrać kolejno polecenia Centrum urządzeń > Zasoby > Zasoby VDP.

## **Tworzenie kopii zapasowej zasobów VDP**

Można tworzyć kopie zapasowe zasobów globalnych.

#### **Tworzenie kopii zapasowej zasobów globalnych projektu**

Korzystając z funkcji Zasoby VDP Centrum urządzeń, można utworzyć kopię zapasową projektów w osobnym pliku. Funkcja tworzenia kopii zapasowej i przywracania nie jest dostępna dla zadań PDF/VT.

- **1** Połącz się z odpowiednim serwerem Fiery server i kliknij kolejno Centrum urządzeń > Zasoby > Zasoby VDP.
- **2** Kliknij folder VDP, aby wyświetlić listę dostępnych projektów.
- **3** Wybierz projekt, który chcesz zarchiwizować, i kliknij przycisk Kopia zapasowa.
- **4** Określ lokalizację zapisania pliku, a następnie kliknij przycisk OK.

#### **Przywracanie zasobów VDP**

Można przywracać zarchiwizowane zasoby globalne.

#### **Przywracanie zarchiwizowanych zasobów globalnych w odniesieniu do projektu**

Zarchiwizowane zadania można przywracać wyłącznie na serwer Fiery server, z którego pliki pierwotnie zarchiwizowano.

**Uwaga:** Języki VDP bez zasobów globalnych nie są wyświetlane na liście Zasoby VDP. Języki VDP, w przypadku których przywrócono zasoby globalne, są wyświetlane na liście Zasoby VDP.

- **1** Kliknij przycisk Przywróć.
- **2** Przejdź do lokalizacji pliku archiwum, wybierz plik, a następnie kliknij przycisk Przywróć.

#### **Wyświetlanie i usuwanie zasobów globalnych**

Można wyświetlać zasoby globalne, a także informacje dotyczące nazwy zadania w projekcie.

- **1** Połącz się z odpowiednim serwerem Fiery server i kliknij kolejno Centrum urządzeń > Zasoby > Zasoby VDP.
- **2** Aby wyświetlić zasoby globalne, kliknij projekt, a następnie kliknij polecenie Widok listy lub Widok miniatur w menu Widok (jeśli dostępny serwer Fiery server obsługuje tę funkcję).
- **3** Aby wyświetlić informacje dotyczące nazwy przesłanego zadania i zasoby w projekcie, zaznacz projekt, a następnie kliknij polecenie Zasoby lub Zadania (jeśli dostępny serwer Fiery server obsługuje tę funkcję).
- **4** Aby usunąć zasoby globalne, kliknij język VDP lub projekt, a następnie kliknij przycisk Usuń.
- **5** Aby zaktualizować bieżące informacje, kliknij przycisk Odśwież (jeśli dostępny serwer Fiery server obsługuje tę funkcję).

## **Czcionki**

W oknie zarządzania czcionkami znajduje się lista wszystkich czcionek PostScript i PCL dostępnych na serwerze Fiery server. Można wykonywać kopie zapasowe i przywracać czcionki PostScript na serwerze Fiery server, a także wybrać drukarkę lokalną, aby wydrukować listę.

#### **Zarządzanie czcionkami na serwerze Fiery**

Można dodawać, aktualizować i usuwać czcionki, a także drukować listę czcionek.

W programie Configure, funkcja dostępna po wybraniu kolejno Bezpieczeństwo > Zabezpieczenia plików PostScript musi być wyłączona, a funkcja dostępna po wybraniu kolejno Przesyłanie zadań > Kolejki > Opublikuj kolejkę

czcionek musi być włączona, aby umożliwić pobieranie za pomocą aplikacji do pobierania czcionek innych firm. Ze względów bezpieczeństwa należy włączyć Kolejkę czcionek tylko na czas instalacji czcionek.

**Uwaga:** Opcja PCL jest dostępna na obsługujących ją urządzeniach Fiery server. Obsługa jest ograniczona do wyświetlania listy czcionek PCL. Funkcja pobierania czcionek PCL jest niedostępna.

**Uwaga:** Wszystkie czcionki japońskie znajdujące się na serwerze lub pobrane przez obsługiwaną aplikację są zablokowane. Czcionki japońskie pobrane na urządzenie Fiery server można usunąć jedynie za pomocą aplikacji, która posłużyła do ich zainstalowania.

- **1** Otwórz Centrum urządzeń za pomocą jednego z poniższych sposobów:
	- **•** Kliknij ikonę Więcej (trzy pionowe kropki) obok nazwy serwera w okienku Serwery.
	- **•** Kliknij dwukrotnie nazwę serwera w okienku Serwery.
	- **•** Kliknij Server > Centrum urządzeń.
	- **•** Kliknij nazwę serwera prawym przyciskiem myszy i wybierz opcję Centrum urządzeń.
- **2** Kliknij Zasoby > Czcionki.

Zostanie wyświetlona lista czcionek dostępnych obecnie na urządzeniu Fiery server.

- **3** Czcionkami można zarządzać, korzystając z przycisków na pasku narzędzi:
	- **•** Aby dodać lub zaktualizować czcionki, kliknij polecenie Dodaj nowy. (Można dodawać czcionki Adobe PostScript Type 1). Kliknij przycisk Dodaj, aby zlokalizować czcionkę, którą chcesz pobrać, a następnie kliknij przyciski OK i Odśwież.
	- **•** Aby usunąć czcionkę, wybierz odblokowaną czcionkę na liście czcionek i kliknij przycisk Usuń. Nie można usuwać czcionek zablokowanych.
	- **•** Aby wydrukować listę czcionek, kliknij przycisk Drukuj.

#### **Tworzenie kopii zapasowej i przywracanie czcionek**

Tworzenie kopii zapasowej i przywracanie dotyczy tylko czcionek PostScript. Proces ten obejmuje wszystkie czcionki PostScript; nie można wybierać pojedynczych czcionek.

**Uwaga:** Aby utworzyć kopię zapasową czcionki i ją przywrócić na urządzeniu Fiery server, należy zalogować się jako administrator.

- **1** Otwórz Centrum urządzeń za pomocą jednego z poniższych sposobów:
	- **•** Kliknij ikonę Więcej (trzy pionowe kropki) obok nazwy serwera w okienku Serwery.
	- **•** Kliknij dwukrotnie nazwę serwera w okienku Serwery.
	- **•** Kliknij Server > Centrum urządzeń.
	- **•** Kliknij nazwę serwera prawym przyciskiem myszy i wybierz opcję Centrum urządzeń.
- **2** Kliknij Zasoby > Czcionki.
- **3** Kliknij przycisk Kopia zapasowa lub Przywróć.
- **4** W wyświetlonym oknie wybierz Czcionki z listy i postępuj zgodnie z monitami. Uwzględnij następujące zalecenia:
	- **•** Nie należy zapisywać czcionek na wewnętrznym dysku twardym, który zawiera także oprogramowanie urządzenia Fiery server.
	- **•** Czcionki należy przywracać tylko na urządzeniu Fiery server, na którym pierwotnie utworzono ich kopię zapasową.

# Użytkownicy i grupy

Uprawnienia użytkowników uzyskujących dostęp do serwera Fiery server można definiować, przypisując ich do grup. Domyślnie określono kilka grup. Wszyscy użytkownicy w grupie dysponują takimi samymi uprawnieniami.

Informacje szczegółowe dotyczące użytkowników i grup można wyświetlić w aplikacji Configure > Konta użytkowników.

Poza przypisywaniem utworzonych użytkowników do grupy można dodawać ich z globalnej listy adresowej organizacji. W tym celu należy najpierw włączyć usługi LDAP na serwerze Fiery server.

# Wyświetlanie grup

Korzystając z funkcji Grupy, Administratorzy mogą dodawać użytkowników do grup ze zdefiniowanymi uprawnieniami.

**Uwaga:** Funkcja Grupy może nie być obsługiwana przez niektóre serwery Fiery servers.

Aby zmodyfikować uprawnienia dotyczące użytkowników i grup, należy kliknąć przycisk Konfiguruj. Aby uzyskać więcej informacji, zob. [Zmiana uprawnień grupy](#page-30-0) na stronie 31.

# Korzystanie z dziennika zadań

Dziennik zadań stanowi zapis wszystkich przetworzonych i wydrukowanych zadań wraz z datami i godzinami ich wydrukowania oraz charakterystykami.

**Uwaga:** Jeśli administrator wyczyści serwer Fiery server lub zainstaluje nowe oprogramowanie, dziennik zadań może również zostać wyczyszczony.

Administrator może ustawić opcję automatycznej konserwacji dziennika zadań w programie Configure, np. zaplanować dzień i godzinę wyeksportowania dziennika zadań, a następnie jego wyczyszczenia.

W celu uzyskania informacji o sposobie zarządzania dziennikiem zadań w programie Configure zob. *Pomoc aplikacji Configure*.

## **Wyświetlanie dziennika zadań**

- **1** Połącz się z odpowiednim serwerem Fiery server i wykonaj jedną z następujących czynności:
	- **•** Kliknij ikonę Więcej (trzy kropki) obok nazwy serwera, wybierz pozycję Centrum urządzeń, a następnie kliknij kolejno Dzienniki > Dziennik zadań.
	- **•** Kliknij kolejno Serwer > Dzienniki.
- **2** Określ zakres dat w odniesieniu do zadań, które chcesz wyświetlić, korzystając z pól Od i Do.
- **3** Aby wyświetlić wszystkie zadania, kliknij polecenie Wyczyść filtr.

## **Dostosowywanie kolumn w Dzienniku zadań**

- **1** Kliknij prawym przyciskiem myszy nagłówek kolumny.
- **2** Wybierz opcję Dodaj.
- **3** Na liście dostępnych kolumn wybierz kolumnę, którą chcesz dodać.
- **4** Aby usunąć kolumnę, kliknij prawym przyciskiem myszy nagłówek kolumny i wybierz polecenie Usuń.
- **5** Aby zmienić kolejność kolumn, zaznacz nagłówek kolumny i przeciągnij go w inne miejsce.

## **Wyświetlanie szczegółów dotyczących wpisów w dzienniku zadań**

Użytkownik ma możliwość wyświetlania większej liczby szczegółów dotyczących wpisu w dzienniku zadań. Te dane tekstowe można skopiować za pomocą standardowych kombinacji klawiszy i poleceń z systemu Windows lub macOS umożliwiających zaznaczanie, zaznaczanie wszystkiego, kopiowanie itd. Można też wydrukować szczegóły za pomocą urządzenia Fiery server lub drukarki lokalnej.

**•** Zaznacz wiersz i kliknij przycisk Szczegóły na pasku narzędzi lub kliknij dwukrotnie wiersz. Pierwsze 10 kolumn jest wyświetlane w orientacji pionowej, co pozwala uzyskać więcej informacji po krótkim ich przejrzeniu i wydrukować większą ilość danych naraz.

## **Drukowanie dziennika zadań**

- **1** Połącz się z odpowiednim serwerem Fiery server i wykonaj jedną z następujących czynności:
	- **•** Kliknij ikonę Więcej (trzy kropki) obok nazwy serwera, wybierz pozycję Centrum urządzeń, a następnie kliknij kolejno Dzienniki > Dziennik zadań.
	- **•** Kliknij kolejno Serwer > Dzienniki.
- **2** Kliknij przycisk Drukuj.
- **3** Wybierz opcję Drukarka lokalna, wybierz drukarkę, a następnie kliknij polecenie Drukuj.

## **Eksportowanie zawartości dziennika zadań**

- **1** Połącz się z odpowiednim serwerem Fiery server i wykonaj jedną z następujących czynności:
	- **•** Kliknij ikonę Więcej (trzy kropki) obok nazwy serwera, wybierz pozycję Centrum urządzeń, a następnie kliknij kolejno Dzienniki > Dziennik zadań.
	- **•** Kliknij kolejno Serwer > Dzienniki.
- **2** Kliknij przycisk Eksportuj.
- **3** Wybierz opcję Bieżący widok, aby wyeksportować widok dziennika zadań z bieżącego zakresu dat, lub opcję Pełny dziennik, aby wyeksportować cały dziennik zadań, bez względu na zakres dat określony w widoku.

#### **Eksportowanie i/lub usuwanie zawartości dziennika zadań**

- **1** Połącz się z odpowiednim serwerem Fiery server i wykonaj jedną z następujących czynności:
	- **•** Kliknij ikonę Więcej (trzy kropki) obok nazwy serwera, wybierz pozycję Centrum urządzeń, a następnie kliknij kolejno Dzienniki > Dziennik zadań.
	- **•** Kliknij dwukrotnie nazwę serwera w okienku Serwery, aby otworzyć Centrum urządzeń, a następnie kliknij kolejno Dzienniki > Dziennik zadań.
	- **•** Kliknij kolejno Serwer > Dzienniki.
- **2** Wykonaj jedną z następujących czynności:
	- **•** Kliknij przycisk Eksportuj i wyczyść.
	- **•** Kliknij przycisk Wyczyść.

# Wykaz podłoży

Aplikacja Substrate Catalog to systemowa baza danych dotyczących podłoży, w której można zapisywać atrybuty dowolnych podłoży przeznaczonych do drukowania produkcyjnego.

Aplikacja Substrate Catalog jest domyślnie instalowana razem z programem Command WorkStation.

Baza danych Substrate Catalog znajduje się na serwerze Fiery server i nie ma na nią wpływu ponowne uruchamianie ani czyszczenie serwera Fiery server.

**Uwaga:** Aby skonfigurować aplikację Substrate Catalog i zarządzać nią, należy zalogować się do programu Command WorkStation z uprawnieniami administratora.

Aby wybrać podłoże, wybierz zadanie w programie Command WorkStation i kliknij przycisk Właściwości > Nośnik, a następnie wybierz wpis z bazy danych Substrate Catalog.

Każdy wpis w bazie danych Substrate Catalog jest skojarzony z określonym profilem wydruku. Podczas tworzenia nowego wpisu w bazie Substrate Catalog można skojarzyć wpis Substrate Catalog z istniejącym profilem lub utworzyć nowy profil.

**Uwaga:** Terminy "nośnik" i "papier" oznaczają tutaj podłoże.

#### **Poziomy dostępu**

Poziom funkcjonalności aplikacji Substrate Catalog dostępnej dla użytkownika różni się w zależności od sposobu zalogowania się do programu Command WorkStation. Istnieją następujące istotne poziomy dostępu:

- **•** Administrator ma pełny dostęp do wszystkich funkcji panelu sterowania programu Command WorkStation i serwera Fiery server. Wymagane jest hasło administratora.
- **•** Operator ma dostęp do wszystkich funkcji Centrum zadań. W obszarze Centrum urządzeń nie ma dostępu do programu Configure, Kopia zapasowa i przywracanie, funkcji zmieniania haseł ani funkcji usuwania dziennika zadań. Może wyświetlić program Substrate Catalog, drukarki wirtualne i funkcje zarządzania kolorami, lecz nie może ich edytować. Wymagane jest hasło operatora.

Substrate Catalog umożliwia administratorowi:

- **•** Definiowanie wielu kombinacji atrybutów podłoży i przypisywanie do każdej z nich unikatowej nazwy
- **•** Przypisywanie profilów kolorów do każdego podłoża
- **•** Wybieranie wstępnie zdefiniowanych podłoży podczas przesyłania zadania
- **•** Określanie dostępności kolumn w aplikacji Substrate Catalog dla użytkowników
- **•** Centralne zarządzanie bazą danych aplikacji Substrate Catalog

Substrate Catalog umożliwia operatorowi:

**•** Wybieranie wstępnie zdefiniowanych podłoży podczas przesyłania zadania

# <span id="page-155-0"></span>Dostęp Substrate Catalog

Administrator tworzy wpisy w bazie Substrate Catalog opisujące wszystkie podłoża, na których można drukować za pomocą maszyny drukującej. Administratorzy mogą uzyskiwać dostęp do opcji konfiguracji bazy Substrate Catalog umożliwiających dostosowywanie jej do określonych schematów pracy stosowanych w drukarni.

Jeśli zadanie przywrócone z archiwum zawiera wpis z bazy Substrate Catalog, którego nie ma w bazie danych, aplikacja Substrate Catalog automatycznie tworzy nowy wpis z atrybutami elementu z archiwum.

- **1** Zaloguj się na odpowiednim urządzeniu Fiery server jako administrator. Wprowadź hasło administratora, jeśli jest ustawione.
- **2** Wykonaj jedną z następujących czynności:
	- **•** Kliknij ikonę Substrate Catalog na pasku narzędzi w oknie Centrum zadań. Jeżeli ikona Substrate Catalog nie jest wyświetlana, wykonaj następujące czynności:
		- **•** Kliknij prawym przyciskiem myszy pasek narzędzi Centrum zadań, a następnie kliknij pozycję Zestaw standardowy lub Dostosuj i dodaj aplikację Substrate Catalog do listy wybranych narzędzi.

**Uwaga:** W oknie Dostosowywanie pasek narzędzi można również kliknąć pozycję Zestaw standardowy, aby dodać aplikację Substrate Catalog do listy wybranych narzędzi.

- **•** Jeżeli ikona Substrate Catalog jest ukryta na pasku narzędzi w oknie Centrum zadań, powiększ okno lub kliknij ikonę Więcej (trzy pionowe kropki), a następnie kliknij opcję Substrate Catalog.
- **•** Kliknij opcję Substrate Catalog w menu Serwer.
- **•** Kliknij prawym przyciskiem myszy element Fiery server na liście Serwery i wybierz opcję Substrate Catalog.
- **•** Należy kliknąć prawym przyciskiem myszy element Fiery server na liście Serwery i wybrać opcję Centrum urządzeń. W obszarze Centrum urządzeń kliknij kartę Zasoby, a następnie wybierz pozycję Substrate Catalog.

W oknie Substrate Catalog można tworzyć nowe wpisy, edytować istniejące wpisy oraz zarządzać bazą danych Substrate Catalog.

## **Okno Substrate Catalog**

Umożliwia wyświetlanie widoków podłoży uporządkowanych na różne sposoby.

W widoku domyślnym w oknie Substrate Catalog widoczne są nazwy wszystkich nośników w wykazie. Po kliknięciu każdej z nazw wyświetlane są następujące odpowiadające jej atrybuty:

**Uwaga:** Nazwy atrybutów mogą się różnić w zależności od tego, jakie wartości obsługuje używane urządzenie Fiery server.

- **•** Nazwa wpisu w katalogu podłoży
- **•** Opis
- **•** Grubość
- **•** Rodzaj
- **•** Identyfikator wymiarów
- **•** Wymiary
- <span id="page-156-0"></span>**•** Kierunek ziarna
- **•** Identyfikator produktu

Widok listy (włączany przez zaznaczenie pola wyboru) umożliwia wyświetlenie wszystkich nośników lub wszystkich nośników o wybranym rozmiarze. Wybrane nagłówki kolumn określają, jakie informacje dotyczące poszczególnych nośników będą wyświetlane.

## **Zmienianie sposobu wyświetlania kolumn w bazie Substrate Catalog**

Nagłówki kolumn w oknie Substrate Catalog zmieniają się dynamicznie w zależności od tego, czy używane są atrybuty nośników oparte na PPD czy JDF.

Administratorzy mogą zmienić kolejność wyświetlania tych kolumn lub dodać/usunąć kolumny w celu wyświetlenia informacji przydatnych w danym środowisku drukowania. Aby dostosować szerokość kolumny, należy przeciągnąć jej krawędź w lewo lub w prawo.

- **1** W oknie Substrate Catalog zaznacz pole wyboru Widok listy i kliknij prawym przyciskiem myszy pasek nagłówka kolumny.
- **2** Wykonaj jedną z następujących czynności:
	- **•** Kliknij przycisk Dodaj, aby wybrać z menu pozycję, która ma zostać dodana do kolumn.
	- **•** Kliknij przycisk Usuń, aby usunąć kolumnę.
	- **•** Kliknij przycisk Przenieś w lewo lub Przenieś w prawo, aby przesunąć kolumnę w odpowiednim kierunku.

# Wybieranie ustawień bazy Substrate Catalog

Podczas tworzenia wpisu w bazie Substrate Catalog administratorzy mogą wybrać jeden z dostępnych zestawów atrybutów nośnika: zależnych od maszyny drukarskiej (PPD) lub JDF (Job Definition Format).

- **•** Zestaw PPD atrybutów nośników jest właściwy urządzeniu Fiery server. Nazwa każdego ustawienia jest standardowa dla wszystkich urządzeń, natomiast lista dostępnych opcji różni się. Zestaw PPD jest zalecany dla użytkowników nowych i średnio zaawansowanych.
- **•** Zestaw JDF atrybutów nośników pochodzi ze standardowych specyfikacji branży drukarskiej dla formatu Job Definition Format. Ten zestaw atrybutów nośników nie jest specyficzny dla serwera Fiery server i ułatwia odwzorowanie definicji nośników z przepływów roboczych przesyłania zadań MIS. Zestaw JDF jest zalecany dla zaawansowanych użytkowników, którzy znają przepływ roboczy JDF.

**Uwaga:** Urządzenie Fiery server musi obsługiwać drukowanie JDF, a funkcja ta musi być włączona w oknie dostępnym po wybraniu kolejno opcji Configure > Przesyłanie zadań > Ustawienia JDF > Włącz JDF.

Niektóre atrybuty nośników są wspólne dla obu zestawów, ale nazwy mogą się nieznacznie różnić. Zestaw JDF zapewnia większą dokładność.

- **1** Otwórz Substrate Catalog. Aby uzyskać więcej informacji, zobacz [Dostęp Substrate Catalog](#page-155-0) na stronie 156.
- **2** W oknie Substrate Catalog kliknij przycisk Ustawienia znajdujący się na pasku narzędzi.

**3** Wybierz ustawienie Zależnie od PPD lub Zależnie od JDF dla opcji Używane specyfikacje.

# Atrybuty nowych wpisów w aplikacji Substrate Catalog

Atrybuty nowych wpisów w aplikacji Substrate Catalog są pogrupowane na różnych kartach.

Przed utworzeniem nowego wpisu wybierz ustawienia PPD lub JDF. Aby uzyskać odpowiednie informacje, zob. [Wybieranie ustawień bazy Substrate Catalog](#page-156-0) na stronie 157.

#### **Ustawienia PPD**

Dostępne są następujące karty:

- **•** Ogólne: umożliwia dokonanie wyboru ustawień w celu zdefiniowania nośnika, który zostanie użyty.
- **•** Rozmiary: umożliwia dokonanie edycji istniejących wpisów lub utworzenie nowych. Wstępnie zdefiniowany rozmiar podłoża można wybrać z wykazu rozmiarów.
- **•** Ustawienia kolorów: umożliwia wybieranie profilów kolorów.

#### **Ustawienia JDF**

Dostępne są następujące karty:

**•** Ogólne i Inne atrybuty: umożliwia uwzględnienie kilku atrybutów JDF w celu bardziej szczegółowego opisania nośnika.

**Uwaga:** Karty Rozmiary i Ustawienia kolorów są dostępne zarówno w ustawieniach PPD, jak i ustawieniach JDF.

## Tworzenie wpisu w bazie Substrate Catalog

Administratorzy mogą określać nowe nośniki i nowe atrybuty nośników w bazie Substrate Catalog.

- **1** Otwórz Substrate Catalog. Aby uzyskać więcej informacji, zobacz [Dostęp Substrate Catalog](#page-155-0) na stronie 156.
- **2** W oknie Substrate Catalog kliknij opcję Ustawienia dostępną na pasku narzędzi i wybierz ustawienie Zależnie od PPD lub Zależnie od JDF .
- **3** Kliknij opcję Dodaj nowy na pasku narzędzi.
- **4** Określ atrybuty w oknie Nowy.

Należy określić wartość każdego ustawienia oznaczonego gwiazdką (\*).

## Definiowanie atrybutów rozmiaru we wpisach w katalogu Substrate Catalog

Administratorzy mogą ustawiać i modyfikować atrybuty dotyczące rozmiaru podczas tworzenia lub edytowania wpisów aplikacji Substrate Catalog.

- **1** Uruchom katalog Substrate Catalog i wykonaj jedną z następujących czynności:
	- **•** Kliknij opcję Dodaj nowy na pasku narzędzi.
	- **•** Aby edytować istniejący wpis katalogu, wybierz go i kliknij przycisk Edytuj.
- **2** Kliknij kartę Rozmiary.
- **3** Kliknij dwukrotnie wpis lub kliknij opcję Edytuj.
- **4** Upewnij się, że w polu Identyfikator rozmiaru znajduje się wpis dotyczący rozmiaru, który chcesz dodać lub edytować.

**Uwaga:** Identyfikator wymiarów jest generowany automatycznie przez urządzenie Fiery server. Identyfikator rozmiaru można zmodyfikować, pamiętając, aby był unikatowy. Po wprowadzeniu zduplikowanego identyfikatora rozmiaru zostanie wyświetlony komunikat o błędzie.

**5** Z menu rozwijanego opcji Wykaz rozmiarów wybierz rozmiar dla danego wpisu w aplikacji Substrate Catalog.

**Uwaga:** W przypadku wybrania rozmiaru podłoża z menu rozwijanego Wykaz rozmiarów, w polu Identyfikator rozmiaru zostanie wyświetlona wartość przypisana do wybranego rozmiaru podłoża. Możesz zmodyfikować Identyfikator rozmiaru zgodnie z wymaganiami.

- **6** Wybierz kierunek ziarna.
- **7** Dodaj wymagany identyfikator produktu i kliknij przycisk OK. W oknie głównym programu Substrate Catalog wybierz wpis w katalogu Substrate Catalog. W okienku po prawej stronie widoczny jest rozmiar podłoża, który został dodany lub zmodyfikowany. Jest on również wyświetlany na karcie Rozmiarywpisu w katalogu Substrate Catalog.

# Określanie ustawień profilu kolorów

Administratorzy mogą kojarzyć wpisy z bazy Substrate Catalog z wyjściowymi profilami kolorów.

Wszystkie domyślne i niestandardowe profile wyjściowe urządzenia Fiery server są wymieniane na liście według nazwy jako możliwe atrybuty programu Substrate Catalog.

- **1** W oknie Substrate Catalog kliknij przycisk Ustawienia znajdujący się na pasku narzędzi.
- **2** Skonfiguruj dla ustawienia Substrate Catalog opcję Zależnie od PPD lub Zależnie od JDF.
- **3** Wykonaj jedną z następujących czynności:
	- **•** Kliknij przycisk Dodaj nowy.
	- **•** Aby edytować istniejący wpis programu Catalog, wybierz go i kliknij przycisk Edytuj.

**4** Kliknij kartę Ustawienia kolorów.

Profil kolorów na stronie przedniej — domyślny profil kolorów stosowany wyłącznie dla przedniej strony nośnika. Wybierz profil z listy profilów wyjściowych w menu rozwijanym. W zależności od zadania można wybrać opcję CMYK lub CMYK w połączeniu z innymi wybranymi kolorami, jeśli są one obsługiwane przez urządzenie Fiery server. Użytkownik może zastąpić ten atrybut, określając inny profil kolorów w sekcji Właściwości zadania. Jest on wyświetlany zarówno w ustawieniach PPD, jak i JDF.

Profil kolorów na stronie tylnej — domyślny profil kolorów stosowany wyłącznie dla tylnej strony nośnika. Wybierz profil z listy profilów wyjściowych w menu rozwijanym. W zależności od zadania można wybrać opcję CMYK lub CMYK w połączeniu z innymi wybranymi kolorami, jeśli są one obsługiwane przez urządzenie Fiery server. W menu Profil kolorów na stronie tylnej dostępna jest też opcja Taki sam jak na stronie przedniej. Atrybut ten można zastąpić, określając inny profil kolorów w sekcji Właściwości zadania. Jest on wyświetlany zarówno w ustawieniach PPD, jak i JDF.

**5** Kliknij przycisk OK.

Nowy lub zmodyfikowany wpis pojawi się oknie Substrate Catalog w sekcji Nazwa.

Aby uzyskać więcej informacji o profilach wyjściowych, zobacz *Drukowanie w kolorze*.

# Modyfikowanie wpisu wykazu Substrate Catalog

Administratorzy mogą edytować i usuwać wpisy wykazu Substrate Catalog. Obowiązują ich jednak pewne ograniczenia.

Nie można usunąć wpisu z wykazu Substrate Catalog, jeśli jest on używany przez zadanie, drukarkę wirtualną lub ustawienie wstępne.

**Uwaga:** Jeśli wpis wykazu Substrate Catalog jest używany, można zmodyfikować ustawienia Identyfikator produktu i Profil kolorów, ale samego wpisu nie można usunąć.

## **Edycja wpisu z bazy Substrate Catalog**

Atrybuty nośników i wartości dla wpisów z bazy Substrate Catalog można określać.

- **1** W oknie programu Substrate Catalog wybierz wpis, który chcesz edytować, i kliknij przycisk Edytuj lub kliknij dwukrotnie wybrany wpis. Wpis z bazy Substrate Catalog zostanie otwarty w oknie Edycja.
- **2** Wprowadź informacje w polach tekstowych lub kliknij strzałkę, aby wyświetlić menu rozwijane dla tego atrybutu. Wybierz nowe ustawienie atrybutu lub wprowadź nową wartość atrybutu.
- **3** Kliknij przycisk OK, aby zapisać wprowadzone zmiany.

## **Usuwanie wpisu z bazy Substrate Catalog**

W oknie Substrate Catalog można usunąć jeden lub kilka wpisów z bazy Substrate Catalog.

**Uwaga:** Nie można usunąć wpisu z bazy Substrate Catalog, jeśli jest on używany przez zadanie, drukarkę wirtualną lub ustawienie wstępne.

**1** W oknie aplikacji Substrate Catalog wybierz z listy wpis z bazy Substrate Catalog, który chcesz usunąć.

Użyj kombinacji Shift-kliknięcie, aby zaznaczyć kilka kolejnych wpisów, a Ctrl-kliknięcie, aby zaznaczyć kilka wpisów, które nie są kolejne.

**2** Kliknij przycisk Usuń.

Zostanie wyświetlony komunikat ostrzeżenia z pytaniem, czy chcesz usunąć wpis.

**3** Kliknij przycisk Tak.

#### **Uwaga:**

Można też zaznaczyć kilka wpisów, kliknąć je prawym przyciskiem myszy i wybrać polecenie Usuń.

# Wybieranie nośnika z katalogu Substrate Catalog

Katalog Substrate Catalogjest dostępny w oknie dialogowym Właściwości zadania w programie Command WorkStation.

- **1** Wybierz zadanie i wykonaj jedną z poniższych czynności:
	- **•** Kliknij opcję Właściwości w menu Akcje.
	- **•** Kliknij zadanie prawym przyciskiem myszy i wybierz opcję Właściwości.
	- **•** Kliknij ikonę Właściwości na pasku narzędzi w oknie Centrum zadań.
	- **•** Kliknij dwukrotnie zadanie.
- **2** W oknie dialogowym Właściwości zadania kliknij przycisk Nośnik.
- **3** Wybierz podłoże z menu rozwijanego Substrate Catalog.
- **4** Wybierz rozmiar z menu rozwijanego Identyfikator rozmiaru.

# Przypisywanie tymczasowego rozmiaru niestandardowego do podłoża

Do podłoża można przypisać tymczasowy rozmiar niestandardowy. Nie trzeba wybierać któregokolwiek z wstępnie zdefiniowanych rozmiarów do zastosowania w przypadku przypisania wpisu aplikacji Substrate Catalog do zadania. Przypisując rozmiar niestandardowy do podłoża, nie trzeba tworzyć dla niego nowego wpisu aplikacji Wykaz rozmiarów. Tymczasowy rozmiar niestandardowy przydaje się, kiedy jest potrzebne podłoże o określonym rozmiarze do pojedynczego/ograniczonego wykorzystania.

- **1** Wybierz zadanie i wykonaj jedną z poniższych czynności:
	- **•** Kliknij opcję Właściwości w menu Akcje.
	- **•** Kliknij zadanie prawym przyciskiem myszy i wybierz opcję Właściwości.
- **•** Kliknij ikonę Właściwości na pasku narzędzi w oknie Centrum zadań.
- **•** Kliknij dwukrotnie zadanie.
- **2** W oknie dialogowym Właściwości zadania kliknij przycisk Nośnik.
- **3** Wybierz pozycję brak zdefiniowanych z menu rozwijanego Substrate Catalog.
- **4** W polu Wymiary podłoża drukowego kliknij pozycję Niestandardowy i określ wymiary podłoża o niestandardowym rozmiarze. Rozmiar niestandardowy zostanie wyświetlony w menu rozwijanym Wymiary podłoża drukowego.

**Uwaga:** Wymiary podłoża o niestandardowym rozmiarze są tymczasowe — nie zostaną one wyświetlone na liście rozmiarów zdefiniowanych w aplikacji Wykaz rozmiarów.

# Przypisywanie tymczasowego, niestandardowego rozmiaru podłoża do wpisu aplikacji Substrate Catalog

Można przypisać tymczasowy rozmiar niestandardowy do podłoża bez dodawania nowego rozmiaru do aplikacji Wykaz rozmiarów. Można zastąpić identyfikator rozmiaru zdefiniowany wpisem aplikacji Substrate Catalog i przypisać tymczasowy rozmiar niestandardowy do podłoża bez konieczności ponownego przetworzenia zadania. Inne atrybuty dotyczące nośnika zdefiniowane wpisem aplikacji Substrate Catalog pozostaną niezmienione.

**Uwaga:** Aby można było określić tymczasowy rozmiar niestandardowy, wpis aplikacji Substrate Catalog musi być przypisany do zadania.

- **1** Wybierz zadanie i wykonaj jedną z poniższych czynności:
	- **•** Kliknij opcję Właściwości w menu Akcje.
	- **•** Kliknij zadanie prawym przyciskiem myszy i wybierz opcję Właściwości.
	- **•** Kliknij ikonę Właściwości na pasku narzędzi w oknie Centrum zadań.
	- **•** Kliknij dwukrotnie zadanie.
- **2** W oknie dialogowym Właściwości zadania kliknij przycisk Nośnik.
- **3** W menu rozwijanym Substrate Catalog przypisz wpis aplikacji Substrate Catalog do zadania.

**Uwaga:** Pole Identyfikator rozmiaru zostanie włączone po przypisaniu wpisu aplikacji Substrate Catalog do zadania.

**4** Z menu rozwijanego Identyfikator rozmiaru wybierz pozycję Niestandardowy. Zostanie włączone pole Rozmiar podłoża użytkownika / Wymiary podłoża drukowego.

**Uwaga:** Wyświetlana nazwa pola Rozmiar podłoża użytkownika / Wymiary podłoża drukowego różni się w zależności od funkcji obsługiwanych przez serwer Fiery server użytkownika.

**5** W polu Rozmiar podłoża użytkownika / Wymiary podłoża drukowego kliknij przycisk Niestandardowe, a następnie określ wymiary niestandardowego rozmiaru podłoża. Wymiary niestandardowego rozmiaru zostaną wyświetlone w menu rozwijanym Rozmiar podłoża użytkownika / Wymiary podłoża drukowego.

**Uwaga:** Wymiary podłoża o niestandardowym rozmiarze są tymczasowe — nie zostaną one wyświetlone na liście rozmiarów zdefiniowanych w aplikacji Wykaz rozmiarów.

# Zarządzanie bazą danych Substrate Catalog

Administratorzy konfigurują bezę danych Substrate Catalog i zarządzają nią.

Po skonfigurowaniu bazy danych aplikacji Substrate Catalog można ją wyeksportować lub scalić z inną bazą danych aplikacji Substrate Catalog, można też zresetować jej ustawienia i przywrócić im domyślne wartości fabryczne.

## **Eksportowanie bazy danych Substrate Catalog**

Wyeksportowane bazy danych są zapisywane jako pliki .xml i można je w dowolnej chwili z powrotem zaimportować do programu Substrate Catalog.

Przed zastąpieniem bazy danych programu Substrate Catalog lub ponowną instalacją oprogramowania systemowego zaleca się utworzenie kopii zapasowej istniejącej bazy danych poprzez jej wyeksportowanie do lokalizacji zdalnej. Istnieje możliwość wyeksportowania wszystkich wpisów lub ich podzestawu.

**1** W oknie Substrate Catalog kliknij przycisk Eksportuj na pasku narzędzi i wybierz polecenie Eksportuj wszystko....

Aby wyeksportować tylko niektóre wpisy nośników, można zaznaczyć kilka wpisów w programie Substrate Catalog i wybrać opcję Eksportuj wybrane.... Można użyć kombinacji Shift-kliknięcie, aby zaznaczyć kolejne wpisy, lub Ctrl-kliknięcie, aby zaznaczyć wpisy, które nie są wymienione kolejno.

- **2** Przejdź do lokalizacji na komputerze lub w sieci w której ma zostać zapisany wyeksportowany plik bazy danych.
- **3** Wprowadź nazwę pliku bazy danych, a następnie kliknij przycisk Zapisz.

Wyeksportowana baza danych zostanie zapisana jako plik .xml.

## **Zastępowanie bazy danych Substrate Catalog**

Administratorzy mogą zaimportować nową bazę danych i zastąpić istniejącą bazę danych Substrate Catalog.

Przed zastąpieniem bazy danych aplikacji Substrate Catalog zalecane jest zarchiwizowanie istniejącej bazy danych poprzez jej wyeksportowanie.

- **1** W oknie aplikacji Substrate Catalog kliknij przycisk Importuj znajdujący się na pasku narzędzi i wybierz polecenie Zastąp istniejące....
- **2** Przejdź do pliku .xml nowej bazy danych na komputerze lub w sieci, a następnie kliknij przycisk Otwórz.

**3** Po wyświetleniu komunikatu ostrzegawczego kliknij przycisk Tak.

## **Scalanie baz danych Substrate Catalog**

Administratorzy mogą importować wpisy z innej bazy danych w celu utworzenia scalonej bazy danych Substrate Catalog.

Jeśli importowana baza danych zawiera wpis o takich samych atrybutach jak wpis w pierwotnej bazie danych, nowy wpis nie zostanie zaimportowany do scalanej bazy danych, a wpis pierwotny będzie pozostawiony bez zmian.

- **1** W oknie aplikacji Substrate Catalog kliknij przycisk Importuj na pasku narzędzi i wybierz polecenie Scal z istniejącymi....
- **2** Przejdź do pliku .xml bazy danych, który chcesz importować, na komputerze lub w sieci, a następnie kliknij przycisk Otwórz.

Bieżąca baza danych Substrate Catalog zostanie scalona z właśnie wybraną.

**Uwaga:** W przypadku scalania baz danych wszystkie skojarzenia profilów kolorów w importowanej bazie danych zostaną odrzucone.

Powtórz opisane tu czynności w odniesieniu do innych baz danych Substrate Catalog, które chcesz scalić z pierwotną bazą danych.

## **Przywracanie domyślnych ustawień fabrycznych serwera druku Substrate Catalog**

Administratorzy mogą przywrócić domyślne ustawienia fabryczne bazy danych Substrate Catalog.

W przypadku przywrócenia ustawień fabrycznych aplikacji Substrate Catalog wszelkie dodane lub edytowane wpisy katalogu zostaną utracone. Aby zachować wpisy niestandardowe, należy wyeksportować istniejącą bazę danych przed zresetowaniem aplikacji do ustawień domyślnych.

**1** W oknie Substrate Catalog kliknij przycisk Resetuj i przywróć ustawienia fabryczne znajdujący się na pasku narzędzi.

**Uwaga:** Jeśli ikona Resetuj i przywróć ustawienia fabryczne jest ukryta na pasku narzędziowym Katalog podłoży, powiększ okno Katalog podłoży lub kliknij ikonę Więcej (trzy pionowe kropki), a następnie kliknij Resetuj i przywróć ustawienia fabryczne.

**2** Po wyświetleniu komunikatu ostrzegawczego kliknij przycisk Tak.

# Wpisy podłoży

Tworząc lub edytując wpis w katalogu Substrate Catalog, można wybierać spośród wielu atrybutów podłoża. Aby ustawić atrybuty podłoża w odniesieniu do wpisu w katalogu, należy użyć okna głównego Substrate Catalog lub okna Edytuj.

Atrybuty wymagane są wyświetlane z gwiazdką (\*) obok nazwy. Pole atrybutu wymaganego nie może pozostać puste.

Substrate Catalog oferuje dwa zestawy atrybutów podłoża:

**•** Zależne od maszyny drukarskiej (PPD)

Elementy do wyboru w odniesieniu do każdego ustawienia PPD określa specyfikacja PPD podłączonego serwera Fiery server.

**•** JDF (Job Definition Format)

Atrybuty JDF są standardowe i niezależne od podłączonego serwera Fiery server.

# Typowe atrybuty nośników

Nazwy atrybutów są wyświetlane w nagłówkach kolumn okna Substrate Catalog zgodnie z wybranymi ustawieniami: Zależnie od PPD lub Zależnie od JDF.

Atrybuty JDF są opisane poniżej. Uwzględniono także równoważne ustawienia PPD. Atrybuty PPD zapewniane w celu utworzenia wpisu w bazie Substrate Catalog różnią się zależnie od projektu, w związku z czym różni się terminologia dotycząca atrybutów. Aby sprawdzić opis ustawień PPD dostępnych dla danego produktu, zob. *Drukowanie*.

**Uwaga:** Pojawiające się w opisach atrybutów terminy "nośnik" i "papier" oznaczają "podłoże".

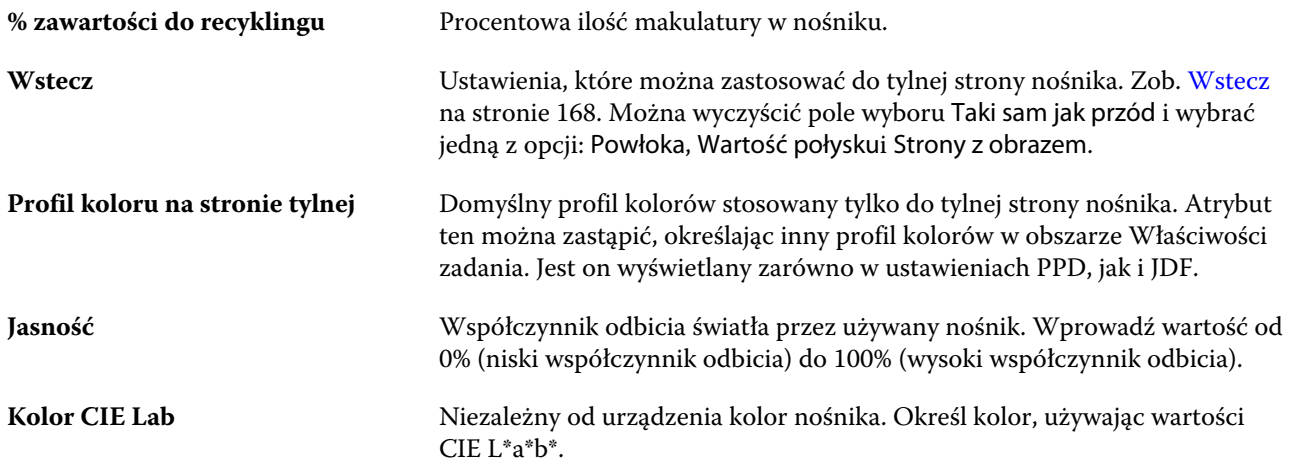

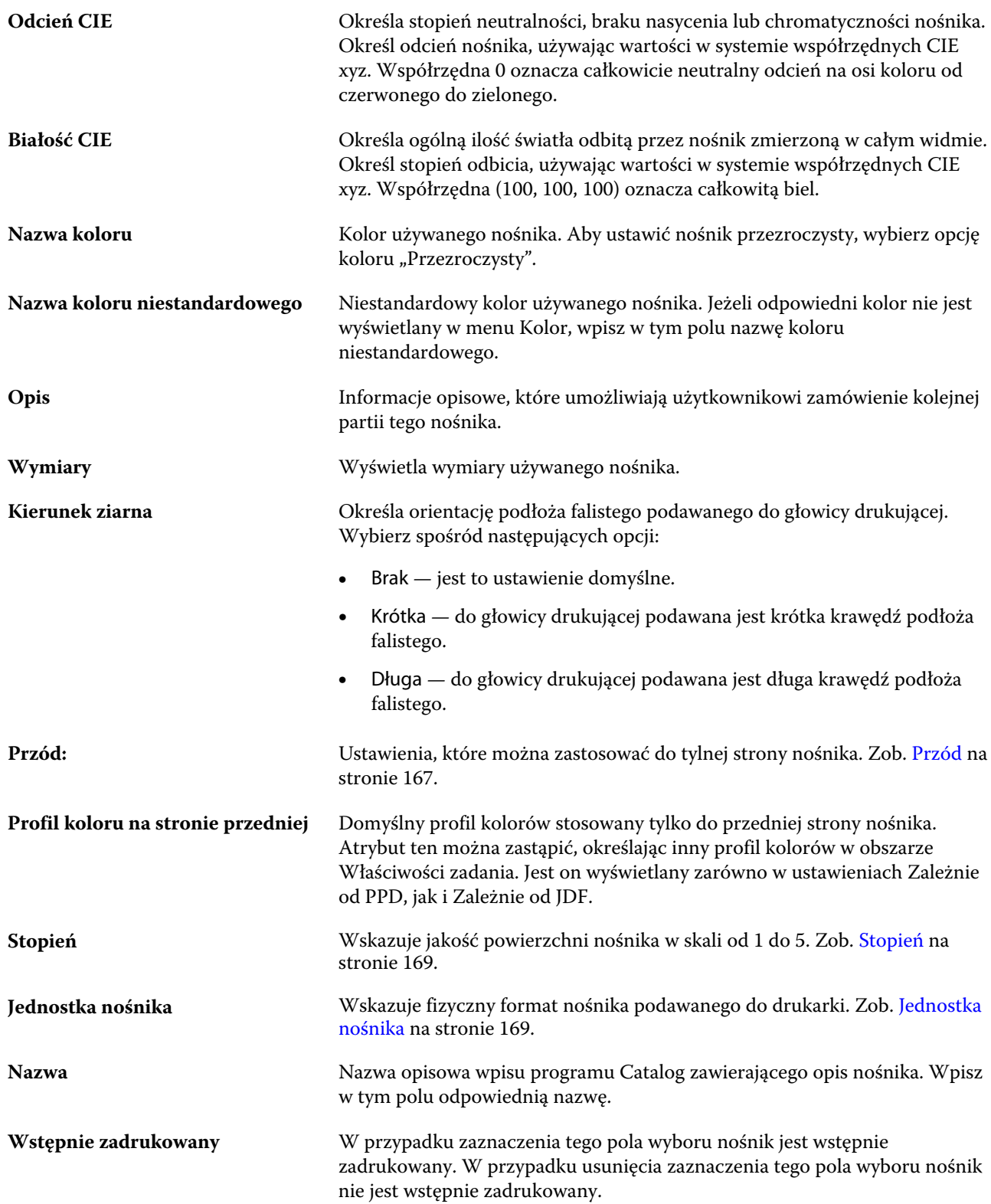

<span id="page-166-0"></span>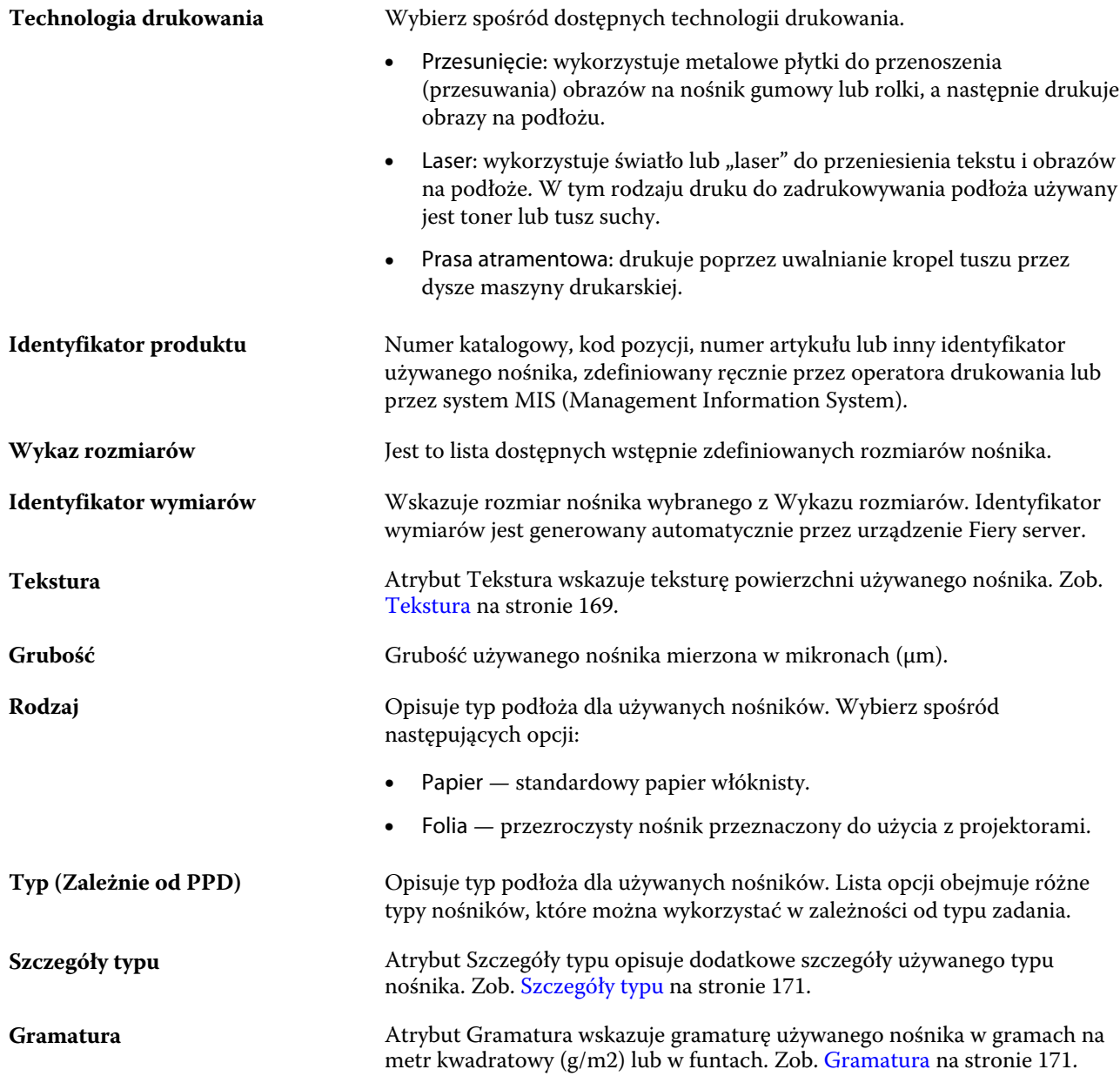

## **Przód**

W okienku Przód znajdują się następujące atrybuty, które można zastosować do strony przedniej nośnika. Wybierz spośród następujących opcji:

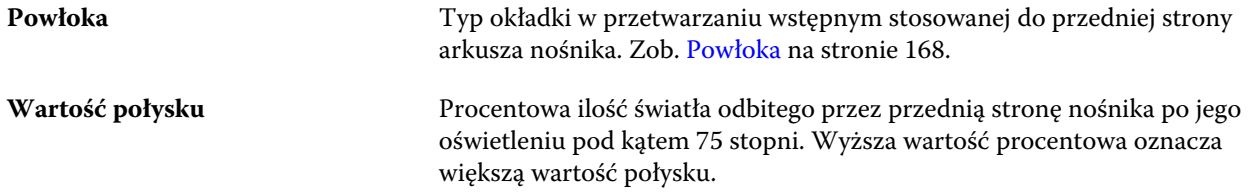

<span id="page-167-0"></span>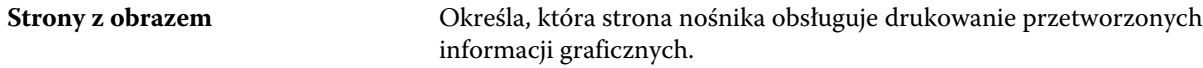

#### **Wstecz**

Okienko Tył zawiera następujące atrybuty, które można zastosować do tylnej strony nośnika.

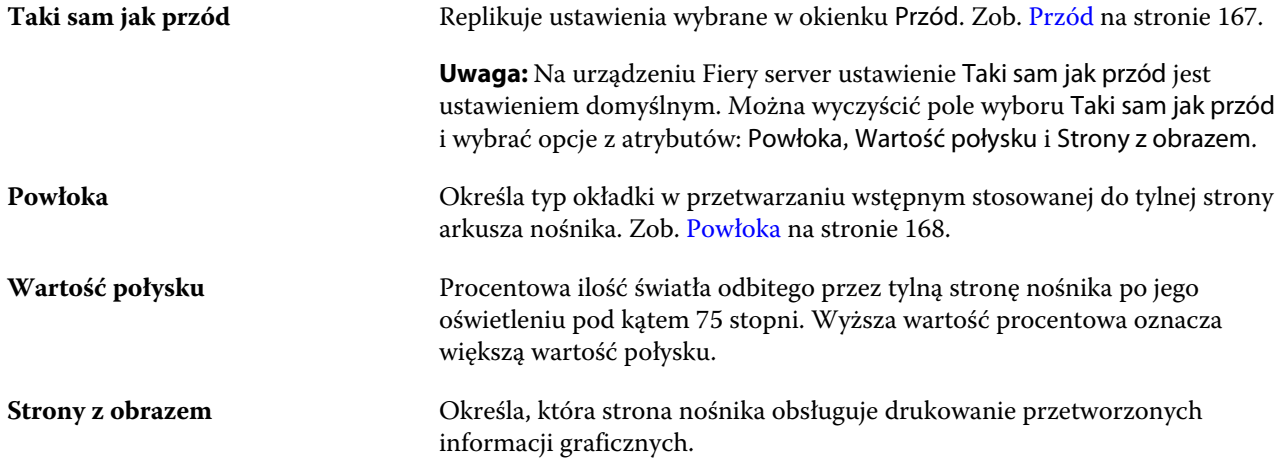

## **Powłoka**

Atrybut Powłoka określa rodzaj powłoki, która zostanie zastosowana na powierzchni nośnika.

Wybierz spośród następujących opcji:

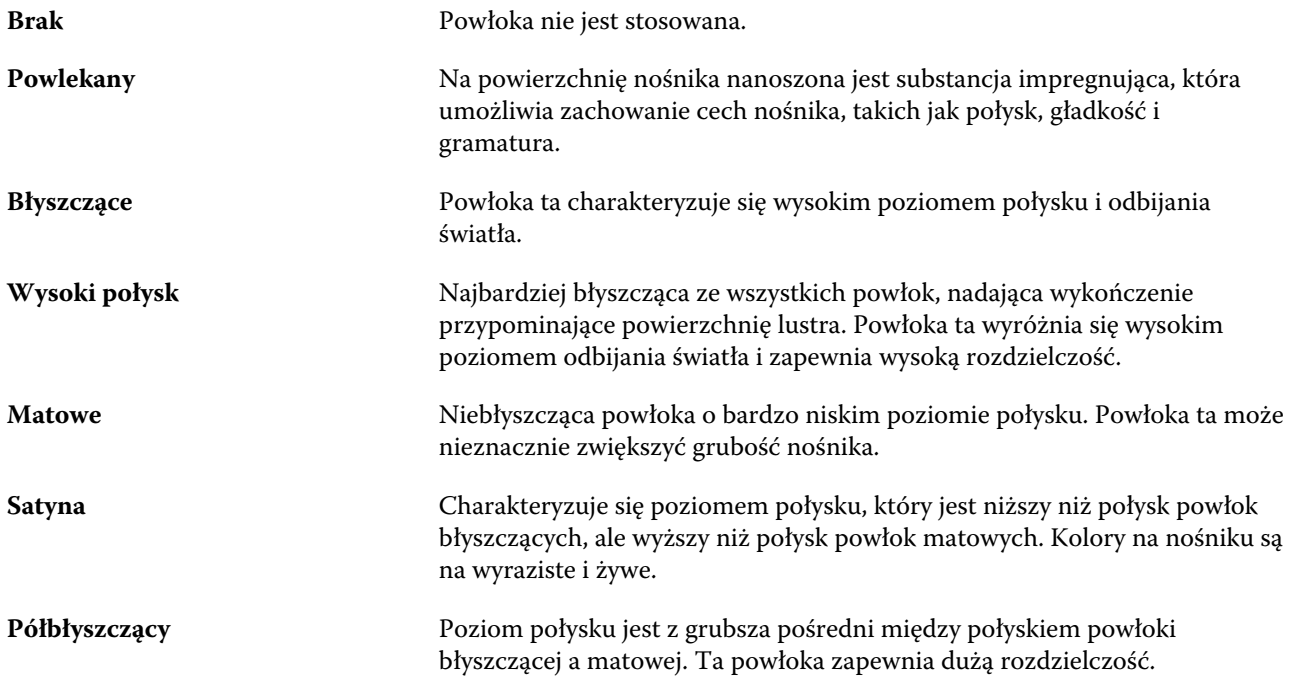

## <span id="page-168-0"></span>**Stopień**

Atrybut Stopień wskazuje jakość powierzchni nośnika w skali od 1 do 5.

**Uwaga:** Atrybut ten zazwyczaj nie jest używany w przypadku nośników stosowanych w drukowaniu cyfrowym. Jeśli jest to wymagane, należy postępować zgodnie z poniższymi zaleceniami:

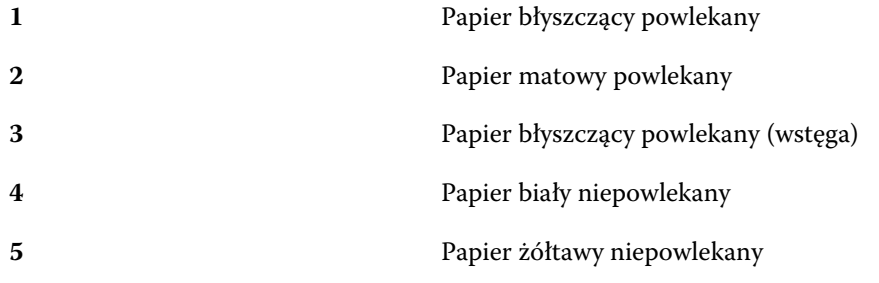

#### **Jednostka nośnika**

Atrybut Jednostka nośnika wskazuje fizyczny format nośnika podawanego do drukarki.

Wybierz spośród następujących opcji:

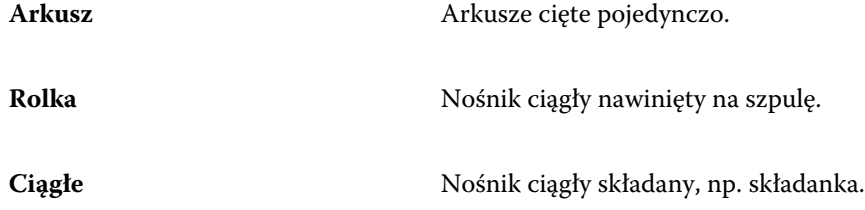

## **Nieprzezroczystość**

Atrybut Nieprzezroczystość wskazuje poziom przezroczystości nośnika.

Wybierz spośród następujących opcji:

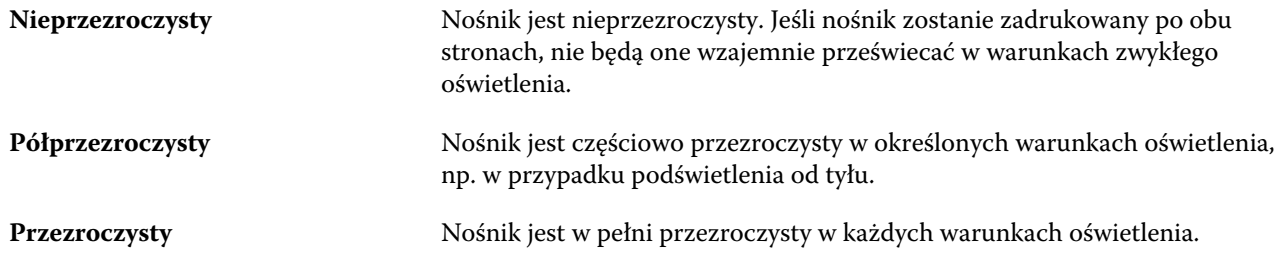

## **Tekstura**

Atrybut Tekstura wskazuje teksturę powierzchni używanego nośnika.

Wybierz spośród następujących opcji:

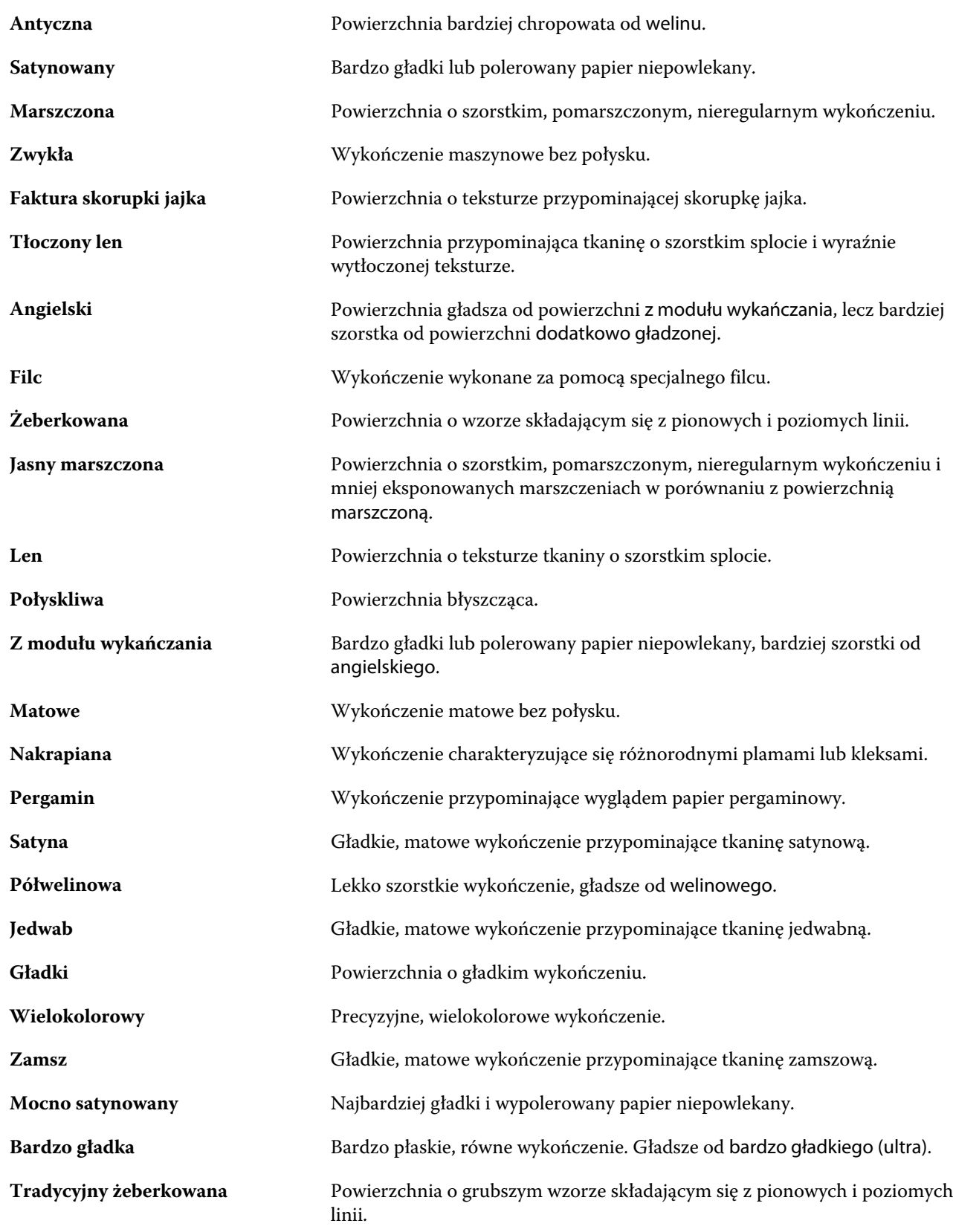

<span id="page-170-0"></span>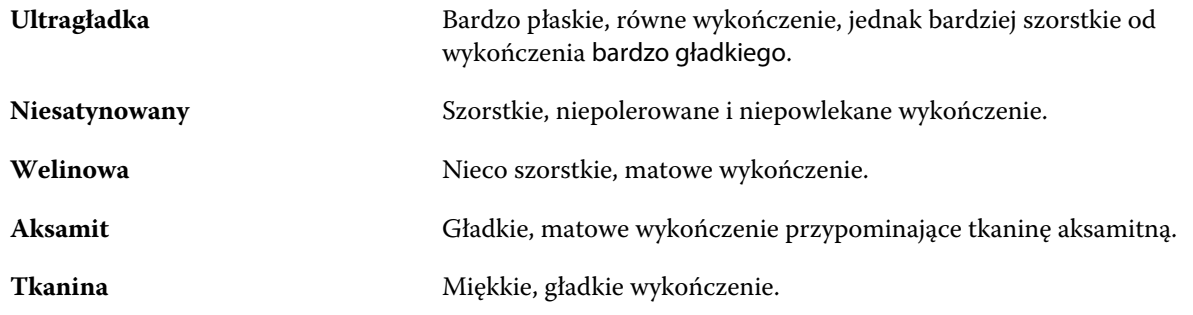

## **Szczegóły typu**

Atrybut Szczegóły typu opisuje dodatkowe szczegóły używanego typu nośnika.

Wybierz spośród następujących opcji:

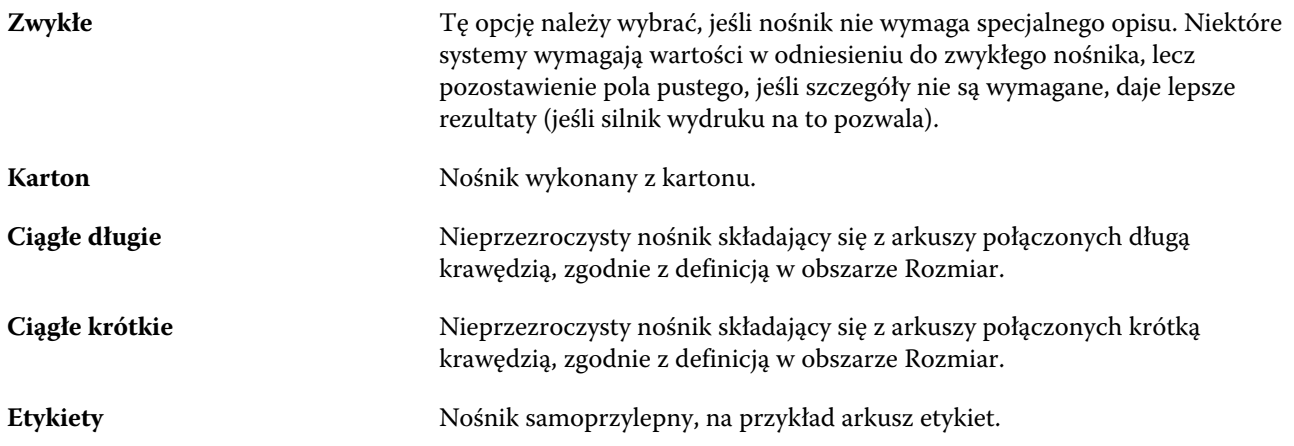

## **Gramatura**

Atrybut Gramatura wskazuje gramaturę używanego nośnika w gramach na metr kwadratowy (g/m2) lub w funtach.

Gramatury bazowe większości typów materiałów północnoamerykańskich są określane w funtach. Aby przeliczyć na jednostkę g/m2, należy pomnożyć gramaturę bazową przez odpowiedni współczynnik konwersji.

Na przykład gramaturę metryczną nośnika 50-funtowego oblicza się w następujący sposób:

gramatura bazowa x współczynnik konwersji = 50 x 3,76 = 188 g/m2

Współczynniki konwersji odpowiednie do danych typów materiałów wymieniono w poniższej tabeli:

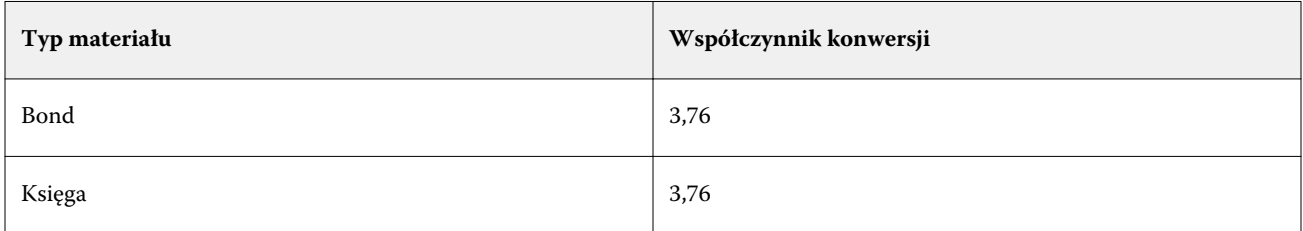

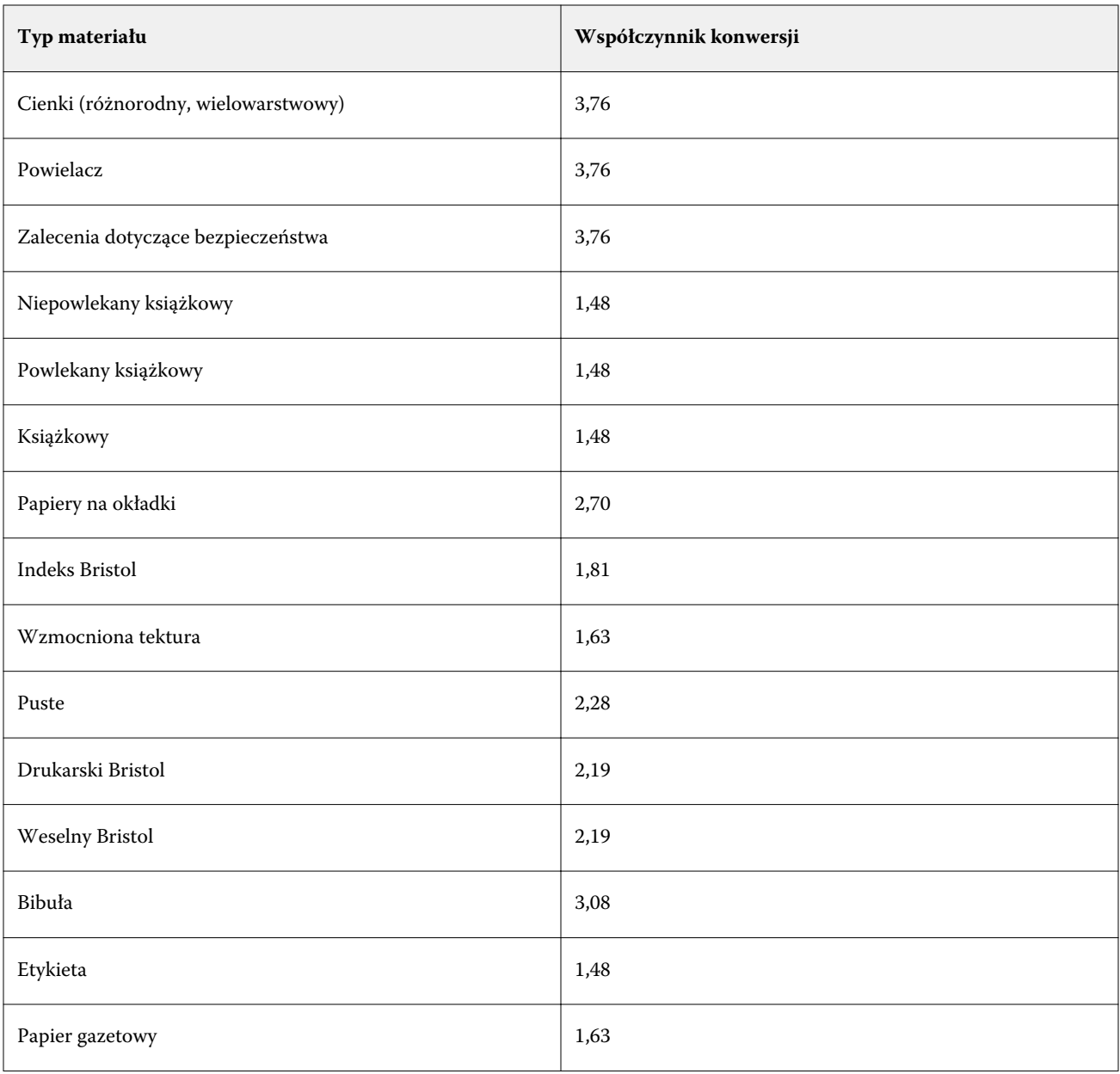

# Wykaz rozmiarów

Aplikacja Wykaz rozmiarów umożliwia utworzenie listy często używanych rozmiarów niestandardowych. Wykaz rozmiarów jest przechowywany na serwerze druku Fiery server. Tworząc wykaz rozmiarów, można obniżyć prawdopodobieństwo występowania błędów podczas określania wartości rozmiarów podłoża w kolejnych zadaniach.

**Uwaga:** Aby zarządzać wykazem rozmiarów, należy zalogować się do programu Command WorkStation z uprawnieniami administratora.

# Uzyskiwanie dostępu do wykazu rozmiarów w programie Command WorkStation

Dostęp do wykazu rozmiarów można uzyskać z poziomu Command WorkStation > Centrum urządzeń > Wykaz rozmiarów.

- **1** Uzyskaj dostęp do obszaru Centrum urządzeń za pomocą jednego z poniższych sposobów:
	- **•** Kliknij ikonę Więcej (trzy kropki) obok Fiery server na liście Serwery i wybierz opcję Centrum urządzeń.
	- **•** Należy kliknąć prawym przyciskiem myszy element Fiery server na liście Serwery i wybrać opcję Centrum urządzeń.
	- **•** Kliknij dwukrotnie element Fiery server na liście Serwery .
	- **•** Kliknij opcję Centrum urządzeńw menu Serwer Command WorkStation.
- **2** W obszarze Centrum urządzeń kliknij kartę Zasoby, a następnie wybierz pozycję Wykaz rozmiarów.

**Uwaga:** Jeżeli ikony Eksportuj i Przywróć ustawienia fabryczne są ukryte na pasku narzędzi wykazu rozmiarów, należy powiększyć okno Centrum urządzeń lub kliknąć ikonę więcej (trzy kropki w pionie), aby wyświetlić opcje dla poszczególnych ikon.

## Zarządzanie wykazem rozmiarów

Po pierwszym otwarciu okna Wykaz rozmiarów zostanie wyświetlony domyślny wpis wykazu z nazwą i wymiarami podłoża. Po skonfigurowaniu wykazu rozmiarów można dodawać, modyfikować, usuwać, importować i eksportować wpisy, publikować je lub cofać ich publikację, a także resetować wpisy do ustawień fabrycznych.

## **Tworzenie i edytowanie wpisu w wykazie rozmiarów**

Można tworzyć lub edytować wpisy w wykazie rozmiarów dotyczące często używanych niestandardowych rozmiarów podłoży.

**Uwaga:** Nie można edytować domyślnych wpisów w wykazie rozmiarów.

- **1** W sekcji dostępnej po wybraniu kolejno opcji Centrum urządzeń > Zasoby > Wykaz rozmiarównależy wykonać jedną z następujących czynności:
	- **•** Kliknij ikonę Dodaj nowy, aby utworzyć wpis w wykazie rozmiarów.
	- **•** Aby edytować istniejący wpis, wybierz go i kliknij ikonę Edytuj.

**Uwaga:** Aby edytować wpis, można również kliknąć go dwukrotnie lub kliknąć go prawym przyciskiem myszy i wybrać polecenie Edytuj.

**2** W oknie dialogowym Dodaj lub Edytuj określ lub zmodyfikuj nazwę i wymiary dla wpisu.

Należy uwzględnić następujące kwestie:

- **•** Każdy wpis w wykazie rozmiarów musi mieć unikatową nazwę. Dwa różne wpisy nie mogą mieć takiej samej nazwy.
- **•** Wiele wpisów w wykazie rozmiarów może mieć te same wymiary, o ile nazwa każdego z nich będzie unikatowa.
- **•** Domyślną jednostkę miary dla wymiarów w wykazie rozmiarów można ustawić, wybierając kolejno: Command WorkStation > Edytuj > Preferencje > Region > Jednostki miary.
- **•** Szerokość we wpisie w wykazie rozmiarów określa krawędź wiodącą/podawania/chwytania podłoża.
- **3** Kliknij przycisk OK.

Nowy lub zmodyfikowany wpis zostanie wyświetlony w aplikacji Wykaz rozmiarów.

**Uwaga:** Domyślne wpisy w wykazie rozmiarów mogą różnić się w zależności od możliwości maszyny drukującej.

#### **Usuwanie wpisu z aplikacji Wykaz rozmiarów**

Można usuwać wpisy z aplikacji Wykaz rozmiarów.

**Uwaga:** Nie można usuwać jedynie wpisów z domyślnymi rozmiarami.

**1** W przypadku ustawień funkcji Centrum urządzeń > Zasoby > Wykaz rozmiarówwybierz co najmniej jeden wpis, który chcesz usunąć.

Użyj kombinacji Shift-kliknięcie, aby zaznaczyć kilka kolejnych wpisów, a Ctrl-kliknięcie, aby zaznaczyć kilka wpisów, które nie są kolejne.

- **2** Wykonaj jedną z następujących czynności:
	- **•** Kliknij wpisy prawym przyciskiem myszy i wybierz polecenie Usuń.
	- **•** Kliknij ikonę Usuń na pasku narzędzi.

Zostanie wyświetlony komunikat ostrzeżenia z pytaniem, czy chcesz usunąć wpis.

**3** Kliknij przycisk Tak.

Wybrane wpisy zostaną usunięte z aplikacji Wykaz rozmiarów.

## **Publikowanie lub cofanie publikacji wpisów w wykazie rozmiarów**

Domyślnie wszystkie wpisy wykazu rozmiarów są widoczne i użytkownicy mogą je wybierać w zadaniach — innymi słowy, są "opublikowane".

W przypadku każdego wpisu w aplikacji Wykaz rozmiarów możliwe jest cofnięcie publikacji. Po cofnięciu publikacji wpis staje się niedostępny na liście wpisów wykazu rozmiarów. Ponadto użytkownicy nie mogą wybierać takich wpisów podczas określania rozmiaru podłoża. W oknie Wykaz rozmiarów można zaznaczyć pole wyboru Ukryj niepublikowane wpisy, aby ukryć wpisy, których publikację cofnięto.

Każdy wpis, którego publikację uprzednio cofnięto, można w każdej chwili opublikować ponownie.

**1** W sekcji dostępnej po wybraniu kolejno opcji Centrum urządzeń > Zasoby > Wykaz rozmiarówwybierz wpisy, które chcesz opublikować lub których publikację chcesz cofnąć.

Użyj kombinacji Shift-kliknięcie, aby zaznaczyć kilka kolejnych wpisów, lub Ctrl-kliknięcie, aby zaznaczyć kilka wpisów, które nie są kolejne.

- **2** Wykonaj jedną z następujących czynności:
	- **•** Aby cofnąć publikację wpisu, kliknij ikonę Cofnij publikowanie na pasku narzędzi.
	- **•** Aby opublikować wpis, kliknij ikonę Publikuj na pasku narzędzi.

**Uwaga:** Można również kliknąć wpisy aplikacji prawym przyciskiem myszy, a następnie wybrać polecenie Cofnij publikowanie lub Publikuj.

#### **Importowanie wpisów wykazu rozmiarów**

Wcześniej utworzone wpisy wykazu rozmiarów można zaimportować w celu dodania ich do istniejącego wykazu.

Jeżeli podczas importowania zostanie napotkana zduplikowana nazwa różnych wymiarów, sufiks (np. \_1, \_2 itp.) zostanie dodany do nazwy rozmiaru przy zachowaniu wymiarów.

- **1** Wybierz Centrum urządzeń > Zasoby > Wykaz rozmiarów, kliknij ikonę Importuj na pasku narzędzi.
- **2** Przejdź do pliku .json na komputerze lub w sieci, który chcesz zaimportować, a następnie kliknij przycisk Otwórz. Plik .json zostanie zaimportowany i wyświetlony w oknie Wykaz rozmiarów. Jeśli plik .json zawierał wiele wpisów wykazu rozmiarów, każdy wpis zostanie wyświetlony osobno.

Powtórz tę procedurę w odniesieniu do innych wpisów wykazu rozmiarów, które chcesz dodać do istniejącego wykazu.

#### **Eksportowanie wpisów Wykazu rozmiarów**

Wyeksportowane wpisy Wykazu rozmiarów są zapisywane jako pliki JSON i można je w każdej chwili zaimportować z powrotem do aplikacji Wykaz rozmiarów.

W aplikacji Wykaz rozmiarów można wyeksportować wszystkie lub wybrane wpisy. Można eksportować zarówno opublikowane, jak i niepublikowane wpisy w Wykazie rozmiarów.

**1** W przypadku ustawień funkcji Centrum urządzeń > Zasoby > Wykaz rozmiarówkliknij ikonę Eksportuj na pasku narzędzi i wybierz opcję Eksportuj wszystkie....

Aby wyeksportować tylko niektóre wpisy z Wykazu rozmiarów, możesz zaznaczyć kilka wpisów i wybrać opcję Eksportuj wybrane... Użyj kombinacji Shift-kliknięcie, aby zaznaczyć kolejne wpisy, lub Ctrl-kliknięcie, aby zaznaczyć wpisy, które nie są wymienione kolejno.

- **2** Przejdź do lokalizacji na komputerze lub w sieci w której mają zostać zapisane wyeksportowane wpisy Wykazu rozmiarów.
- **3** Wprowadź nazwę pliku eksportowanych wpisów, a następnie kliknij przycisk Zapisz. Wyeksportowane wpisy Wykazu rozmiarów zostaną zapisane w formacie JSON.

**Uwaga:** Jeśli wybrano wiele wpisów Wykazu rozmiarów lub została użyta opcja Eksportuj wszystkie..., wyeksportowane wpisy Wykazu rozmiarów zostaną zapisane w jednym pliku JSON.

## **Przywracanie domyślnych ustawień fabrycznych aplikacji Wykaz rozmiarów**

Funkcja przywracania domyślnych ustawień fabrycznych umożliwia przywrócenie domyślnych wartości początkowych wpisów i atrybutów w wykazie rozmiarów.

W przypadku przywrócenia ustawień fabrycznych aplikacji Wykaz rozmiarów wszelkie dodane lub edytowane wpisy wykazu zostaną utracone, jeśli nie przypisano ich do zadania. Aby zachować wpisy niestandardowe, należy wyeksportować istniejący wykaz rozmiarów przed zresetowaniem aplikacji do ustawień domyślnych.

- **1** Otwórz Centrum urządzeń > Zasoby > Wykaz rozmiarówi kliknij przycisk Przywróć ustawienia fabryczne na pasku narzędzi.
- **2** Po wyświetleniu komunikatu ostrzegawczego kliknij przycisk Tak.

# Narzędzia grafiki

# Funkcje grafiki programu Fiery

Niektóre funkcje grafiki serwera Fiery server są dostępne za pośrednictwem pakietów funkcji. Aby dowiedzieć się, które pakiety są obsługiwane przez serwer Fiery server, należy zapoznać się z dokumentacją dostarczaną z serwerem Fiery server.

Dostępne są następujące pakiety:

**•** Fiery Graphic Arts Package, Premium Edition na stronie 177

## **Fiery Graphic Arts Package, Premium Edition**

Fiery Graphic Arts Package, Premium Edition, to pakiet funkcji przeznaczony dla serwera Fiery server. Jeśli zainstalowano ten pakiet na serwerze Fiery server, w programie Command WorkStation będą dostępne następujące funkcje:

- **•** [Pasek kontrolny](#page-177-0) na stronie 178
- **•** [Trapping](#page-179-0) na stronie 180 (możliwe do konfigurowania)
- **•** [Edytowanie ustawień opcji Punkt bieli symulacji papieru](#page-182-0) na stronie 183
- **•** [Preflight](#page-183-0) na stronie 184
- **•** [Fiery ImageViewer](#page-184-0) na stronie 185

**Uwaga:** Opcja Wzorce nie jest już dostępna za pośrednictwem Centrum urządzeń lub Właściwości zadania. Można jednak konfigurować i drukować wzorce za pomocą aplikacji Fiery ImageViewer. Zob. [Wzorce](#page-181-0) na stronie 182.

Poniższe funkcje pakietu Fiery Graphic Arts Package, Premium Edition nie są elementami składowymi programu Command WorkStation:

- **•** Filtry aplikacji Hot Folders
- **•** Ugra/Fogra Media Wedge
- **•** Zintegrowany test Altona Visual

## <span id="page-177-0"></span>Pasek kontrolny

Jeżeli funkcja Pasek kontrolny jest obsługiwana przez używany serwer Fiery server, do każdej strony, w miejscu wybranym przez użytkownika, można dodać pasek kontrolny (zawierający statyczny pasek kolorów i dynamiczne informacje o zadaniu).

Jest to przydatne przy tworzeniu wydruków próbnych i sprawdzaniu dokładności kolorów zadania. Paska kontrolnego można użyć razem z narzędziami do analizy, takimi jak pakiet Fiery Color Profiler Suite, w celu oceny jakości kolorów.

Można włączyć pasek kontrolny dla pojedynczego zadania lub ustawić na serwerze domyślne drukowanie paska kontrolnego dla wszystkich zadań.

Można edytować pasek kontrolny lub utworzyć nowy. Ponieważ pasek kontrolny nie staje się częścią zadania, zadanie drukowane z paskiem kontrolnym może być później drukowane inaczej, jeżeli definicja paska kontrolnego zostanie zmieniona.

Pasek kontrolny jest obsługiwany dla zadań PostScript i PDF.

Fabryczny pasek kontrolny (Fiery) i niestandardowe paski kontrolne tworzone przez użytkownika mogą być stosowane niezależnie od rozmiaru strony. Opcja drukowania Pasek kontrolny pozwala na wybranie, który pasek kontrolny zostanie użyty dla danego zadania, jeżeli ma zostać zastosowany. Dodatkowo przy edytowaniu definicji paska kontrolnego podgląd pokazuje, jak pasek kontrolny będzie wyglądać na stronie w określonym rozmiarze.

## **Domyślne drukowanie paska kontrolnego**

Można skonfigurować ustawienie domyślne serwera tak, aby drukować pasek kontrolny dla wszystkich zadań w przypadku oprogramowania systemu Fiery w wersji nowszej od FS200/200 Pro.

- **1** Kliknij ikonę Więcej (trzy kropki) i wybierz opcję Ustaw domyślne....
- **2** W oknie Ustawienia domyślne wybierz opcję Informacje o zadaniu.
- **3** Przewiń w dół do obszaru Raportowanie i wybierz opcję menu w pozycji Pasek kontrolny.

Serwer Fiery server jest dostarczany z domyślnym paskiem kontrolnym zwanym "Fiery". Można utworzyć niestandardowe paski kontrolne.

- **4** Dokonaj wyboru spośród następujących ustawień:
	- **•** Wył: Nie jest drukowany żaden pasek kontrolny.
	- **•** Fiery: Drukowany jest domyślny pasek kontrolny.
	- **•** Niestandardowe paski kontrolne: Podana jest lista wszystkich pasków kontrolnych. Wydrukowany zostanie wybrany pasek.

Można zablokować ustawienie Pasek kontrolny tak, aby użytkownicy nie mogli go zastąpić.

**Uwaga:** Domyślne ustawienie fabryczne to Wył.. Aby przywrócić domyślne ustawienia fabryczne właściwości zadań, kliknij polecenie Resetuj w oknie Ustawienia domyślne.

#### **Wyświetlanie i edytowanie paska kontrolnego**

Można wyświetlić definicję paska kontrolnego i zmodyfikować jego ustawienia.

- **1** W Centrum urządzeń kliknij opcję Pasek kontrolny w obszarze Ustawienia kolorów.
- **2** Wybierz pasek kontrolny na liście, aby wyświetlić jego definicję po prawej stronie okna.
- **3** Aby zmienić ustawienia, kliknij przycisk Edytuj i zdefiniuj wartości dla każdej opcji.
	- **•** Nazwa paska kontrolnego nazwa wykorzystywana do wybrania paska kontrolnego.

**Uwaga:** W sterowniku drukarki nazwa ta jest wyświetlania tylko wtedy, gdy włączona jest funkcja Komunikacja dwukierunkowa.

**•** Pasek kolorów — pozwala na włączanie lub wyłączanie wyświetlania paska kolorów, wybranie jednego z kilku fabrycznych obrazów lub zaimportowanie niestandardowego obrazu (format EPS lub PDF) oraz określenie położenia obrazu.

**Uwaga:** W przypadku obrazu w formie PDF wykorzystywana jest tylko pierwsza strona.

**•** Informacje o zadaniu — pozwala na włączanie lub wyłączanie wyświetlania informacji o zadaniu, wybór ustawień zadania, które mają być wyświetlane, oraz określenie wyglądu i położenia tekstu.

**Uwaga:** Dostępne ustawienia zadania są zależne od modelu serwera Fiery server.

- **•** Ustawienia strony pozwala na wybranie rozmiaru strony podglądu, określenie marginesów (pasek kolorów i informacje o zadaniu są umieszczone wewnątrz tych marginesów) oraz wybranie obrazu lustrzanego (dla nośników transparentnych).
- **4** Kliknij przycisk OK, aby zapisać zmiany.

#### **Tworzenie niestandardowego paska kontrolnego lub duplikowanie paska kontrolnego**

Istnieje możliwość duplikowania paska kontrolnego w celu utworzenia niestandardowego paska kontrolnego dostosowanego do potrzeb użytkownika, lub utworzenia nowego paska kontrolnego. Można na przykład utworzyć pasek kontrolny, który wykorzystuje różne pliki EPS jako obraz paska kontrolnego.

- **1** W Centrum urządzeń kliknij opcję Pasek kontrolny w obszarze Ustawienia kolorów.
- **2** Wykonaj jedną z następujących czynności
	- **•** Aby zduplikować pasek kontrolny, wybierz pasek kontrolny i kliknij przycisk Duplikuj.
	- **•** Aby utworzyć niestandardowy pasek kontrolny, kliknij przycisk Utwórz nowy.
- **3** Określ wartość każdej opcji.

Aby uzyskać więcej informacji, zob. Wyświetlanie i edytowanie paska kontrolnego na stronie 179

**4** Kliknij przycisk OK, aby zapisać pasek kontrolny.

#### <span id="page-179-0"></span>**Eksportowanie, importowanie lub usuwanie niestandardowego paska kontrolnego**

Niestandardowy pasek kontrolny można wyeksportować z serwera Fiery server na komputer jako plik. Można udostępnić jego lokalną kopię lub zaimportować go do innego serwera Fiery server. Zaimportowane paski kontrolne są od razu dostępne do użytku na serwerze Fiery server.

**Uwaga:** Można usunąć niestandardowy pasek kontrolny, ale nie można usunąć fabrycznego paska kontrolnego.

Pasek kontrolny utworzony na serwerze Fiery server z oprogramowaniem FS200/200 Pro nie może być importowany do serwera Fiery server z oprogramowaniem w starszej wersji, i na odwrót.

Jeżeli wyeksportowany pasek kontrolny zawiera funkcje, które nie są obsługiwane na serwerze Fiery server, do którego jest importowany (na przykład ustawienia zadania specyficzne dla serwera Fiery server), funkcje te są ukryte.

- **1** W Centrum urządzeń kliknij opcję Pasek kontrolny w obszarze Ustawienia kolorów.
- **2** Wykonaj jedną z następujących czynności:
	- **•** Aby wyeksportować pasek kontrolny, zaznacz go, kliknij przycisk Eksportuj, wskaż lokalizację, w której ma zostać zapisany plik, po czym kliknij opcję Wybierz folder.
	- **•** Aby zaimportować pasek kontrolny, kliknij przycisk Importuj, odszukaj i wybierz plik paska kontrolnego, a następnie kliknij przycisk Otwórz.
- **3** Aby usunąć niestandardowy pasek kontrolny, zaznacz go, kliknij przycisk Usuń, a następnie kliknij przycisk Tak, aby potwierdzić.

## **Przywracanie domyślnych ustawień fabrycznych paska kontrolnego**

Istnieje możliwość przywrócenia fabrycznego paska kontrolnego do stanu początkowego (domyślnych ustawień fabrycznych).

Poniższa procedura dotyczy oprogramowania systemu Fiery FS200/200 Pro i wcześniejszych wersji.

- **1** W Centrum urządzeń kliknij opcję Pasek kontrolny w obszarze Ustawienia kolorów.
- **2** Wybierz pasek kontrolny i kliknij przycisk Edytuj.
- **3** Kliknij przycisk Przywróć ustawienia fabryczne, a następnie kliknij przycisk Resetuj.

## Trapping

Nadlewki to technika zapobiegająca powstawaniu wokół obiektów białych krawędzi (efektu "halo") spowodowanych nieprawidłowym dopasowaniem płyt kolorów. Dzięki funkcji nadlewek obiekty są drukowane z nieco powiększonymi krawędziami, co pozwala wypełnić luki między nimi.

Nadlewki są stosowane do zadań, jeśli włączono opcję drukowania Automatyczny trapping.

Jeśli serwer Fiery server obsługuje funkcję Automatyczny trapping z możliwością konfiguracji, użytkownik może w pełni kontrolować ustawienia nadlewek opcji drukowania Automatyczny trapping. Domyślne ustawienia fabryczne serwera Fiery server są zoptymalizowane pod kątem używania zwykłego papieru przez drukarkę. Wiele zadań można prawidłowo wydrukować przy użyciu domyślnych ustawień nadlewek, jednak jeżeli nie daje się uzyskać satysfakcjonujących wyników w przypadku określonego nośnika, należy skonfigurować ustawienia nadlewek pod
kątem wymagań. Zawsze można przywrócić domyślne wartości fabryczne ustawień nadlewek, klikając przycisk Domyślne Ustawienia w okienku Nadlewki w Centrum urządzeń.

**Uwaga:** Aby skonfigurować ustawienia nadlewek, należy zalogować się z uprawnieniami administratora. Operatorzy mogą wyświetlać ustawienia nadlewek, ale nie mogą dokonywać zmian.

Aby uzyskać więcej informacji dotyczących nadlewek, zapoznaj się z częścią *Drukowanie w kolorze* w zestawie dokumentacji dla użytkownika.

#### **Ustawianie opcji domyślnego używania automatycznych nadlewek dla wszystkich zadań**

Zaznaczenie pola wyboru Automatyczny trapping w oknie Ustawienia domyślne powoduje zastosowanie nadlewek do wszystkich zadań wysyłanych do serwera Fiery server.

- **1** Kliknij ikonę Więcej (trzy kropki) i wybierz opcję Ustaw domyślne....
- **2** W oknie Ustawienia domyślne wybierz opcję Kolor.
- **3** Przewiń w dół do pozycji Ustawienia kolorów i wybierz opcję Automatyczny trapping.

Można zablokować to ustawienie, aby uniemożliwić użytkownikom zastąpienie go w obszarze Właściwości zadania.

#### **Określanie szerokości nadlewki**

Wartości w obszarze Szerokość nadlewki określają szerokość obszaru nadlewki między obiektami. Użytkownik określa wartości szerokości względem kierunku podawania papieru: poziomo, czyli prostopadle do kierunku podawania; pionowo, czyli równolegle do kierunku podawania.

- **1** W Centrum urządzeń kliknij opcję Nadlewki w obszarze Ustawienia kolorów.
- **2** W polu Szerokość nadlewki określ szerokość w poziomie i w pionie. Aby wymusić wyrównanie wartości, wybierz ikonę połączenia między wartościami dotyczącymi poziomu i pionu. Jeśli w momencie wybrania ikony połączenia wartości są różne, zostanie zastosowana wartość wyższa.
	- **•** Poziomo definiowanie szerokości poziomej obszarów nadlewki (0–10 pikseli).
	- **•** Pionowo definiowanie szerokości pionowej obszarów nadlewki (0–10 pikseli).

Mapa bitowa stanowi wizualne odwzorowanie wybranych wartości.

#### **Określanie redukcji koloru nadlewki**

Wartości redukcji koloru nadlewki określają poziom zastosowania koloru do nadlewki. Nadlewka między dwoma obiektami o różnych kolorach może spowodować powstanie linii trzeciego koloru, stanowiącego ich połączenie. Można zmniejszyć widoczność tej linii, stosując funkcję Redukcja koloru nadlewki.

Określane wartości odpowiadają procentowemu zmniejszeniu zastosowania toneru. Redukcja w wysokości 100% powoduje brak zastosowania toneru do nadlewki. Redukcja w wysokości 0% powoduje zastosowanie toneru o gęstości odpowiadającej krawędzi obiektu.

**1** W Centrum urządzeń kliknij opcję Nadlewki w obszarze Ustawienia kolorów.

- **2** W obszarze Redukcja koloru nadlewki określ wartości w odniesieniu do kanałów koloru:
	- **•** Niebieskozielony definiowanie redukcji nadlewki w przypadku koloru niebieskozielonego (0–100%).
	- **•** Karmazynowy definiowanie redukcji nadlewki w przypadku koloru karmazynowego (0–100%).
	- **•** Żółty definiowanie redukcji nadlewki w przypadku koloru żółtego (0–100%).
	- **•** Czarny definiowanie redukcji nadlewki w przypadku koloru czarnego (0–100%).
- **3** (Opcjonalnie) Aby wymusić wyrównanie wartości redukcji, wybierz ikonę połączenia między wartościami redukcji nadlewki. Jeśli w momencie wybrania ikony połączenia wartości są różne, zostanie zastosowana wartość najwyższa.

Ikony po lewej stronie każdego koloru odwzorowują wybierane wartości.

#### **Określanie kształtu nadlewki**

Kształt nadlewki określa wygląd pojedynczego piksela w przypadku umieszczenia na kontrastującym tle. W przypadku elementów większych od piksela kształt (lub jego część) jest widoczny wyłącznie w okolicy rogów obiektu.

- **1** W Centrum urządzeń kliknij opcję Nadlewki w obszarze Ustawienia kolorów.
- **2** W obszarze Kształt nadlewki wybierz opcję Elipsa, Romb lub Prostokąt.

#### **Określanie typów nadlewek obiektów**

W przypadku nieokreślenia ustawień opcji Typy nadlewek obiektów stosowane są wyłącznie nadlewki obiektów (tekstu i grafiki) względem innych obiektów. Aby zastosować nadlewki do obrazów, należy użyć ustawień w obszarze Typy nadlewek obiektów.

- **1** W Centrum urządzeń kliknij opcję Nadlewki w obszarze Ustawienia kolorów.
- **2** W obszarze Typy nadlewek obiektów wybierz dowolną z poniższych opcji:
	- **•** Nadlewki obiektów do obrazów nadlewki są stosowane do obszarów granicznych między obiektami a obrazami.
	- **•** Wewnętrzne nadlewki obrazów nadlewki są stosowane do każdego piksela obrazu. Ta opcja jest dostępna wyłącznie w przypadku wybrania funkcji Nadlewki obiektów do obrazów.

# **Wzorce**

Termin "wzorzec" odnosi się do drukowania dowolnego połączenia separacji C, M, Y i K w dokumencie wielokolorowym. Drukowanie lub wydruk próbny separacji może służyć do diagnozowania problemów w zadaniu.

Nie można konfigurować ani drukować wzorców w Centrum urządzeń ani we Właściwościach zadania. Można jednak wykonać podobną operację przy użyciu aplikacji ImageViewer w celu wyświetlenia i drukowania separacji. Spłaszczając krzywą określonego barwnika, można zapisać ją jako ustawienie wstępne. Aby uzyskać odpowiednie informacje, zob. [Fiery ImageViewer](#page-184-0) na stronie 185.

Kolejność drukowania wzorców nie musi odpowiadać rzeczywistej kolejności stosowanej przez drukarkę. Inna kolejność może być użyteczna dla analizy składu obrazu.

Dzięki wzorcom można określić wpływ nadlewek, sprawdzić relacje półtonów w odniesieniu do dwóch barwników, zweryfikować wzajemne położenie dwóch płyt i uzyskać parametry separacji kolorów (ułatwia to np. wizualizację poziomu GCR w przypadku wydrukowania tylko czarnej płyty lub płyt innych niż czarne).

Wzorce umożliwiają wyświetlanie separacji kolorów używanych przez zadanie drukowane za pomocą drukarki. Nie służą do wykonywania wydruków próbnych w odniesieniu do innej drukarki.

# Edytowanie ustawień opcji Punkt bieli symulacji papieru

Funkcja Symulacja papieru odwzorowuje jego biel jako drukowany kolor zamiast pozostawiania białych przestrzeni papieru bez zadruku. Edytowanie białego punktu umożliwia dostosowywanie odcienia, jasności i nasycenia symulowanej bieli papieru, definiowanej w profilu źródłowym CMYK jako punkt bieli.

Jeśli funkcja Symulacja papieru z edycją białego punktu jest obsługiwana przez serwer Fiery server, można dostosować ten punkt, aby uzyskać wymagane wyniki.

**Uwaga:** W przypadku zdefiniowania koloru zastępczego jako C=0, M=0, Y=0, K=0 wartości zdefiniowane w obszarze Podmiana kolorów zastępują wartości dla funkcji Symulacja papieru.

### **Edytowanie wartości opcji Punkt bieli symulacji papieru**

Funkcja edytowania ustawień opcji Punkt bieli symulacji papieru umożliwia dostosowanie istniejącego profilu źródłowego CMYK i dopasowanie jego punktu bieli. Należy także połączyć profil niestandardowy z określonym profilem wydruku. W przypadku drukowania zadania należy wybrać dostosowany profil źródłowy CMYK i jego połączony profil wydruku, aby sprawdzić wpływ edytowania ustawień opcji Punkt bieli symulacji papieru.

Aby zachować istniejący profil źródłowy CMYK, należy utworzyć jego kopię przed edycją punktu bieli. Profil można skopiować, eksportując go, a następnie importując pod inną nazwą.

**Uwaga:** Można edytować punkt bieli profilu źródłowego CMYK, ale nie profilu wydruku.

Jeżeli dostępny jest spektrofotometr (na przykład ES-2000), można bezpośrednio zaimportować zmierzone wartości kolorów. Ta funkcja umożliwia znalezienie dopasowania na podstawie rzeczywistego koloru papieru. Aby użyć spektrofotometru, należy go zainstalować i skonfigurować przed rozpoczęciem edycji punktu bieli.

**Uwaga:** Aby korzystać z urządzenia X-Rite i1Pro 2, należy użyć przyrządów dostarczonych przez firmę EFI.

- **1** Przejdź do sekcji Centrum urządzeń i kliknij Zasoby > Profile
- **2** Wybierz profil źródłowy CMYK, który ma zostać dostosowany, i kliknij przycisk Symulacja papieru.
- **3** Wybierz profil wydruku, który ma zostać połączony z tym profilem źródłowym CMYK, i kliknij przycisk OK.

**Uwaga:** W przypadku drukowania zadania z wykorzystaniem profilu niestandardowego należy wybrać ten sam profil wydruku.

**4** Sprawdź, czy w obszarze Profil monitora wyświetlany jest profil odpowiedni do używanego monitora.

Aby poprawnie wyświetlić kolory na monitorze, należy skonfigurować monitor zgodnie z zaleceniami producenta i określić poprawny profil monitora.

- **5** Aby zmierzyć nowy punkt bieli za pomocą spektrofotometru, kliknij ikonę spektrofotometru.
- **6** Umieść spektrofotometr w uchwycie do kalibracji i kliknij polecenie Kalibruj. Kalibracja zwiększa precyzję pomiaru.
- **7** Umieść spektrofotometr nad kolorem docelowym, wyśrodkowując na nim szczelinę urządzenia.
- **8** Naciśnij przycisk na spektrofotometrze, aby wykonać pomiar. Zmierzone wartości CMYK zostaną zaimportowane do pól CMYK i wyświetlone zostaną odpowiednie wartości Lab.
- **9** Alternatywnie lub dodatkowo można ręcznie edytować wartości opcji Odcień, Jasność i Nasycenie.
	- **•** Odcień od 0,0 do 359,9
	- **•** Jasność od 0,0 do 100,0 (włącznie)
	- **•** Nasycenie od 0,0 do 100,0 (włącznie)

Wartości można edytować, przeciągając suwaki lub wpisując wartości w polach tekstowych. Suwaki nie wskazują wartości bezwzględnych. Pozycja suwaka i skojarzone wartości są względne dla definicji białego papieru obowiązującej po otwarciu okna dialogowego. Zmiany zostaną wyświetlone na podglądzie próbki w lewym górnym rogu okna dialogowego oraz w wartościach Lab widocznych po prawej stronie.

- **10** Aby wydrukować stronę testową, kliknij przycisk Drukuj.
- **11** Jeżeli strona testowa wygląda prawidłowo, kliknij przycisk Zapisz i zamknij okno dialogowe Punkt bieli symulacji papieru.

# Preflight

Funkcji Preflight można używać w celu sprawdzania zadań przed wydrukowaniem, aby uniknąć kosztownych błędów wydruku. Funkcja Preflight sprawdza typowe obszary błędów, przez co pozwala się upewnić, czy zadanie zostanie wydrukowane prawidłowo i z zachowaniem oczekiwanej jakości wydruku dla wybranej drukarki.

Funkcja Preflight generuje raport dotyczący błędów oraz dostarcza informacji na temat zadania, w tym informacji o ustawieniach zabezpieczeń, rozmiarze papieru i przestrzeniach kolorów.

Funkcję Preflight można włączyć w odniesieniu do folderów podręcznych i drukarek wirtualnych, jak również w programie Command WorkStation.

**Uwaga:** Za pomocą funkcji Preflight nie można sprawdzać zadań przetworzonych.

W przypadku funkcji Preflight obsługiwane są następujące formaty plików: PostScript, PDF, EPS, PPML, Creo VPS i PDF/VT.

Funkcja Preflight nie obsługuje formatów plików TIFF ani PCL.

Funkcja Preflight umożliwia wykrywanie błędów następujących kategorii:

- **•** Czcionki wykrywanie brakujących czcionek i błędów zastępowania czcionki Courier.
- **•** Kolory dodatkowe wykrywanie brakujących kolorów dodatkowych. Brakujące kolory dodatkowe można dodawać w obszarze Kolory dodatkowe w programie Command WorkStation.
- **•** Rozdzielczość obrazu wykrywanie rozdzielczości obrazu mniejszej od określonych wartości.
- **•** Zasoby VDP wykrywanie brakujących zasobów VDP. W celu skrócenia potencjalnie długiego czasu przetwarzania można określić liczbę rekordów do sprawdzenia.
- <span id="page-184-0"></span>**•** Linie o minimalnej szerokości — wykrywanie szerokości linii mniejszej od określonych wartości.
- **•** Nadruk wykrywanie nadbitki.
- **•** PostScript wykrywanie błędów języka PostScript.

W przypadku funkcji Preflight można wybrać kategorie błędów do wykrywania i zdefiniować sposób ich raportowania. Ustawienia konfiguracji funkcji Preflight można zapisać jako ustawienie wstępne, co umożliwia szybkie wybieranie konfiguracji w odniesieniu do określonych zadań.

# **Konfigurowanie i wykonywanie przebiegu wstępnego**

W przypadku funkcji Preflight można wybrać kategorie błędów do wykrywania i zdefiniować sposób ich raportowania. Ustawienia konfiguracji funkcji Preflight można zapisać jako ustawienie wstępne, co umożliwia szybkie wybieranie konfiguracji w odniesieniu do określonych zadań.

- **1** W Centrum zadań zaznacz wstrzymane zadanie i wybierz opcję Akcje > Preflight.
- **2** Opcjonalnie wybierz ustawienie wstępne (zestaw ustawień) z listy Ustawienie wstępne.
- **3** Wybierz dowolną kategorię błędów do sprawdzenia i określ ustawienia. Aby pominąć wybraną kategorię, usuń zaznaczenie jej pola wyboru.

Pominięta kategoria jest wyświetlana jako Niesprawdzona.

- **4** Dla każdej kategorii błędów wybierz poziom powiadamiania (Krytyczne lub Ostrzeżenie).
- **5** Jeżeli chcesz zatrzymać wykonywanie przebiegu wstępnego po wykryciu błędu krytycznego, wybierz opcję Zatrzymaj przebieg wstępny przy pierwszym błędzie krytycznym.
- **6** Aby zapisać ustawienia jako nowe ustawienie wstępne, wybierz polecenie Zapisz jako z listy Ustawienie wstępne.
- **7** Aby wykonać sprawdzenie przebiegu wstępnego z wykorzystaniem tych ustawień, kliknij przycisk Preflight. Nastąpi wykonanie przebiegu wstępnego, a wyniki zostaną wyświetlone w raporcie. Raport ten można wydrukować i zapisać; można go także wyświetlić ponownie, klikając zadanie prawym przyciskiem myszy w Centrum zadań i wybierając polecenie Wyświetl raport dotyczący przebiegu wstępnego.

# Fiery ImageViewer

Program Fiery ImageViewer umożliwia przed wydrukowaniem przygotowanie plików próbnych i edytowanie poziomów kolorów lub szarości w zadaniu. Można wyświetlać podgląd orientacji, zawartości i ogólnej wierności kolorów zadania, a także podgląd samego przetwarzanego zadania (obraz rastrowy).

#### **Wydruk kolorowy**

W programie Fiery ImageViewer można wyświetlać zadania z rzeczywistymi wartościami CMYK danych wysyłanych do drukarki, co umożliwia dokładne sprawdzenie kolorów na pliku próbnym. Plik próbny nie pokazuje jednak efektów kalibracji, która może wpływać na kolor.

Poszczególne krzywe odpowiedzi C, M, Y oraz K można edytować. Wprowadzone zmiany można zapisywać i stosować do innych zadań druku kolorowego. Można także stosować krzywe kalibracji G7 utworzone za pomocą narzędzia CHROMiX Curve2, Curve3 lub Curve4.

Dane separacji można wyświetlać oddzielnie dla każdego przetwarzanego koloru lub w połączeniu z innymi kolorami. Jeśli w przypadku zadania istnieją ustawienia Symulacja półtonów, podgląd będzie obejmował widok złożony wszystkich separacji na poziomie punktu. W przypadku drukowania stron z programu Fiery ImageViewer wydruk zawiera informacje na temat koloru złożonego dla separacji wybranych w programie Fiery ImageViewer.

# **Wymagania aplikacji ImageViewer**

Pakiet Command WorkStation obejmuje aplikację Fiery ImageViewer w wersji 4.0. Wersja ta jest używana, jeśli komputer spełnia podane poniżej wymagania.

- **•** Karta graficzna obsługująca architekturę OpenGL w wersji 3.2 i późniejszych
- **•** Co najmniej 750 MB pamięci dostępnej dla karty graficznej

Wersja Fiery ImageViewer 3.0 używana jest, gdy komputer nie spełnia tych wymagań lub w przypadku następujących typów połączeń:

- **•** Połączenie z pulpitem zdalnym
- **•** Pakiet Command WorkStation połączony z serwerem Fiery server urządzenia drukującego w czerni i bieli

Wersję architektury OpenGL można sprawdzić za pomocą oprogramowania od niezależnego dostawcy, takiego jak przeglądarka OpenGL Extensions Viewer.

### **Uruchamianie programu ImageViewer**

Program ImageViewer można uruchomić z poziomu zadania w programie Command WorkStation.

**1** W obszarze Centrum zadań programu Command WorkStation wybierz zadanie, które zostało przetworzone i wstrzymane.

W razie konieczności wybierz kolejno opcje Akcje > Przetwarzaj i wstrzymaj, aby nadać zadaniu stan przetwarzania/wstrzymania.

- **2** Wykonaj jedną z następujących czynności:
	- **•** Wybierz kolejno Działania > ImageViewer.
	- **•** Kliknij wybrane zadanie prawym przyciskiem (system Windows) lub przytrzymując klawisz Ctrl (system Mac OS) i wybierz program ImageViewer z wyświetlonego menu.

# **Pasek narzędzi Fiery ImageViewerdo szybkiego dostępu do typowych działań**

Pasek narzędzi Fiery ImageViewer zapewnia szybki dostęp do typowych działań, które można zastosować do zadania. Aby wyświetlić lub ukryć pasek narzędzi, należy kliknąć przycisk "t", który służy do przełączania.

Niektóre ikony na pasku narzędzi są dostępne tylko wtedy, gdy obsługuje je urządzenie Fiery server.

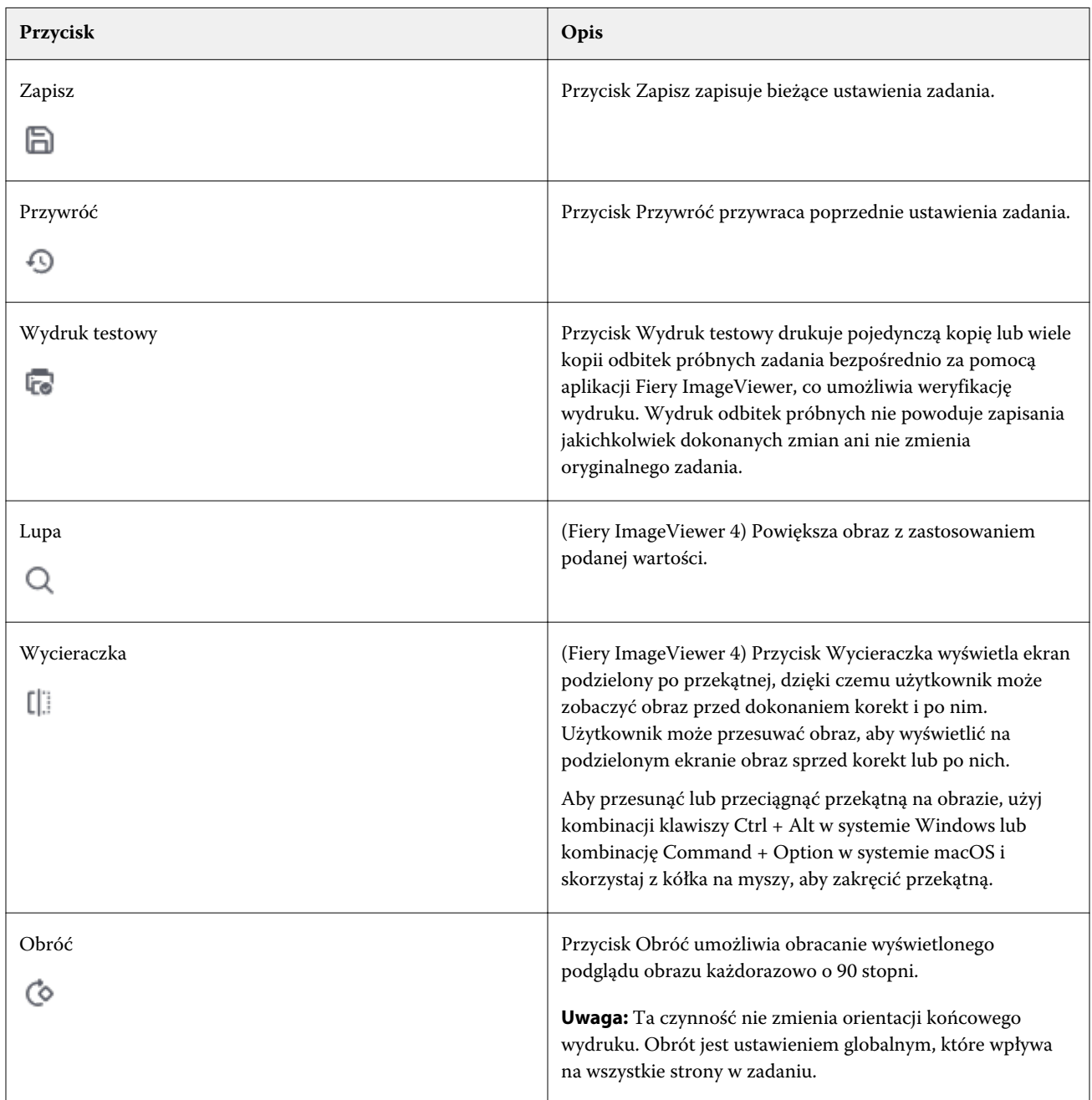

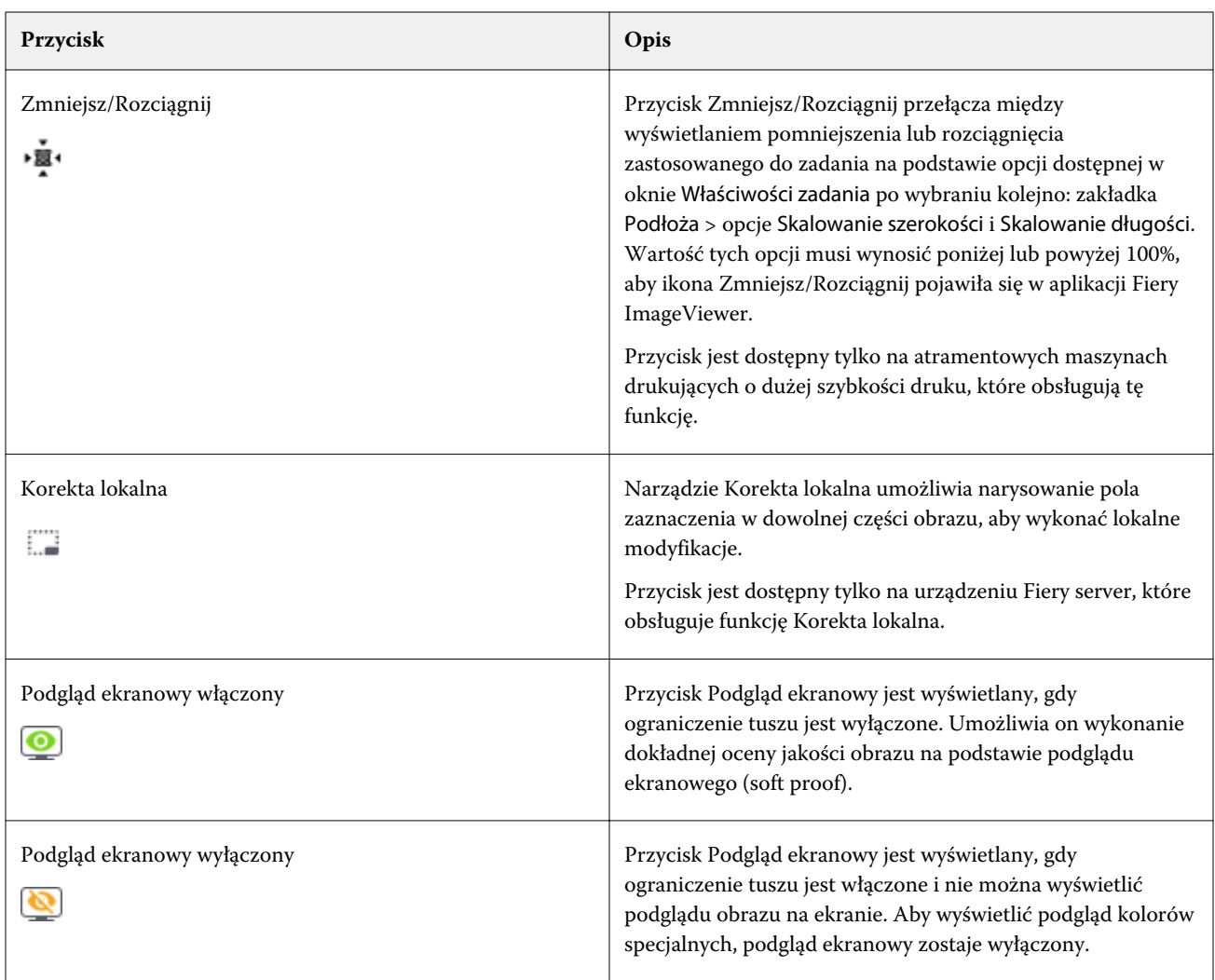

# **Dostosowywanie podglądu obrazu**

W okienku Nawigator można kontrolować podgląd obrazu. Obszar podglądu można powiększyć, tak aby dopasować go do ekranu.

Skrzynka łącząca w okienku Nawigator otacza fragment obrazu widoczny na podglądzie. Jeżeli pole ograniczenia jest słabo widoczne, można zmienić jego kolor, wybierając kolejno opcje Edytuj > Preferencje.

- **1** Aby zmienić położenie fragmentu obrazu wyświetlanego na podglądzie, wykonaj jedną z następujących czynności:
	- **•** Przeciągnij skrzynkę łączącą w okienku Nawigator.
	- **•** Przeciągnij obraz.
	- **•** Aby wyśrodkować podgląd w określonym miejscu obrazu, przytrzymaj klawisz Shift i kliknij to miejsce.
- **2** Aby obrócić obraz w prawo, wykonaj jedną z następujących czynności:
	- Wybierz ustawienie 90°, 180° lub 270° z listy lub kliknij ikone Obróć ( $\bullet$ ).
	- **•** Kliknij Widok > Obróć i kliknij odpowiednie ustawienie.

Obrót zostanie zastosowany tylko do podglądu, a nie do drukowanego zadania.

Aby przywrócić pierwotną orientację podglądu, kliknij kolejno opcje Widok > Obróć > Resetuj.

**3** (Dotyczy aplikacji Fiery ImageViewer 4.0) Aby podzielić ekran wzdłuż przekątnej w celu wyświetlenia obrazu przed wprowadzeniem korekt i po ich wprowadzeniu kliknij ikonę Wycieraczka.

W obszarze rastra nad linią przekątnej wyświetlane są efekty po edycji, a w obszarze rastra pod linią przekątnej wyświetlane są efekty przed edycją. Obraz można przesuwać w celu przesunięcia podziału przed/po korekcji. Obraz przemieszczany jest w kierunku przeciągnięcia.

Wycieraczkę można przesuwać po ekranie za pomocą kombinacji klawiszy ctrl+alt (Windows) lub cmd+option (Mac OS) i kółka przewijania myszy.

**4** Aby powiększyć obszar podglądu obrazu, kliknij kolejno opcje Widok > Pełny ekran.

Aby powrócić do widoku standardowego, naciśnij klawisz F.

#### **Zmiana rozmiaru obrazu**

Oprócz elementu sterującego powiększeniem u dołu ekranu dostępnych jest kilka sposobów umożliwiających zmianę rozmiaru obrazu.

**1** Aby powiększyć obraz w taki sposób, żeby każdy piksel danych na obrazie był wyświetlany jako jeden piksel na ekranie, wybierz kolejno opcje Widok > Wymiary rzeczywiste.

Ustawienie rozdzielczości monitora określa rzeczywisty rozmiar wyświetlanych pikseli.

**Uwaga:** (Dotyczy aplikacji Fiery ImageViewer 3.0) Jeżeli w zadaniu wybrano ustawienie symulacji półtonów, a powiększenie ustawione jest na co najmniej 100%, wyświetlany jest wzorzec i kształt punktów półtonów. W zależności od częstotliwości wzorca punktów punkt będzie składać się z kilku pikseli.

- **2** Aby pomniejszyć obraz w taki sposób, żeby cała strona była dopasowana do podglądu obrazu, kliknij ikonę Dopasuj do okna znajdującą się obok elementu sterującego powiększeniem lub wybierz kolejno opcje Widok > Dopasuj do okna.
- **3** (ImageViewer 3.0) Aby wyświetlić przesuwający się wraz z kursorem powiększony widok obszaru wokół kursora, kliknij ikonę Lupa lub wybierz kolejno opcje Widok > Lupa.

#### **Wyświetlanie wartości kolorów na obrazie**

Program ImageViewer wyświetla zadanie z rzeczywistymi wartościami kolorów wysyłanymi do drukarki. Wartości kolorów można sprawdzić w dowolnym punkcie obrazu.

**•** Ustaw kursor myszy na pikselu na obrazie.

Wartości dla każdego z pigmentów są wyświetlane w okienku Separacje.

Całkowite pokrycie obszaru stanowi sumę wartości procentowych separacji dla badanego piksela rastra.

Za pomocą narzędzia Inspektor obiektu można również wyświetlić rodzaj obiektu, z którego piksel w rastrze został zrenderowany. Zob. Inspektor obiektu na stronie 190.

#### **Inspektor obiektu**

Inspektor obiektu pokazuje rodzaj obiektu, z którego został zrenderowany wybrany piksel w rastrze.

Dla badanego piksela są również wyświetlane procentowe wartości kolorów separacji. Rodzaje obiektów obejmują obraz, grafikę, tekst oraz piksele krawędziowe (oznaczone do wyostrzenia krawędzi). Jeśli badany piksel został zrenderowany z połączenia obiektów wielostronicowych, rodzaj obiektu jest wyświetlany jako nieznany.

**•** Aby korzystać z narzędzia Inspektor obiektu, należy przesunąć kursor na piksel w okienku Podgląd obrazu.

# **Zastępowanie kolorów**

Stosowanie kolorów zastępczych pozwala na zastępowanie kolorów na wydruku rastra. Opcja ta sprawdza się najlepiej w przypadku jednolitych kolorów i jednakowych tint.

**Uwaga:** Funkcja zastępowania kolorów jest dostępna tylko w Fiery ImageViewer w wersji 4.0 lub nowszej w przypadku podłączenia do Fiery servers z FS350/350 Pro lub nowszym oprogramowaniem systemowym.

Możesz wprowadzić wartości odcienia koloru, który ma zostać zastąpiony, lub wybrać kolor oryginalny do zastąpienia za pomocą "kroplomierza". Następnie możesz wprowadzić wartość odcienia zastępczego, pobrać próbkę koloru zastępczego za pomocą "kroplomierza" lub zastąpić za pomocą istniejącego koloru dodatkowego Fiery. Kolejność zastępowania kolorów można zmienić, a poszczególne wymiany można ukryć lub usunąć.

W celu zastąpienia koloru można powiększyć obszar obrazu do poziomu pojedynczego piksela.

Aby skorzystać z funkcji Zastępowanie kolorów, w oknie Podgląd obrazu należy kliknąć i przesunąć "kroplomierz"

(ikona selektora kolorów | ) na piksel w kolorze oryginalnym na obrazie, a następnie umieścić "kroplomierz"

(ikona selektora koloru zastępczego ) nad pikselem koloru zastępczego. Duży kwadrat wyznacza obszar, który jest aktualnie oglądany, podczas gdy mniejszy kwadrat reprezentuje piksel. Opcjonalnie można kliknąć ikonę

zastępowania koloru dodatkowego ( ), aby otworzyć bibliotekę kolorów dodatkowych na serwerze Fiery server i wybrać kolor dodatkowy do użycia w przypadku koloru zastępczego. Kliknij przycisk Zastosuj, aby zapisać zmiany.

Ikony Strona ( ) i Lokalna ( ) przedstawiają wykonane korekty koloru. Modyfikacje stron i edycje lokalne różnią się liniami, które je oznaczają: pierwsze są wyróżnione linią ciągłą, a drugie przerywaną. Jeśli zaznaczono pole wyboru, po zmodyfikowaniu wpisu zaznaczenie to jest usuwane, ponieważ wpis jest ważny tylko dla bieżącej strony. Zastąpienie koloru lokalnego lub zastąpienie koloru strony można zastosować do wszystkich stron, zaznaczając pole wyboru Wszystkie strony.

Można zapisać krzywe koloru strony lub kolory zastępcze strony jako ustawienie wstępne albo zapisać krzywe koloru strony i kolory zastępcze strony jako ustawienie wstępne, a następnie zastosować kolor zastępczy za pośrednictwem Command WorkStation, lub Fiery Hot Folders za pomocą okna Właściwości zadania.

Można zastosować do trzydziestu dwóch kolorów zastępczych. Kolejność zastępowania kolorów można zmienić, a poszczególne wymiany można ukryć lub usunąć. Kolor, który został zastąpiony, można później zmodyfikować, wybierając kolory zastępcze w okienku Edycja.

Po zastosowaniu dowolnej edycji polegającej na zastąpieniu kolorów w programie ImageViewer 4.2, modyfikacja ta zostanie zastosowana tylko do bieżącej strony, chyba że użytkownik zaznaczy pole wyboru Wszystkie strony w okienku Edycja. Zmiany zostaną zastosowane podczas drukowania zadania.

Należy mieć na uwadze następujące kwestie:

- **•** Usunięcie zaznaczenia pola wyboru Wszystkie strony na dowolnej stronie dla jakiejkolwiek edycji polegającej na zastąpieniu kolorów powinno usunąć tę konkretną edycję ze wszystkich stron z wyjątkiem bieżącej strony.
- **•** Jeśli nawiązano połączenie między urządzeniem Fiery server a atramentową maszyną drukującą o dużej szybkości druku, zamienniki kolorów nie będą widoczne w trybie Nakładka z przodu i z tyłu.
- **•** Na jednej stronie można dokonać maksymalnie trzydziestu dwóch zastąpień kolorów.
- **•** Aby uzyskać najlepsze rezultaty, podczas zastępowania kolorów należy wyświetlić raster z powiększeniem 100% w programie Fiery ImageViewer. Jeśli raster będzie wyświetlany z powiększeniem poniżej 100%, antyaliasowanie podglądu rastra może spowodować zniekształcenie kolorów zastępczych na krawędziach. Nie ma to wpływu na wydruk.
- **•** Możliwość zastępowania kolorów dostępna jest tylko w przypadku zadań przetwarzanych z wybraną opcją Nadruk kompozytowy.
- **•** Gdy wpis dotyczący zastąpienia kolorów zostanie usunięty z dowolnej strony, zostanie on usunięty ze wszystkich stron dokumentu, tylko jeśli zaznaczono opcję edycji polegającej na zastąpieniu kolorów (pole wyboru Wszystkie strony). Jeśli zaznaczenie opcji edycji polegającej na zastąpieniu kolorów (pole wyboru Wszystkie strony ) zostanie usunięte, usunięcie edycji będzie miało zastosowanie tylko do bieżącej strony.

#### **Lokalne zastępowanie kolorów**

Lokalne zastępowanie kolorów umożliwia dokonanie lokalnej korekty kolorów w wybranym obszarze strony.

**Uwaga:** Funkcja lokalnego zastępowania kolorów jest dostępna tylko w programie Fiery ImageViewer w wersji 4.2 i nowszych.

Aby korzystać z funkcji lokalnego zastępowania kolorów, należy wykonać następujące czynności:

- **•** Kliknij przycisk Korekcja lokalna (  $\Box$  ) i za pomocą obramowania wybierz obszar wewnątrz obrazu, aby zastosować lokalną korektę koloru. Obszar zaznaczenia będzie wydzielony linią przerywaną, a kolor zastępczy zostanie zastosowany tylko do wybranego obszaru.
- **•** Korzystając z dużego kwadratu, można powiększyć obszar na obrazie aż do jednego piksela (mniejszy kwadrat) w celu zastąpienia kolorów.
- **•** Kliknij ikonę próbnika ( ) dla oryginalnego kolor. Możesz zmienić lub zastąpić kolor, klikając ikonę próbnika koloru zastępczego  $\ket{\geq 1}$ i przechodząc do obrazu, aby wybrać kolor lub zmienić wartości w trybie koloru, takie jak CMYK, CMYK+, skala szarości i CMYK+ Specialty w kolumnie Zamiennik. Duży kwadrat używany do ulepszania koloru wyznacza obszar, który jest aktualnie oglądany, podczas gdy mniejszy kwadrat reprezentuje piksel.
- **•** Opcjonalnie można zastąpić kolor istniejącym kolorem dodatkowym z biblioteki kolorów dodatkowych na

serwerze druku Fiery server. Kliknij ikonę zastąpienia kolorem dodatkowym ( $\mathbb{C}$ ) i wyszukaj konkretny kolor dodatkowy według nazwy lub rozmytego wyszukiwania według numeru, na przykład "345", lub przewiń listę, aby wybrać kolor dodatkowy, a następnie kliknij przycisk OK.

**•** Opcjonalnie można wykonać regulację kolorów, dostosowując poszczególne krzywe koloru w okienku Dostosowanie kolorów. Po zaznaczeniu za pomocą obramowania i dostosowaniu krzywej na pasku narzędzi

obok przycisku Korekcja lokalna ( ) pojawią się przyciski Zastosuj i Anuluj. Po uzyskaniu zadowalającej zmiany, kliknij przycisk Zastosuj , aby zapisać lokalne zmiany koloru.

Po dokonaniu zastąpienia koloru kliknij przycisk Zastosuj, aby zapisać zmiany w okienku Zastępowanie kolorów. Zastępczy kolor zostanie wyświetlony jako wiersz wyświetlany w okienku Modyfikacje.

Okienko Modyfikacje zawiera wszystkie modyfikacje koloru, niezależnie od tego, czy zostały one dokonane za pomocą zastąpienia koloru, czy regulacji kolorystycznej krzywych kolorów, wykonanych na poziomie lokalnym lub z poziomu strony. Przełączaj między lokalnym kolorem zastępczym a kolorem pierwotnym, klikając ikonę oka przy

każdym z wierszy w okienku Modyfikacje. W kolumnie Modyfikacje ikona pędzla z farbą (<sup>326</sup>) pokazuje, że edycja koloru została dokonana za pomocą zastąpienia koloru na podstawie zmian wprowadzonych w okienku

Zastępowanie kolorów lub ikona linii falistych (**)** pokazuje, że edycja koloru została dokonana przy użyciu okienka Dostosowanie koloru, w którym wyświetlana jest ogólna zmiana krzywej koloru.

Aby zastosować lokalny kolor zastępczy do wszystkich stron w dokumencie, należy zaznaczyć pole wyboru Wszystkie strony obok tego koloru. Kolor zastępczy znajdzie się w określonym obszarze na wszystkich stronach dokumentu.

Obszar lokalnego koloru zastępczego można dostosować, klikając kolor zastępczy w jednym z wierszy w okienku Modyfikacje, a następnie dostosowując obramowania określonego obszaru.

# **Nakładka z przodu i z tyłu**

Funkcja Nakładka z przodu i z tyłu umożliwia wyświetlenie podglądu arkuszy z impozycją.

Podgląd można wyświetlić przy użyciu czterech stylów impozycji (odpowiadających stylowi przetwarzania lub metodzie drukowania), wybierając odpowiednie ustawienie opcji Nakładka: Według arkusza, Klejona, Przetwórz i obróć oraz Przetwórz i wywróć.

W przypadku większości drukarek z klejeniem odebranie zadania druku dwustronnego z włączoną opcją druku dwustronnego spowoduje, że jedyną dostępną opcją funkcji Nakładka z przodu i z tyłu będzie Klejona.

W przypadku drukarek do druku dwustronnego w funkcji Nakładka z przodu i z tyłu będą dostępne cztery opcje ręcznego dupleksu lub style impozycji zdefiniowane w opcji drukowania Druk dwustronny w oknie Właściwości zadania dla obrazu rastrowego.

We wszystkich przypadkach podgląd funkcji Nakładka z przodu i z tyłu można wyłączyć, wybierając dla kontrolki ustawienie Wył. Kontrolka nakładki służy tylko do wyświetlania podglądu i nie wpływa na ustawienia zadania dotyczące druku dwustronnego.

Opcja Porównaj powierzchnie pozwala porównać dwie dowolne powierzchnie w zadaniu.

W sekcji Tryb wyświetlania można zmodyfikować następujące ustawienia:

- **•** Odcień ciągły umożliwia wyświetlanie podglądu impozycji w trybie true color.
- **•** Niestandardowy umożliwia wybranie koloru niestandardowego podglądu impozycji z przodu i z tyłu.
- **•** Krycie z przodu umożliwia zmodyfikowanie krycia przedniej powierzchni, tak aby widoczna była tylna powierzchnia.
- **•** Krycie z tyłu umożliwia zmodyfikowanie krycia tylnej powierzchni, pozwalając sterować widocznością podglądu.

# **Położenie obrazu**

Funkcja Położenie obrazu umożliwia precyzyjne umieszczenie obrazu rastrowego powierzchni impozycji na podłożu wydruku, aby spełnić wymagania mechaniczne drukarki (takie jak margines chwytaka) oraz uzyskać arkusze przystosowane do wykończeniowych przepływów pracy w przypadku składania, wycinania i oprawiania.

Program Fiery ImageViewer pozwala precyzyjnie umieszczać zadania na podłożu przy użyciu liczbowych wartości przesunięcia lub przez wizualne określanie położenia. W programie Fiery ImageViewer widoczne są krawędzie podłoża, a także granice obszaru możliwego do zadrukowania na podłożu w przypadku danej drukarki.

Korzyści ze stosowania funkcji Położenie obrazu są następujące:

- **•** Wyświetlanie położenia obrazu rastrowego na podłożu bez konieczności stosowania metody prób i błędów.
- **•** Wyświetlanie obszaru drukowania na arkuszu w celu przesunięcia impozycji do krawędzi tego obszaru lub w celu jej przycięcia.
- **•** Precyzyjne określenie położenia impozycji w celu uwzględnienia marginesu chwytaka drukarki lub w celu drukowania arkuszy gotowych do operacji wykończeniowych.

Domyślnie obramowanie strony jest wyróżnione kolorem czarnym. W oknie Preferencje można edytować obramowanie strony (kolor).

Obszar z obrazem na podłożu jest wyróżniony na zielono.

Aby użyć funkcji Położenie obrazu:

- **1** Źródło umożliwia określenie lokalizacji podłoża, na podstawie której zostanie obliczone przesunięcie. Dostępne opcje to: Środek podłoża, Środek obszaru drukowania, Środek niestandardowego obszaru drukowania oraz W dół i do środka względem krawędzi wiodącej.
- **2** Przesunięcie (możliwość włączenia lub wyłączenia) umożliwia ustawienie wartości X i Y przesunięcia w celu określenia położenia obrazu rastrowego na podłożu. W przypadku drukarek dwustronnych dostępna jest także opcja określenia przesunięcia z tyłu (o ile funkcja Nakładka z przodu i z tyłu nie ma ustawienia Wył.).
- **3** Jednostka przesunięcia umożliwia określenie jednostek regulacji przesunięcia (milimetry lub cale).
- **4** Wyrównaj przednie i tylne obrazy blokuje wyrównanie przedniej i tylnej powierzchni, tak aby przesunięcie z przodu odpowiadało odwrotności przesunięcia z tyłu.

Podczas korzystania z funkcji Położenie obrazu należy mieć na uwadze następujące kwestie:

- **•** W przypadku drukarki dwustronnej kontrolki położenia obrazu z tyłu są dostępne, tylko jeśli włączona jest funkcja Nakładka z przodu i z tyłu.
- **•** Opcja Wyrównaj przednie i tylne obrazy jest włączona tylko pod warunkiem włączenia funkcji Nakładka z przodu i z tyłu.

# **Animacja limitu tuszu**

Program Fiery ImageViewer pozwala wyświetlić piksele w zadaniu, które znajdują się w pobliżu granic całkowitego pokrycia obszaru (TAC), oraz wszystkie piksele, które zostały dopasowane poza limit tuszu przy użyciu edycji kolorów dodatkowych lub krzywych Fiery ImageViewer.

Aby włączyć funkcję animacji, uruchom program Fiery ImageViewer, otwórz przetworzone i wstrzymane zadanie, a następnie naciśnij klawisze Ctrl+Shift+L.

Migające obszary żółte w zadaniu oznaczają piksele znajdujące się w pobliżu granic całkowitego pokrycia obszaru (TAC).

Migające obszary czerwone w zadaniu oznaczają piksele znajdujące się na granicy całkowitego pokrycia obszaru (TAC) lub poza nią.

Granica całkowitego pokrycia obszaru jest wczytywana z podłączonego serwera. Granicę można dostosować ręcznie lub zastąpić w oknie Preferencje programu Fiery ImageViewer, włączając opcję Limit tuszu dla animacji w przypadku oglądania obrazów wyłącznie w programie Fiery ImageViewer.

**Uwaga:** Po włączeniu animacji limitu tuszu nie jest wyświetlany dokładny plik próbny. Ikona oka w prawym górnym rogu okna programu Fiery ImageViewer zmieni kolor na bursztynowy z ukośną linią – oznacza to, że podgląd ekranowy jest wyłączony. Gdy animacja zostanie wyłączona poprzez naciśnięcie klawiszy Ctrl+Shift+L, kolor ikony oka zmieni się na zielony, co oznacza, że funkcja pliku próbnego jest włączona.

**Uwaga:** Funkcja limitu tuszu dla animacji nie jest dostępna dla wszystkich Fiery servers.

# **Wyświetlanie i drukowanie separacji kolorów**

Okienko Separacje umożliwia definiowanie które separacje kolorów są wyświetlane w podglądzie obrazu i uwzględniane na wydruku w przypadku drukowania zadania za pomocą programu ImageViewer. Na każdej stronie zadania mogą być aktywne inne separacje.

- **•** Aby wyświetlić separacje kolorów, wykonaj jedną z następujących czynności:
	- **•** Aby określić, które separacje mają być wyświetlane i drukowane, zaznacz lub usuń zaznaczenie pola wyboru obok nazwy separacji w okienku Separacje.

**Uwaga:** Fiery ImageViewer 4.0 wydrukuje wszystkie separacje bez względu na to, czy zostaną one wybrane w okienku Separacje .

**•** Aby odwrócić bieżące zaznaczenie separacji, wybierz kolejno Widok > Separacje > Odwróć zaznaczenie.

Odwrócenie zaznaczenia powoduje wybranie niezaznaczonych dotychczas separacji. Na przykład jeżeli dostępne są separacje CMYK i zaznaczone są kolory turkusowy i karmazynowy, po odwróceniu zaznaczenia wyświetlane będą kolory żółty i czarny.

**•** Aby szybko wyświetlić wszystkie separacje, wybierz kolejno Widok > Separacje > Wybierz wszystko.

# **Zmiany ImageViewer**

Opcja drukowania Zmiany ImageViewer umożliwia zastosowanie modyfikacji krzywej kolorów, które zostały zapisane na serwerze jako ustawienie wstępne.

Program ImageViewer będący składnikiem oprogramowania Command WorkStation może służyć do edycji krzywych CMYK przetworzonego zadania na urządzeniu Fiery server. Modyfikacje tych krzywych można zapisywać jako ustawienia wstępne w obszarze Ustawienie wstępne okienka Dostosowanie kolorów w programie ImageViewer. Te ustawienia wstępne można stosować do zbuforowanych zadań, korzystając z opcji drukowania Edycja ImageViewer na karcie Kolor w oknie Właściwości zadania.

Opcji Zmiany ImageViewer można użyć do wybrania ustawienia wstępnego dla zadania.

Fabryczne modyfikacje krzywych mają zastosowanie do niektórych typowych operacji korekcji barw:

- **•** Bez korekcji
- **•** Rozjaśnij jasne obszary
- **•** Zwiększenie półtonów
- **•** Szczegóły ciemnego obszaru
- **•** Zmniejszenie gładzenia C (kolor turkusowy)
- **•** Zmniejszenie gładzenia M (kolor karmazynowy)
- **•** Zmniejszenie gładzenia Y (kolor żółty)

Aby uzyskać więcej informacji dotyczących programu ImageViewer, patrz *Fiery Command WorkStation Help*.

### **Edytowanie odpowiedzi za pomocą krzywych**

Aby precyzyjnie edytować zadanie, krzywe odpowiedzi można edytować w okienku Dostosowanie kolorów. Funkcja ta umożliwia dostosowanie krzywej odpowiedzi do każdej separacji kolorów w zadaniu.

**Uwaga:** Po edycji krzywej dla zadania druku kolorowego należy zapisać zadanie przed przejściem do karty Koło kolorów. W przeciwnym razie wszystkie edycje krzywej zostaną utracone.

#### **Graficzne edytowanie krzywej**

- **1** Kliknij kartę Krzywe w okienku Dostosowanie kolorów.
- **2** W razie potrzeby dostosuj sposób wyświetlania krzywych kolorów:
	- **•** Aby wyświetlić lub ukryć krzywą kolorów, kliknij ikonę oka znajdującą się pod określonym blokiem kolorów.
	- **•** Aby wybrać określoną krzywą kolorów, kliknij jej blok kolorów, co spowoduje przesunięcie krzywej na pierwszy plan.
	- **•** Do przełączania się między krzywymi użyj klawiszy Page Up i Page Down.
- **3** Wykonaj jedną z następujących czynności:
	- **•** Aby dodać punkt do krzywej, kliknij dowolne miejsce na krzywej.
	- **•** Aby edytować krzywą, przeciągnij punkt na krzywej do żądanej wartości odpowiedzi.

**Uwaga:** W systemie Windows można wybrać punkt i użyć klawiszy strzałek, aby przesunąć go o 1% w dowolnym kierunku. Aby przesunąć punkt o większą wartość, przytrzymaj klawisz Shift i naciśnij klawisz strzałki.

**•** Aby usunąć punkt na krzywej, wybierz go i naciśnij klawisz Usuń.

Można także wybrać jeden punkt i przeciągnąć go nad punkt przeznaczony do usunięcia.

**•** W systemie Windows można przechodzić od punktu do punktu, zaznaczając jeden punkt na krzywej i używając kombinacji klawiszy Shift-Page Up oraz Shift-Page Down.

#### **Edytowanie danych krzywej koloru**

- **1** Kliknij kartę Krzywe w okienku Dostosowanie kolorów, a następnie kliknij przycisk Edytuj krzywą.
- **2** W tabeli, która zostanie wyświetlona, edytuj wartości numeryczne.

Każdy wiersz tabeli odpowiada jednemu punktowi edycji na wykresie.

- **3** Wykonaj jedną z następujących czynności:
	- **•** Aby wyświetlić wstępnie zdefiniowany zbiór wierszy, wybierz zbiór z listy Punkty kontrolne.
	- **•** Aby dodać wiersz, wprowadź dane w pustym wierszu.
	- **•** Aby usunąć wiersz, kliknij w dowolnym miejscu wiersza i kliknij przycisk Usuń wiersz.

#### **Edytowanie kolorów za pomocą koła kolorów**

Kolory można edytować, używając koła kolorów w okienku Dostosowanie kolorów.

**Uwaga:** Edycje wprowadzone za pomocą koła kolorów są zachowywane po przejściu do karty Krzywe. Jednak edycje wprowadzone za pomocą krzywych kolorów ulegają utracie, jeżeli użytkownik przełączy się na kartę Koło kolorów bez zapisywania zadania.

- **1** Kliknij kartę Koło kolorów w okienku Dostosowanie kolorów.
- **2** Aby ustawić zakres tonalny edycji, kliknij wybrany zakres tonalny (Jasne obszary, Ogólne lub Ciemne obszary).

**Uwaga:** Wybór zakresu tonalnego nie ma zastosowania do ustawienia Jasność. Jasność zawsze dotyczy całego zakresu tonalnego.

**3** Aby edytować odcień i nasycenie, kliknij nowe miejsce w obrębie koła kolorów.

Podgląd obrazu zmieni się, uwzględniając wyniki edycji.

**4** Dostosuj wartości edycji, przesuwając suwaki ustawień Odcień, Nasycenie, Czarny lub Jasność albo wpisz nową wartość numeryczną na prawo od suwaków.

# **Stosowanie edycji kolorów do jednej lub wszystkich stron**

Można skopiować edycje kolorów z bieżącej strony i wkleić je do innej strony lub do wszystkich stron w zadaniu.

- **1** Kliknij kartę Krzywe w okienku Dostosowanie kolorów, a następnie kliknij przycisk Zastosuj do.
- **2** Podaj numer(y) stron(y) i kliknij przycisk OK.

#### **Stosowanie edycji kolorów za pomocą pliku lokalnego**

Edycje kolorów można zapisać w pliku lokalnym na komputerze, a następnie zaimportować je z pliku do strony wyświetlanej w danej chwili w programie Fiery ImageViewer. Bieżąca strona może dotyczyć tego samego lub innego zadania.

**Uwaga:** W przypadku niektórych typów serwera Fiery server edycje kolorów można także zapisać jako ustawienie wstępne serwera i zastosować to ustawienie do innego zadania.

#### **Zapisywanie edycji kolorów do pliku**

- **1** Wybierz kolejno Plik > Eksportuj > Dostosowanie kolorów.
- **2** Wpisz nazwę pliku i wybierz typ pliku.
- **3** Przejdź do lokalizacji, w której chcesz zapisać plik, i zapisz go.

#### **Importowanie edycji kolorów z pliku**

- **1** Wybierz kolejno opcje Plik > Importuj > Dostosowanie kolorów.
- **2** Znajdź i wybierz odpowiedni plik edycji kolorów.
- **3** Kliknij przycisk Otwórz. Edycje kolorów zostaną zastosowane do bieżącej strony.

#### **Stosowanie edycji kolorów za pomocą ustawienia wstępnego serwera**

Jeżeli serwer Fiery server obsługuje tę funkcję, edycje kolorów można zapisać jako ustawienie wstępne serwera. Ustawienie wstępne umożliwia zastosowanie tej samej edycji kolorów do innego zadania w programie Fiery ImageViewer, a ponadto można zastosować to ustawienie do zadania wstrzymanego w oknie programu Command WorkStation, bez użycia programu Fiery ImageViewer.

**Uwaga:** Edycje kolorów można także zapisać w pliku lokalnym na komputerze i zastosować je do innego zadania w programie ImageViewer.

#### **Zapisywanie edycji kolorów jako ustawienie wstępne**

- **1** W okienku Dostosowanie kolorów wprowadź zmiany, które chcesz zapisać.
- **2** Kliknij kartę Krzywe i kliknij kolejno Ustawienie wstępne > Zapisz jako.
- **3** Wpisz nazwę ustawienia wstępnego i kliknij przycisk OK.

Ustawienie wstępne zostanie dodane do listy.

**Uwaga:** Kolory zastępcze dostępne są za pośrednictwem aplikacji Fiery ImageViewer 4.0 — są one zapisywane w ustawieniu wstępnym jako korekta globalna. Kolorów zastępczych nie można stosować dla każdej ze stron z osobna.

#### **Stosowanie edycji kolorów za pomocą ustawienia wstępnego w programie ImageViewer**

**1** W okienku Dostosowanie kolorów kliknij kartę Krzywe i wybierz ustawienie wstępne z listy Ustawienie wstępne.

**2** Kliknij kolejno opcje Plik > Zapisz. Ustawienie wstępne zostanie zastosowane do bieżącego zadania.

#### **Stosowanie edycji kolorów za pomocą ustawienia wstępnego w oknie Właściwości zadania**

- **1** W Centrum zadań programu Command WorkStation zaznacz wstrzymane zadanie i kliknij kolejno opcje Akcje > Właściwości.
- **2** Kliknij kartę Kolor, wybierz ustawienie wstępne w opcji ImageViewer Curves i kliknij przycisk OK.
- **3** Nie zmieniając zaznaczenia zadania, kliknij kolejno opcje Akcje > Przetwarzaj i wstrzymaj. Edycje kolorów ustawienia wstępnego zostaną zastosowane do przetwarzanego zadania.

**Uwaga:** Po przetworzeniu zadania edycje kolorów są włączane do zadania i nie są wyświetlane jako edycje w programie ImageViewer.

#### **Usuwanie ustawienia wstępnego**

- **1** W okienku Dostosowanie kolorów wybierz ustawienie wstępne z listy Ustawienie wstępne. Ustawienie wstępne zostanie zastosowane do obrazu.
- **2** Na liście Ustawienie wstępne wybierz niestandardowe ustawienie wstępne, które zostało zastosowane do obrazu, a następnie kliknij przycisk Usuń. Kliknij przycisk Tak, aby potwierdzić. Ustawienie wstępne zostanie usunięte z listy i z obrazu.

**Uwaga:** W przypadku zauważenia jakichkolwiek niespójnych lub nieprawidłowych krzywych, które nie mają zastosowania w Fiery ImageViewer i których nie można usunąć, a także jeśli we właściwościach zadania nie jest wyświetlana pełna lista krzywych, można je rozpoznać, naciskając klawisze Ctrl+Shift+D (Windows) lub Cmd +Shift+D (Mac OS) w Fiery ImageViewer. Spowoduje to całkowite usunięcie wszystkich nieprawidłowych krzywych, a we właściwościach zadania zostanie wyświetlona pełna lista ustawień wstępnych krzywej.

# **Stosowanie krzywej kolorów z pliku Curve2/Curve3/Curve4**

Można zaimportować krzywą odpowiedzi CMYK utworzoną za pomocą oprogramowania CHROMiX Curve2, Curve3 lub Curve4 (oprogramowanie do kalibracji G7) i wyeksportowaną jako plik tekstowy. Krzywa zaimportowana do programu Fiery ImageViewer jest stosowana do bieżącej strony i zastępuje istniejącą krzywą odpowiedzi.

Plik może mieć format standardowy lub format Delta.

- **1** Kliknij kartę Krzywe w okienku Dostosowanie kolorów, a następnie kliknij przycisk Edytuj krzywą.
- **2** Kliknij przycisk Importuj krzywą, zlokalizuj i wybierz plik zawierający krzywą, po czym kliknij przycisk Otwórz.

# **Drukowanie zadania z edycjami**

Po edycji zadania można je wydrukować.

Wydrukowane strony zawierają informacje na temat koloru złożonego przeznaczonego do separacji. Informacje te są wybierane w okienku Separacje. Na każdej stronie zadania mogą być aktywne inne separacje.

- **1** Dla każdej strony w zadaniu należy w okienku Separacje ustawić separacje przeznaczone do wydrukowania.
- **2** Kliknij kolejno opcje Plik > Zapisz.

#### **Eksportowanie pliku próbnego do pliku PDF**

Plik próbny można zapisać w formacie PDF, aby obejrzeć go w późniejszym czasie lub w innym miejscu. Gdy przeprowadzany jest eksport do formatu PDF, można wybrać zakres stron i rozdzielczość.

**Uwaga:** Plik próbny nie pokazuje efektów kalibracji, która może wpływać na kolor, a ponadto nie pokazuje wprowadzonych w zadaniu zmian związanych z zastępowaniem kolorów.

Rozdzielczość podglądu ekranowego może różnić się od rozdzielczości zadania, ponieważ pliki z podglądem ekranowym nie są przeznaczone do wydruku.

- **1** Kliknij kolejno opcje Plik > Eksportuj > Plik próbny PDF.
- **2** Określ zakres stron. Użyj przecinków, aby oddzielić numery lub zakresy stron.
- **3** Wybierz odpowiednią rozdzielczość.
- **4** Kliknij przycisk OK.

**•**

- **5** Wpisz nazwę pliku. Typ pliku to zawsze PDF.
- **6** Przejdź do lokalizacji, w której chcesz zapisać plik, i kliknij przycisk Zapisz.

**Uwaga:** Kolory zastępcze, które mogą być stosowane w aplikacji Fiery ImageViewer 4.0, nie są widoczne w próbnym pliku PDF.

#### **Wykonywanie wydruku testowego**

Można wydrukować pojedynczą kopię lub wiele kopii odbitki próbnej zadania bezpośrednio za pomocą programu Fiery ImageViewer, aby zweryfikować dane wyjściowe. Wydruk odbitki próbnej wygeneruje kopię wybranej strony z bieżącymi modyfikacjami i wyśle ją jako nowe zadanie bezpośrednio do kolejki Wydrukowane. Zadanie drukowania odbitki próbnej zostanie usunięte po zakończeniu drukowania.

Aby wydrukować odbitkę próbną, wybierz ikonę Druk odbitki próbnej ( $\sqrt{2}$ ) na pasku narzędziowym.

#### **Porównywanie profilu monitora z profilem wydruku**

Jeśli na komputerze zainstalowano pakiet Fiery Color Profiler Suite, do wyświetlenia porównania gamy kolorów profilu monitora z gamą kolorów profilu wydruku wybranego zadania można skorzystać z narzędzia Fiery Profile Inspector.

Porównanie to pomaga w przygotowaniu precyzyjnego pliku próbnego. Plik taki daje wyobrażenie o tym, jak wygląd obrazu wyświetlanego w programie Fiery ImageViewer ma się do wydruku.

Użyty zostanie bieżący profil monitora dla monitora, na którym działa aplikacja Fiery ImageViewer. Aby uzyskać najlepsze rezultaty, należy ustalić profil monitora za pomocą programu Fiery Color Profiler Suite.

**Uwaga:** (Dotyczy aplikacji Fiery ImageViewer 3.0) Jeżeli na komputerze zainstalowano pakiet Fiery Color Profiler Suite, w oknie Preferencje aplikacji Fiery ImageViewer można kliknąć przycisk Utwórz profil monitora, aby utworzyć nowy profil monitora w programie Fiery Monitor Profiler.

**•** W programie Fiery ImageViewer wybierz kolejno opcje Widok > Porównaj profil monitora z profilem wydruku.

#### **Konfiguracja preferencji w programie Fiery ImageViewer**

W przypadku zadań drukowania w kolorze można określić preferencje w programie Fiery ImageViewer, takie jak jednostki i profil monitora.

Rozmiar (wymiary) obrazu i jego rozdzielczość są wyświetlane u dołu ekranu.

- **1** Wybierz opcję Edytuj > Preferencje (Windows) lub ImageViewer > Preferencje (Mac OS).
- **2** W oknie Preferencje ustaw dowolne z następujących preferencji:
	- **•** Jednostki umożliwia ustawienie jednostek wyświetlania wymiarów i rozdzielczości.
	- Ustawienia wyświetlania separacji "Przezroczysty" jeżeli urządzenie Fiery server oprócz separacji C, M, Y i K obsługuje separację dla lakieru przezroczystego, za pomocą tych ustawień można określić opcje Kolor maski i Krycie dla separacji przezroczystej, tak jak przedstawiono w programie Fiery ImageViewer.
	- **•** Selektor kolorów (skrzyżowane linie) kliknij blok kolorów, aby wybrać kolor skrzynki łączącej w okienku Nawigator.
	- **•** (Dotyczy programu Fiery ImageViewer 3.0) Profil monitora wyświetla ustawienia profilu monitora dostępne w systemie operacyjnym lub umożliwia użytkownikowi wybór profilu monitora. Aby uzyskać dokładny plik próbny, wybierz profil odpowiadający używanemu monitorowi.

Jeżeli na komputerze zainstalowano oprogramowanie Fiery Color Profiler Suite, można kliknąć przycisk Utwórz profil monitora, aby utworzyć nowy profil monitora w programie Fiery Monitor Profiler.

- **•** Resetuj preferencje resetuje ustawienia preferencji programu Fiery ImageViewer do wartości domyślnych.
- **•** Obramowanie obrazu kliknij pole koloru, aby wybrać kolor obramowania wokół strony widocznego na podłożu na podglądzie obrazu.
	- **•** Przód kliknij pole koloru, aby wybrać kolor obramowania wyznaczającego rozmiar dokumentu widocznego na podłożu na podglądzie obrazu.
	- **•** Obszar niedrukowalny kliknij pole koloru, aby wybrać kolor półprzezroczystego wypełnienia dla obszaru niedrukowalnego, na przykład między obszarem drukowalnym a podłożem, jak pokazano na podłożu w podglądzie obrazu.
	- **•** Obszar kontroli maszyny drukującej kliknij pole koloru, aby wybrać kolor obramowania wokół obszaru kontroli maszyny drukującej wyznaczonego na stronie widocznego na podłożu na podglądzie obrazu.
- **•** Limit tuszu dla animacji umożliwia ręczne dopasowanie wartości reprezentującej całkowity limit tuszu (który przedstawia wartość domyślna) i wyróżnianie pikseli zbliżających się do limitu w taki sposób, że edycja dokonana w programie Fiery ImageViewer zasygnalizuje, ze piksele przekroczyły limit.
- **•** (Dotyczy programu Fiery ImageViewer 3.0) Zawsze uruchamiaj program ImageViewer 3— wyczyść pole wyboru, aby podczas przyszłych sesji uruchamiać program Fiery ImageViewer 4.0.
- **•** (Dotyczy aplikacji Fiery ImageViewer 4.0) Zawsze uruchamiaj aplikację ImageViewer 3 wybierz, aby uruchomić aplikację Fiery ImageViewer 3.0 w bieżącej sesji i w przyszłych sesjach.

# **Różnice między aplikacjami Fiery ImageViewer 3.0 i Fiery ImageViewer 4.0**

Opis różnic (wprowadzonych zmian) między aplikacjami Fiery ImageViewer 3.0 i Fiery ImageViewer 4.0.

- **1** Aplikacja Fiery ImageViewer 4.0 opiera się na architekturze renderowania OpenGL. Z tego powodu aplikacja Fiery ImageViewer 4.0 wymaga karty wideo/graficznej obsługującej architekturę OpenGL w wersji 3.2 lub wyższej. Jeśli wymóg ten nie jest spełniony, uruchomiona zostanie aplikacja Fiery ImageViewer 3.0. Wersję architektury OpenGL można sprawdzić za pomocą oprogramowania od niezależnego dostawcy, takiego jak przeglądarka OpenGL Extensions Viewer.
	- **•** W systemie Windows [http://download.cnet.com/OpenGL-Extensions-Viewer/3001-18487\\_4-34442.html](http://download.cnet.com/OpenGL-Extensions-Viewer/3001-18487_4-34442.html)
	- **•** W systemie Mac OS —<https://itunes.apple.com/in/app/opengl-extensions-viewer/id444052073?mt=>
- **2** Aplikacja Fiery ImageViewer 3.0 jest uruchamiana, jeśli aplikacja Fiery ImageViewer 4.0 nie może zostać uruchomiona z powodu ograniczeń karty wideo.
- **3** Aplikacji Fiery ImageViewer 4.0 nie można uruchomić po zalogowaniu się do komputera klienckiego za pomocą rozwiązania Podłączanie pulpitu zdalnego firmy Microsoft. W przypadku stosowania rozwiązania Podłączanie pulpitu zdalnego uruchamiana jest zwykle aplikacja Fiery ImageViewer 3.0.
- **4** W aplikacji Fiery ImageViewer 4.0 można otworzyć tylko pięć sesji jednocześnie.
- **5** Aplikacja Fiery ImageViewer 4.0 wyświetla raster pośrodku kanwy; aplikacja Fiery ImageViewer 4.0 umożliwia przesuwanie wyśrodkowanego obrazu.
- **6** Opcja Profil monitora oraz informacje potrzebne do pobrania aplikacji Fiery Color Profiler Suite zostały usunięte z okna Preferencje. Aplikacja Fiery ImageViewer 4.0 wykorzystuje w odniesieniu do danego monitora, w tym do wielu monitorów, domyślny profil systemu operacyjnego.
- **7** Obszar niewyróżniony w okienku Nawigator jest wyszarzony.
- **8** Opcja Symulacja półtonów nie jest obsługiwana.
- **9** Narzędzie Lupa nie jest obsługiwane.
- **10** Aplikacja Fiery ImageViewer 4.0 nie jest obsługiwana w przypadku produktów czarno-białych. Zamiast tego uruchomiona zostanie aplikacja Fiery ImageViewer 3.0.